# **Cámara tipo bala híbrida térmica**

# **Manual de operación web**

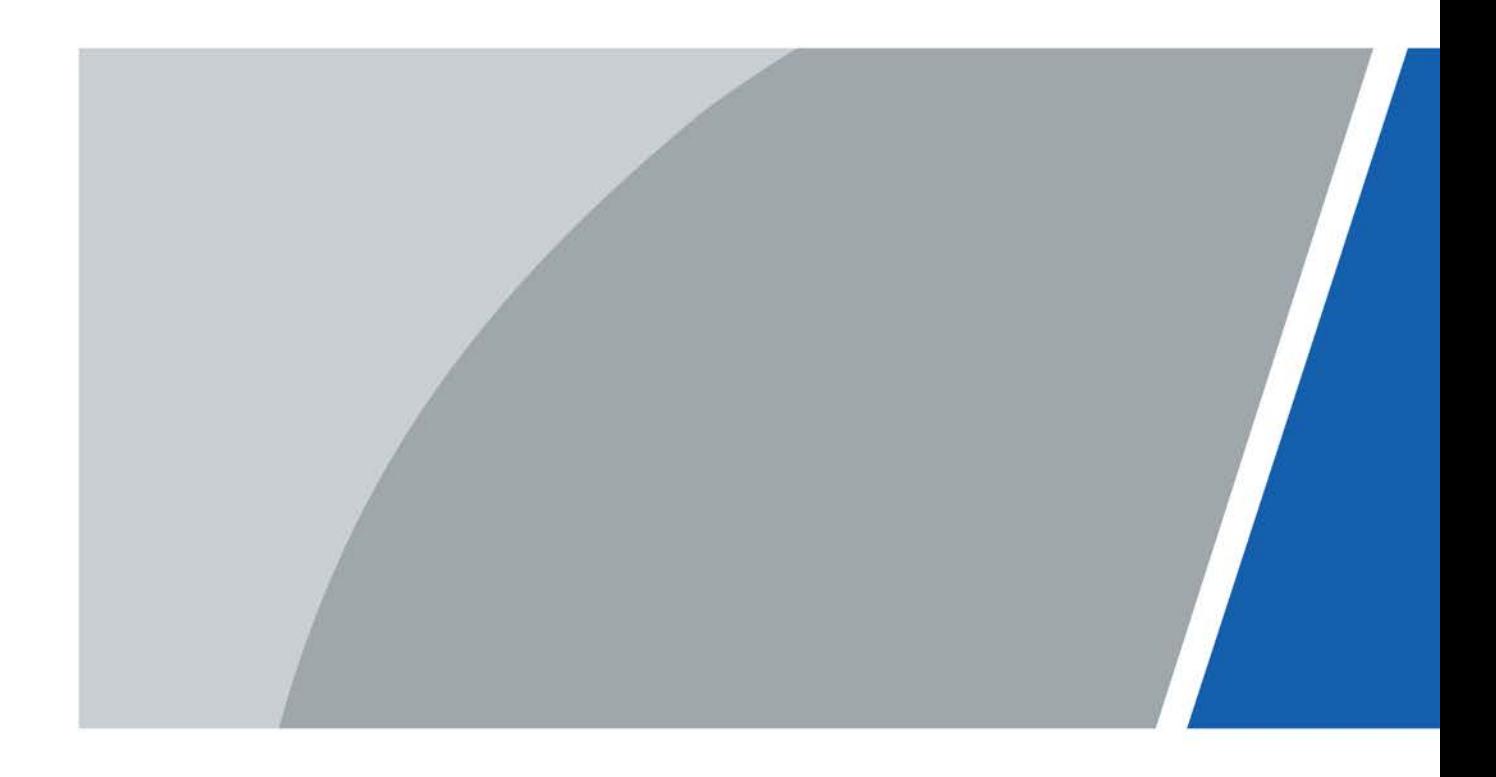

# **Prefacio**

### <span id="page-1-0"></span>General

Este manual presenta las características, configuraciones básicas, funcionamiento diario y mantenimiento de la cámara térmica (en adelante, "la Cámara"). Lea atentamente antes de usar el dispositivo y guarde el manual en un lugar seguro para consultarlo en el futuro.

#### Instrucciones de seguridad

Las siguientes palabras de advertencia pueden aparecer en el manual.

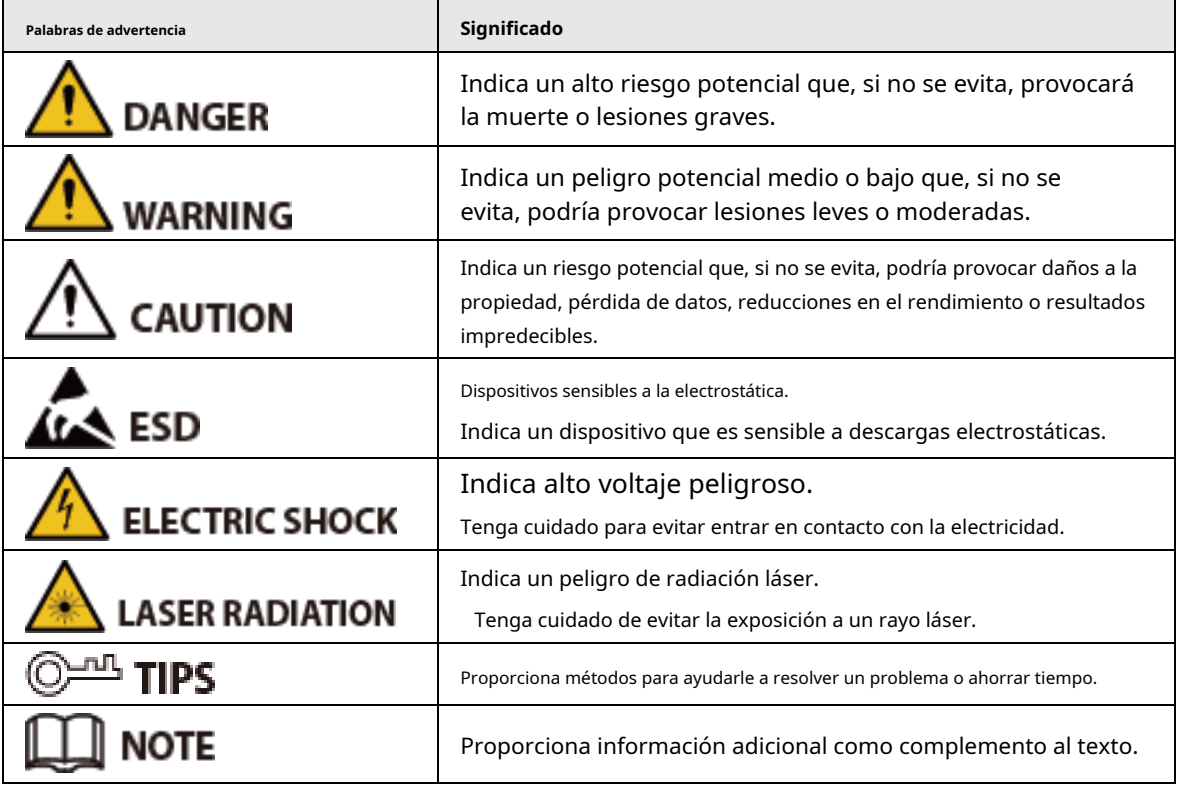

## Revisión histórica

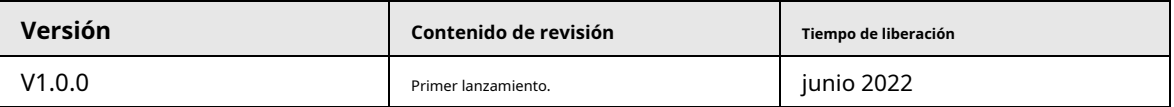

#### Aviso de protección de privacidad

Como usuario del dispositivo o controlador de datos, puede recopilar datos personales de otras personas, como su rostro, huellas dactilares y número de matrícula. Debe cumplir con las leyes y regulaciones locales de protección de la privacidad para proteger los derechos e intereses legítimos de otras personas mediante la implementación de medidas que incluyen, entre otras: Proporcionar una identificación clara y visible para informar a las personas sobre la existencia del área de vigilancia y proporcionar la información de contacto requerida.

## Acerca del Manual

● El manual es sólo para referencia. Pueden encontrarse ligeras diferencias entre el manual y el producto.

- $\bullet$  No somos responsables de las pérdidas incurridas debido a la operación del producto de manera que no cumpla con el manual.
- El manual se actualizará de acuerdo con las últimas leyes y regulaciones de las jurisdicciones relacionadas. Para obtener información detallada, consulte el manual del usuario en papel, utilice nuestro CD-ROM, escanee el código QR o visite nuestro sitio web oficial. El manual es sólo para referencia. Es posible que se encuentren ligeras diferencias entre la versión electrónica y la versión en papel.
- Todos los diseños y software están sujetos a cambios sin previo aviso por escrito. Las actualizaciones de productos pueden provocar que aparezcan algunas diferencias entre el producto real y el manual. Comuníquese con el servicio de atención al cliente para obtener el programa más reciente y la documentación complementaria.
- Pueden existir errores en la impresión o desviaciones en la descripción de las funciones, operaciones y datos técnicos. Si hay alguna duda o disputa, nos reservamos el derecho de dar una explicación final.
- Actualice el software del lector o pruebe otro software de lectura convencional si no se puede abrir el manual (en formato PDF).
- Todas las marcas comerciales, marcas comerciales registradas y nombres de empresas que aparecen en este manual son propiedad de sus respectivos dueños.
- Visite nuestro sitio web, comuníquese con el proveedor o con el servicio de atención al cliente si ocurre algún problema durante el uso del dispositivo.
- Si existe alguna incertidumbre o controversia, nos reservamos el derecho de dar una explicación final.

# Tabla de contenido

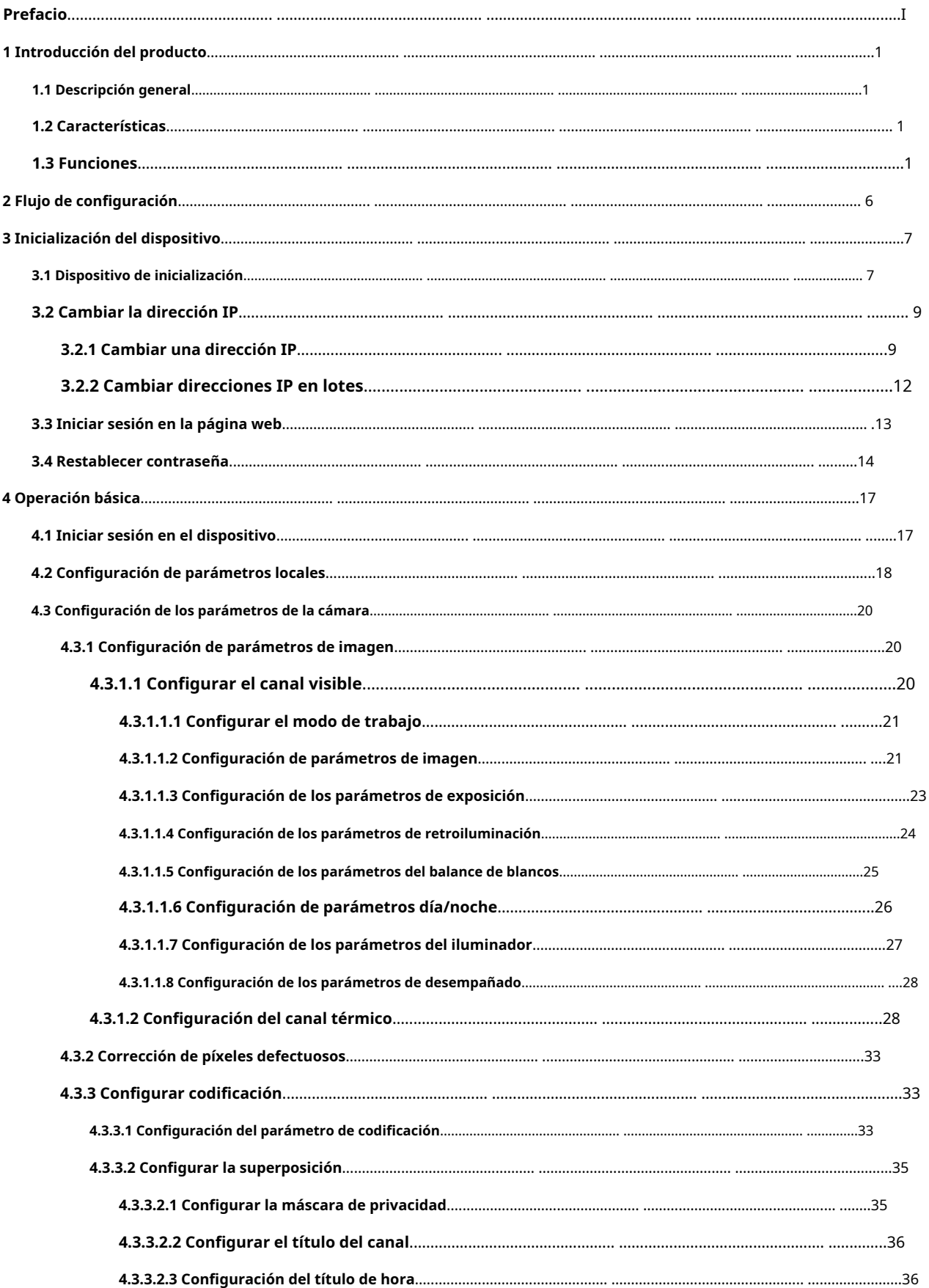

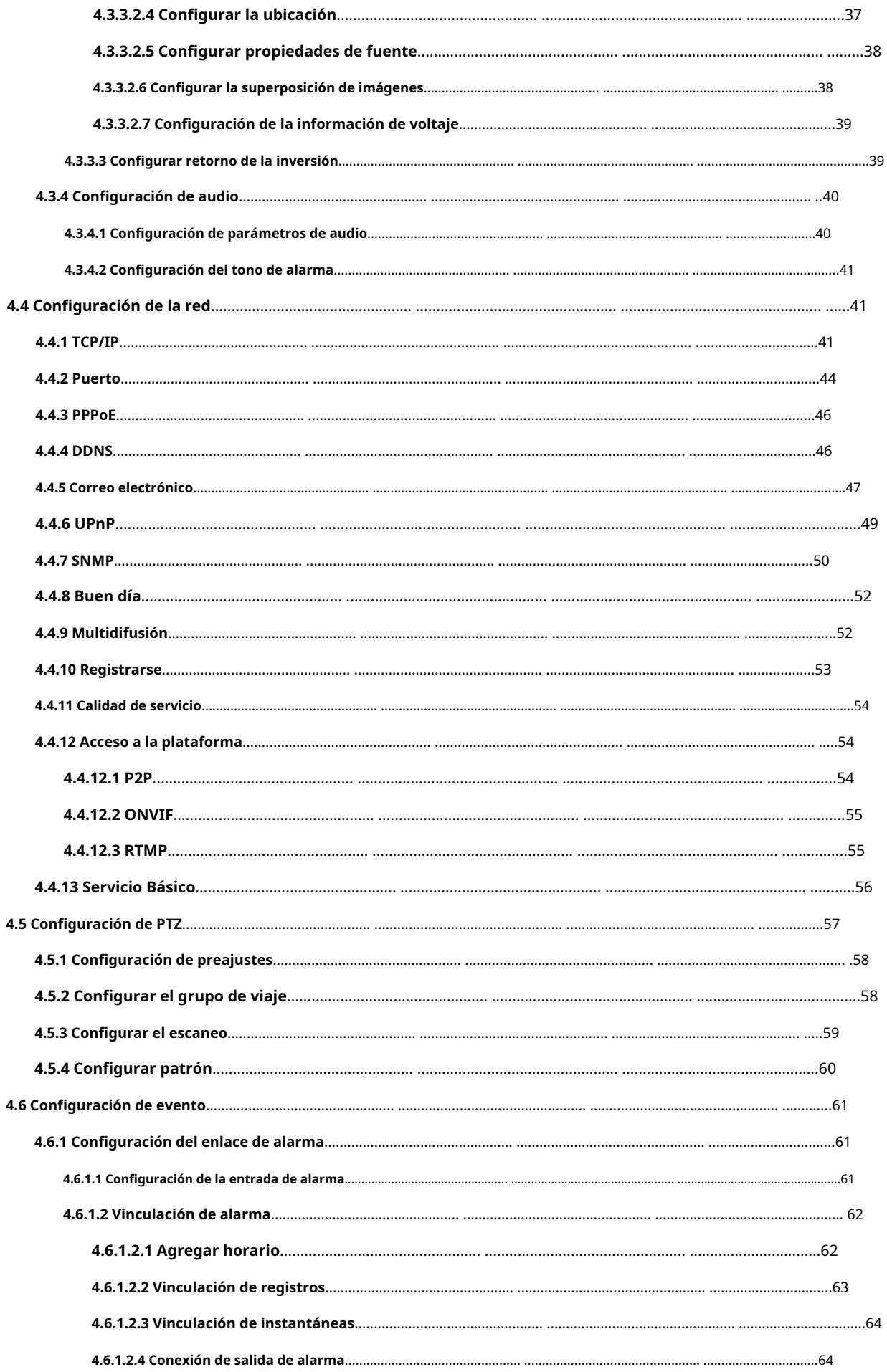

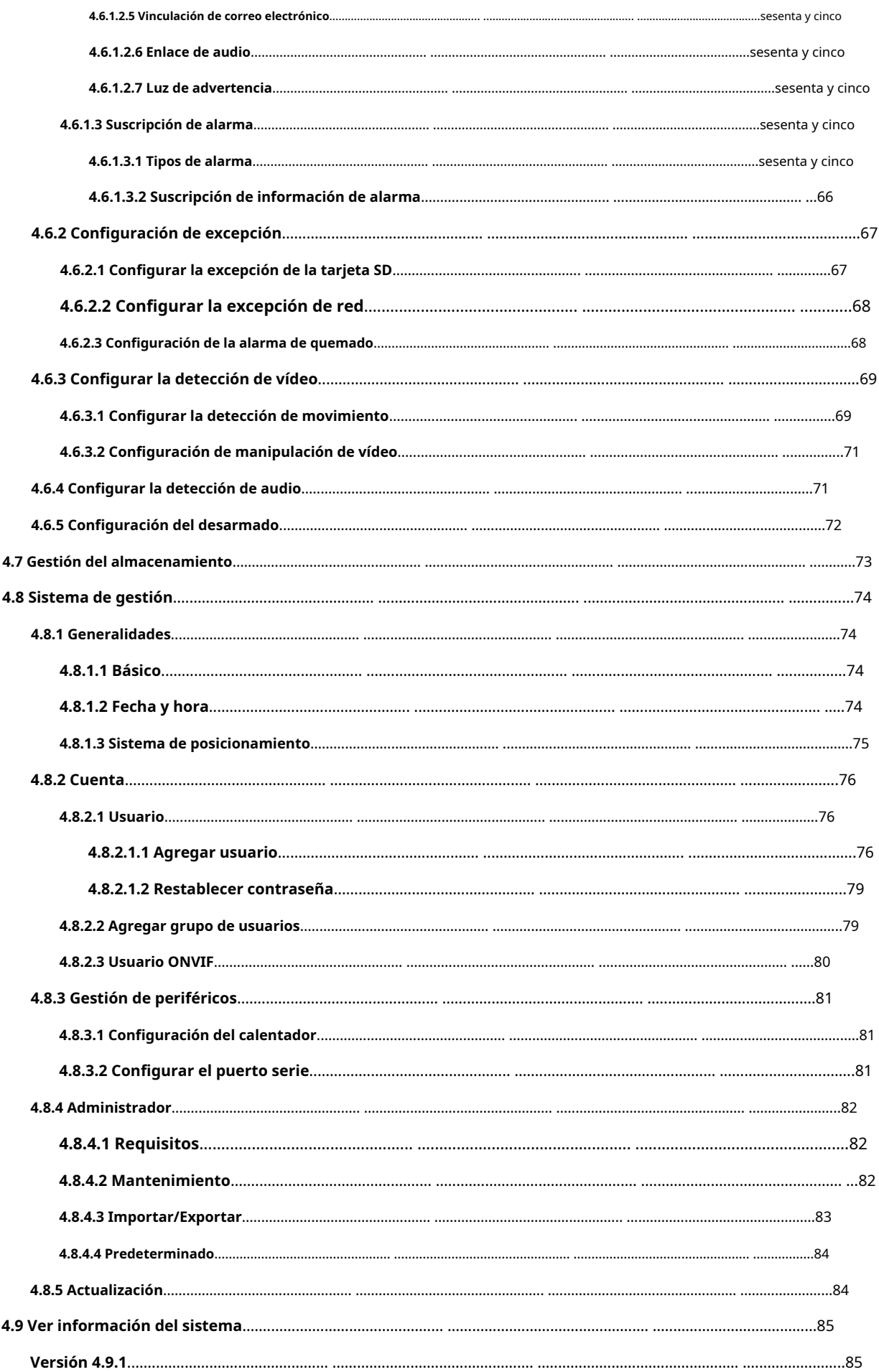

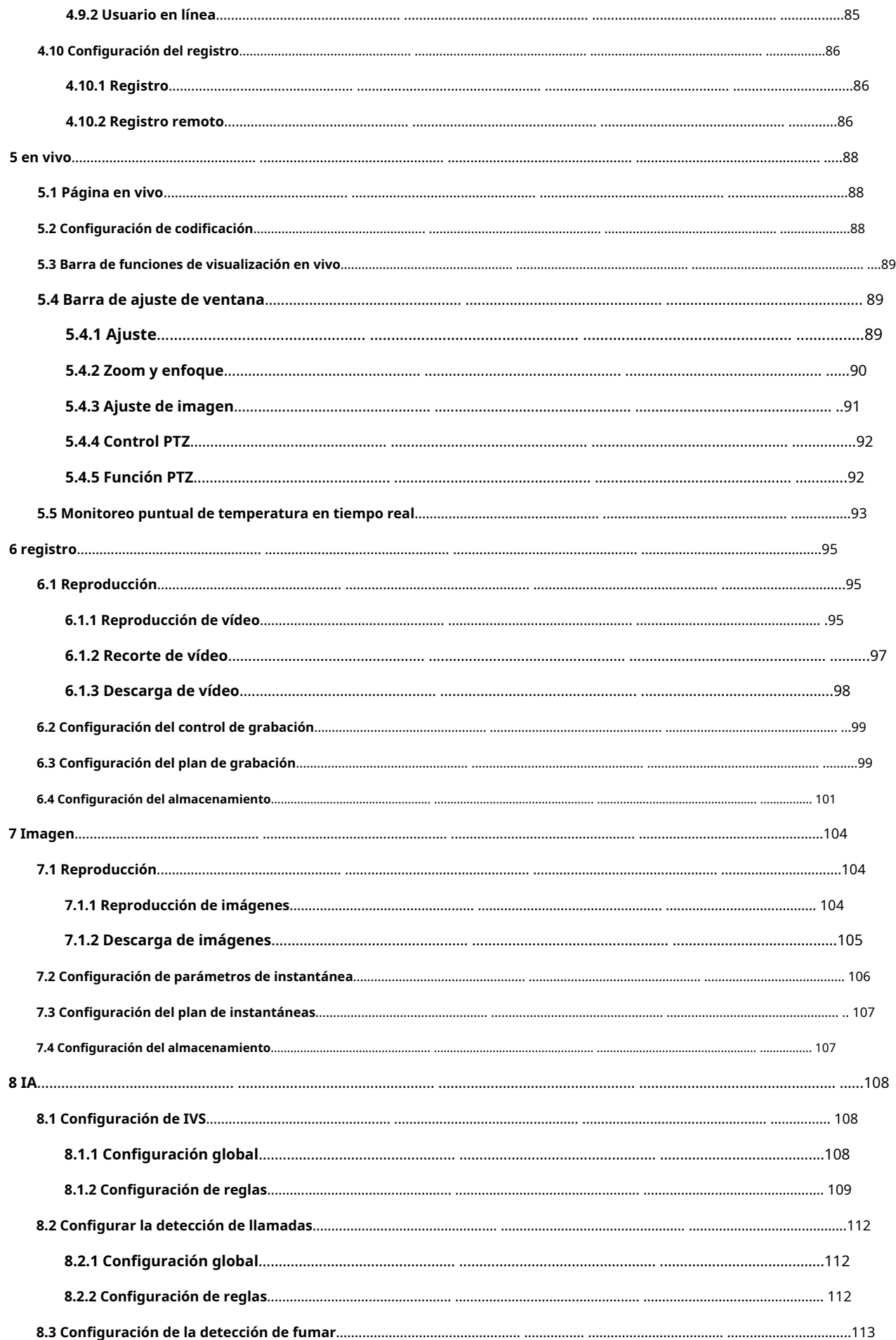

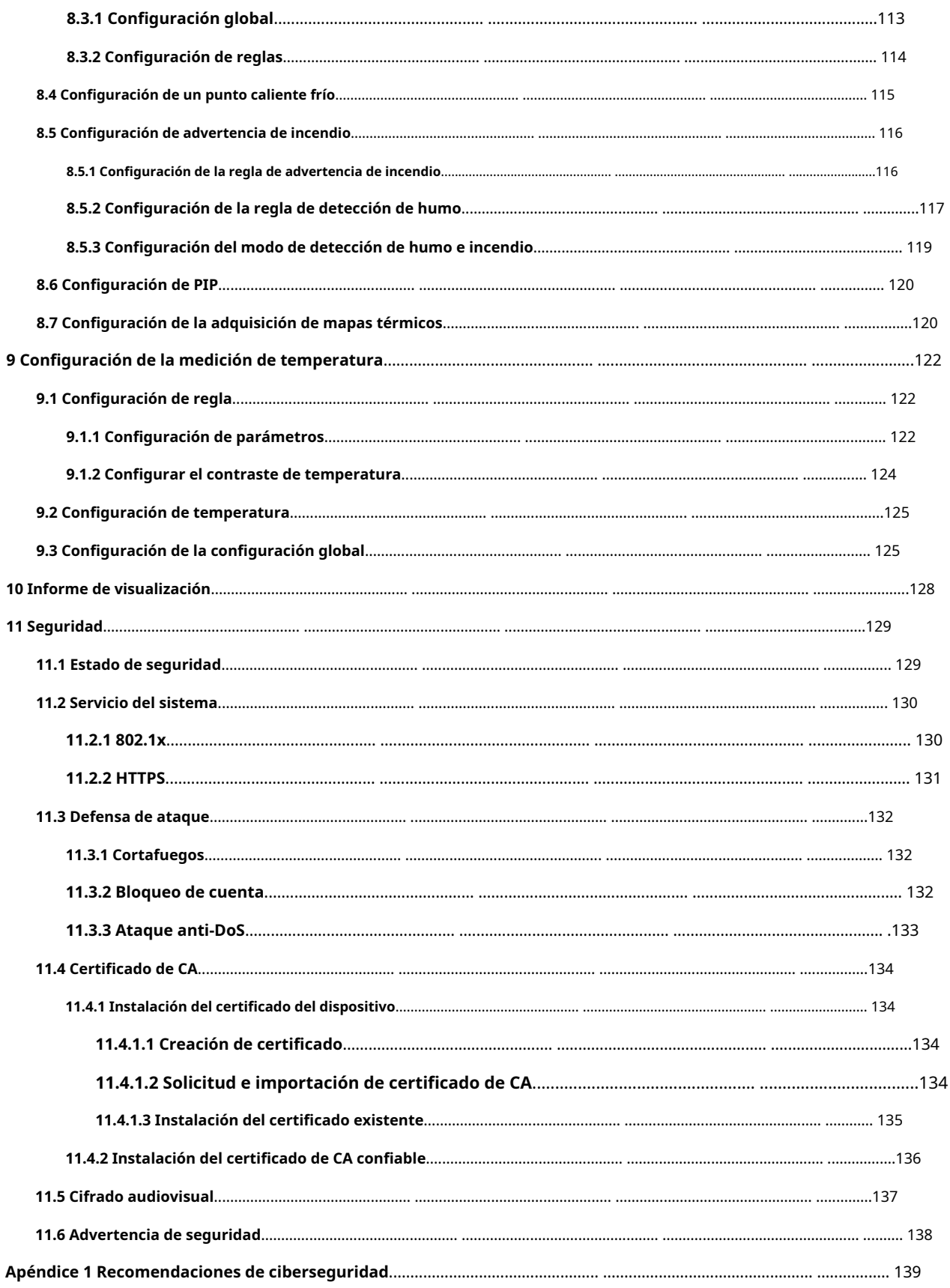

# **1 Introducción del producto**

#### <span id="page-8-1"></span><span id="page-8-0"></span>**1.1 Descripción general**

La cámara tipo bala híbrida térmica se basa en requisitos como medición de temperatura, prevención de incendios, protección de seguridad y visión nocturna. Este producto puede ayudarle a ver vídeos, grabar en vídeo un objeto, probar la temperatura, advertir sobre un posible incendio, rastrear un punto frío/caliente y analizar un comportamiento especial. Este producto se usa ampliamente en la industria energética, transporte, construcción, sistemas eléctricos, seguridad pública, gobierno, empresas y otros campos (como ciencia, educación, cultura y salud). Puede utilizar el producto solo o con otros dispositivos de almacenamiento para proporcionar soluciones para seguridad/ciudades de inteligencia, seguridad de producción, protección de seguridad de edificios residenciales y seguridad de áreas públicas.

### <span id="page-8-2"></span>**1.2 Características**

- Seguro y estable.
- Con un sistema completamente integrado, esta cámara puede implementar monitoreo durante todo el día de manera estable.
- Una larga distancia de detección.
- $\bullet$  Amplio rango de monitoreo y larga distancia de detección. Se utiliza para vigilancia de amplio alcance y larga distancia.
- Fuerte capacidad de detección.
- Con capacidad de visión nocturna, esta cámara puede distinguir claramente diferentes objetos en la oscuridad y distinguir objetos camuflados y ocultos.
- Fuerte capacidad antiinterferente.
- Esta cámara puede eliminar las interferencias de la intensidad de la luz en condiciones de contraluz o en entornos con mucha luz.
- $\bullet$  Capacidad de adaptación a entornos complejos.
- $\bullet$  Aplicable a entornos como humo, smog, lluvia, nieve y polvo que bloquearán sus ojos y tendrán colores muy confusos.

# <span id="page-8-3"></span>**1.3 Funciones**

Vivir

Tabla 1-1 Descripción de la función

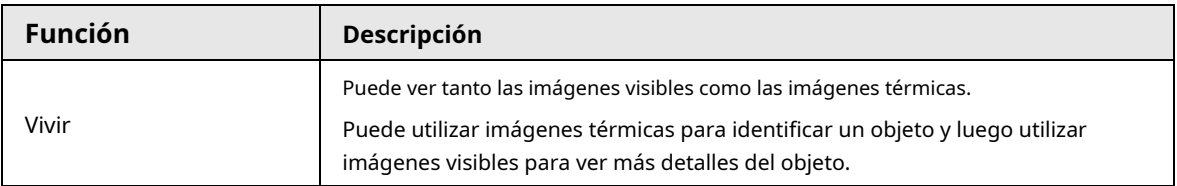

1

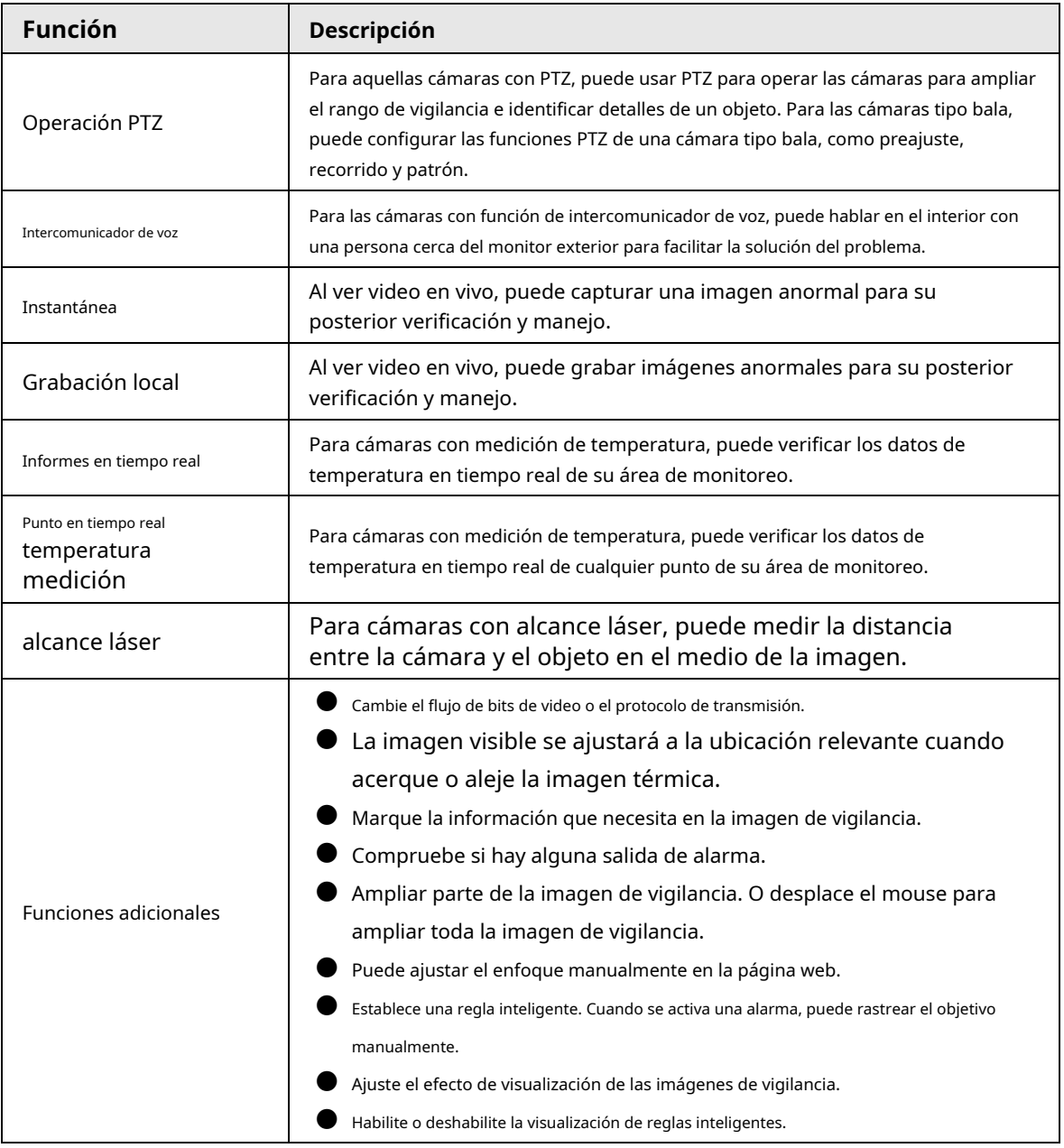

### Reproducción

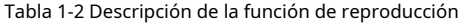

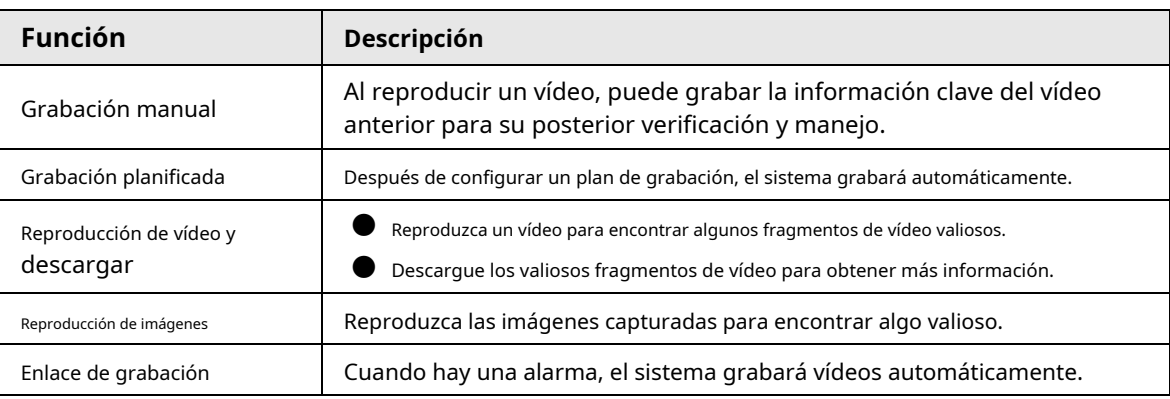

### Informe

Debe seguir ciertas reglas, como la secuencia de tiempo, para verificar los datos históricos de temperatura guardados en la tarjeta Micro SD de la cámara.

### Alarma

- Configure el modo de aviso (sonido, por ejemplo) según el tipo de alarma.
- Ver información de alarma.

## Administración de cuentas

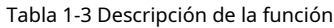

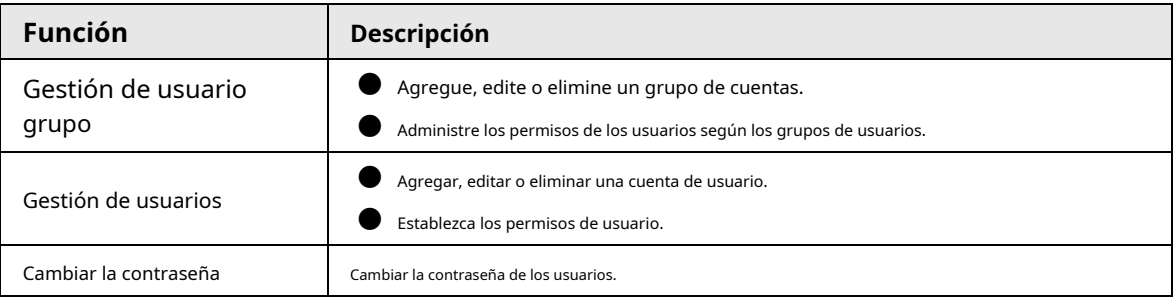

# Gestión de periféricos

Puede administrar los periféricos de su cámara, como el calentador, la luz de relleno y el limpiaparabrisas.

### Térmica inteligente

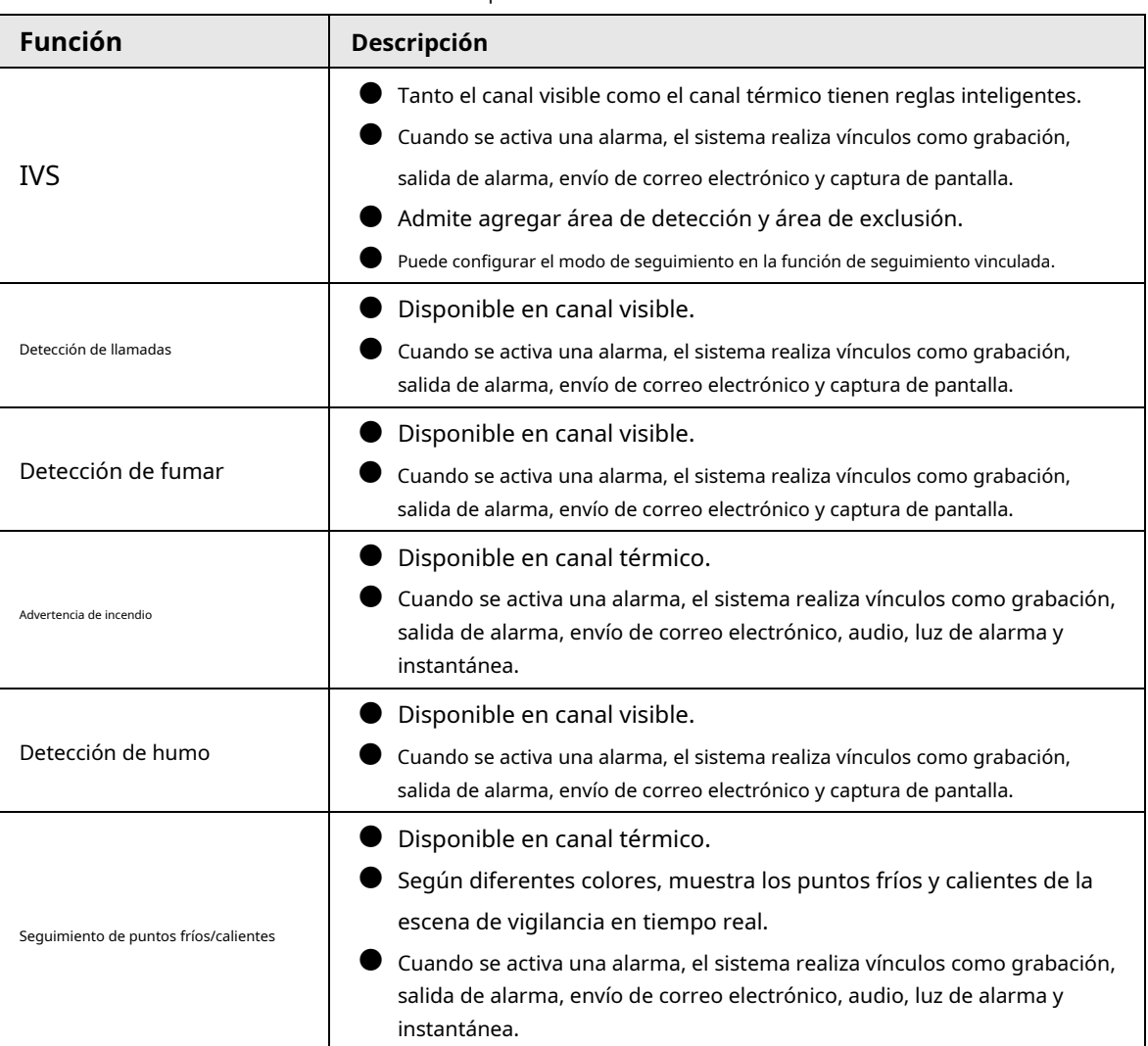

Tabla 1-4 Descripción de la función

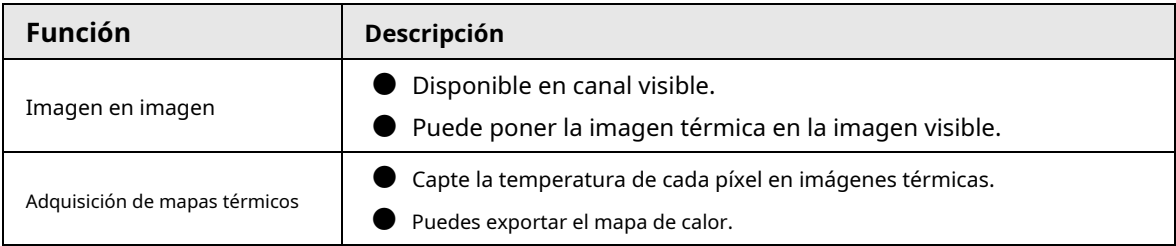

## Evento

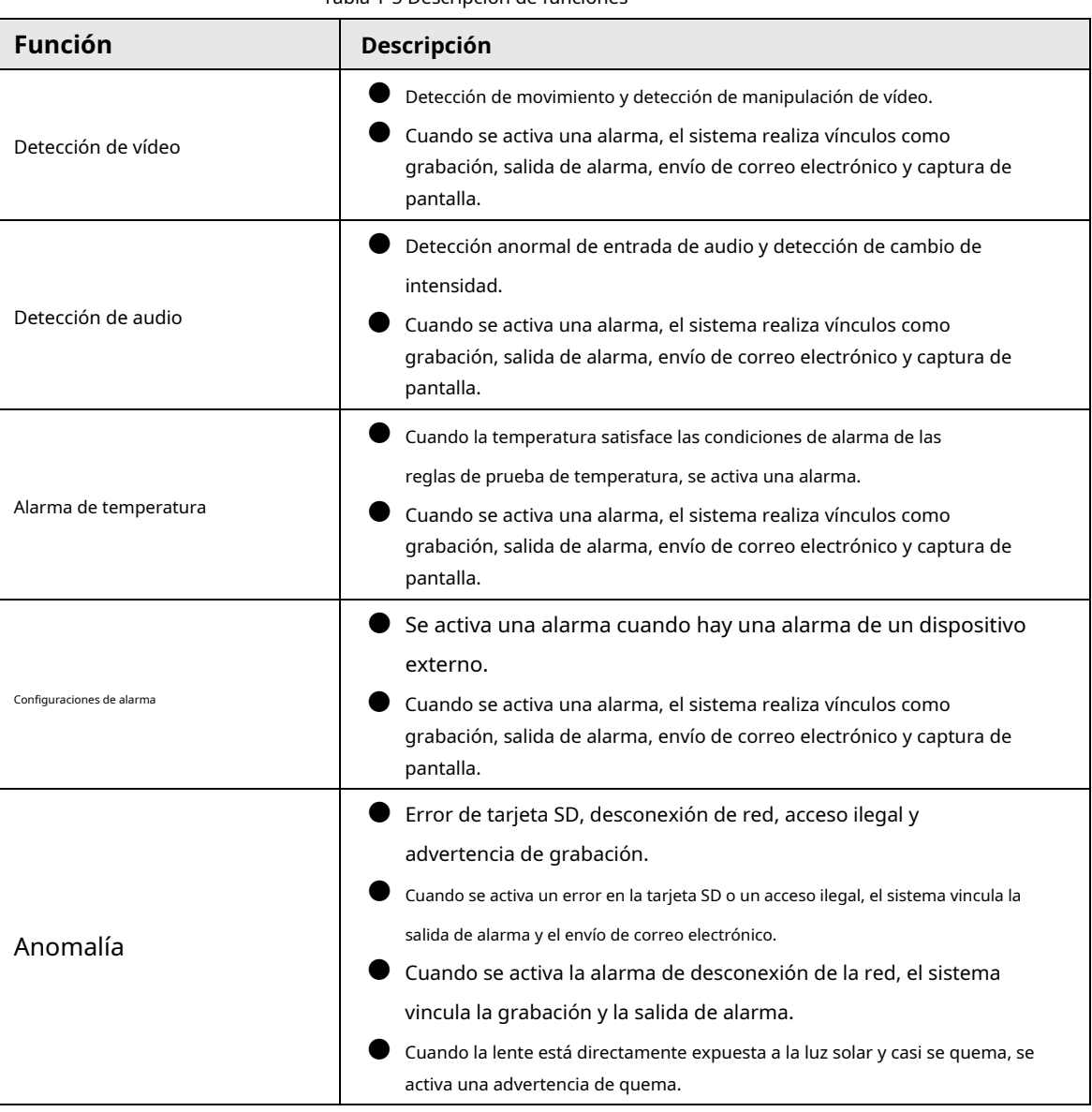

Tabla 1-5 Descripción de funciones

Configuraciones de medición de temperatura

Esta función está disponible en modelos seleccionados.

| <b>Función</b>               | Descripción                                                                                                |
|------------------------------|----------------------------------------------------------------------------------------------------|
|                              | Admite medir la temperatura promedio, la temperatura máxima y                                              |
|                              | la temperatura mínima de puntos, líneas, polígonos y elipses.                                              |
| Medición de temperatura      |                                                                                                    |
| normas                       | Admite la salida de alarma según diferentes condiciones.                                                   |
|                              | Admite configurar diferentes condiciones de salida de alarma<br>para diferentes objetos que deben medirse. |
|                              | Admite el contraste de temperatura de diferentes                                                           |
|                              | objetos que deben medirse.                                                                                 |
| Contraste de temperatura     | Admite la salida de alarma según diferentes condiciones.                                                   |
|                              | Admite configurar diferentes condiciones de salida de alarma para                                          |
|                              | diferentes reglas de contraste de temperatura.                                                             |
| Mapa de calor                | Admite la generación de información de mapas de calor en tiempo real. Luego, puede realizar un             |
|                              | análisis más detallado a través de las herramientas del mapa de calor.                                     |
|                              | Admite habilitar o deshabilitar reglas de prueba de temperatura.                                           |
| <b>Funciones adicionales</b> | Admite habilitar o deshabilitar la isoterma.                                                               |
|                              | Admite habilitar o deshabilitar artículos con código de color.                                             |

Tabla 1-6 Descripción de la función

# **2 Flujo de configuración**

<span id="page-13-1"></span><span id="page-13-0"></span>Para conocer el flujo de configuración del disposit[ivo, consulte la](#page-13-1) Figura 2-1. Para má[s detalles, con](#page-13-2)sulte la Tabla 2-1. Configure el dispositivo según la situación real.

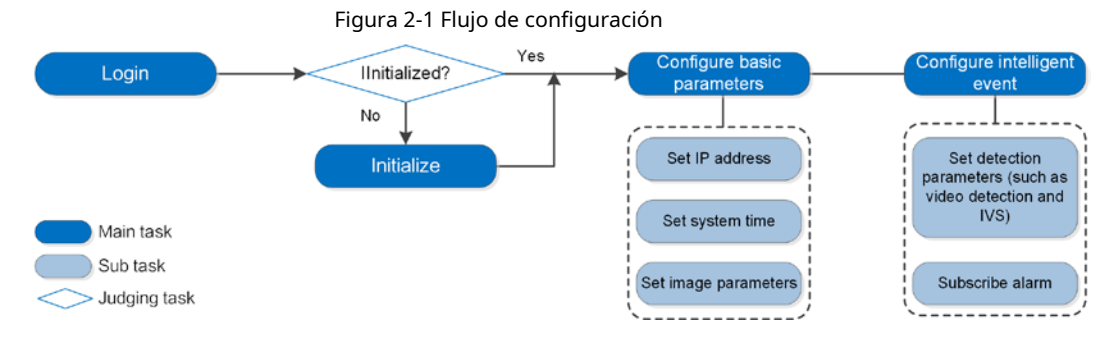

<span id="page-13-2"></span>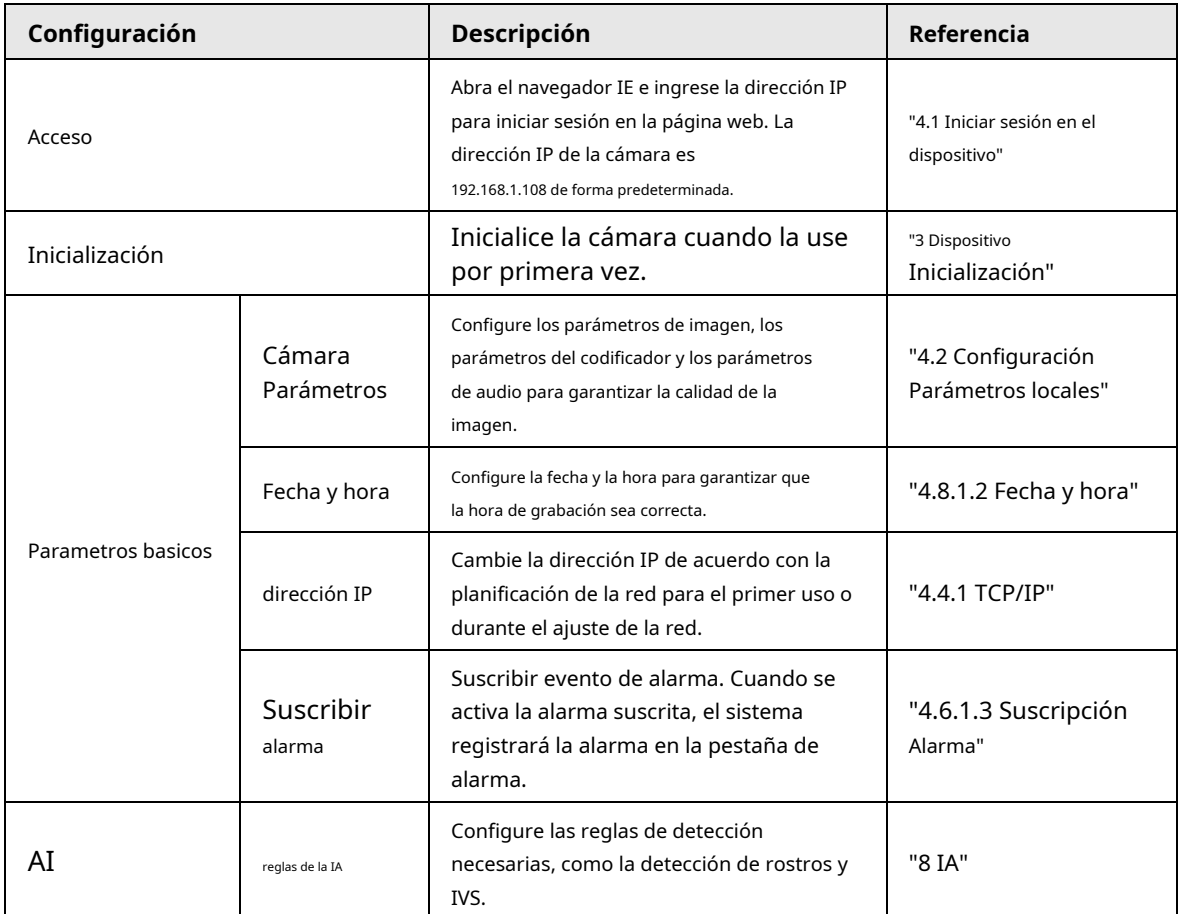

Tabla 2-1 Descripción del flujo

# **3 Inicialización del dispositivo**

# <span id="page-14-1"></span><span id="page-14-0"></span>**3.1 Dispositivo de inicialización**

 $\epsilon$ 

ſ

Se requiere la inicialización del dispositivo para el primer uso. Este manual está basado en el funcionamiento de la página web. También puede inicializar el dispositivo a través de ConfigTool, NVR o dispositivos de plataforma.

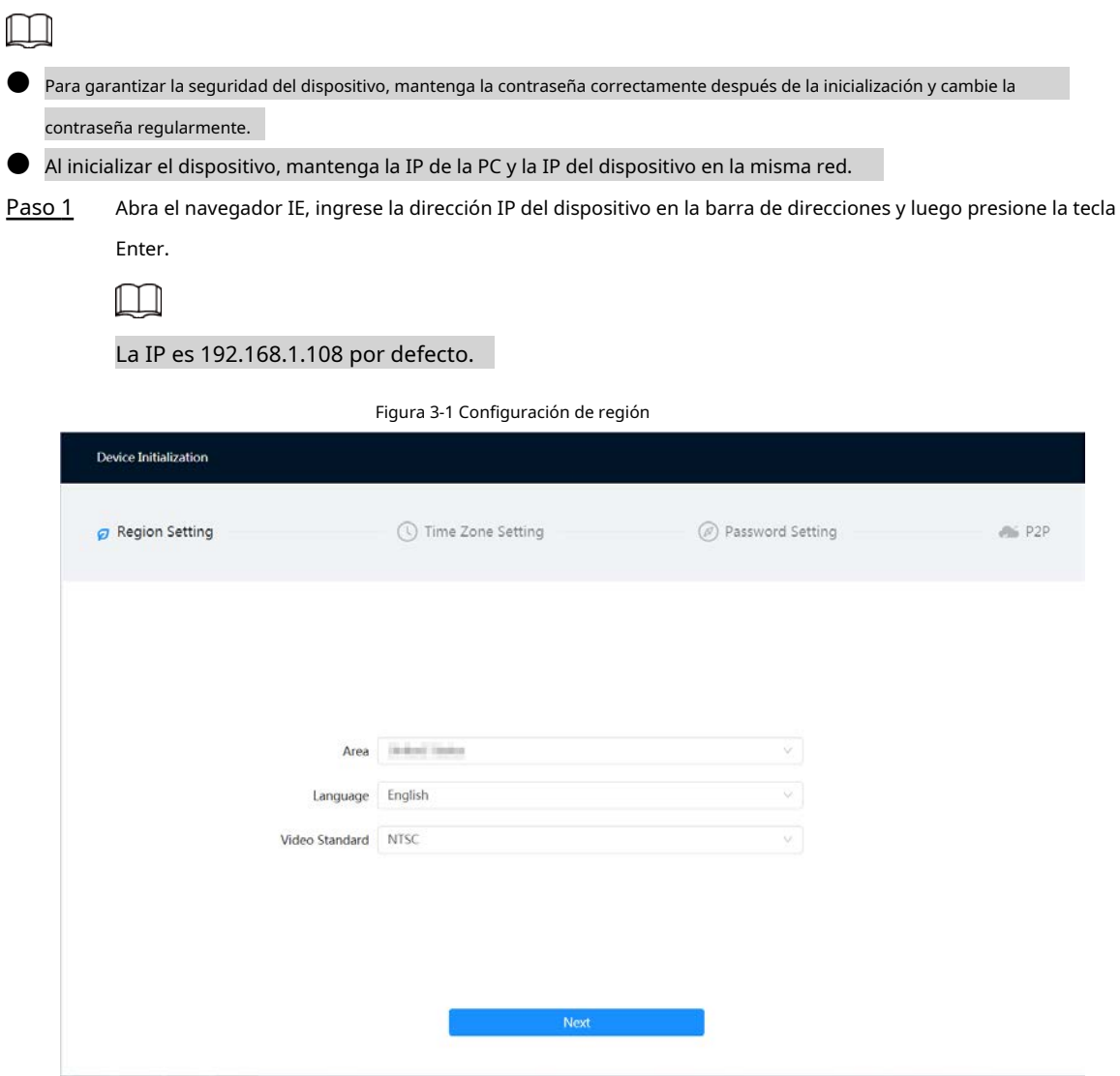

Paso 2 Seleccione el área, el idioma y el estándar de video según la situación real y luego haga clic en **Próximo**.

#### Figura 3-2 Configuración de zona horaria

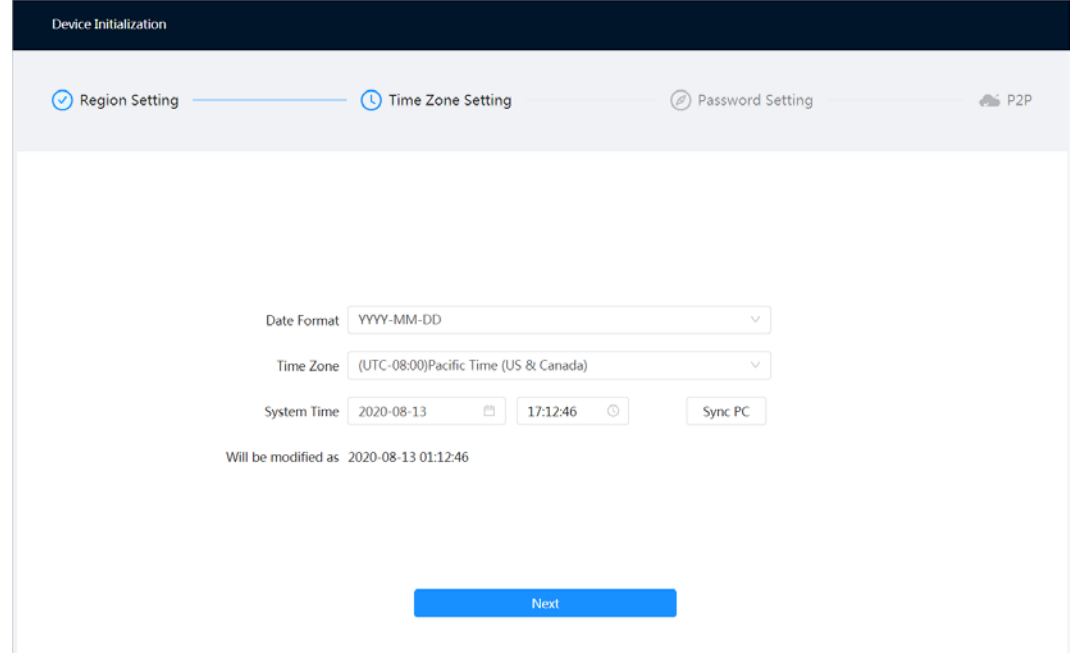

Paso 3 Configure los parámetros de tiempo y luego haga clic en**Próximo**.

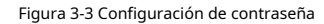

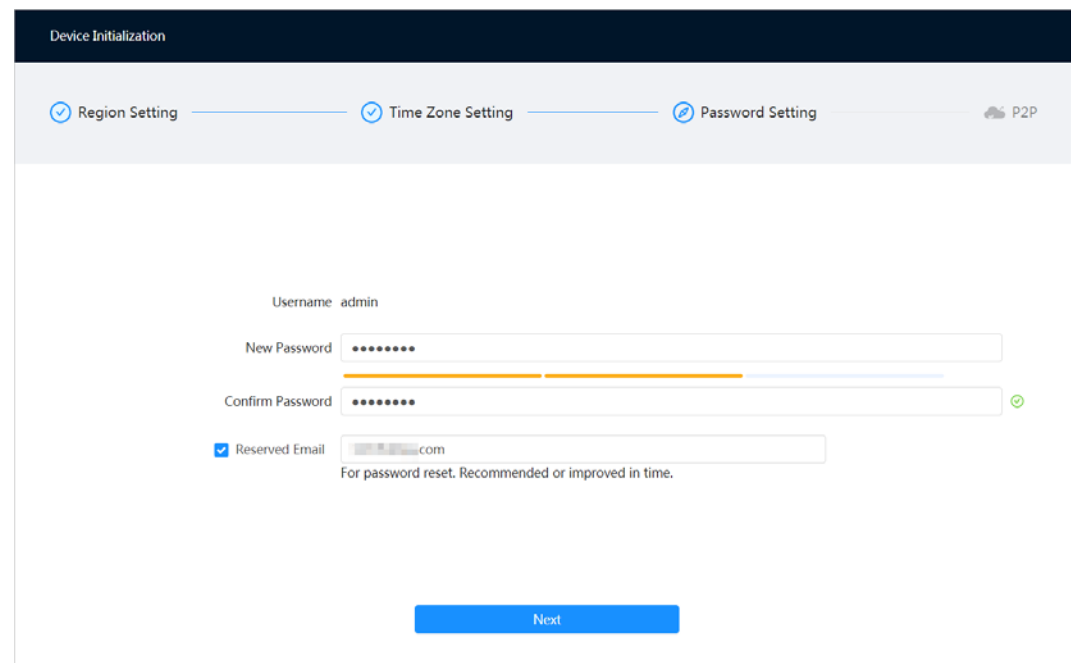

Etapa 4 Establezca la contraseña para la cuenta de administrador.

Tabla 3-1 Descripción de la configuración de contraseña

| Parámetro            | <b>Descripción</b>                                                                                                    |
|----------------------|----------------------------------------------------------------------------------------------------|
| Nombre de usuario    | El nombre de usuario predeterminado es administrador.                                                                                                    |
| Contraseña           | La contraseña debe constar de 8 a 32 caracteres que no estén en blanco y                                                                                                    |
| Confirmar Contraseña | contener al menos dos tipos de caracteres entre mayúsculas, minúsculas,<br>números y caracteres especiales (excluyendo '"; : &). Establezca una contraseña<br>de alto nivel de seguridad de acuerdo con las Aviso de seguridad de contraseña. |

| Parámetro                    | <b>Descripción</b>                                                                                                    |
|------------------------------|----------------------------------------------------------------------------------------------------|
| Correo electrónico reservado | Ingrese una dirección de correo electrónico para restablecer la contraseña y se seleccionará de forma<br>predeterminada.<br>Cuando necesite restablecer la contraseña de la cuenta de administrador, se enviará un<br>código de seguridad para restablecer la contraseña a la dirección de correo electrónico<br>reservada. |

Paso 5 Hacer clic**Próximo**, y luego**P2P**Se muestra la página.

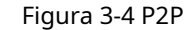

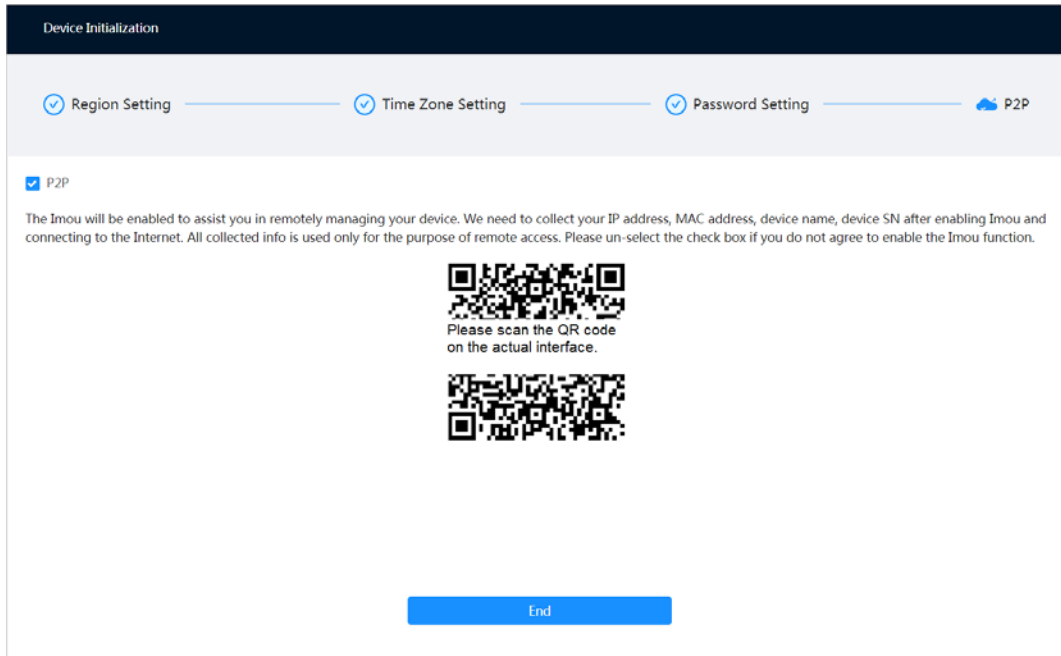

# <span id="page-16-0"></span>**3.2 Cambiar la dirección IP**

Cambie la dirección IP de la cámara y asegúrese de que esté instalada en el segmento de red real para obtener la red de acceso a la cámara.

Puede cambiar una o varias direcciones IP a través de ConfigTool. También puede iniciar sesión en el cliente web para modificar las direcciones IP.

# <span id="page-16-1"></span>**3.2.1 Cambiar una dirección IP**

Cuando solo hay unas pocas cámaras o las contraseñas de inicio de sesión de las cámaras son diferentes, solo puede cambiar una dirección IP a la vez. Esta sección utiliza el cambio de dirección IP en una página web como ejemplo. Paso 1

Inicie sesión en la página

Paso 2 web. Seleccione **Red** > >**TCP/IP**.

Paso 3 Configure los parámetros TCP/IP.

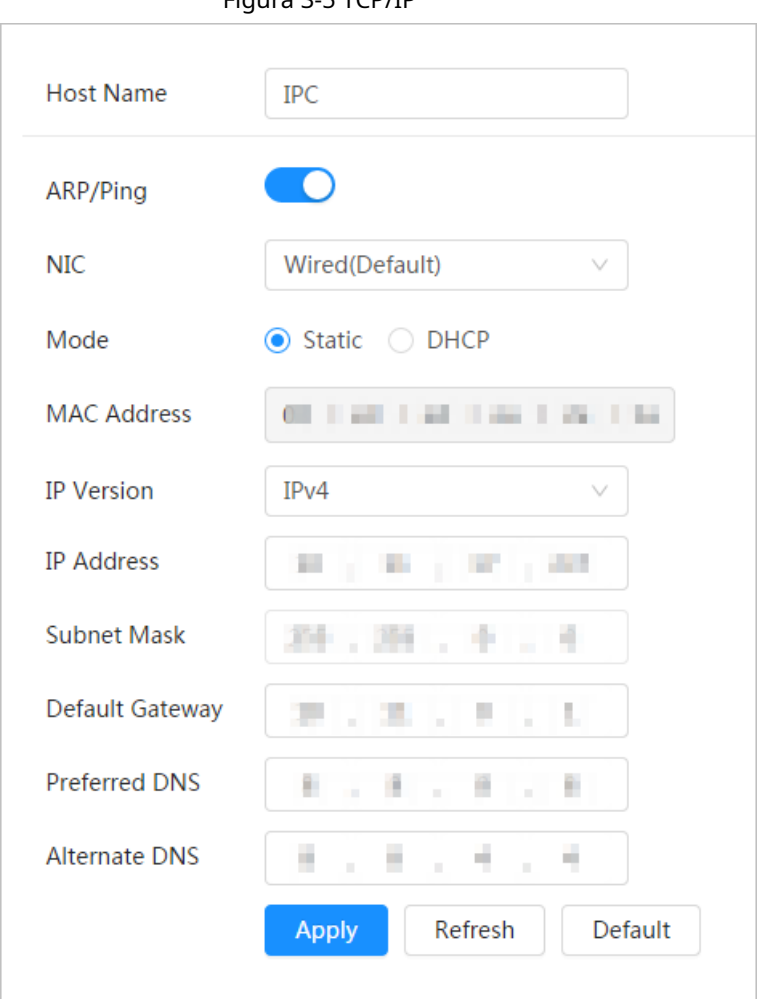

Tabla 3-2 Descripción de los parámetros TCP/IP

| Parámetro            | <b>Descripción</b>                                                   |
|----------------------|----------------------------------------------------------------------|
| Nombre del anfitrión | Ingrese el nombre del host y la longitud máxima es de 15 caracteres. |

Figura 3-5 TCP/IP

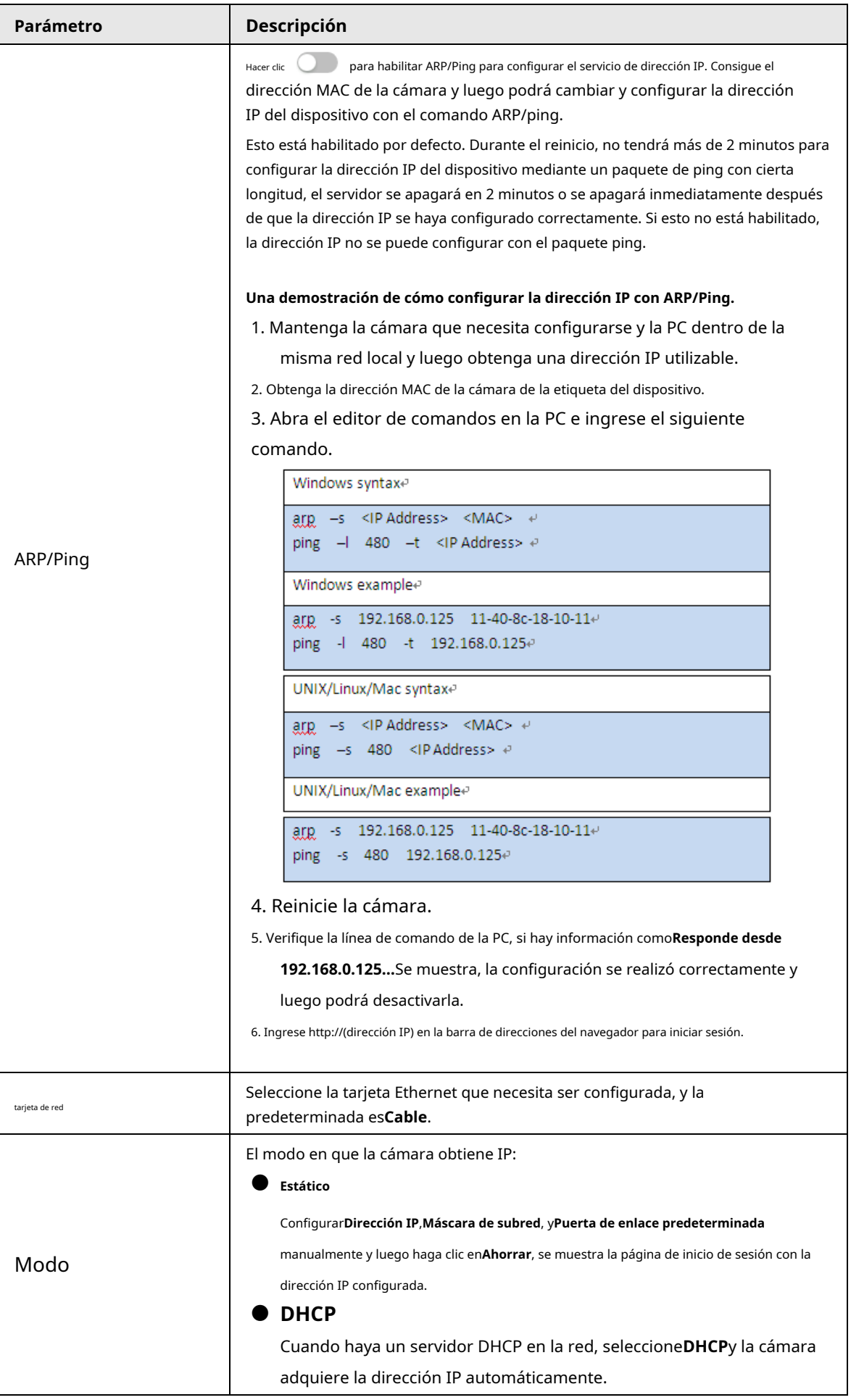

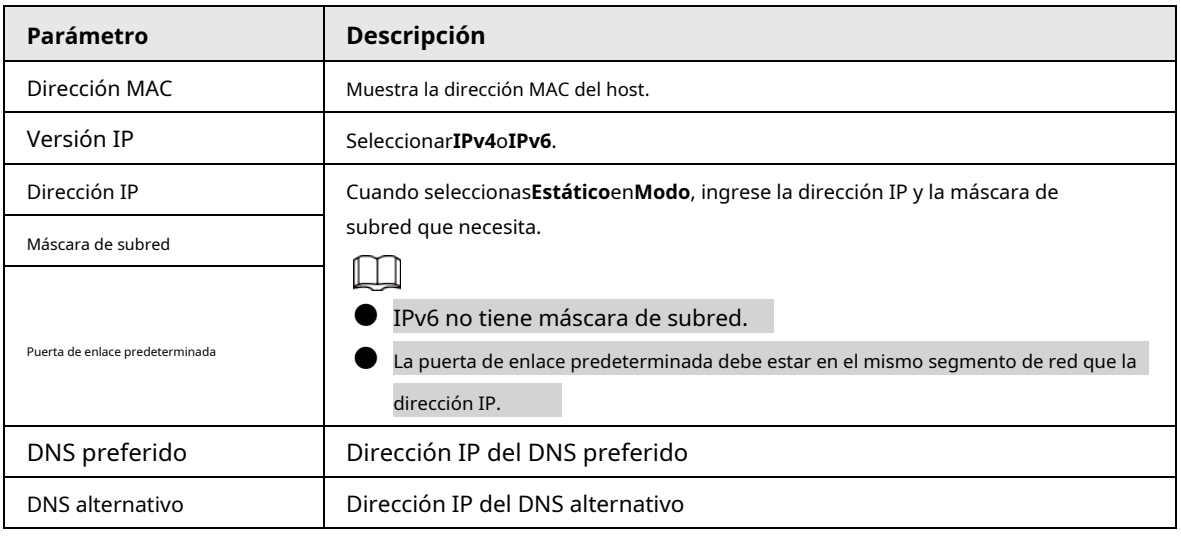

Etapa 4 Hacer clic**Aplicar**.

# <span id="page-19-0"></span>**3.2.2 Cambiar direcciones IP en lotes**

Cuando hay varias cámaras o las contraseñas de inicio de sesión de las cámaras son las mismas, puede modificar varias direcciones IP al mismo tiempo a través de ConfigTool.

Requisitos previos

- Ha obtenido el paquete de instalación de ConfigTool. Para obtener el paquete de instalación, puede consultar al personal de soporte técnico.
- Ha logrado la comunicación de red entre la PC (que es con ConfigTool) y la cámara.

### Procedimiento

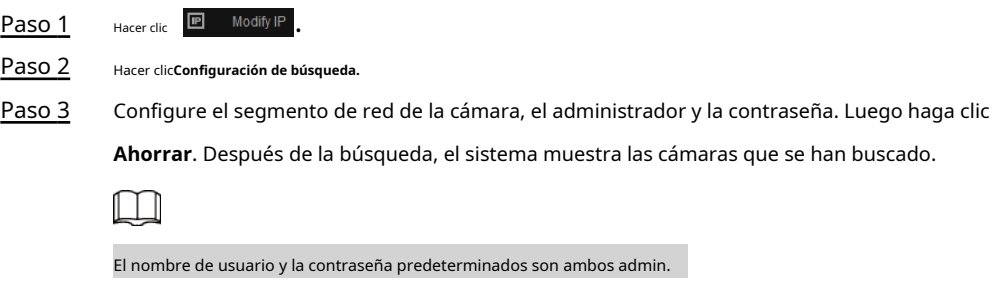

Etapa 4 Seleccione las cámaras cuya dirección IP deba cambiarse y haga clic en**Modificar IP por lotes**.

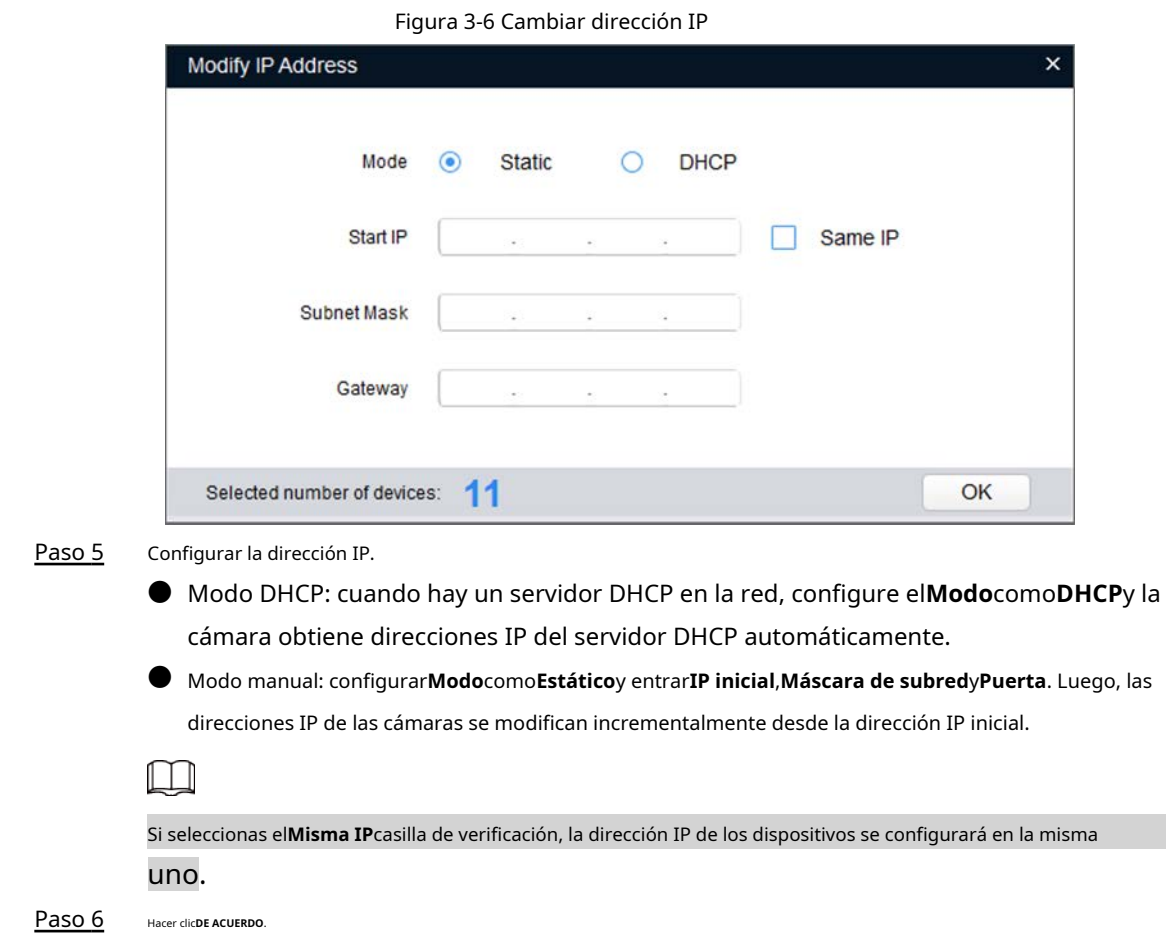

# <span id="page-20-0"></span>**3.3 Iniciar sesión en la página web**

Después de haber cambiado las direcciones IP, puede iniciar sesión en la página web de la cámara a través de un navegador para operarla, configurarla y mantenerla.

## Información de contexto

Para iniciar sesión en la cámara sin problemas, debe asegurarse de que la PC conectada a la cámara cumpla con los siguientes requisitos.

### Procedimiento

Paso 1 Abra el navegador Chrome, ingrese la dirección IP de la cámara (192.168.1.108 por defecto) en la barra de direcciones y presione la tecla Enter.

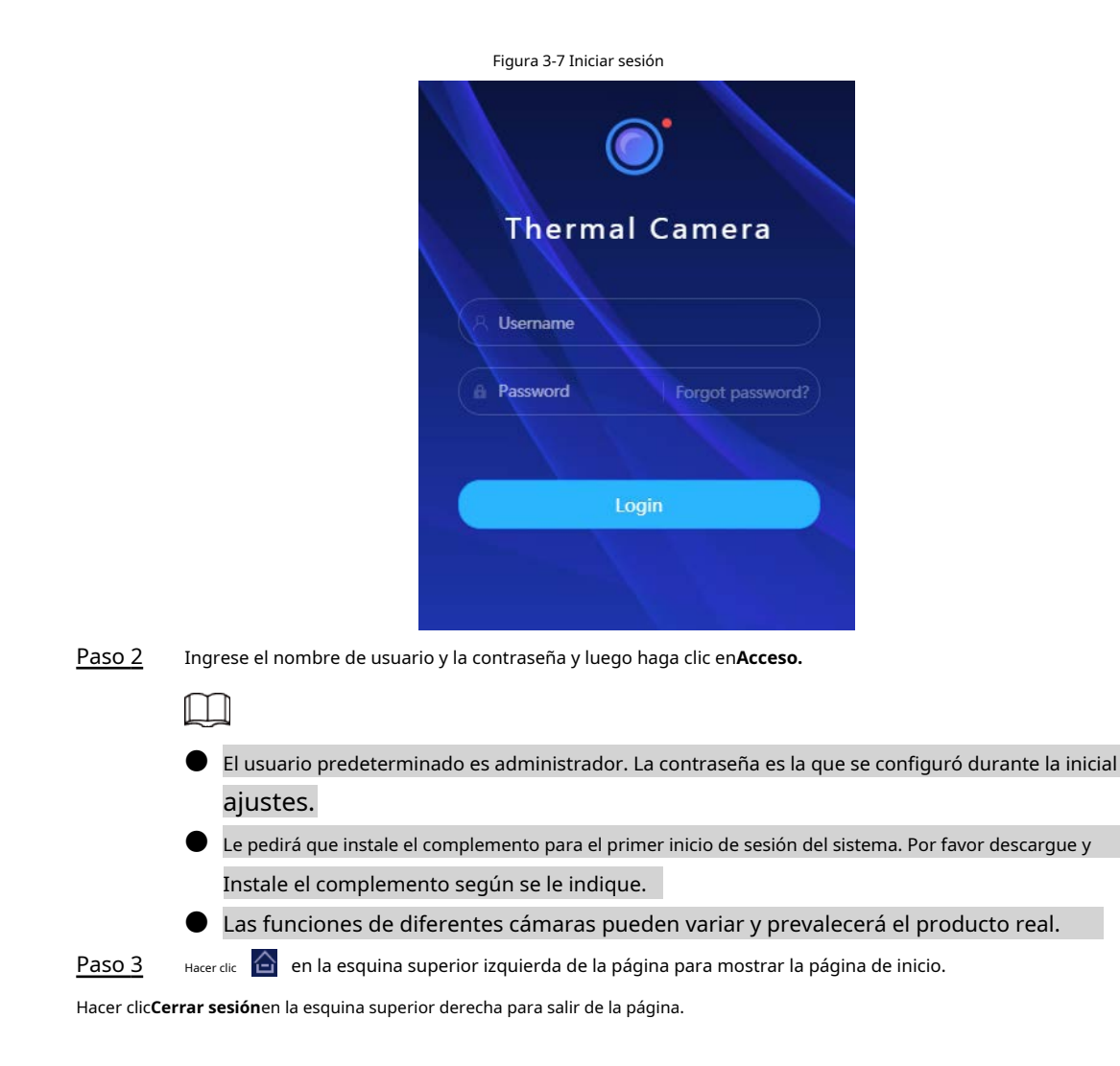

# <span id="page-21-0"></span>**3.4 Restablecer contraseña**

Cuando necesite restablecer la contraseña de la cuenta de administrador, se enviará un código de seguridad a la dirección de correo electrónico ingresada que se puede utilizar para restablecer la contraseña.

#### Requisitos previos

Ha habilitado el servicio de restablecimiento de contraseña. Para obtener más información, consulte "3[.4 Restablecimiento de la contraseña".](#page-21-0)

#### Procedimiento

Paso 1 Abra el navegador IE, ingrese la dirección IP del dispositivo en la barra de direcciones y presione Enter.

Figura 3-8 Iniciar sesión en la cámara

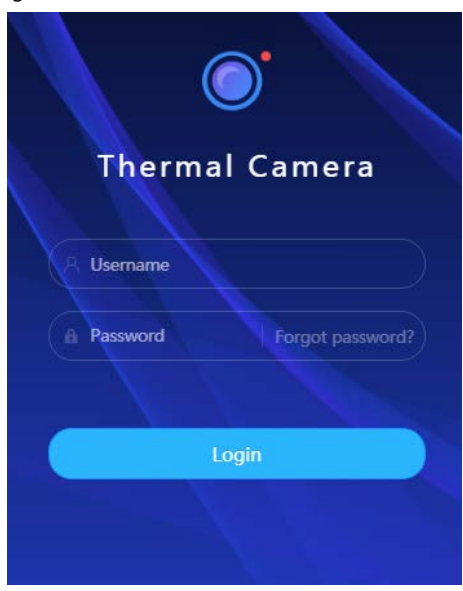

- Paso 2 Hacer clic<sub>2</sub>Has olvidado tu contraseña?y luego podrá restablecer la contraseña a través de la dirección de correo electrónico que se establece durante la inicialización.
- Restablecer la contraseña. Paso 3

Escanee el código QR y el código de seguridad se enviará a la dirección de correo electrónico que ya ha proporcionado. Ingrese el código de seguridad.

● Restablezca la contraseña a tiempo cuando reciba el código de seguridad, porque la seguridad El código dejará de ser válido dentro de las 24 horas.

● Si recibe códigos de seguridad dos veces pero no los usa, cuando obtenga el código de seguridad para la tercera vez, el sistema indicará falla. Para resolver este problema es necesario

restaure su cámara a la configuración predeterminada o espere 24 horas para obtener una nueva.

Figura 3-9 Restablecer la contraseña

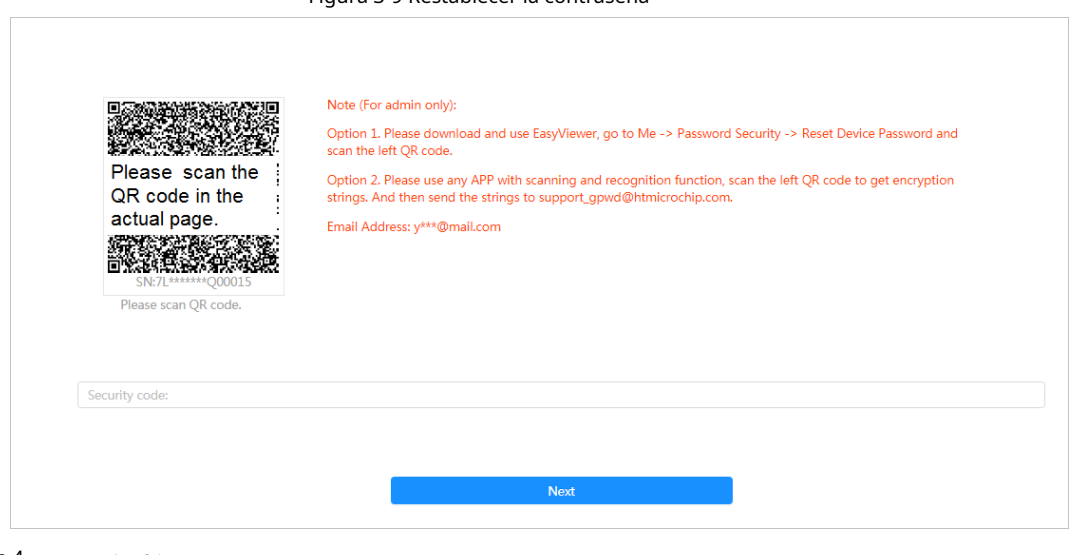

#### Etapa 4 Hacer clic**Próximo**.

Paso 5 Ingrese una nueva contraseña y confírmela.

> La contraseña debe constar de 8 a 32 caracteres que no estén en blanco y contener al menos dos tipos de caracteres entre mayúsculas, minúsculas, números y caracteres especiales (excluyendo ' "; : &). Establezca una contraseña con un alto nivel de seguridad de acuerdo con el mensaje del nivel de seguridad de la contraseña.

#### Paso 6 Hacer clicAhorrar.

Se muestra la página de inicio de sesión.

# **4 Operación básica**

<span id="page-24-0"></span>Este capítulo presenta el funcionamiento básico de la cámara, incluido el inicio de sesión del dispositivo, la configuración de parámetros locales, los parámetros de la cámara y la red, la gestión de eventos, el almacenamiento y el sistema, y la visualización de información del sistema y de registro.

### <span id="page-24-1"></span>**4.1 Iniciar sesión en el dispositivo**

#### Procedimiento

Paso 1 Abra el navegador Chrome, ingrese la dirección IP de la cámara (192.168.1.108 por defecto) en la barra de direcciones y presione la tecla Enter.

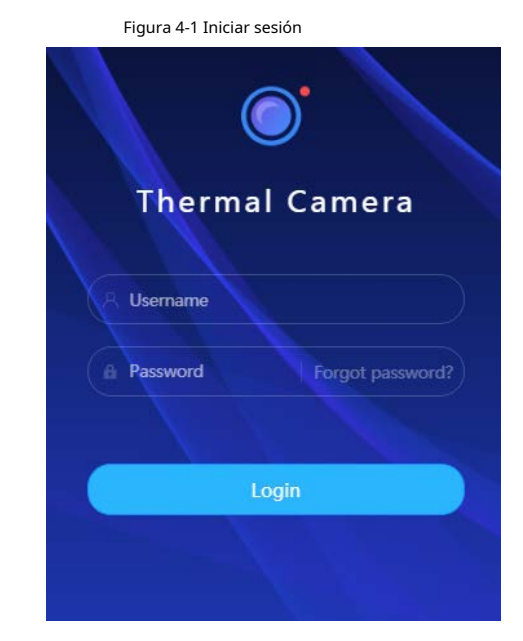

 $111$ 

Paso 2 Ingrese el nombre de usuario y la contraseña y luego haga clic en**Acceso.**

El usuario predeterminado es administrador. La contraseña es la que se configuró durante la inicial ajustes. Para obtener más información, con[sulte "3.4 Restablecimiento de la contraseña".](#page-21-0)

● Le pedirá que instale el complemento para el primer inicio de sesión del sistema. Por favor descargue y Instale el complemento según se le indique.

 $\frac{\text{Paso 3}}{\text{Baso 3}}$  Hacer clic  $\text{a}$  en la esquina superior izquierda de la página para mostrar la página de inicio.

Figura 4-2 Página principal Tabla 4-1

Descripción de la página principal

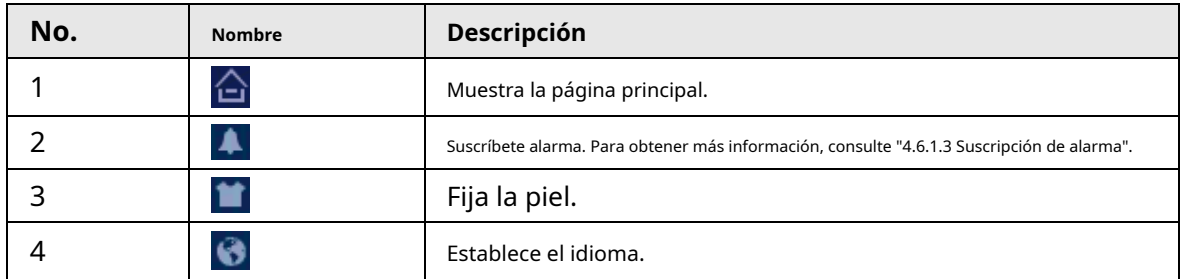

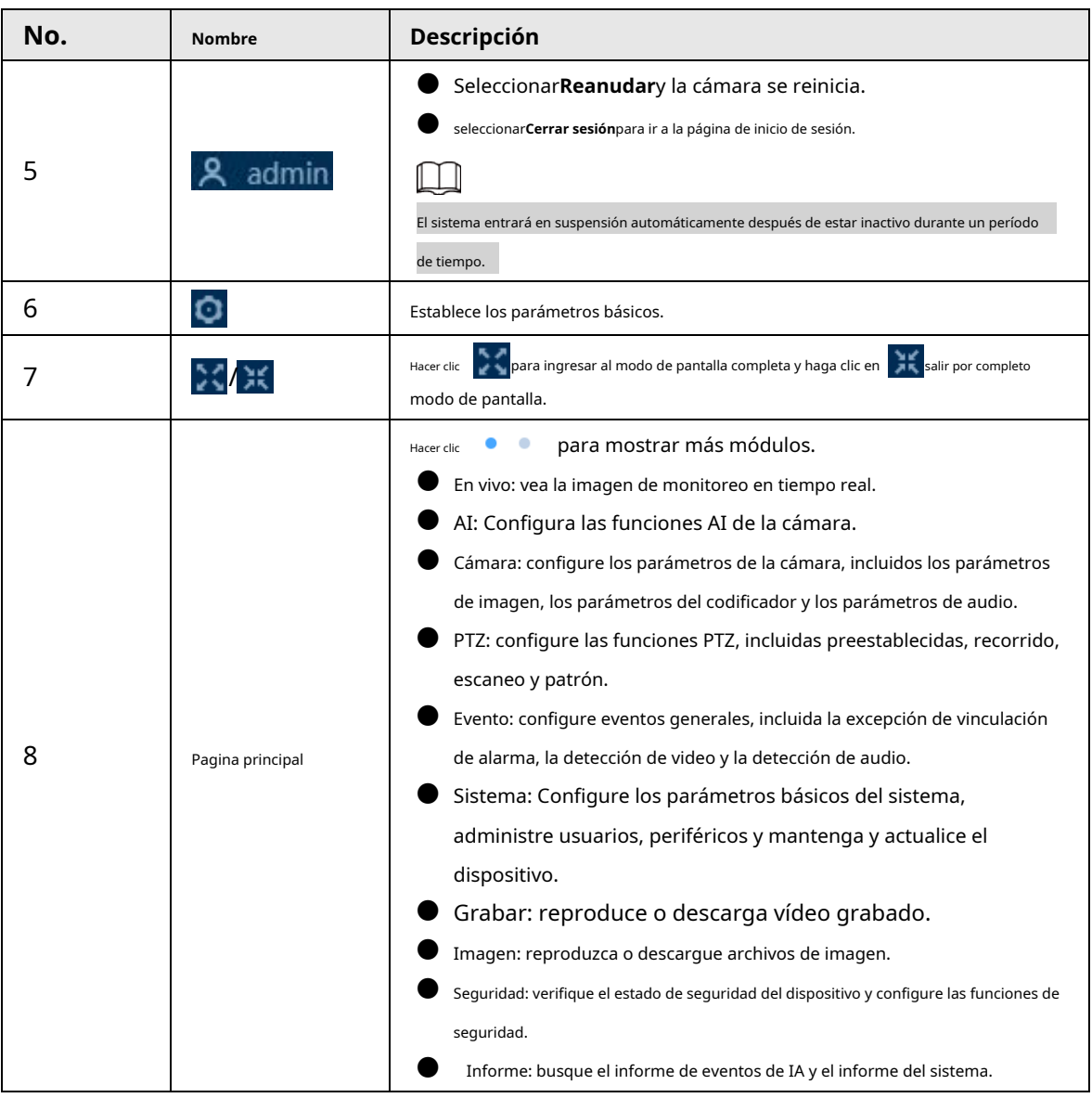

# <span id="page-25-0"></span>**4.2 Configuración de parámetros locales**

Puede seleccionar el protocolo y configurar la ruta de almacenamiento para instantáneas en vivo, grabaciones en vivo, instantáneas

de reproducción, descargas de reproducción y clips de video.

Paso 1 Seleccione > **Local**.

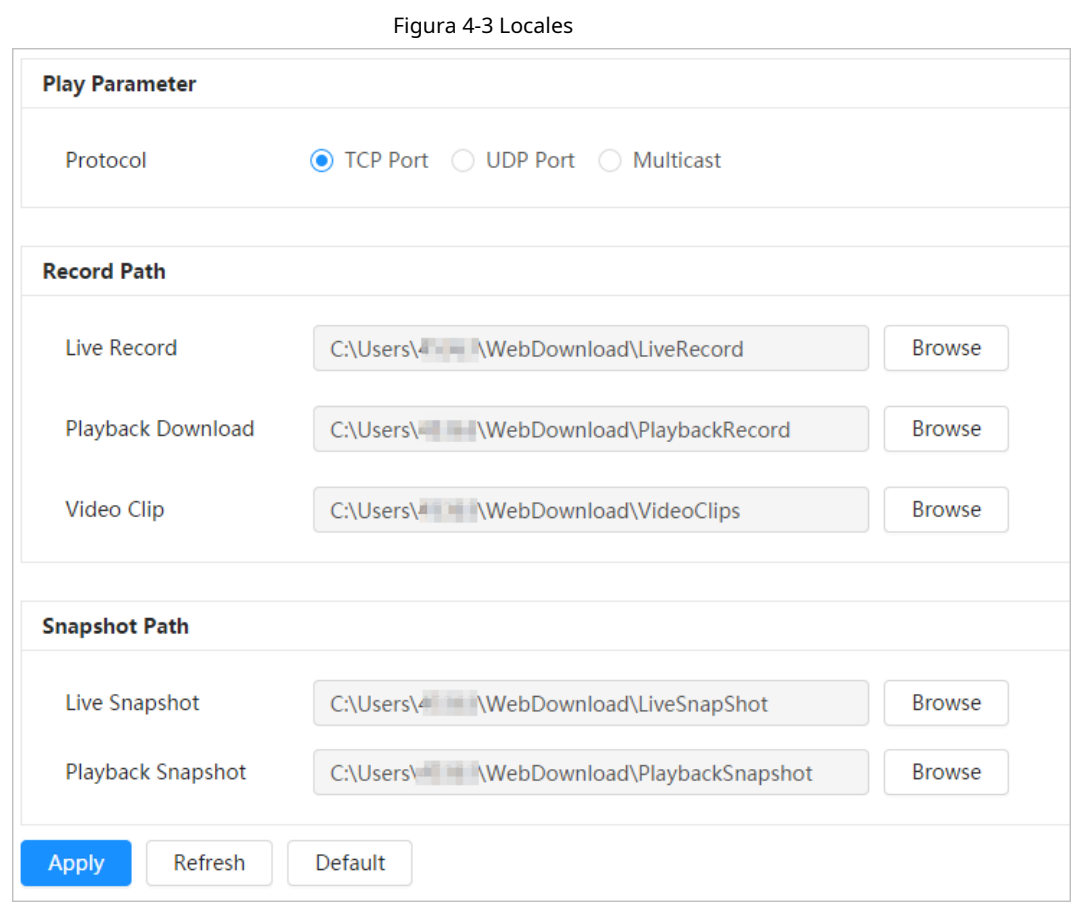

Paso 2 Hacer clic**Navegar**para seleccionar la ruta de almacenamiento para instantáneas en vivo, grabaciones en vivo, instantáneas en

reproducción, descargas en reproducción y clips de video.

Tabla 4-2 Descripción del parámetro local

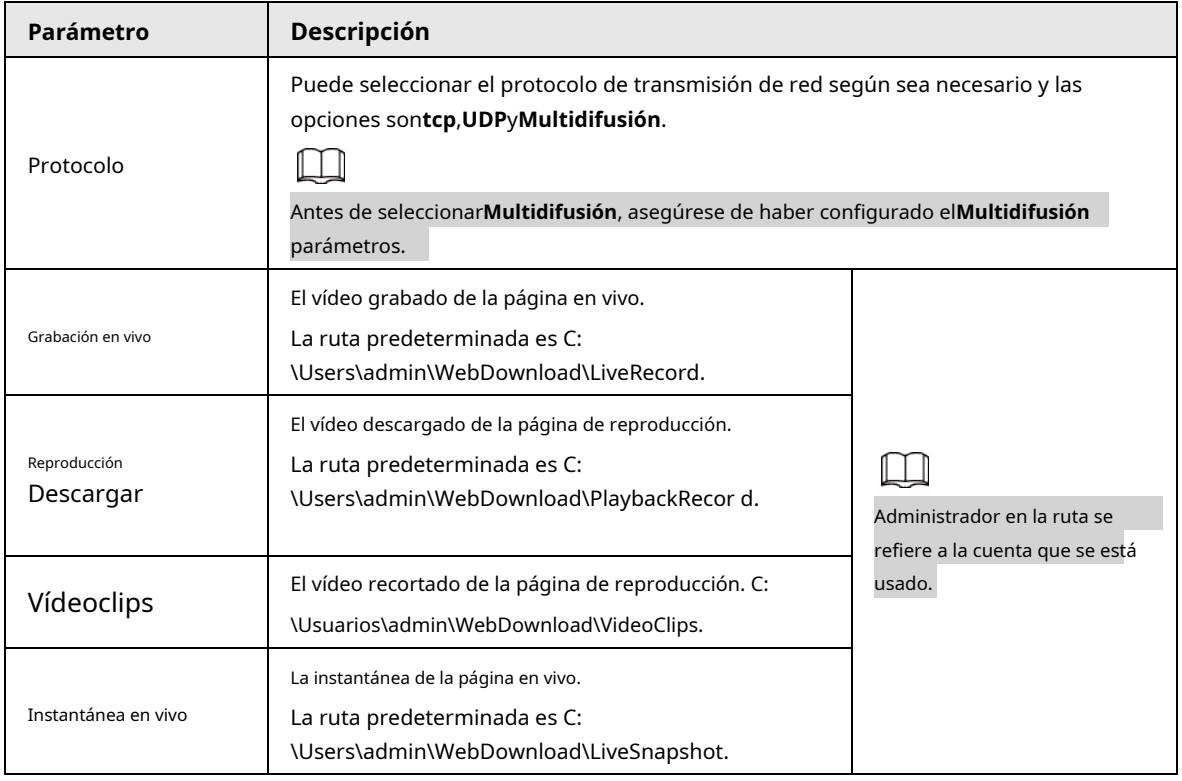

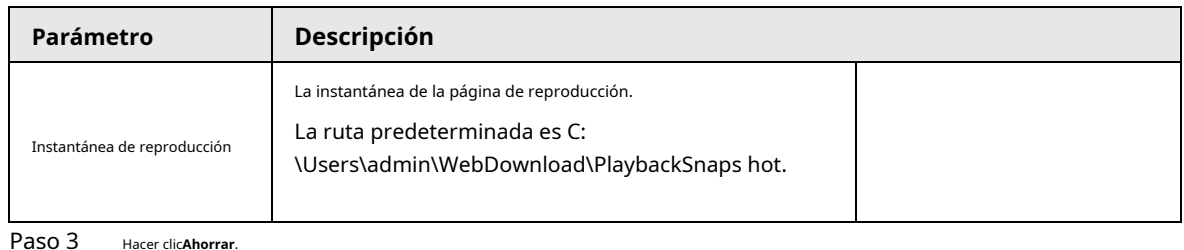

# <span id="page-27-0"></span>**4.3 Configuración de los parámetros de la cámara**

Esta sección presenta la configuración de la cámara, incluidos los parámetros de imagen, los parámetros del codificador y los parámetros de audio.

#### Puedes ir al**Cámara**página de dos maneras.

- Inicie sesión en la página principal y haga clic**Cámara**.
- Inicie sesión en la página web, haga clic<sup>ic</sup> y luego seleccione**Cámara**.

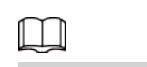

Los parámetros de la cámara de diferentes dispositivos pueden variar.

### <span id="page-27-1"></span>**4.3.1 Configuración de parámetros de imagen**

Configure parámetros como imagen, exposición, luz de fondo y WB.

# <span id="page-27-2"></span>**4.3.1.1 Configurar el canal visible**

Configure los parámetros de la cámara del canal visible para mejorar la claridad de la escena y garantizar que la vigilancia se realice correctamente. Ajuste los parámetros de la imagen para garantizar una vigilancia adecuada.

Seleccione > **Cámara**>**Imagen**>**Imagen**y luego seleccione**1**en**Canal**. Seleccione el modo de trabajo (escena autoadaptativa o personalizada) y perfil (día, noche o general).

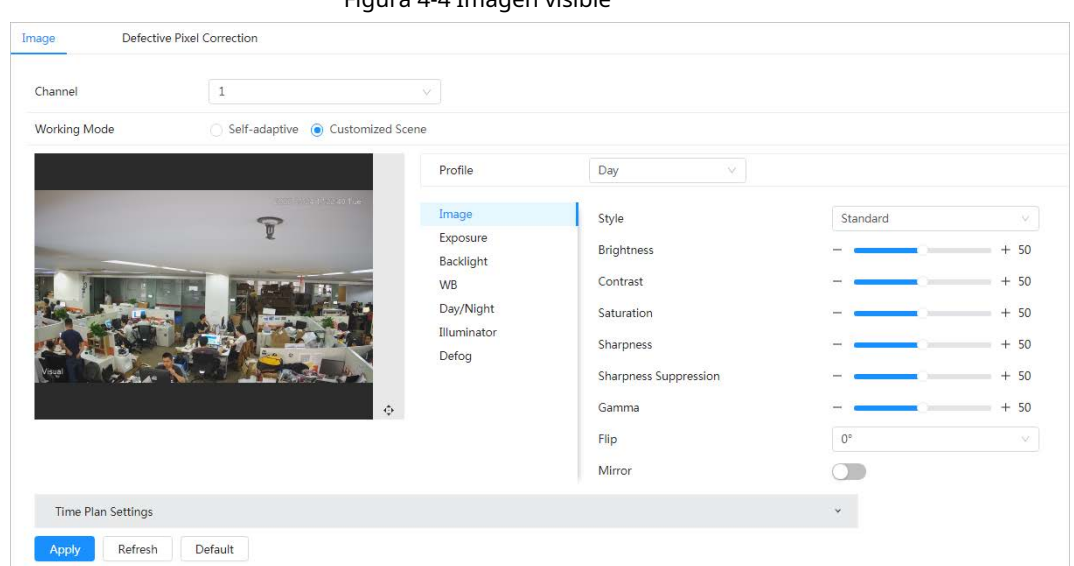

Figura 4-4 Imagen visible

### <span id="page-28-0"></span>**4.3.1.1.1 Configurar el modo de trabajo**

Seleccione el modo de trabajo según sea necesario, incluido el modo autoadaptativo y el modo de escena personalizado. Paso 1

Seleccionar > **Cámara**>**Imagen**>**Imagen**

- Paso 2 Seleccione el modo de trabajo.
	- Autoadaptable: La cámara ajustará la imagen según el entorno. Si seleccionas **Autoadaptativo**, pasemos [aPaso 5](#page-28-2) .
	- Escena personalizada: puede seleccionar el perfil según sea necesario. Seleccione el perfil en**Configuración del plan de tiempo**y arrastre el bloque deslizante para establecer un tiempo determinado como perfil seleccionado. Por ejemplo, establezca de 8:00 a 18:00 como día y de 0:00 a 8:00 y de 18:00 a 24:00 como noche. Si seleccionas **Escena personalizada**, hacerPaso 3 -Paso 5 . Selecciona [el perfil](#page-28-3)

#### <span id="page-28-3"></span>Paso 3

#### Puedes seleccionar el perfil de**General**,**Día**, y**Noche**.

Configurar el plan de tiempo. Etapa 4

Puedes configurar el plan de tiempo para cada día de un mes.

Figura 4-5 Configuración del plan de tiempo

| Time Plan Settings |         |              |   |   |                |   |   |                |   |   |    |    |    |    |    |    |    |    |    |    |        |    |    |       |    |         | $\widehat{\phantom{a}}$ |
|--------------------|---------|--------------|---|---|----------------|---|---|----------------|---|---|----|----|----|----|----|----|----|----|----|----|--------|----|----|-------|----|---------|-------------------------|
| $\n  Day\n$        |         | · Night      |   |   | General        |   |   |                |   |   |    |    |    |    |    |    |    |    |    |    |        |    |    |       |    |         |                         |
|                    |         |              |   |   |                |   |   |                |   |   |    |    |    |    |    |    |    |    |    |    | Delete |    |    | Clear |    | Default |                         |
|                    | $\circ$ | $\mathbf{1}$ | 2 | 3 | $\overline{4}$ | 5 | 6 | $\overline{7}$ | 8 | 9 | 10 | 11 | 12 | 13 | 14 | 15 | 16 | 17 | 18 | 19 | 20     | 21 | 22 | 23    | 24 |         |                         |
| Jan                |         |              |   |   |                |   |   |                |   |   |    |    |    |    |    |    |    |    |    |    |        |    |    |       |    | Copy    |                         |
| Feb                |         |              |   |   |                |   |   |                |   |   |    |    |    |    |    |    |    |    |    |    |        |    |    |       |    | Copy    |                         |
| Mar                |         |              |   |   |                |   |   |                |   |   |    |    |    |    |    |    |    |    |    |    |        |    |    |       |    | Copy    |                         |
| Apr                |         |              |   |   |                |   |   |                |   |   |    |    |    |    |    |    |    |    |    |    |        |    |    |       |    | Copy    |                         |
| May                |         |              |   |   |                |   |   |                |   |   |    |    |    |    |    |    |    |    |    |    |        |    |    |       |    | Copy    |                         |
| Jun                |         |              |   |   |                |   |   |                |   |   |    |    |    |    |    |    |    |    |    |    |        |    |    |       |    | Copy    |                         |
| Jul                |         |              |   |   |                |   |   |                |   |   |    |    |    |    |    |    |    |    |    |    |        |    |    |       |    | Copy    |                         |
| Aug                |         |              |   |   |                |   |   |                |   |   |    |    |    |    |    |    |    |    |    |    |        |    |    |       |    | Copy    |                         |
| Sep                |         |              |   |   |                |   |   |                |   |   |    |    |    |    |    |    |    |    |    |    |        |    |    |       |    | Copy    |                         |
| Oct                |         |              |   |   |                |   |   |                |   |   |    |    |    |    |    |    |    |    |    |    |        |    |    |       |    | Copy    |                         |
|                    |         |              |   |   |                |   |   |                |   |   |    |    |    |    |    |    |    |    |    |    |        |    |    |       |    |         |                         |
| Nov                |         |              |   |   |                |   |   |                |   |   |    |    |    |    |    |    |    |    |    |    |        |    |    |       |    | Copy    |                         |
| Dec                |         |              |   |   |                |   |   |                |   |   |    |    |    |    |    |    |    |    |    |    |        |    |    |       |    | Copy    |                         |

<sup>1)</sup> Haga clic**Configuración del plan de tiempo**o .

2) Haga clic en el tipo de perfil, como**General**y arrastre el mouse sobre la barra de tiempo para

configurar el período para usar el perfil general. Para**Día**y**noche**, las operaciones son las mismas.

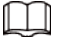

El perfil del día está configurado de forma predeterminada, haga clic en**Borrar**o**Claro**y luego configurar el plan de tiempo como

necesario.

3) (Opcional) Haga clic**Copiar**, seleccione meses y luego haga clic en**Aplicar**.

El plan de tiempo configurado se copia en los meses seleccionados.

Paso 5 Hacer clic**Aplicar**.

#### <span id="page-28-2"></span><span id="page-28-1"></span>**4.3.1.1.2 Configuración de parámetros de imagen**

Puede configurar los parámetros de la imagen según sea necesario, incluidos brillo, contraste,

saturación, nitidez, gamma de supresión de nitidez, inversión y espejo.

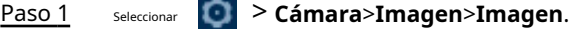

Paso 2 Configurar los parámetros de la imagen.

### Figura 4-6 Imagen

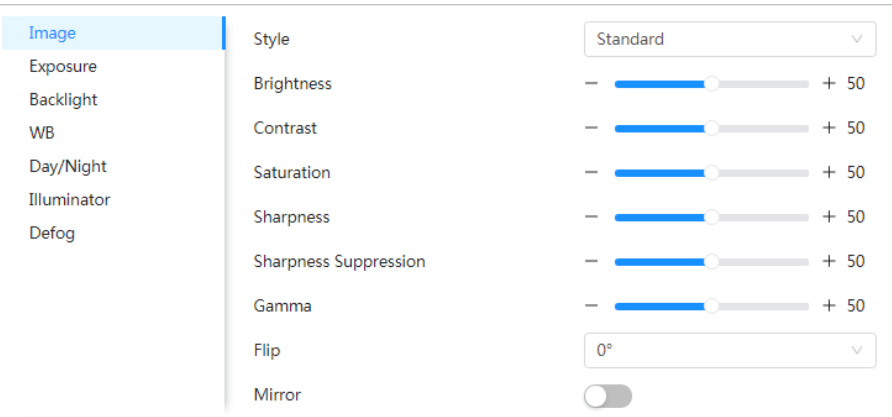

Tabla 4-3 Descripción de los parámetros de imagen

| Parámetro            | Descripción                                                                                                    |
|----------------------|----------------------------------------------------------------------------------------------------|
| Estilo               | Seleccione el estilo de imagen entre suave, estándar y vívido.<br>Suave: estilo de imagen predeterminado, muestra el color real de la imagen.<br>● Estándar: el tono de la imagen es más débil que el real y el<br>contraste es menor.<br>● Vívida: La imagen es más vívida que la real.                                                                                                    |
| <b>Brillo</b>        | Cambia el valor para ajustar el brillo de la imagen. Cuanto mayor sea el valor, más<br>brillante será la imagen y cuanto más pequeña, más oscura. La imagen puede aparecer<br>borrosa si el valor se configura demasiado grande.                                                                                                    |
| Contraste            | Cambia el contraste de la imagen. Cuanto mayor sea el valor, mayor será el contraste entre<br>las áreas brillantes y oscuras, y cuanto menor, menor. Si el valor se establece demasiado<br>grande, el área oscura sería demasiado oscura y el área brillante sería más fácil de<br>sobreexponer. La imagen puede aparecer borrosa si el valor se establece en un valor<br>demasiado pequeño.                                                               |
| Saturación           | Hace que el color sea más profundo o más claro. Cuanto mayor sea el valor, más<br>profundo será el color y cuanto menor será el más claro. El valor de saturación no<br>cambia el brillo de la imagen.                                                                                                    |
| Nitidez              | Cambia la nitidez de los bordes de la imagen. Cuanto mayor sea el valor, más claros<br>serán los bordes de la imagen y, si el valor es demasiado grande, es más probable<br>que aparezcan ruidos en la imagen.                                                                                                    |
| Supresión de nitidez | Cuanto mayor sea el valor, más fuerte será la supresión de la nitidez.                                                                                                    |
| Gama                 | Cambia el brillo de la imagen y mejora el rango dinámico de la imagen<br>de forma no lineal. Cuanto mayor sea el valor, más brillante será la<br>imagen y cuanto más pequeña, más oscura.                                                                                                    |
| Voltear              | Cambia la dirección de visualización de la imagen; consulte las opciones a continuación.<br>0°: Visualización normal.<br>90°: La imagen gira 90° en el sentido de las agujas del reloj.<br>180°: La imagen gira 90° en sentido antihorario.<br>270°: La imagen se voltea.<br>Para algunos modelos, configure la resolución en 1080p o menos<br>cuando se utiliza 90° y 180°. Para obtener más información, consulte "4.3.3 Configuración de codificación". |
| Espejo               | y la imagen se mostrará con los lados izquierdo y derecho<br>Hacer clic<br>invertido.                                                                                                    |

Paso 3 Hacer clic**Aplicar**.

#### <span id="page-30-0"></span>**4.3.1.1.3 Configuración de los parámetros de exposición**

Configure el iris y el obturador para mejorar la claridad de la imagen.

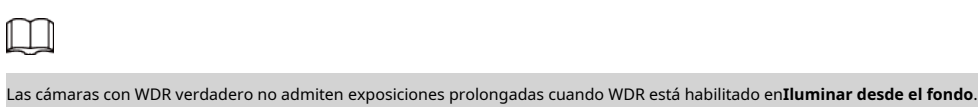

#### Paso 1 Seleccionar > **Cámara**>**Imagen**>**Exposición**.

Paso 2

Configurar los parámetros de exposición.

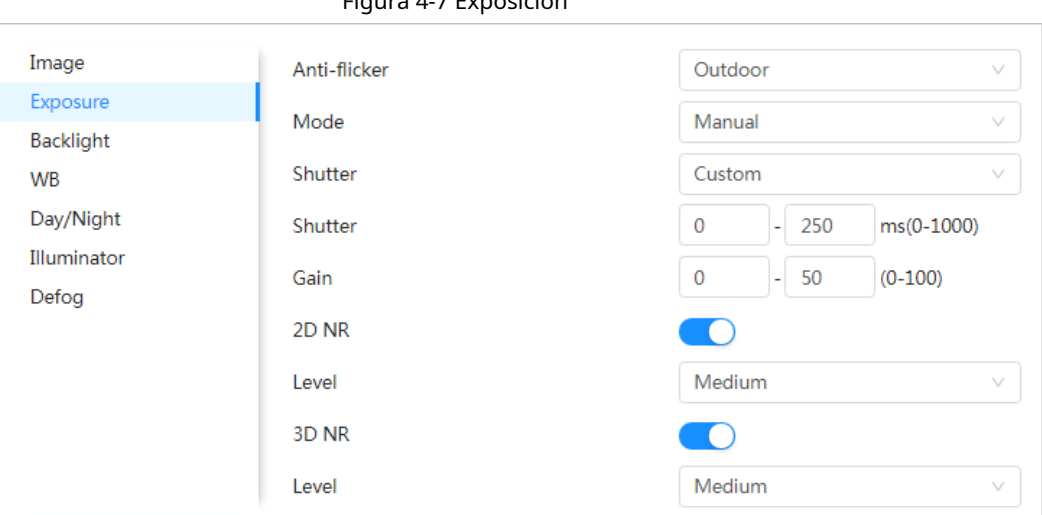

Tabla 4-4 Descripción de los parámetros de exposición

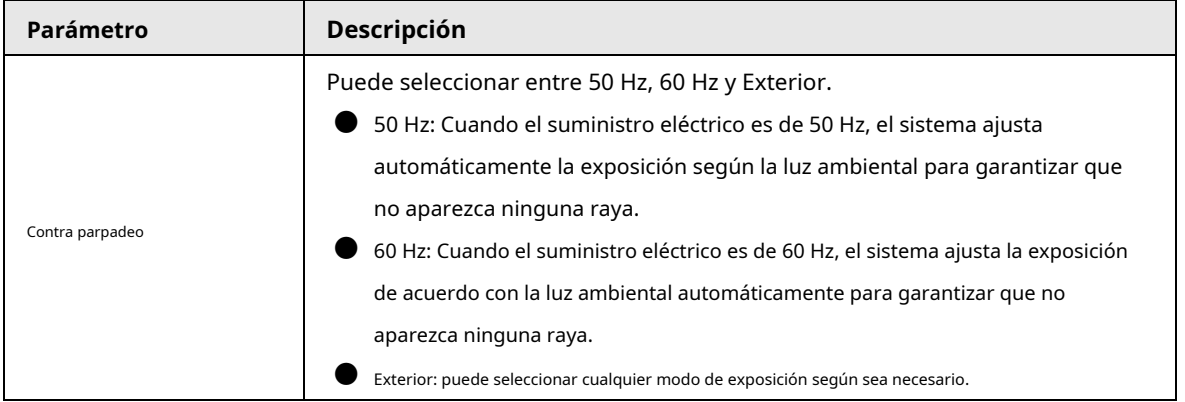

### Figura 4-7 Exposición

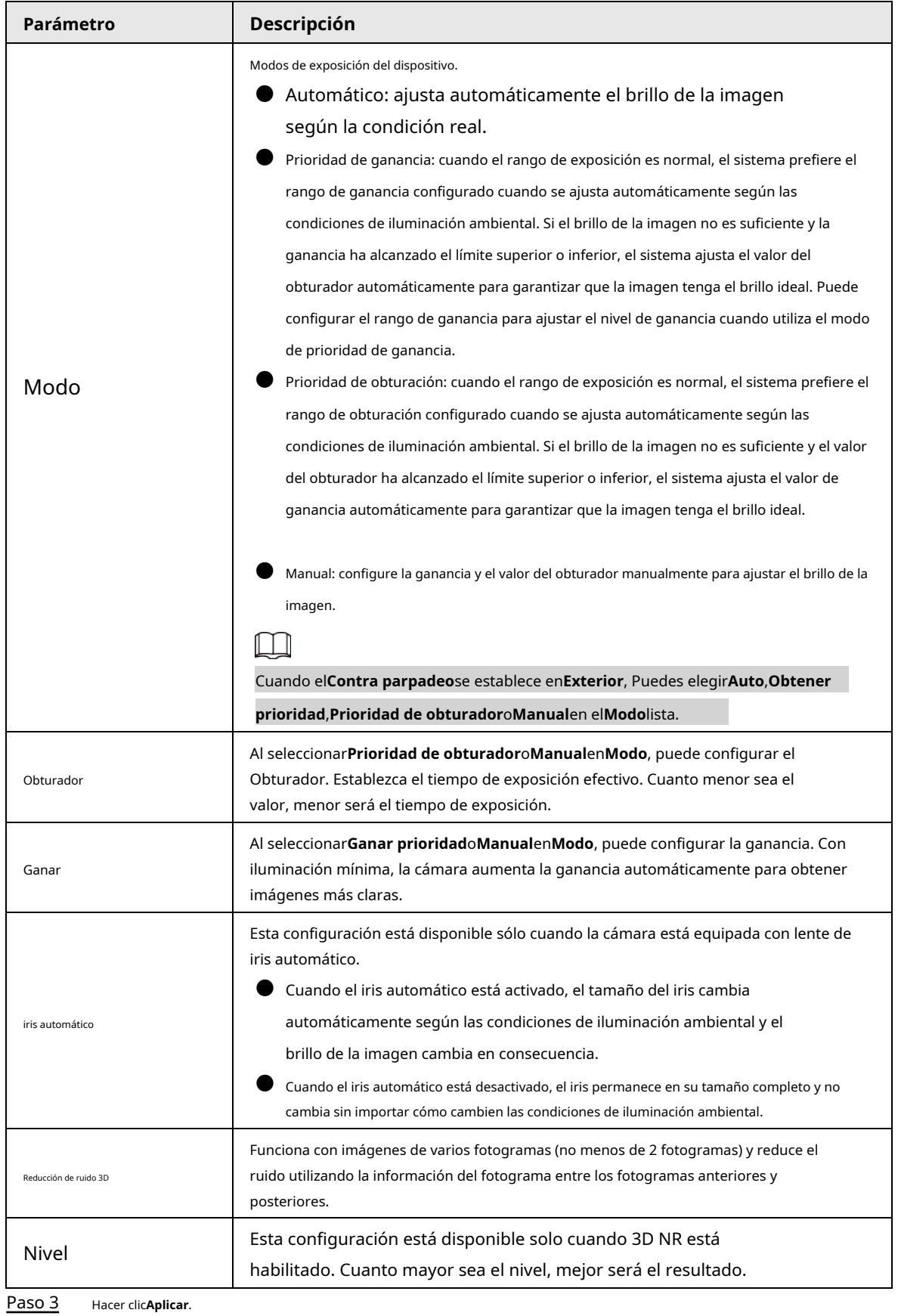

# <span id="page-31-0"></span>**4.3.1.1.4 Configuración de los parámetros de retroiluminación**

Puede seleccionar el modo de retroiluminación entre Apagado, BLC, WDR y HLS. Paso

<sup>1</sup> Seleccione > **Cámara**>**Imagen**>**Iluminar desde el fondo**.

#### Paso 2 Configure los parámetros de retroiluminación.

#### Figura 4-8 Luz de fondo

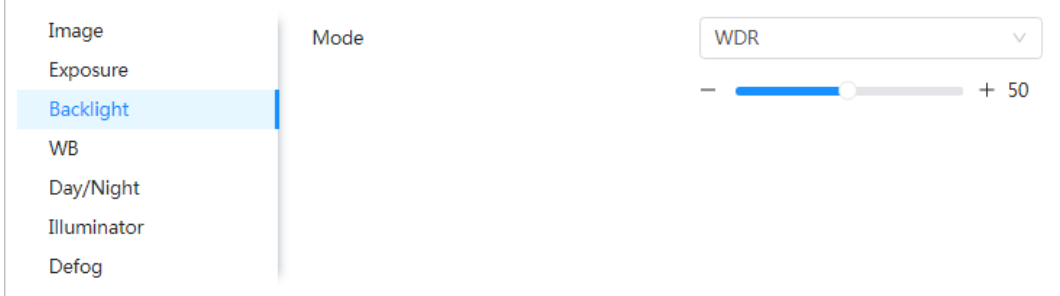

#### Tabla 4-5 Descripción de los parámetros de retroiluminación

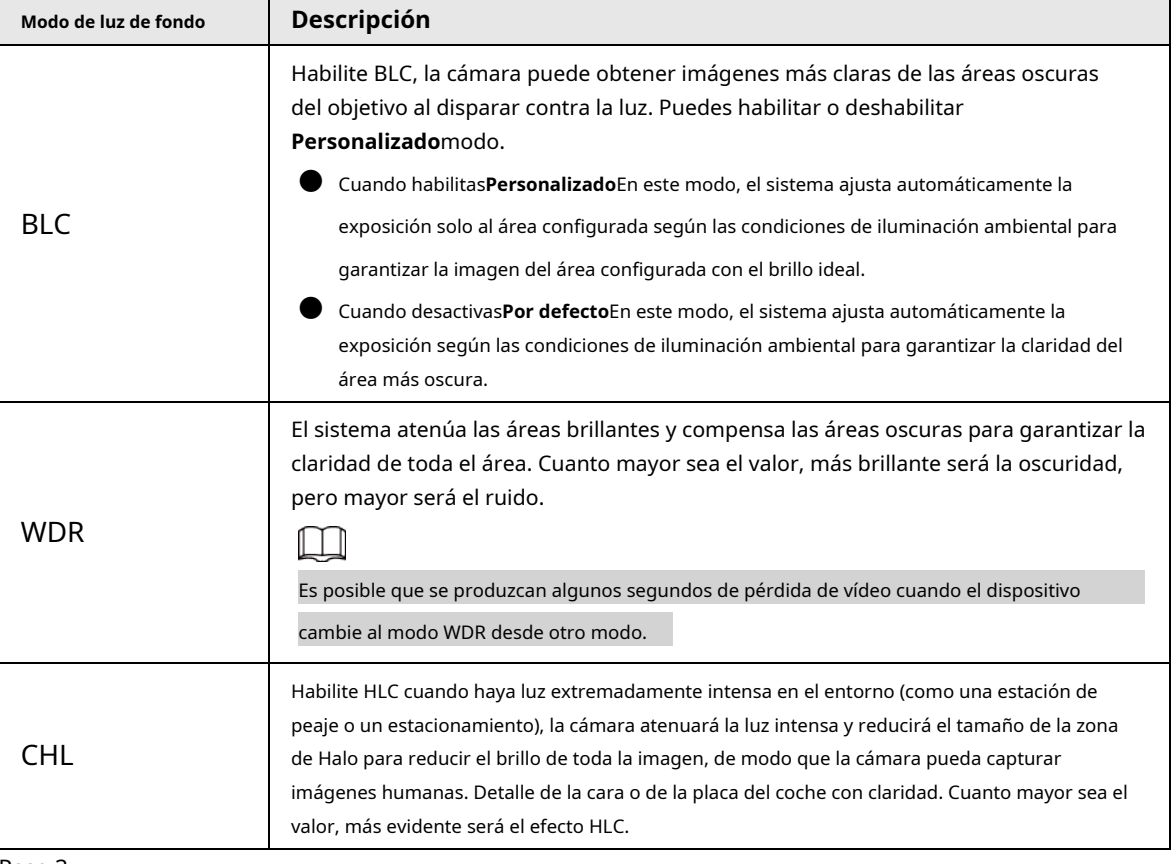

Paso 3 Hacer clic**Aplicar**.

#### <span id="page-32-0"></span>**4.3.1.1.5 Configuración de los parámetros del balance de blancos**

La función WB hace que el color de la imagen se muestre exactamente como es. Cuando estaba en modo WB, los objetos blancos siempre mostraban color blanco en diferentes entornos.

#### Paso 1 > **Cámara**>**Imagen**>**BM**.

Configure los parámetros del WB. Paso 2

#### Figura 4-9 Banco Mundial

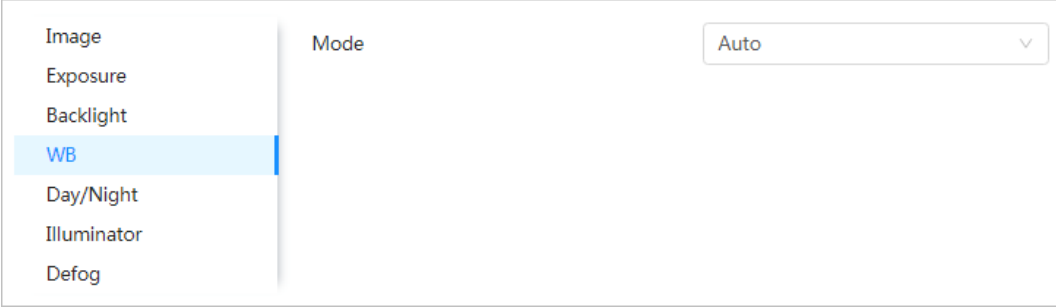

#### Tabla 4-6 Descripción de los parámetros del WB

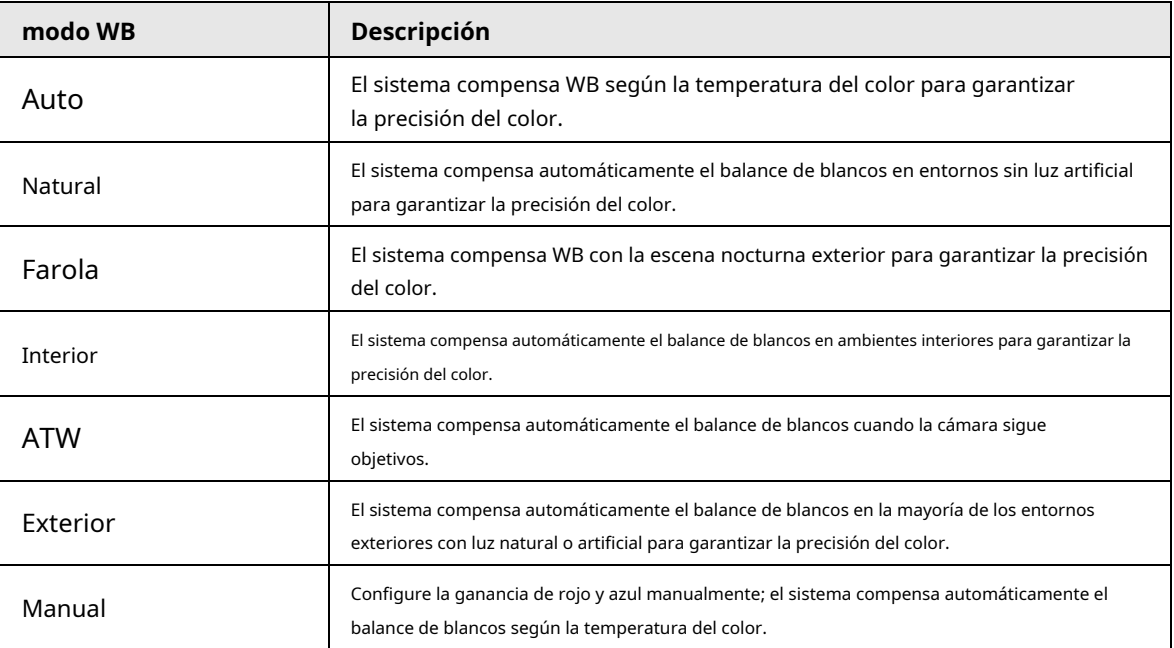

Paso 3 Hacer clic**Aplicar**.

## <span id="page-33-0"></span>**4.3.1.1.6 Configuración de parámetros día/noche**

Configure el modo de visualización de la imagen. El sistema cambia entre el modo color y blanco y negro según la condición real.

Paso 1

# > **Cámara**>**Imagen**>**BM**.

Paso 2

Configurar parámetros de día y noche.

### Figura 4-10 Día/Noche

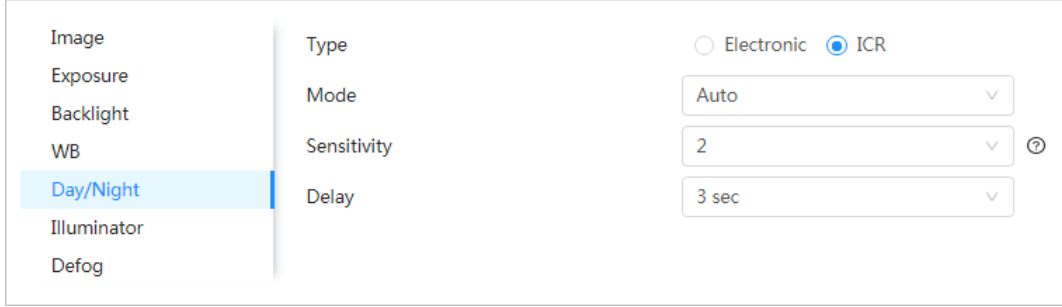

Tabla 4-7 Descripción de los parámetros diurnos y nocturnos

| Parámetro    | Descripción                                                                                                    |  |  |  |  |  |  |
|--------------|----------------------------------------------------------------------------------------------------|--|--|--|--|--|--|
| Tipo         | Seleccione el tipo deElectrónicoyICR.<br>ICR: Cambia día y noche a través de un filtro de luz.<br>Electrónico: cambie día y noche a través de los métodos de procesamiento de                                                                                                    |  |  |  |  |  |  |
| Modo         | imágenes.<br>Puede seleccionar el modo de visualización del dispositivo desdeColor, Auto, yB/N.<br>La configuración Día/Noche es independiente de la configuración de gestión<br>de perfiles.<br>Color: El sistema muestra una imagen en color.<br>Auto: El sistema cambia entre visualización en color y en<br>blanco y negro según la condición real. |  |  |  |  |  |  |
|              | <b>B/N:</b> El sistema muestra una imagen en blanco y negro.                                                                                                    |  |  |  |  |  |  |
| Sensibilidad | Esta configuración está disponible sólo cuando configura <b>Auto</b> en <b>Modo</b> .<br>Puede configurar la sensibilidad de la cámara al cambiar entre el<br>modo color y blanco y negro.                                                                                                    |  |  |  |  |  |  |
| Demora       | Esta configuración está disponible sólo cuando configura <b>Auto</b> enModo.<br>Puede configurar el retraso cuando la cámara cambia entre el modo color y<br>blanco y negro. Cuanto menor sea el valor, más rápido la cámara cambiará<br>entre el modo color y el modo blanco y negro.                                                                  |  |  |  |  |  |  |

Paso 3 Hacer clic**Aplicar**.

### <span id="page-34-0"></span>**4.3.1.1.7 Configuración de los parámetros del iluminador**

Esta configuración está disponible sólo cuando el dispositivo está equipado con iluminador.

#### Paso 1 Seleccionar > **Cámara**>**Imagen**>**Iluminador**.

Paso 2 Configurar los parámetros del iluminador.

```
Figura 4-11 iluminador
```
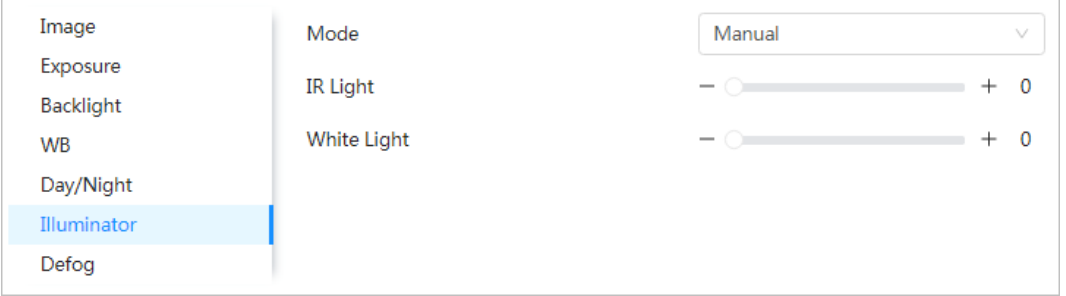

#### Tabla 4-8 Descripción de los parámetros del iluminador

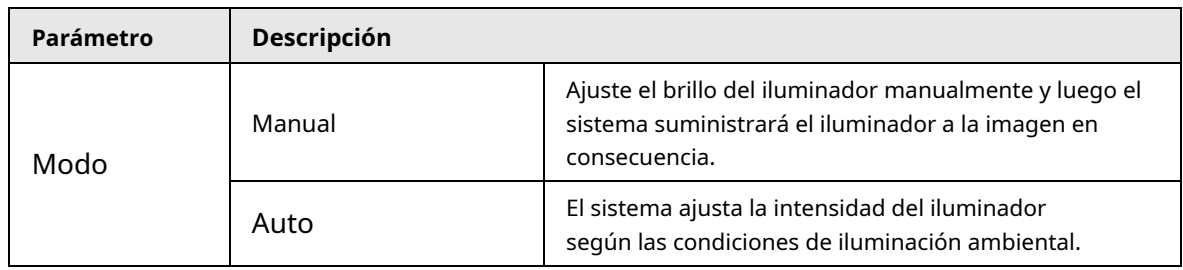

Paso 3 Hacer clic**Aplicar**.

#### <span id="page-35-0"></span>**4.3.1.1.8 Configuración de los parámetros de desempañado**

La calidad de la imagen se ve comprometida en entornos con niebla o niebla, y se puede utilizar el desempañado para mejorar la claridad de la imagen.

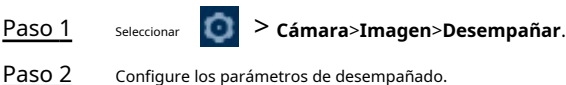

Configure los parámetros de desempañado.

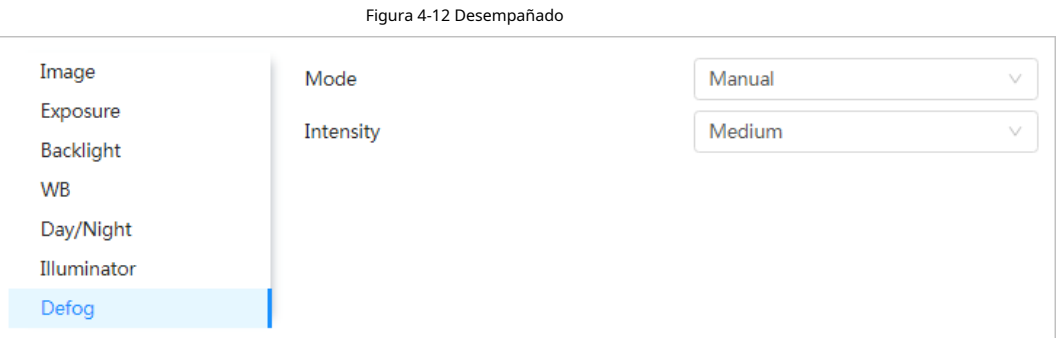

Tabla 4-9 Descripción de los parámetros de desempañado

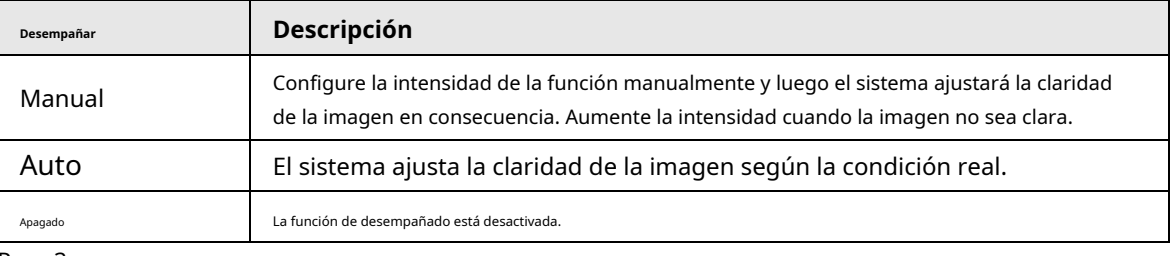

Paso 3 Hacer clic**Aplicar**.

### <span id="page-35-1"></span>**4.3.1.2 Configuración del canal térmico**

Configure un escenario específico en el que utilice la cámara, incluido un escenario interior, un escenario exterior y un escenario adaptativo. Puede elegir el escenario que necesite, configurarlo y comprobarlo.

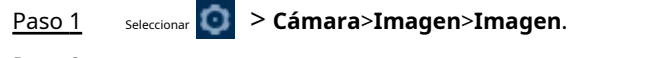

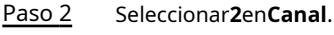

Paso 3 Seleccione el modo de trabajo.

- Autoadaptable: La cámara ajustará la imagen según el entorno. Si seleccionas **Autoadaptativo**, pasemos [aPaso 5](#page-28-2) .
- Escena personalizada: puede seleccionar el perfil según sea necesario. Seleccione el perfil en**Configuración del plan de tiempo**y arrastre el bloque deslizante para establecer un tiempo determinado como perfil seleccionado. Por ejemplo, establezca de 8:00 a 18:00 como día y de 0:00 a 8:00 y de 18:00 a 24:00 como noche. Si seleccionas **Escena personalizada**, hacerPaso 3 -Paso 5 . Seleccione [el tipo de](#page-28-3) [escena, el](#page-28-2) perfil y la coloración.

Etapa 4

 $\Box$ 

La imagen es sólo como referencia y puede diferir de la página real.
### Figura 4-13 Imagen (térmica)

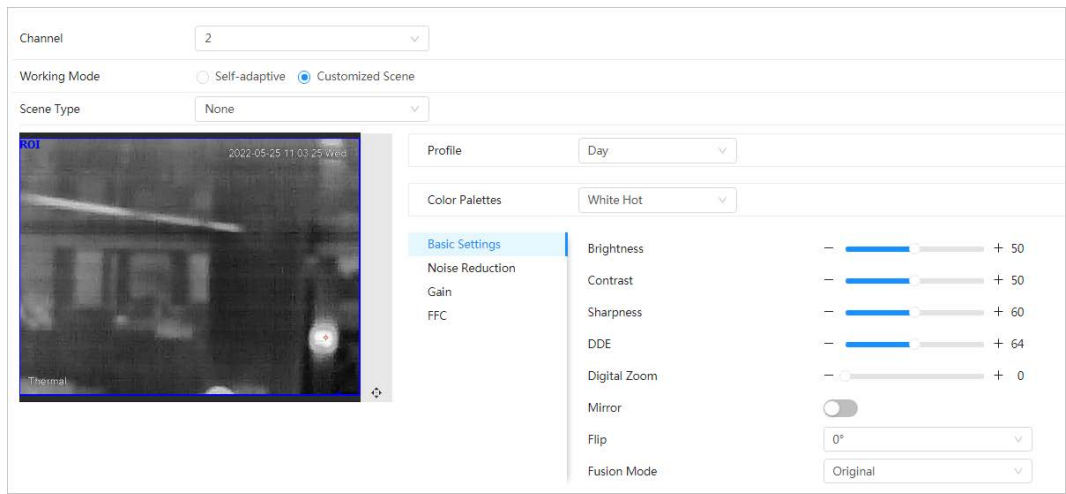

### Tabla 4-10 Descripción de los parámetros de desempañado

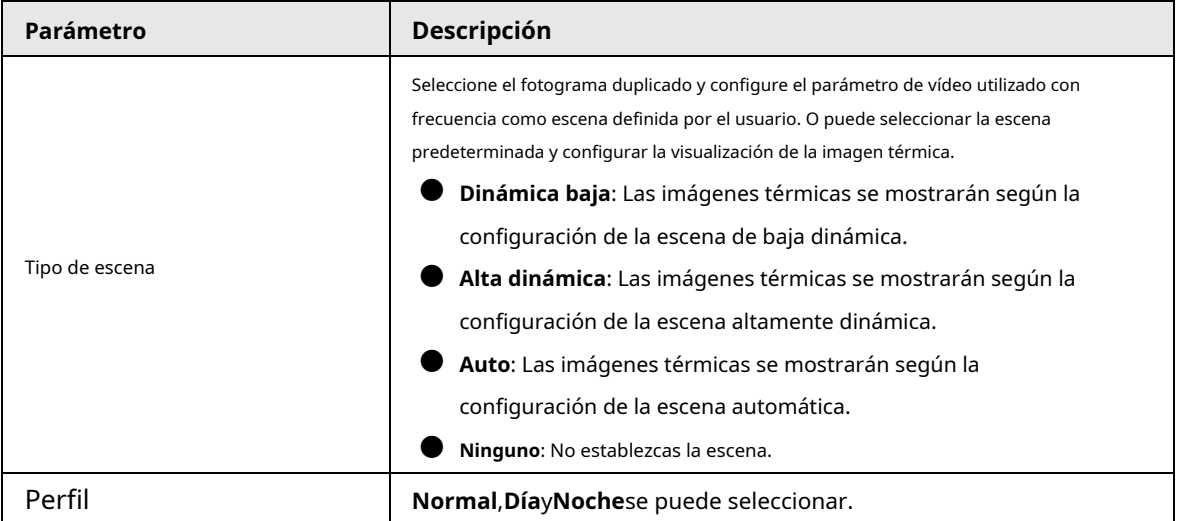

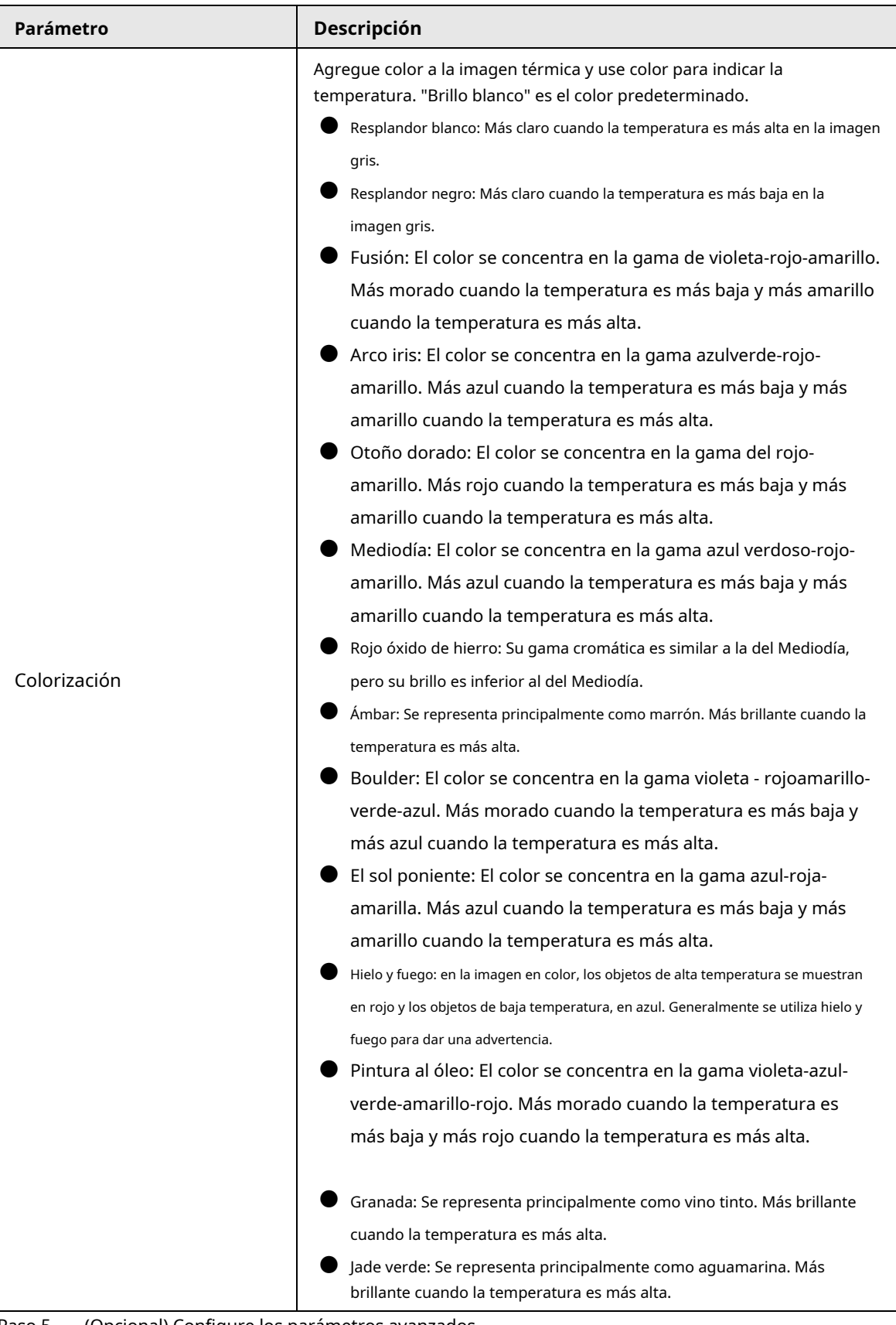

Paso 5 (Opcional) Configure los parámetros avanzados.

Cuando la escena no pueda cumplir con los requisitos de la escena, configure los parámetros avanzados manualmente.

| Clasificación   | <b>Parámetro</b> | Descripción                                                                                                    |
|-----------------|------------------|----------------------------------------------------------------------------------------------------|
|                 | <b>Brillo</b>    | Cambie el brillo general de la imagen a través del modo<br>lineal. Cuanto mayor sea el valor, más brillante será la<br>imagen y cuanto menor, más oscura.                                                                                                    |
|                 | Contraste        | Cambia el contraste de la imagen. Cuanto mayor sea el valor, mayor será el<br>contraste entre las áreas brillantes y oscuras, y cuanto menor, menor. Si el<br>valor se establece demasiado grande, el área oscura sería demasiado<br>oscura y el área brillante sería más fácil de sobreexponer. La imagen puede<br>aparecer borrosa si el valor se establece en un valor demasiado pequeño. |
|                 | Nitidez          | Cambia la nitidez de los bordes de la imagen. Cuanto mayor sea el<br>valor, más evidente será el borde de la imagen.<br>No aumente demasiado el valor para evitar ruido en la imagen.                                                                                                    |
|                 | <b>DDE</b>       | Aclara los detalles de la imagen. Cuanto mayor sea el<br>valor, más claros serán los detalles.                                                                                                    |
| Ajustes básicos | Zoom digital     | Amplíe la imagen térmica según el tiempo de zoom que haya<br>configurado.                                                                                                    |
|                 | Espejo           | Abra la imagen reflejada y la imagen del monitor se<br>invertirá de izquierda a derecha.                                                                                                    |
|                 | Voltear          | Cambia la dirección de visualización de la imagen; consulte las opciones a<br>continuación.                                                                                                    |
|                 |                  | 0°: Visualización normal.                                                                                                    |
|                 |                  | 90°: La imagen gira 90° en el sentido de las agujas del reloj.                                                                                                    |
|                 |                  | 180°: La imagen gira 90° en sentido antihorario.                                                                                                    |
|                 |                  | 270°: La imagen se voltea.                                                                                                    |
|                 |                  |                                                                                                    |
|                 |                  | Para algunos modelos, configure la resolución en 1080p o menos cuando                                                                                                    |
|                 |                  | utilice 90° y 180°. Para obtener más información, consulte "4.3.3                                                                                                    |
|                 |                  | Configuración de codificación".                                                                                                    |

Tabla 4-11 Descripción de parámetros avanzados

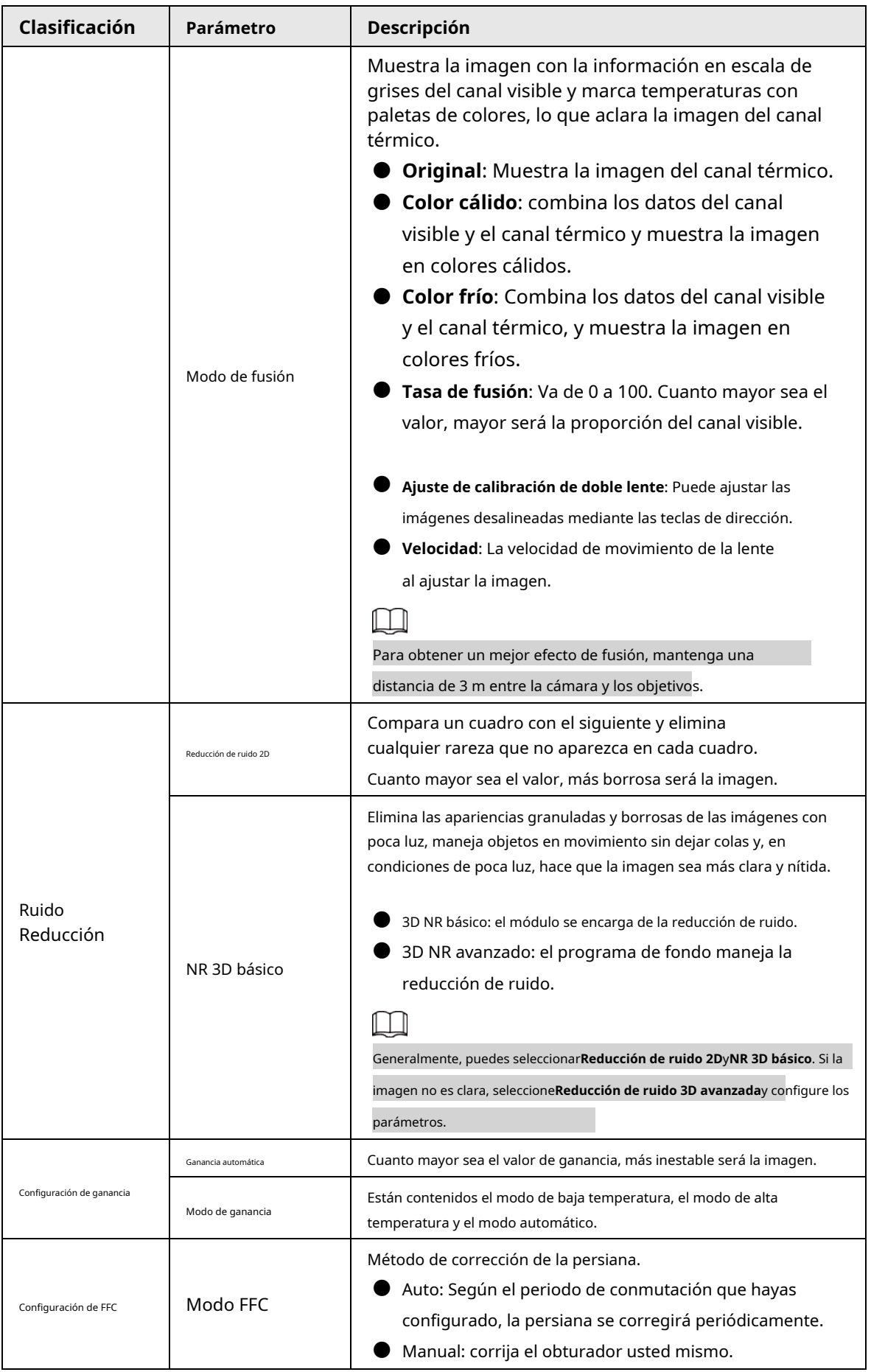

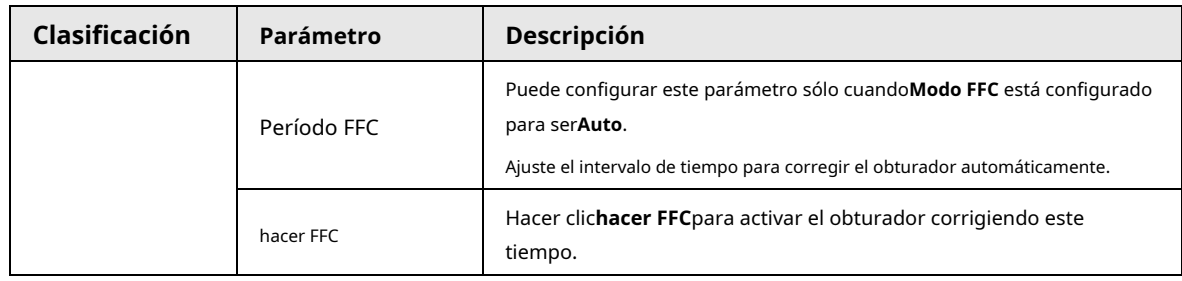

Paso 6 Hacer clic**Aplicar**.

### <span id="page-40-1"></span>**4.3.2 Corrección de píxeles defectuosos**

Cuando hay algunos píxeles defectuosos que corregir, puede corregirlos manualmente. Paso

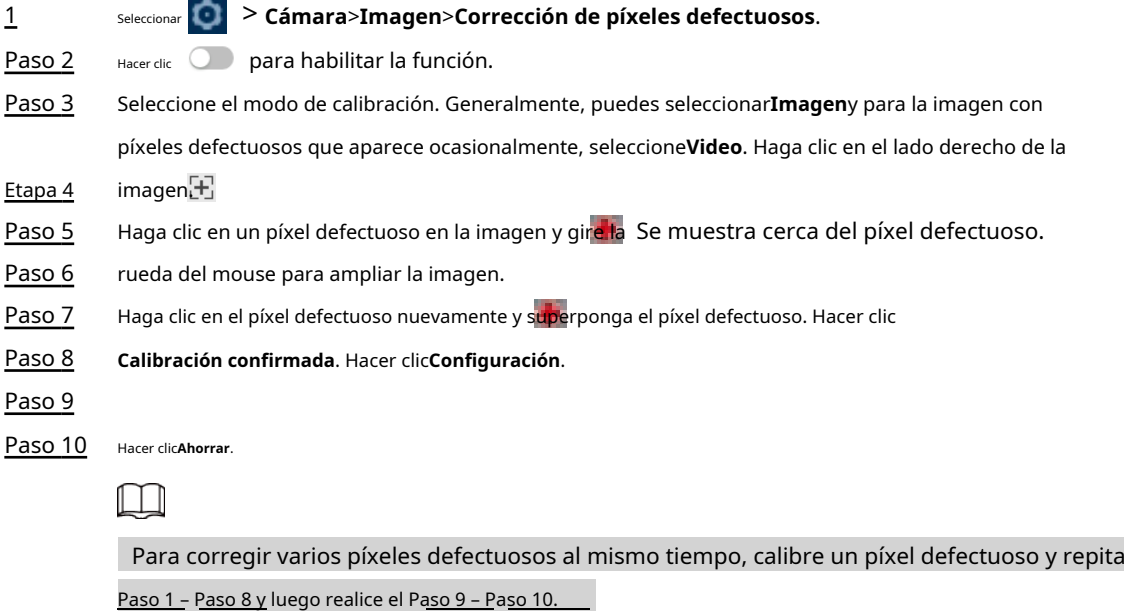

## <span id="page-40-4"></span><span id="page-40-3"></span><span id="page-40-2"></span><span id="page-40-0"></span>**4.3.3 Configurar codificación**

### **4.3.3.1 Configuración del parámetro de codificación**

Configure los parámetros de transmisión de video, como compresión, resolución, velocidad de fotogramas, tipo de velocidad de bits, velocidad de bits, intervalo de fotograma I, SVC y marca de agua. Paso 1 Paso 2 Seleccionar > **Cámara**>**Codificar**>**Codificar**. Seleccione el canal. ● Seleccionar**1**en**Canal**para configurar los parámetros del canal visible.

● Seleccionar**2**en**Canal**para configurar los parámetros del canal térmico. Configure

los parámetros de codificación. Paso 3

### Figura 4-14 Codificar

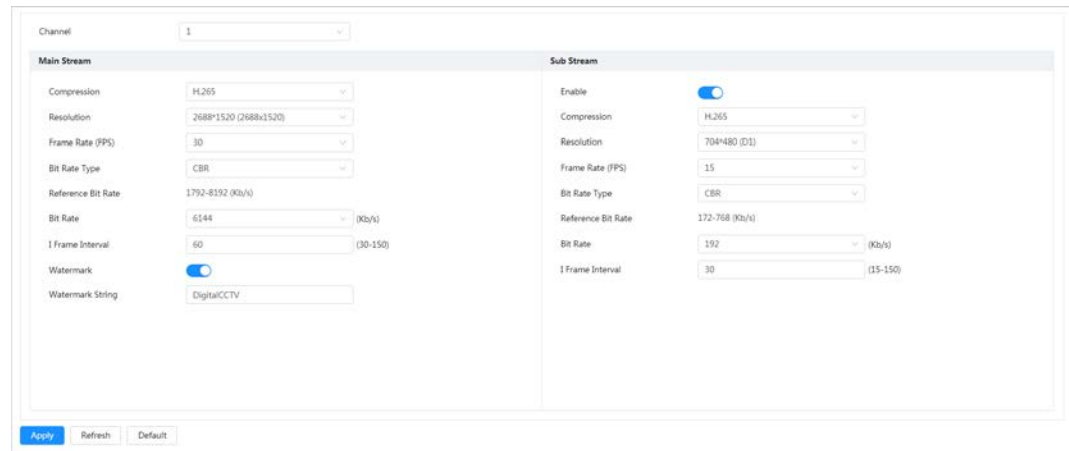

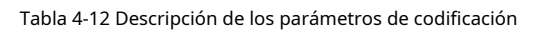

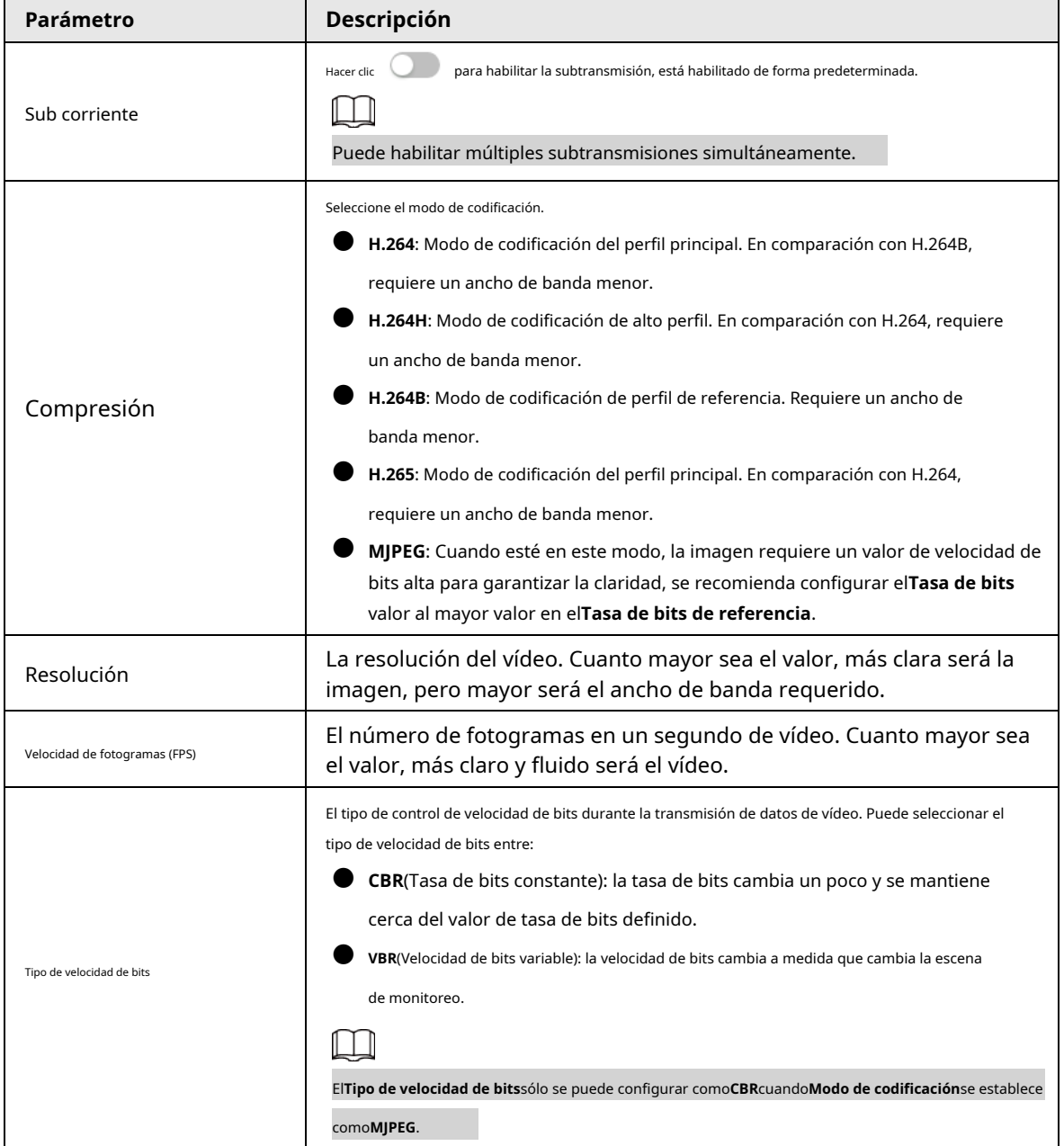

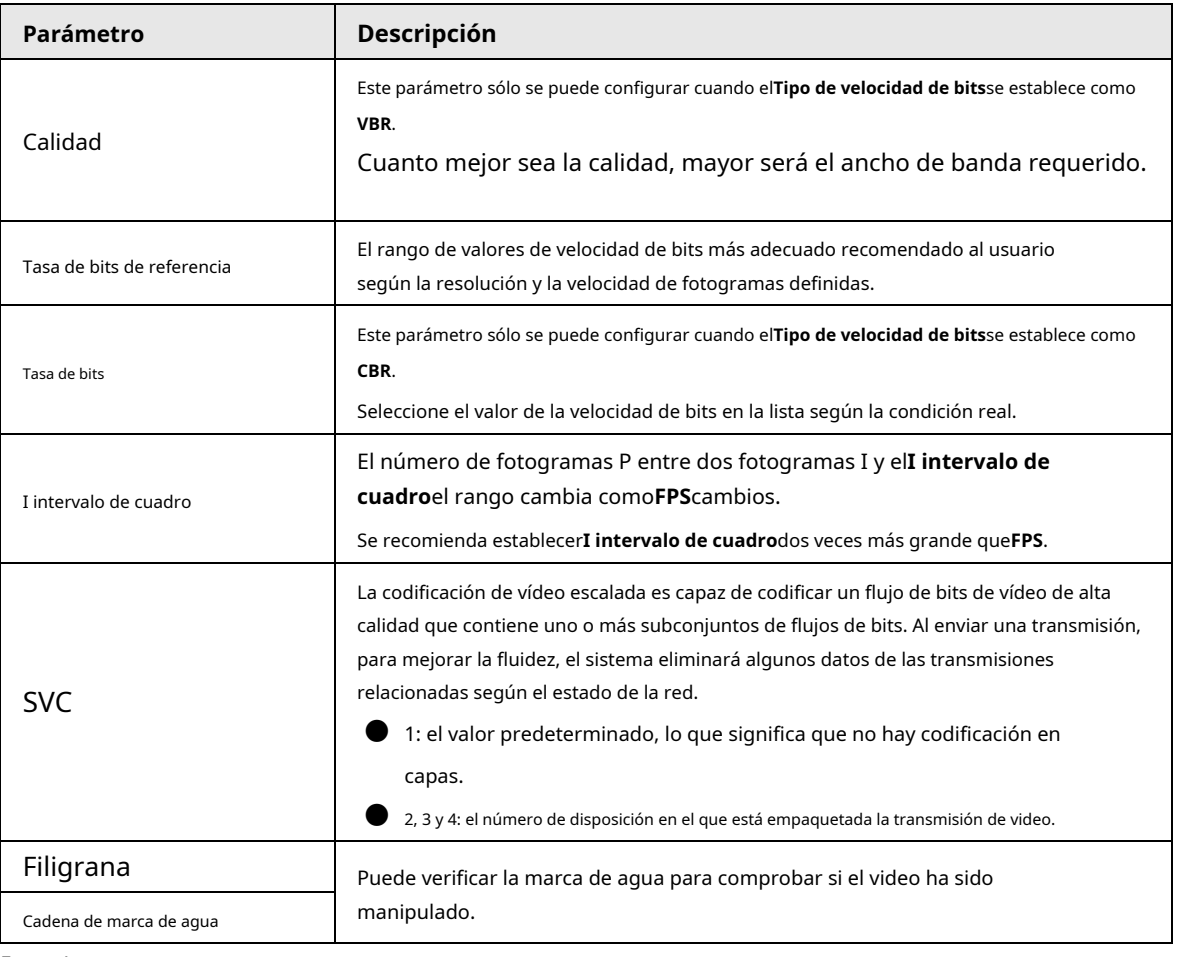

Etapa 4 Hacer clic**Aplicar**.

### **4.3.3.2 Configurar la superposición**

Configure la información superpuesta y se mostrará en la**Vivir**página.

### **4.3.3.2.1 Configurar la máscara de privacidad**

Puede habilitar esta función cuando necesite proteger la privacidad de alguna área de la imagen. Paso

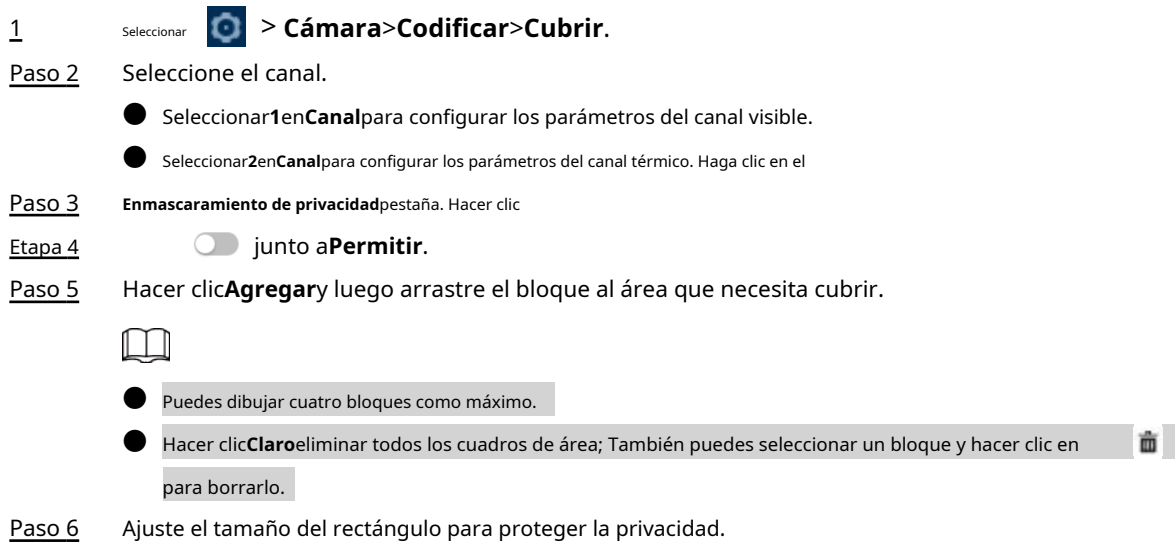

### Figura 4-15 Máscara de privacidad

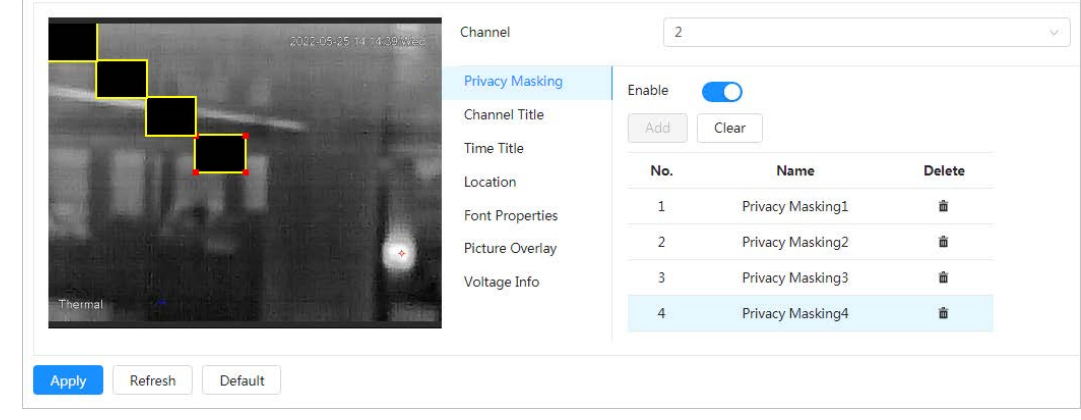

Paso 7 Hacer clic**Aplicar**.

### **4.3.3.2.2 Configurar el título del canal**

Puede habilitar esta función cuando necesite mostrar el título del canal en la imagen.

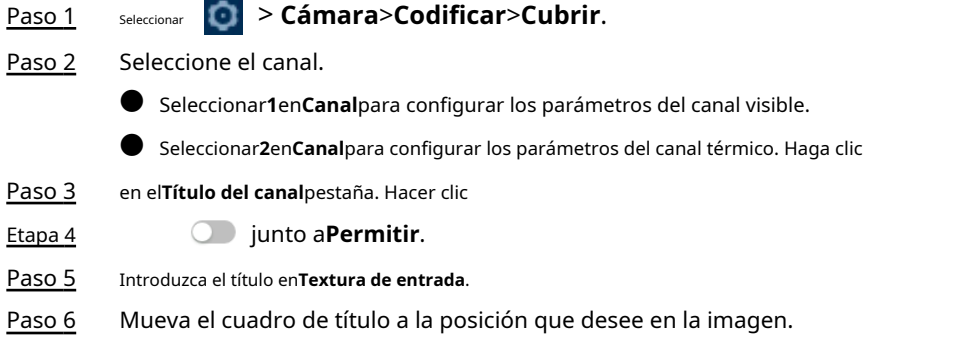

Figura 4-16 Título del canal

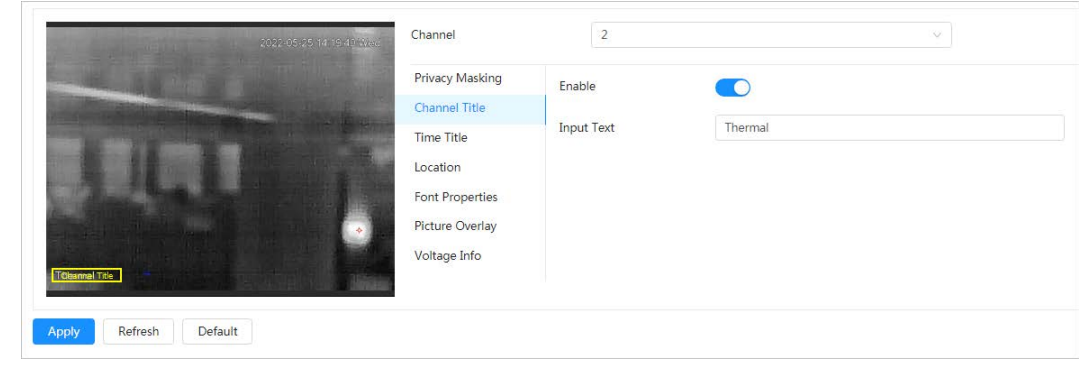

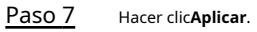

# **4.3.3.2.3 Configuración del título de hora**

Puede habilitar esta función cuando necesite mostrar la hora en la imagen. Paso

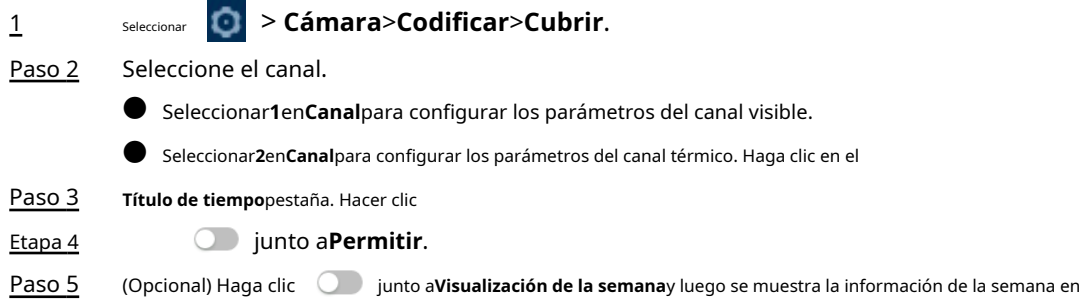

la imagen.

Paso 6 Mueva el cuadro de hora a la posición que desee en la imagen.

Figura 4-17 Título de hora

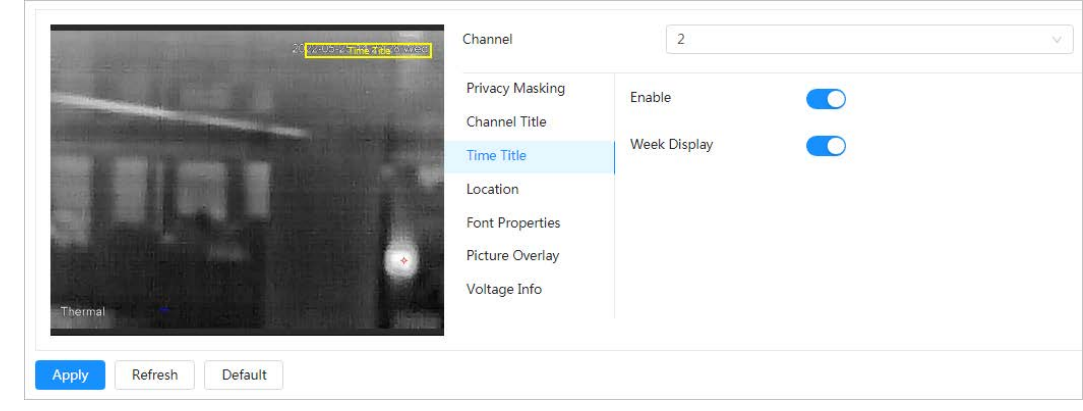

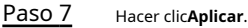

### **4.3.3.2.4 Configurar la ubicación**

Puede habilitar esta función si necesita mostrar texto en la imagen.

 $\Box$ La superposición de texto y la superposición de imágenes no pueden funcionar al mismo tiempo, y el IPC que se conecta al móvil El NVR con protocolo privado mostraría la información del GPS como prioridad. > **Cámara**>**Codificar**>**Cubrir**. Paso 1 Seleccionar Paso 2 Seleccione el canal. ● Seleccionar**1**en**Canal**para configurar los parámetros del canal visible. ● Seleccionar2en**Canal**para configurar los parámetros del canal térmico. Haga clic en el**Ubicación**pestaña. Hacer clic Paso 3 junto a**Permitir**. Etapa 4 Paso 5 Ingrese la información de ubicación y luego seleccione alineación. El texto se muestra en la imagen del vídeo. M Hacer clic para agregar la superposición de texto, y puede agregar 13 líneas como máximo. Paso 6 Mueva el cuadro de texto a la posición que desee en la imagen. Figura 4-18 Ubicación

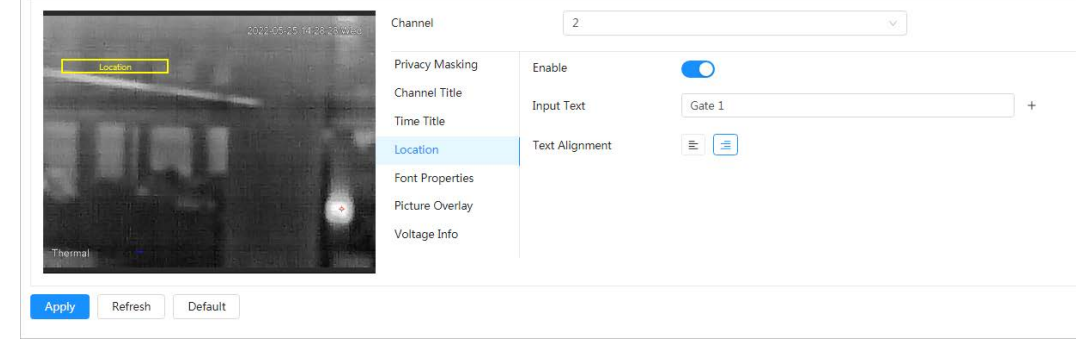

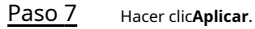

### **4.3.3.2.5 Configurar propiedades de fuente**

Puede habilitar esta función si necesita ajustar el tamaño de fuente en la imagen.

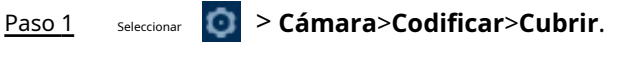

Paso 2 Haga clic en el**Propiedades de fuente**pestaña.

Paso 3 Seleccione el color y el tamaño de la fuente según sea

necesario. Puedes personalizar el color.

Figura 4-19 Propiedades de fuente

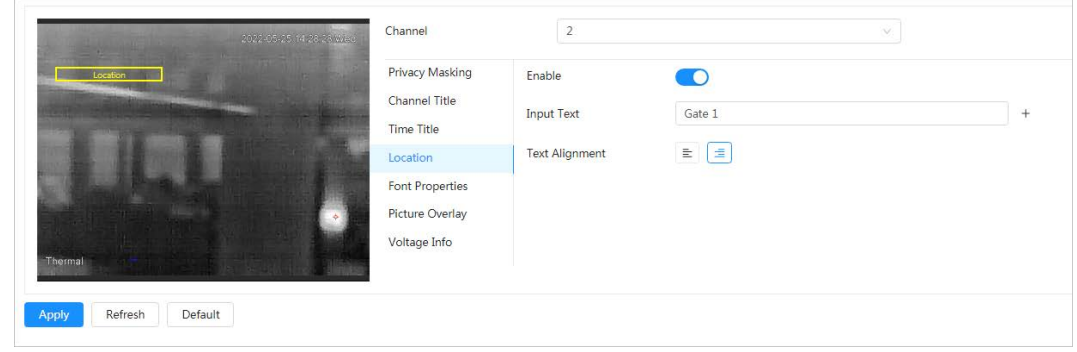

Etapa 4 Hacer clic**Aplicar**.

**4.3.3.2.6 Configurar la superposición de imágenes**

Puede habilitar esta función si necesita mostrar información de la imagen en la imagen.

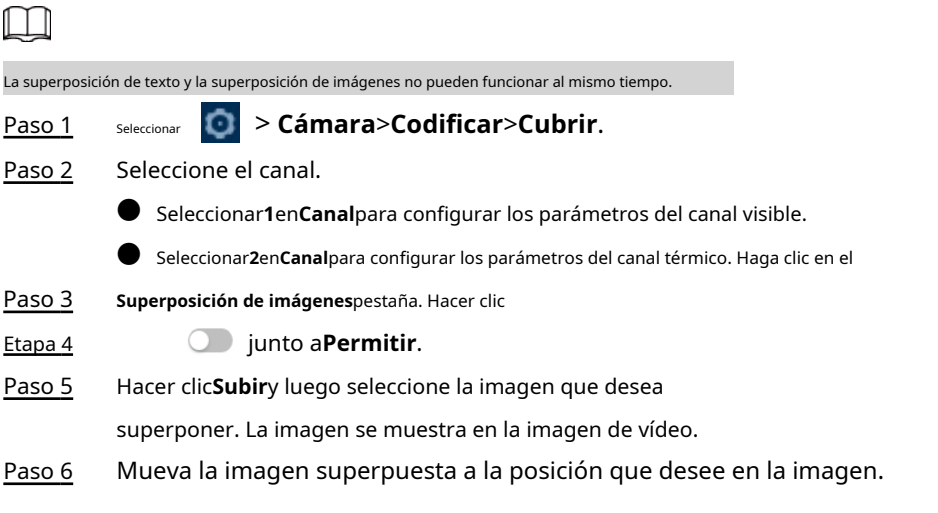

Figura 4-20 Superposición de imágenes

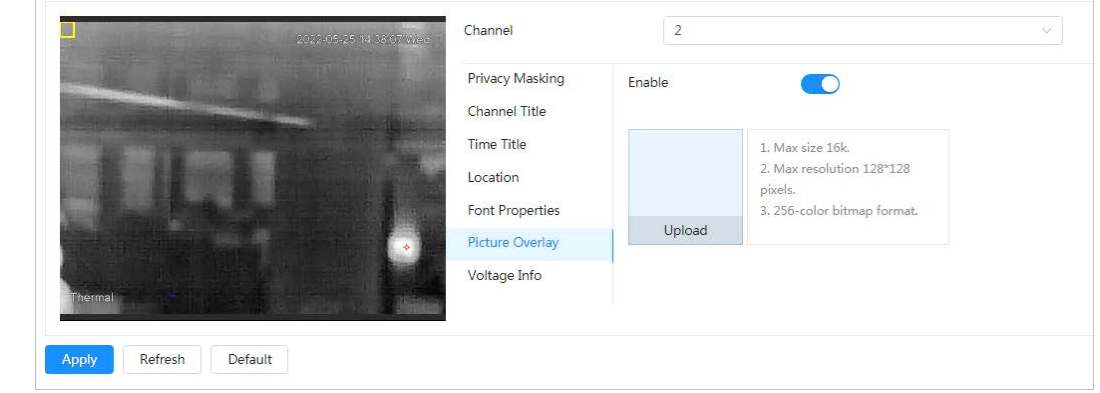

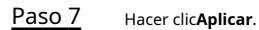

### **4.3.3.2.7 Configuración de la información de voltaje**

Después de habilitar la información de voltaje, la imagen muestra la información de voltaje cuando el voltaje es anormal.

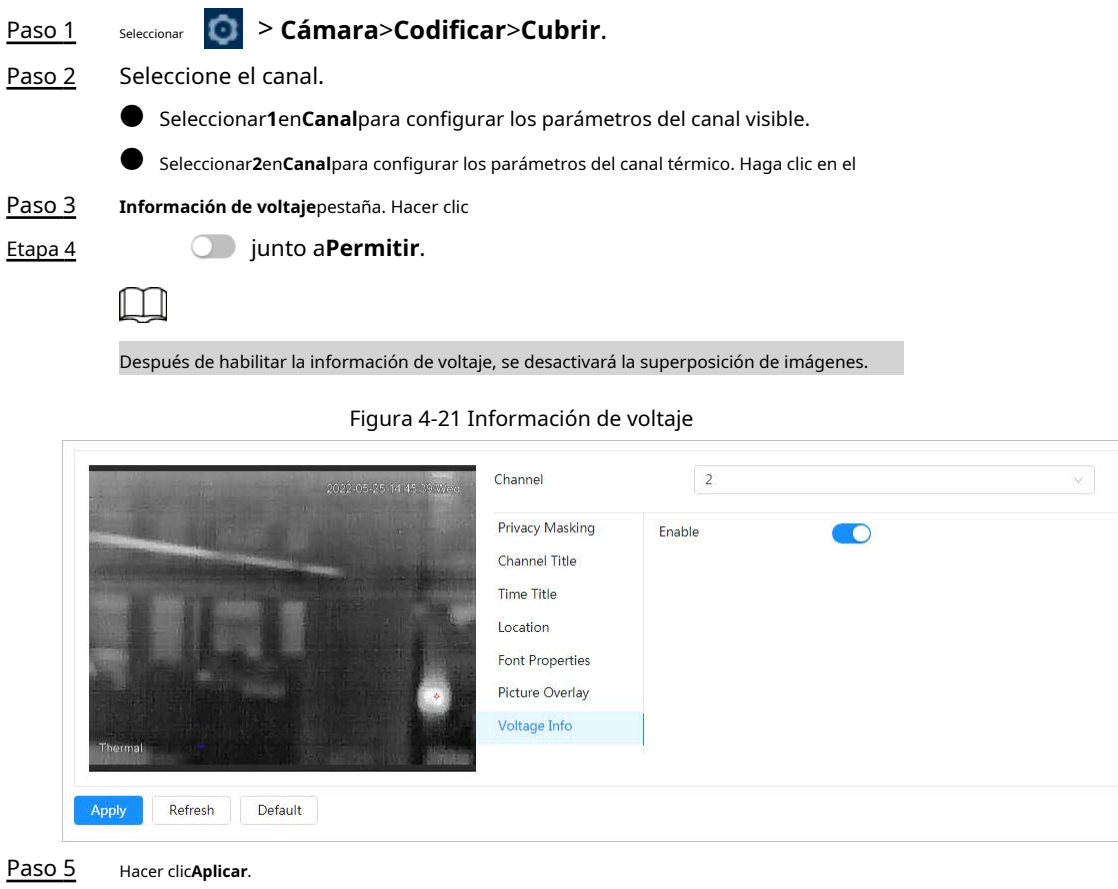

**4.3.3.3 Configurar retorno de la inversión**

Seleccione ROI (región de interés) en la imagen y configure la calidad de imagen de ROI, y luego la imagen seleccionada se muestra con una calidad definida.

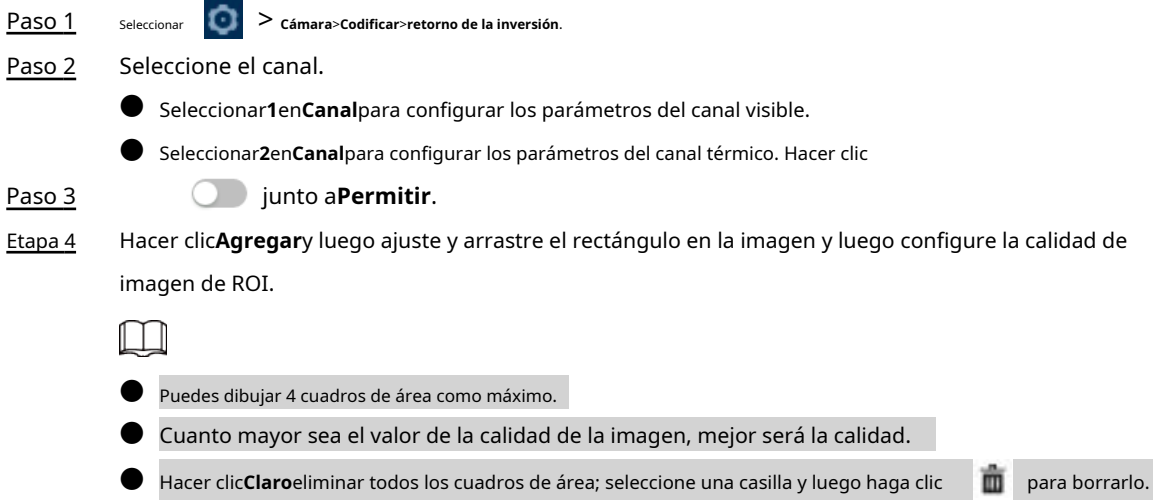

Figura 4-22 Retorno de la inversión

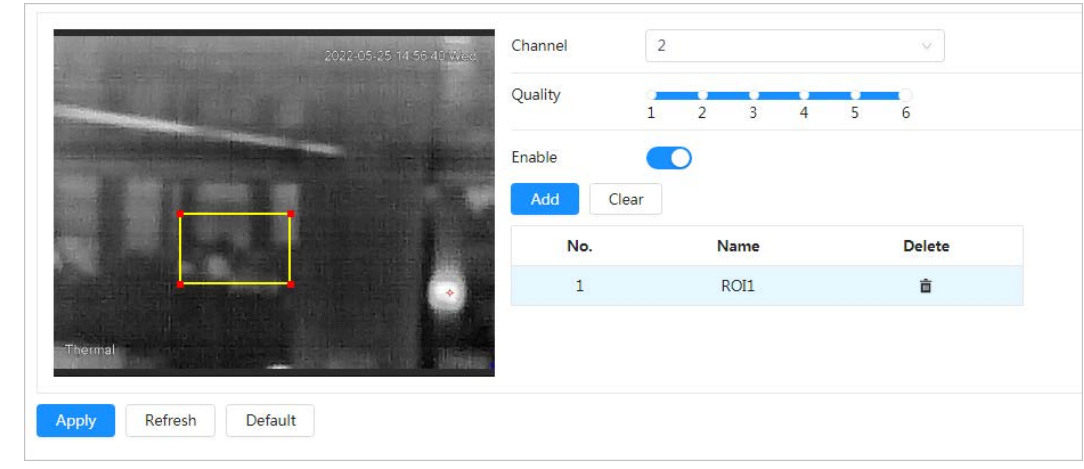

Paso 5 Hacer clic**Aplicar**.

### **4.3.4 Configuración de audio**

Puede configurar parámetros de audio y audio de alarma.

### **4.3.4.1 Configuración de parámetros de audio**

Esta sección presenta los parámetros de audio, incluido el modo de codificación, la frecuencia de muestreo, el tipo de entrada de audio y el filtro de ruido.

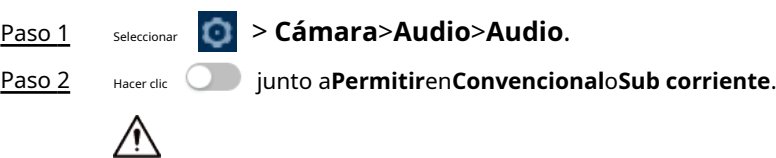

Active cuidadosamente la función de adquisición de audio de acuerdo con la configuración real.

requisitos del escenario de aplicación.

Paso 3 Configurar parámetros de audio.

Tabla 4-13 Descripción de los parámetros de audio

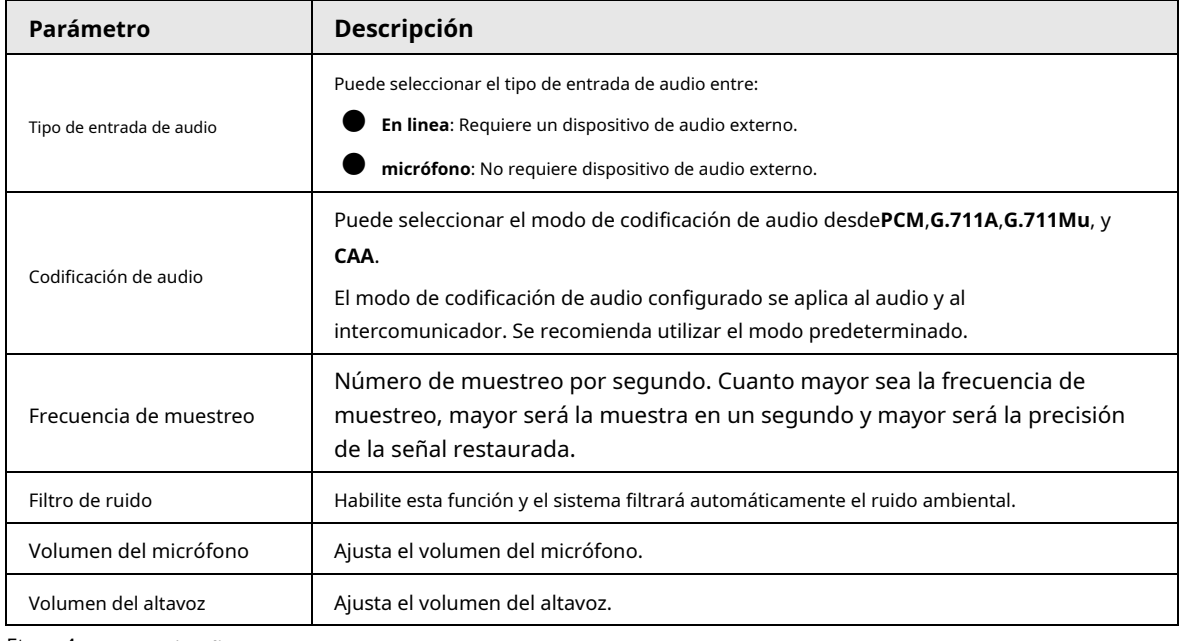

Etapa 4 Hacer clic**Aplicar**.

### **4.3.4.2 Configuración del tono de alarma**

Puede grabar o cargar un archivo de audio de alarma. El archivo de audio se reproducirá cuando se active la alarma.

### Procedimiento

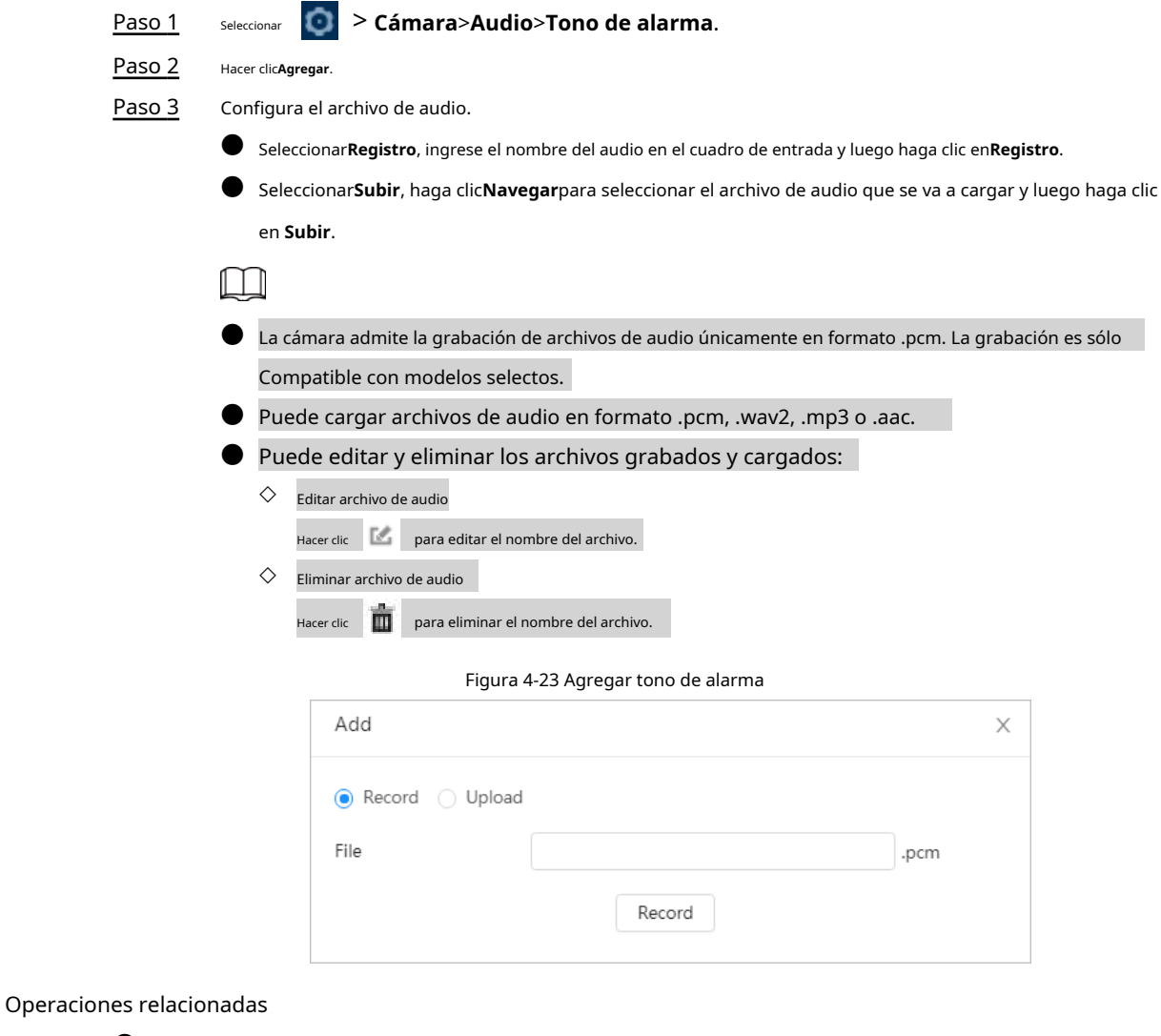

● Reproducir archivo de audio Haga clic para reproducir el nombre del archivo. ● Descargar archivo de audio Haga clic para descargar el nombre del archivo.

# **4.4 Configuración de la red**

# **4.4.1 TCP/IP**

Puede configurar la dirección IP y el servidor DNS (Sistema de nombres de dominio), etc., según la planificación de la red.

Requisitos previos

La cámara se ha conectado a la red.

### Procedimiento

Paso 1

Seleccionar > **Red**>**TCP/IP**.

Paso 2 Configure los parámetros TCP/IP.

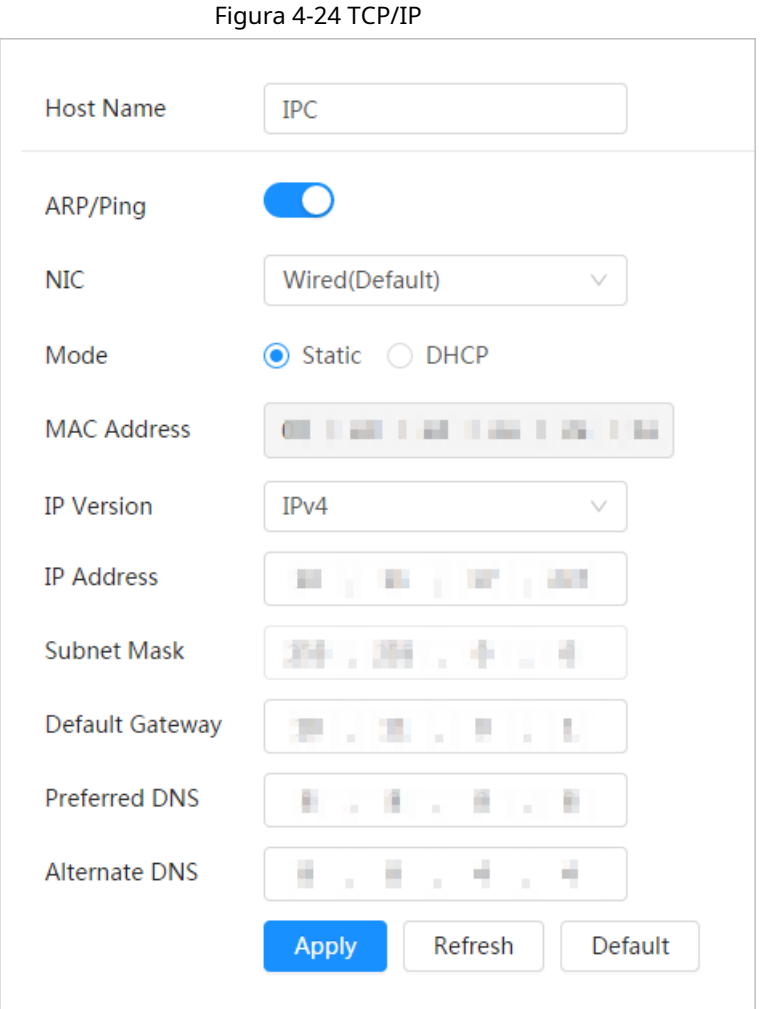

Tabla 4-14 Descripción de los parámetros TCP/IP

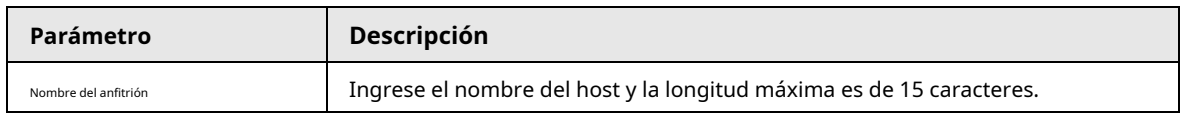

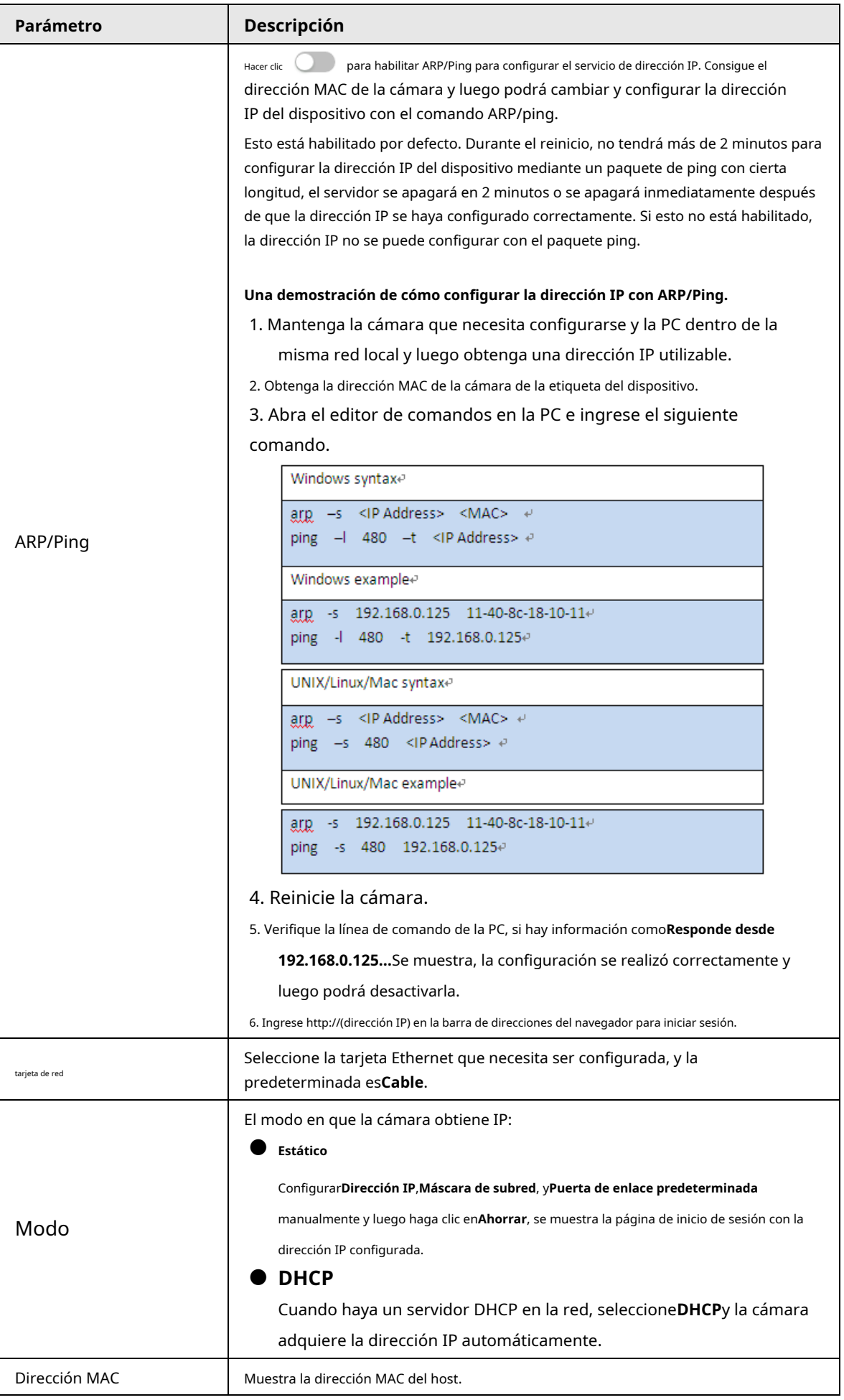

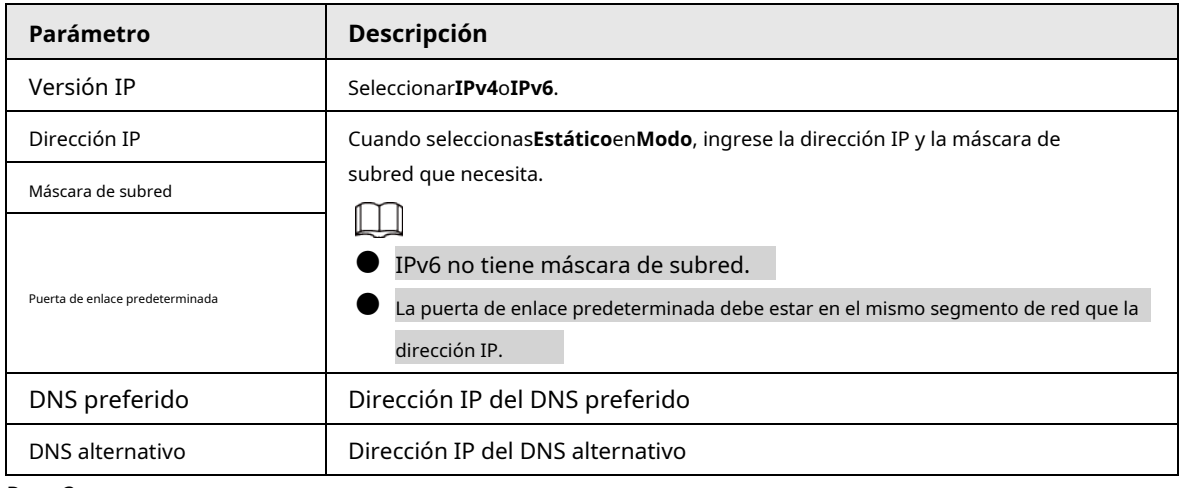

Paso 3 Hacer clic**Aplicar**.

### **4.4.2 Puerto**

Configure los números de puerto y la cantidad máxima de usuarios (incluye web, cliente de plataforma y cliente de teléfono móvil) que pueden conectarse al dispositivo simultáneamente.

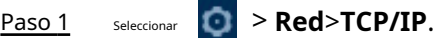

Paso 2

Configure los parámetros del puerto.

 $\Box$ 

● 0-1024, 1900, 3800, 5000, 5050, 9999, 37776, 37780-37880, 39999, 42323 están ocupados para usos específicos.

● No utilice el mismo valor de ningún otro puerto durante la configuración del puerto.

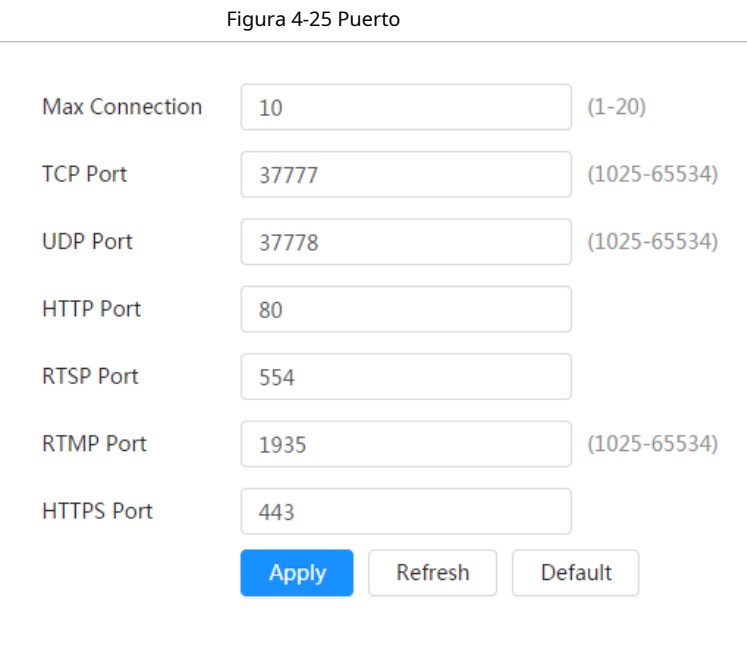

Tabla 4-15 Descripción de los parámetros del puerto

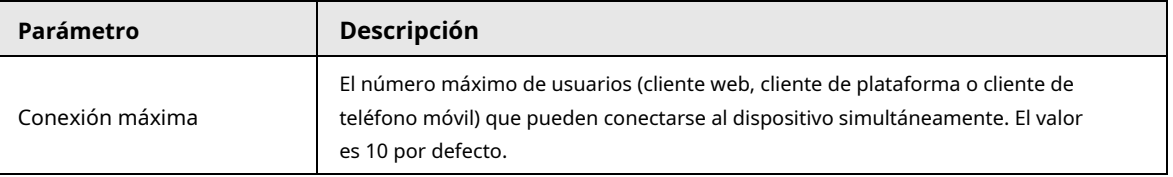

44

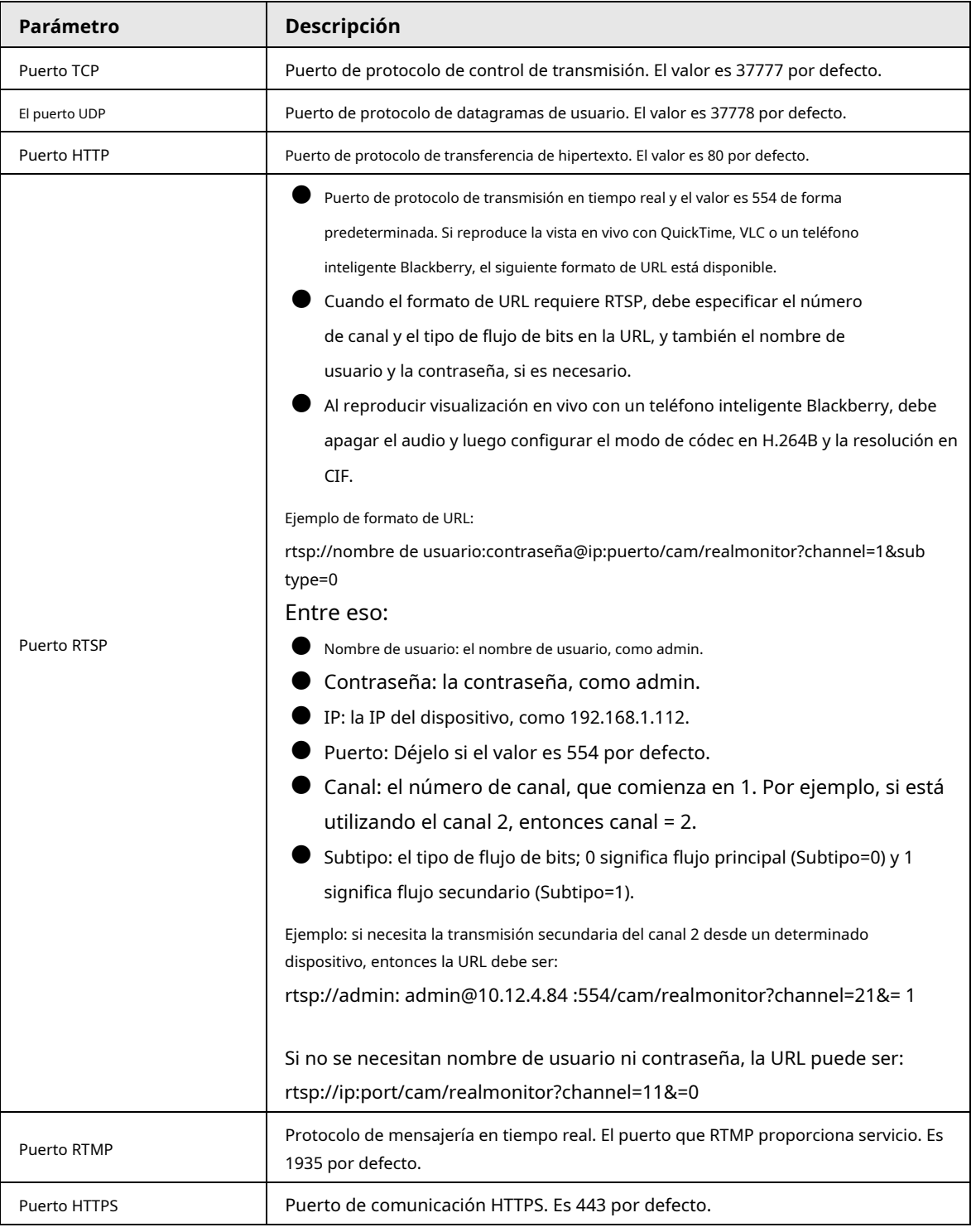

Paso 3 Hacer clic**Aplicar**.

 $\Box$ La configuración de**Conexión máxima**entra en vigor inmediatamente y otros entrarán en vigor

después de reiniciar.

# **4.4.3 PPPoE**

El protocolo punto a punto a través de Ethernet es uno de los protocolos que utiliza el dispositivo para conectarse a Internet. Obtenga el nombre de usuario y la contraseña de PPPoE del proveedor de servicios de Internet y luego configure la conexión de red a través de PPPoE; la cámara adquirirá una dirección IP dinámica WAN.

### Requisitos previos

● La cámara se ha conectado a la red.

● Obtuvo la cuenta y la contraseña del proveedor de servicios de Internet.

### Procedimiento

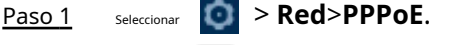

Paso 2 Hacer clic y luego ingrese el nombre de usuario y la contraseña.

- $111$
- Deshabilite UPnP mientras usa PPPoE para evitar posibles influencias.
- $\bullet$  Después de realizar la conexión PPPoE, la dirección IP del dispositivo no se puede modificar a través de Página web

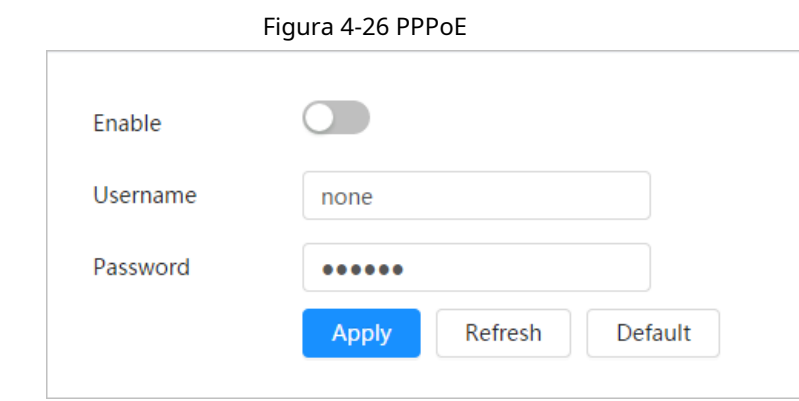

Paso 3 Hacer clic**Aplicar**.

Se muestra el cuadro de aviso de éxito y luego se muestra la dirección IP WAN en tiempo real. Puede visitar la cámara a través de la dirección IP.

### **4.4.4 DDNS**

Configure DDNS correctamente y luego el nombre de dominio en el servidor DNS coincidirá con su dirección IP y la relación coincidente se actualizará en tiempo real. Siempre puedes visitar la cámara con el mismo nombre de dominio sin importar cómo cambie la dirección IP.

### Requisitos previos

Verifique el tipo de servidor DNS admitido por la cámara.

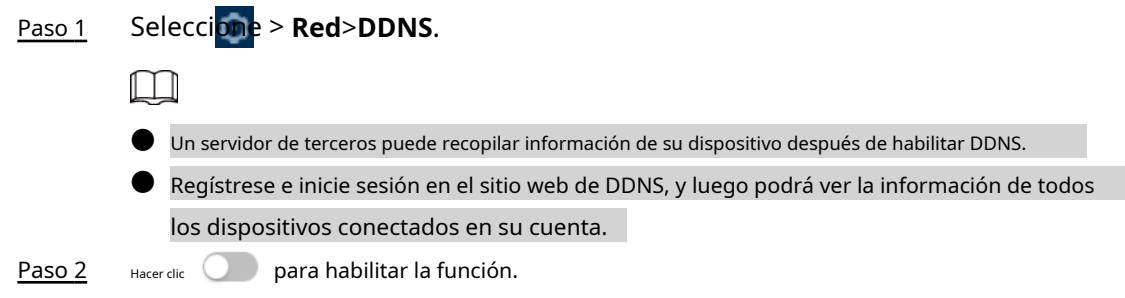

### Paso 3 Configure los parámetros de DDNS.

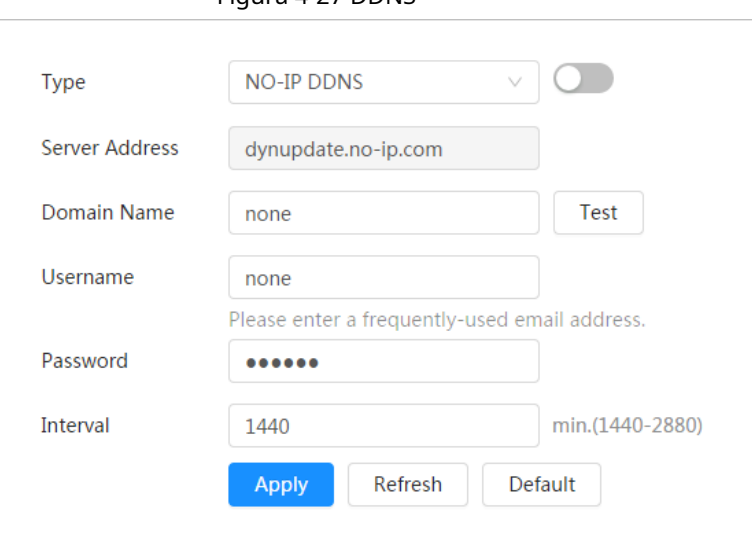

Figura 4-27 DDNS

Tabla 4-16 Descripción de los parámetros DDNS

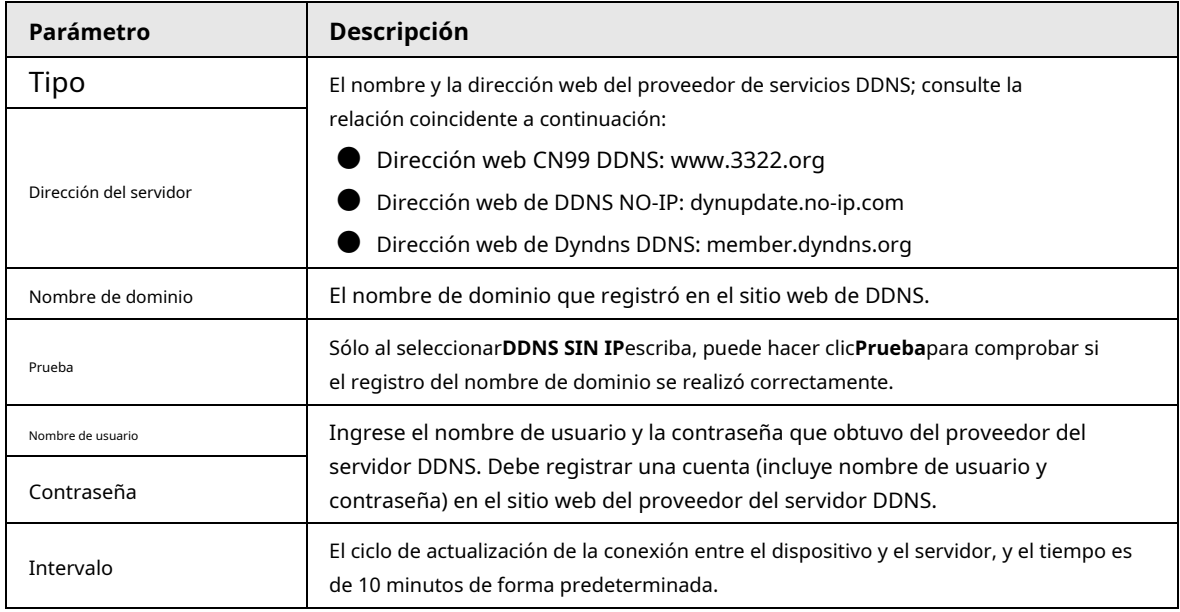

Etapa 4 Hacer clic**Aplicar**.

#### Resultado

Abra el navegador en la PC, ingrese el nombre de dominio en la barra de direcciones y luego presione Entrar, se muestra la página de inicio de sesión.

#### **4.4.5 Correo electrónico**

Configure el parámetro de correo electrónico y habilite el enlace de correo electrónico. El sistema envía un correo electrónico a la dirección definida cuando se activa la alarma correspondiente.

Paso 1 Seleccionar > **Red**>**Correo electrónico**.

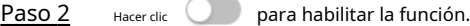

Paso 3 Configurar los parámetros del correo electrónico.

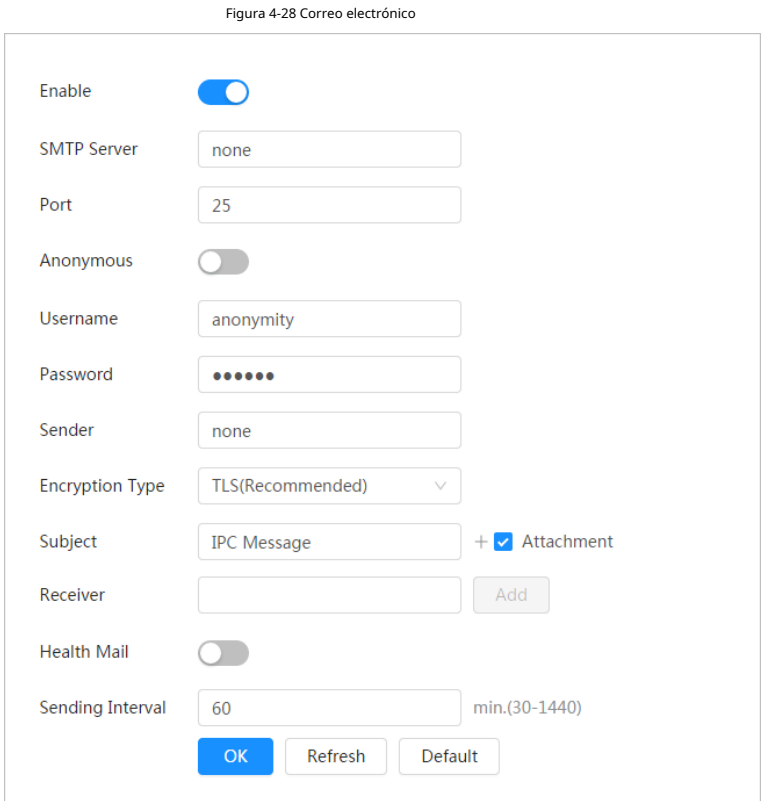

Tabla 4-17 Descripción de los parámetros de correo electrónico

| Parámetro         | Descripción                                                                                                    |                                            |
|-------------------|----------------------------------------------------------------------------------------------------|--------------------------------------------|
| Servidor SMTP     | dirección del servidor SMTP                                                                                                    |                                            |
| Puerto            | El número de puerto del servidor<br>SMTP.                                                                                                    |                                            |
| Nombre de usuario | La cuenta del servidor SMTP.                                                                                                    | Para más detalles, consulte la Tabla 4-18. |
| Contraseña        | La contraseña del servidor SMTP.                                                                                                    |                                            |
| Anónimo           | y la información del remitente no se muestra en el correo electrónico.<br>Hacer clic                                                                                                    |                                            |
| Remitente         | Dirección de correo electrónico del remitente.                                                                                                    |                                            |
| Tipo de cifrado   | Seleccionar deNinguno, SSLyTLS.<br>Para más detalles, consulte la Tabla 4-18.                                                                                                    |                                            |
| Sujeto            | Introduzca un máximo de 63 caracteres en números chinos, ingleses y árabes. Haga<br>clic para seleccionar el tipo de título, incluidoNombre del dispositivo, ID del<br>dispositivo, yTipo de eventoy puede establecer un máximo de 2 títulos.                                                        |                                            |
| Adjunto           | Seleccione la casilla de verificación para admitir archivos adjuntos en el correo electrónico.                                                                                                    |                                            |
| Receptor          | Dirección de correo electrónico del destinatario. Admite 3 direcciones como máximo.<br>Después de ingresar la dirección de correo electrónico del destinatario, elPruebaSe<br>muestra el botón. Hacer clicPruebapara probar si los correos electrónicos se pueden<br>enviar y recibir correctamente. |                                            |
| Correo de salud   | El sistema envía un correo de prueba para comprobar si la conexión está configurada<br>y configurar el <b>Intervalo de envío</b> , y luego<br>correctamente. Hacer clic<br>el sistema envía correo de prueba en el intervalo establecido.                                                            |                                            |

Para la configuración de los buzones principales, consulte la [Tabla 4-18.](#page-56-0)

Tabla 4-18 Descripción de la configuración principal del buzón

<span id="page-56-0"></span>

| <b>Buzón</b> | servidor SMTP      | Autenticación | Puerto | <b>Descripción</b>              |
|--------------|--------------------|---------------|--------|---------------------------------|
| amail        | smtp.gmail.c<br>om | SSL           | 465    | Debe habilitar el servicio SMTP |
|              |                    | TLS           | 587    | en su buzón.                    |

Etapa 4 Hacer clic**Aplicar**.

## **4.4.6 UPnP**

UPnP (Universal Plug and Play) es un protocolo que establece una relación de mapeo entre redes de área local y de área amplia. Esta función le permite visitar el dispositivo de área local a través de una dirección IP de área amplia.

### Requisitos previos

- Asegúrese de que el servicio UPnP esté instalado en el sistema.
- Inicie sesión en el enrutador y configure la dirección IP WAN para configurar la conexión a Internet.
- Habilite UPnP en el enrutador.
- Conecte su dispositivo al puerto LAN del enrutador.
- Seleccione > **Red>TCP/IP**, enDirección IP, ingrese la dirección IP del área local del enrutador o seleccione **DHCP**y adquiere la dirección IP automáticamente.

### Procedimiento

Paso 1 Paso 2 Seleccionar > **Red**>**UPnP**. Hacer clic junto a**Permitir**, y hay dos modos de mapeo:**Costumbre**y**Por defecto**.

- Seleccionar**Costumbre**, haga clic y luego puede cambiar el puerto externo según sea necesario.
- Seleccionar**Por defecto**y luego el sistema finaliza el mapeo con el puerto desocupado automáticamente y no puede editar la relación de mapeo.

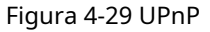

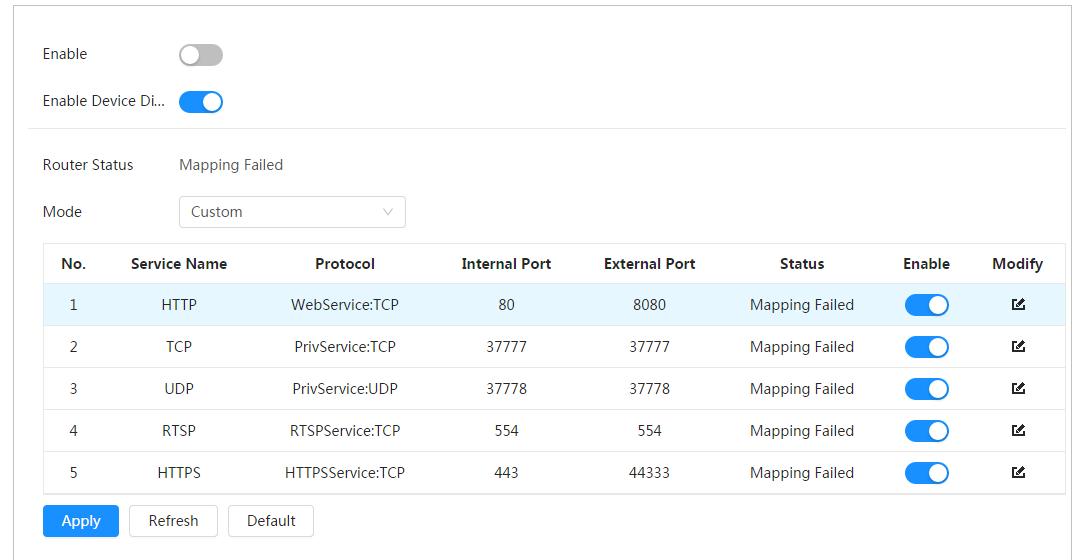

#### Paso 3 Hacer clic**Aplicar**.

Abra el navegador web en la PC, ingrese http:// dirección IP de área amplia: número de puerto externo y luego podrá visitar el dispositivo de área local con el puerto correspondiente.

## **4.4.7 SNMP**

SNMP (Protocolo simple de administración de red), que se puede utilizar para permitir que software como MIB Builder y MG-SOFT MIB Browser se conecten a la cámara y administren y monitoreen la cámara.

#### Requisitos previos

- Instale herramientas de administración y monitoreo SNMP como MIB Builder y MG-SOFT MIB Browser.
- Obtenga el archivo MIB de la versión coincidente del soporte técnico.

#### Procedimiento

Paso 1 Seleccionar > **Red**>**SNMP**.

#### Paso 2 Seleccione la versión de SNMP para habilitar SNMP.

- Seleccionar**V1**, y el sistema solo puede procesar información de la versión V1.
- Seleccionar**V2**y el sistema solo puede procesar información de la versión V2.
- Seleccionar**V3**, y luego**V1**y**V2**dejar de estar disponible. Puede configurar el nombre de usuario, contraseña y tipo de autenticación. Requiere el nombre de usuario, la contraseña y el tipo de autenticación correspondientes para visitar su dispositivo desde el servidor.

### $\Box$

### Usando**V1**y**V2**podría causar fuga de datos, y**V3**es recomendado.

Paso 3 En**Dirección trampa**, ingrese la dirección IP de la PC que tiene instalados MIB Builder y MG-SOFT MIB Browser, y deje otros parámetros con los valores predeterminados.

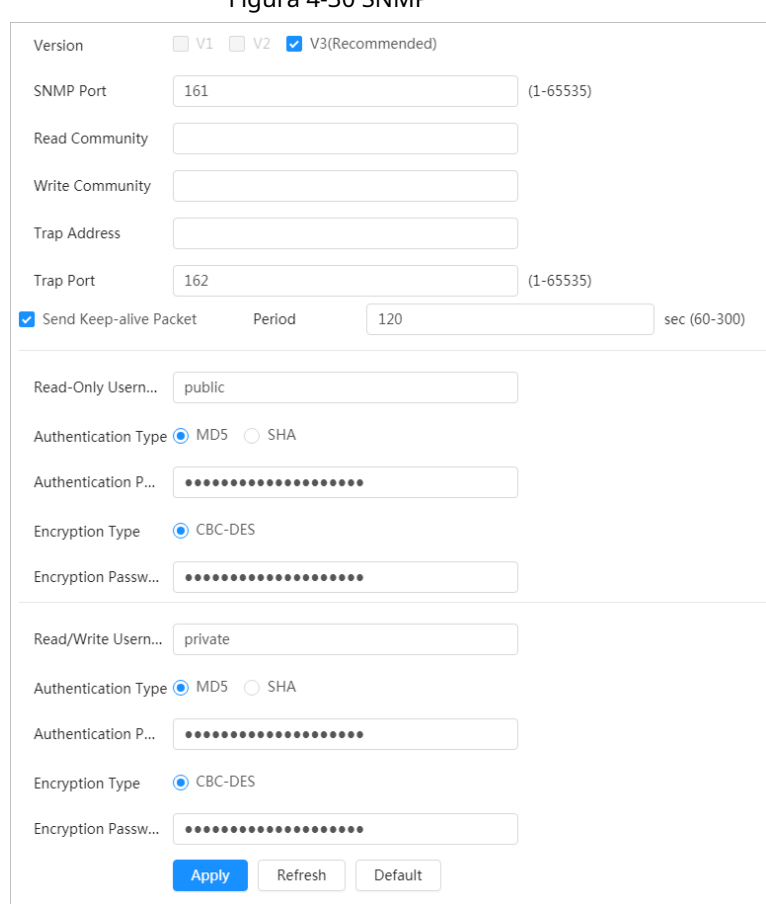

### Figura 4-30 SNMP

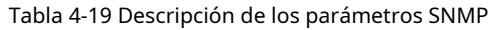

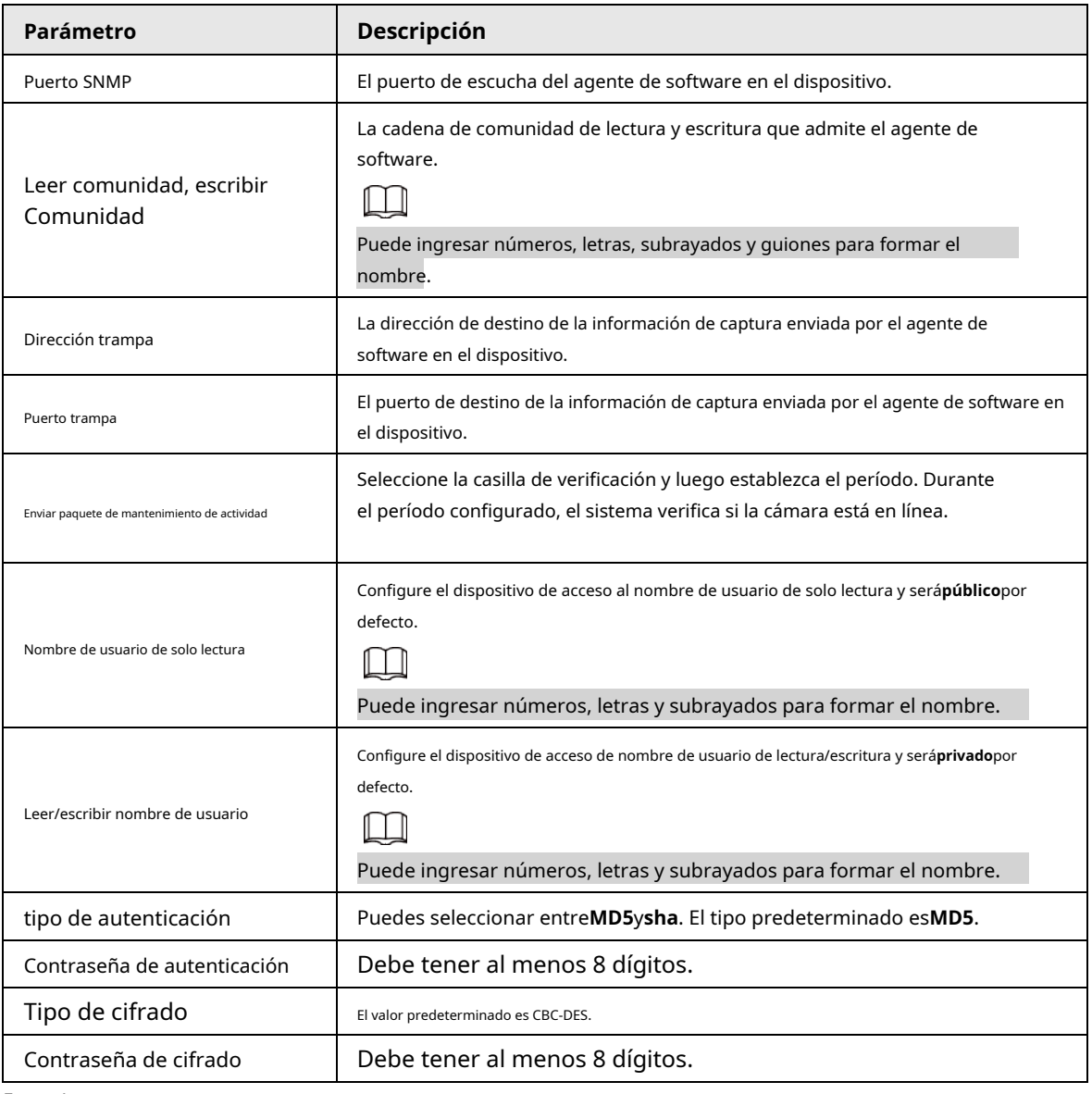

Etapa 4 Hacer clic**Aplicar**.

### Resultado

Vea la configuración del dispositivo a través de MIB Builder o MG-SOFT MIB Browser.

- 1. Ejecute MIB Builder y MG-SOFT MIB Browser.
- 2. Compile los dos archivos MIB con MIB Builder.
- 3. Cargue los módulos generados con MG-SOFT MIB Browser.
- 4. Ingrese la dirección IP del dispositivo que necesita administrar en el navegador MIB de MG-SOFT y luego seleccione la versión para buscar.
- 5. Despliegue todas las listas de árbol que se muestran en el navegador MG-SOFT MIB y luego podrá ver la información de configuración, la cantidad de canales de video, la cantidad de canales de audio y la versión del software.

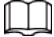

Utilice una PC con Windows y desactive el servicio SNMP Trap. El navegador MG-SOFT MIB mostrará un mensaje cuando se activa la alarma.

### **4.4.8 Buen día**

Habilite esta función y el sistema operativo y los clientes compatibles con Bonjour encontrarán la cámara automáticamente. Puede realizar una visita rápida a la cámara con el navegador Safari.

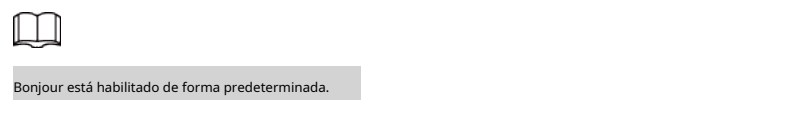

### Procedimiento

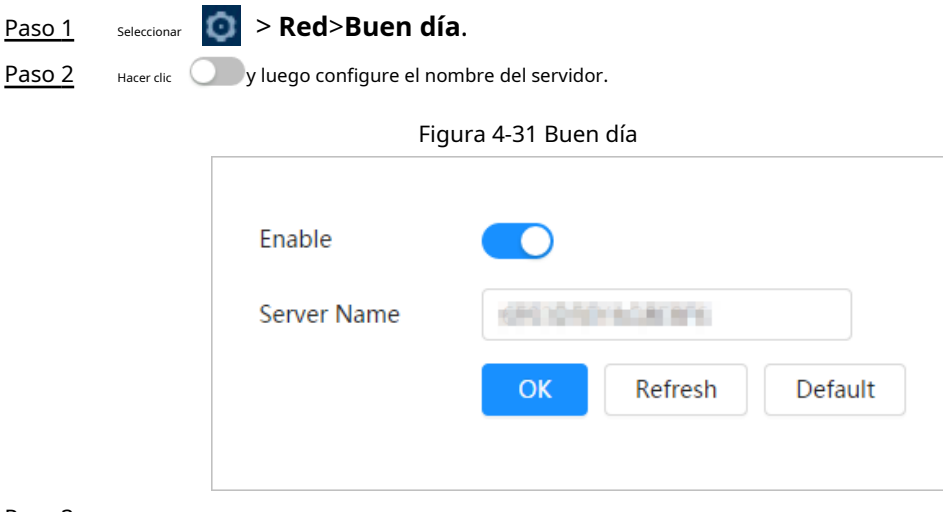

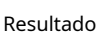

Paso 3 Hacer clic**Aplicar**.

En los sistemas operativos y clientes compatibles con Bonjour, siga los pasos a continuación para visitar la cámara de red con el navegador Safari.

1. Haga clic**Mostrar todos los marcadores**en Safari.

2. Habilitar**Buen día**. El sistema operativo o el cliente detecta automáticamente las cámaras de red con Bonjour habilitado en la LAN.

3. Haga clic en la cámara para visitar la página web correspondiente.

### **4.4.9 Multidifusión**

Cuando varios usuarios ven la imagen de vídeo del dispositivo simultáneamente a través de la red, es posible que falle debido al ancho de banda limitado. Puede resolver este problema configurando una IP de multidifusión (224.0.1.0– 238.255.255.255) para la cámara y adoptando el protocolo de multidifusión.

### Procedimiento

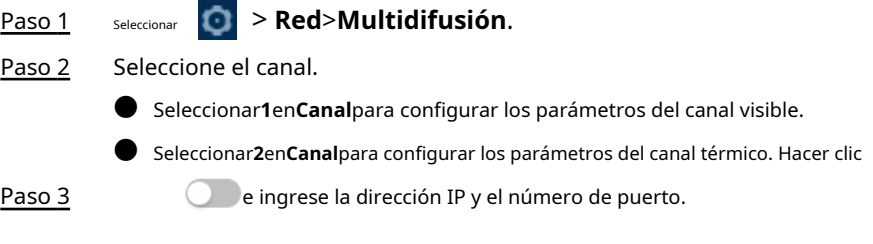

### Figura 4-32 Multidifusión

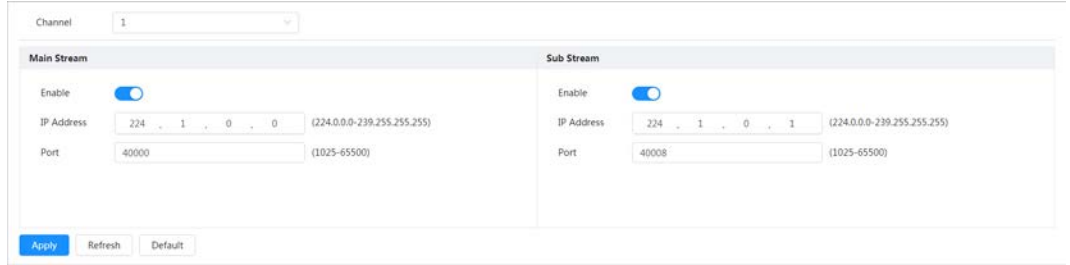

Tabla 4-20 Descripción de los parámetros de multidifusión

| Parámetro                  | Descripción                                                                                                    |
|----------------------------|----------------------------------------------------------------------------------------------------|
| Dirección de multidifusión | La dirección IP de multidifusión de <b>Convencional/Sub corriente</b> es 224.1.2.4 de<br>forma predeterminada y el rango es 224.0.0.0-239.255.255.255.             |
| Puerto                     | El puerto de multidifusión de la transmisión correspondiente: Convencional:<br>40000; Subcorriente1: 40016; Subcorriente2: 40032 y todo el rango es<br>1025-65500. |

Etapa 4 Hacer clic**Aplicar**.

### Resultado

Sobre el**Vivir**página, seleccione**RTSP**en**Multidifusión**y luego podrá ver la imagen de video con protocolo de multidifusión.

### **4.4.10 Registrarse**

Después de habilitar esta función, cuando la cámara esté conectada a Internet, informará la ubicación actual al servidor especificado que actúa como tránsito para facilitar que el software del cliente acceda a la cámara.

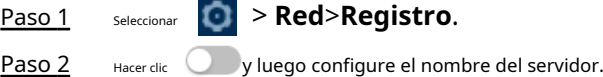

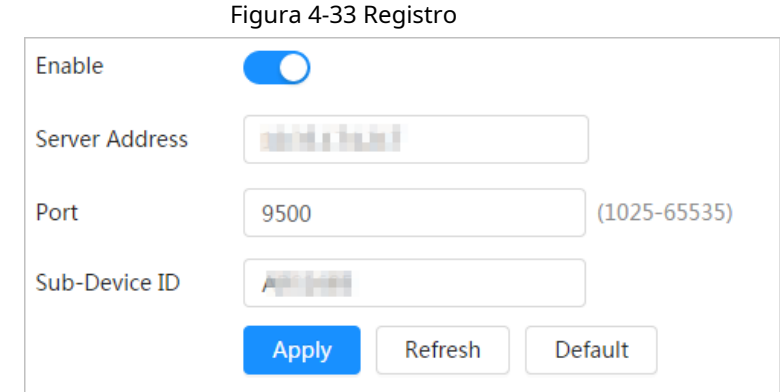

Tabla 4-21 Descripción de los parámetros de registro

| Parámetro              | Descripción                                                   |
|------------------------|---------------------------------------------------------------|
| Dirección del servidor | La dirección IP o nombre de dominio del servidor a registrar. |
| Puerto                 | El puerto para el registro.                                   |
| ID de subdispositivo   | La identificación personalizada de la cámara.                 |

Paso 3 Hacer clic**Aplicar**.

Puede resolver problemas como retrasos en la red y congestión con esta función. Ayuda a asegurar el ancho de banda, reducir el retraso en la transmisión, la tasa de pérdida de paquetes y la fluctuación del retraso para mejorar la experiencia. 0–63 significa 64 grados de prioridad; 0 para el más bajo y 63 el más alto.

> **Red**>**calidad de servicio**.

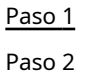

Configure los parámetros de QoS.

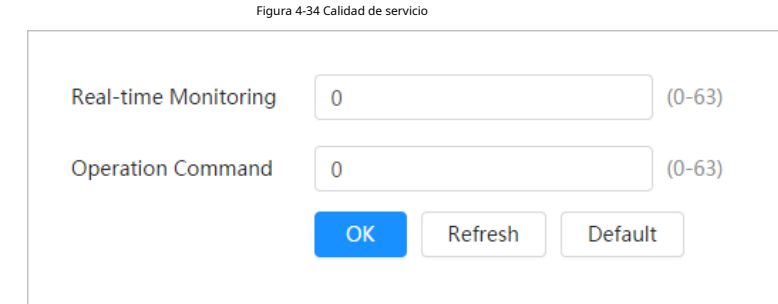

Tabla 4-22 Descripción de los parámetros de QoS

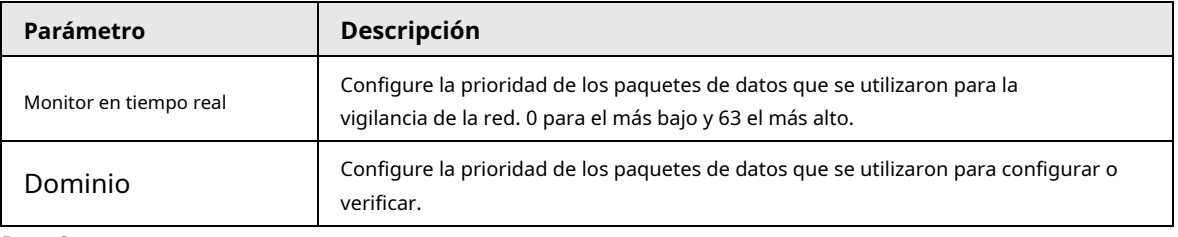

Paso 3 Hacer clic**Aplicar**.

### **4.4.12 Acceso a la plataforma**

### **4.4.12.1 P2P**

La tecnología P2P (peer-to-peer) permite a los usuarios administrar dispositivos fácilmente sin necesidad de DDNS, mapeo de puertos o servidor de tránsito.

Escanee el código QR con su teléfono inteligente y luego podrá agregar y administrar más dispositivos en el cliente de teléfono móvil.

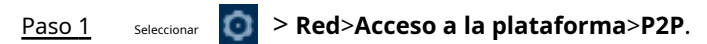

Figura 4-35 P2P

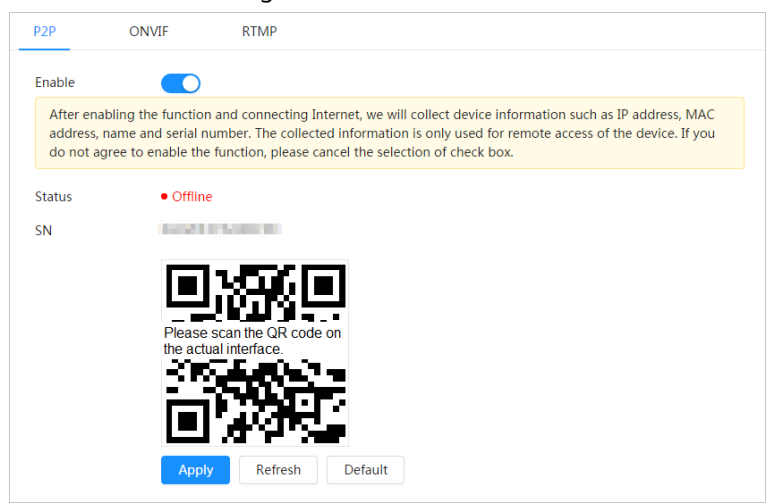

- Cuando P2P está habilitado, se admite la administración remota en el dispositivo.
- Cuando P2P está habilitado y el dispositivo accede a la red, el estado se muestra en línea. Se recopilará la información de la dirección IP, la dirección MAC, el nombre del dispositivo y el SN del dispositivo. La información recopilada es sólo para acceso remoto. puedes cancelar**Permitir** selección para rechazar la colección.
- Inicie sesión en el cliente de teléfono móvil y toque**Gestión de dispositivos** Paso 2
- . Grifo**+**en la esquina superior derecha. Escanea el código QR en el**P2P** Paso 3
- página. Siga las instrucciones para finalizar la configuración. Etapa 4

Paso 5

### **4.4.12.2 ONVIF**

La verificación ONVIF está habilitada de forma predeterminada, lo que permite que los productos de video en red (incluidos los dispositivos de grabación de video y otros dispositivos de grabación) de otros fabricantes se conecten a su dispositivo.

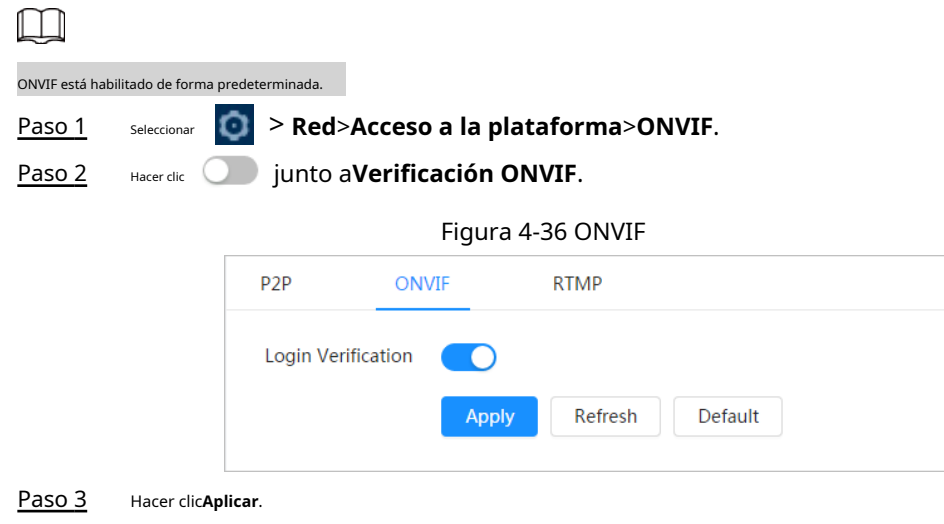

### **4.4.12.3 RTMP**

A través de RTMP, puede acceder a una plataforma de terceros (como Ali y YouTube) para realizar la visualización de videos en vivo.

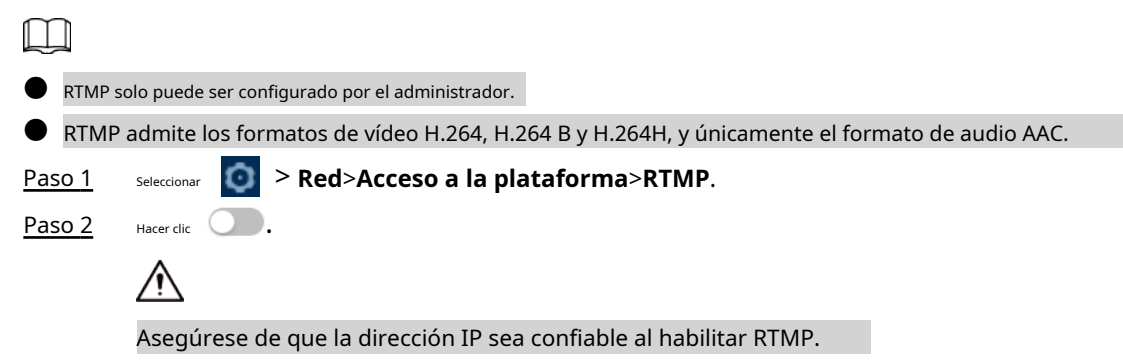

Paso 3 Configure los parámetros RTMP.

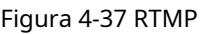

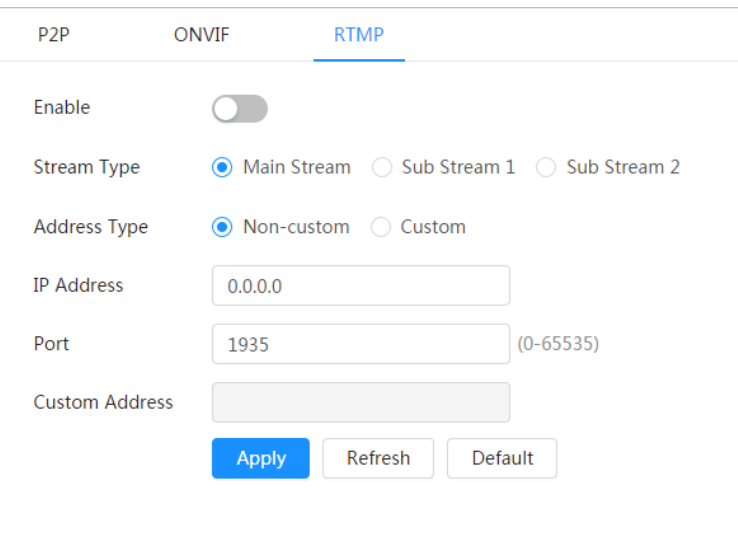

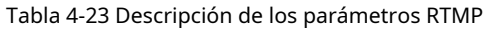

| Parámetro               | Descripción                                                                                                    |
|-------------------------|----------------------------------------------------------------------------------------------------|
| Tipo de flujo           | La transmisión para ver en vivo. Asegúrese de que el formato de video sea H.264,<br>H.264 B y H.264H, y que el formato de audio sea AAC. |
| Tipo de dirección       | No personalizado: Introduzca la IP del servidor y el nombre de dominio.<br>Costumbre: Introduzca la ruta asignada por el servidor.       |
| Dirección IP            | Al seleccionar No personalizado, debe ingresar la dirección IP y el puerto del<br>servidor.                                              |
| Puerto                  | dirección IP: Admite IPv4 o nombre de dominio.<br>Puerto: Mantenga el valor predeterminado.                                              |
| Dirección personalizada | Al seleccionarCostumbre, debe ingresar la ruta asignada por el<br>servidor.                                                              |

Etapa 4 Hacer clic**Aplicar**.

### **4.4.13 Servicio Básico**

Configure los hosts IP (dispositivos con dirección IP) que pueden visitar el dispositivo. Sólo los hosts de la lista de sitios confiables pueden iniciar sesión en la página web. Esto es para mejorar la seguridad de la red y los datos.

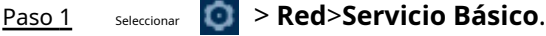

Paso 2 Habilitar el servicio básico según las necesidades reales.

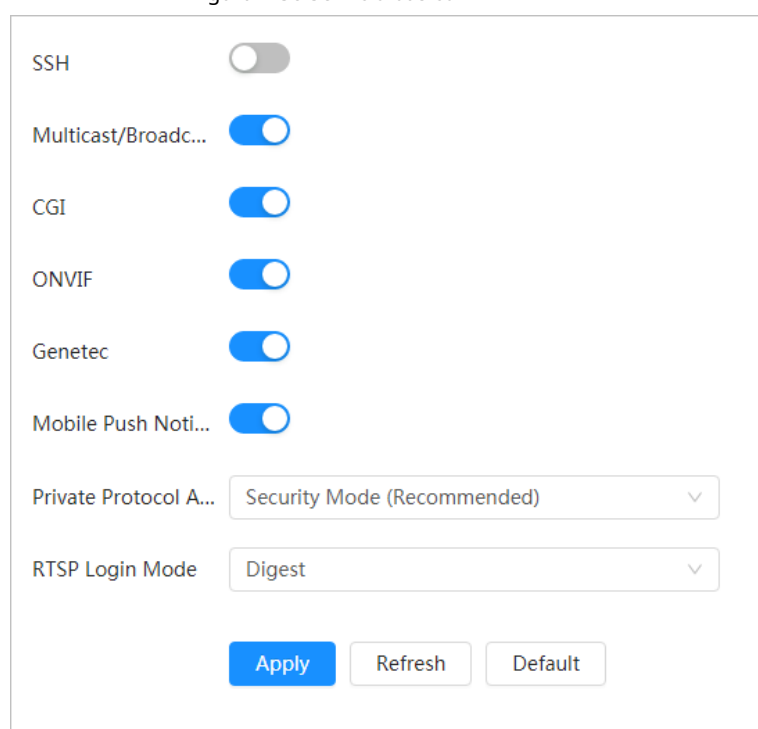

Figura 4-38 Servicio básico

Tabla 4-24 Descripción de los parámetros de servicio básicos

| <b>Función</b>                             | Descripción                                                                                                    |  |
|--------------------------------------------|----------------------------------------------------------------------------------------------------|--|
| SSH                                        | Puede habilitar la autenticación SSH para realizar la gestión<br>de seguridad.                                                                                                    |  |
| Búsqueda de multidifusión/difusión         | Habilite esta función y luego, cuando varios usuarios estén viendo la imagen<br>de video del dispositivo simultáneamente a través de la red, podrán encontrar<br>su dispositivo con protocolo de multidifusión/difusión. |  |
| CGI                                        |                                                                                                    |  |
| onvif                                      | Habilite la función y luego otros dispositivos podrán acceder a través de<br>este servicio. La función está activada por defecto.                                                                                        |  |
| Genetec                                    |                                                                                                    |  |
| Notificación push móvil                    | Habilite esta función y luego el sistema enviará a su teléfono la instantánea<br>que se tomó cuando se activó la alarma; esto está habilitado de forma<br>predeterminada.                                                |  |
| Protocolo privado<br>modo de autenticación | Seleccione el modo de autenticación de <b>modo de seguridad</b> y<br><b>Modo compatible</b> . Se recomienda el modo de seguridad.                                                                                        |  |
| Modo de inicio de sesión RTSP              | El protocolo de transmisión en tiempo real sirve para asegurar la transmisión de<br>medios de transmisión.                                                                                                    |  |

Paso 3 Hacer clic**Aplicar**.

# **4.5 Configuración de PTZ**

Puedes ir al**PTZ**página de dos maneras.

- Inicie sesión en la página principal y haga clic**PTZ**.
- Inicie sesión en la página web, haga clic en y luego seleccione**PTZ**.

### **4.5.1 Configuración de preajustes**

Al configurar ajustes preestablecidos, la cámara puede almacenar parámetros como el ángulo horizontal de PTZ, el ángulo de inclinación y la distancia focal de la lente según la situación actual de la cámara. Si necesita esos parámetros más adelante, puede adoptarlos rápidamente y ajustar el PTZ y la cámara a esas ubicaciones.

### Procedimiento

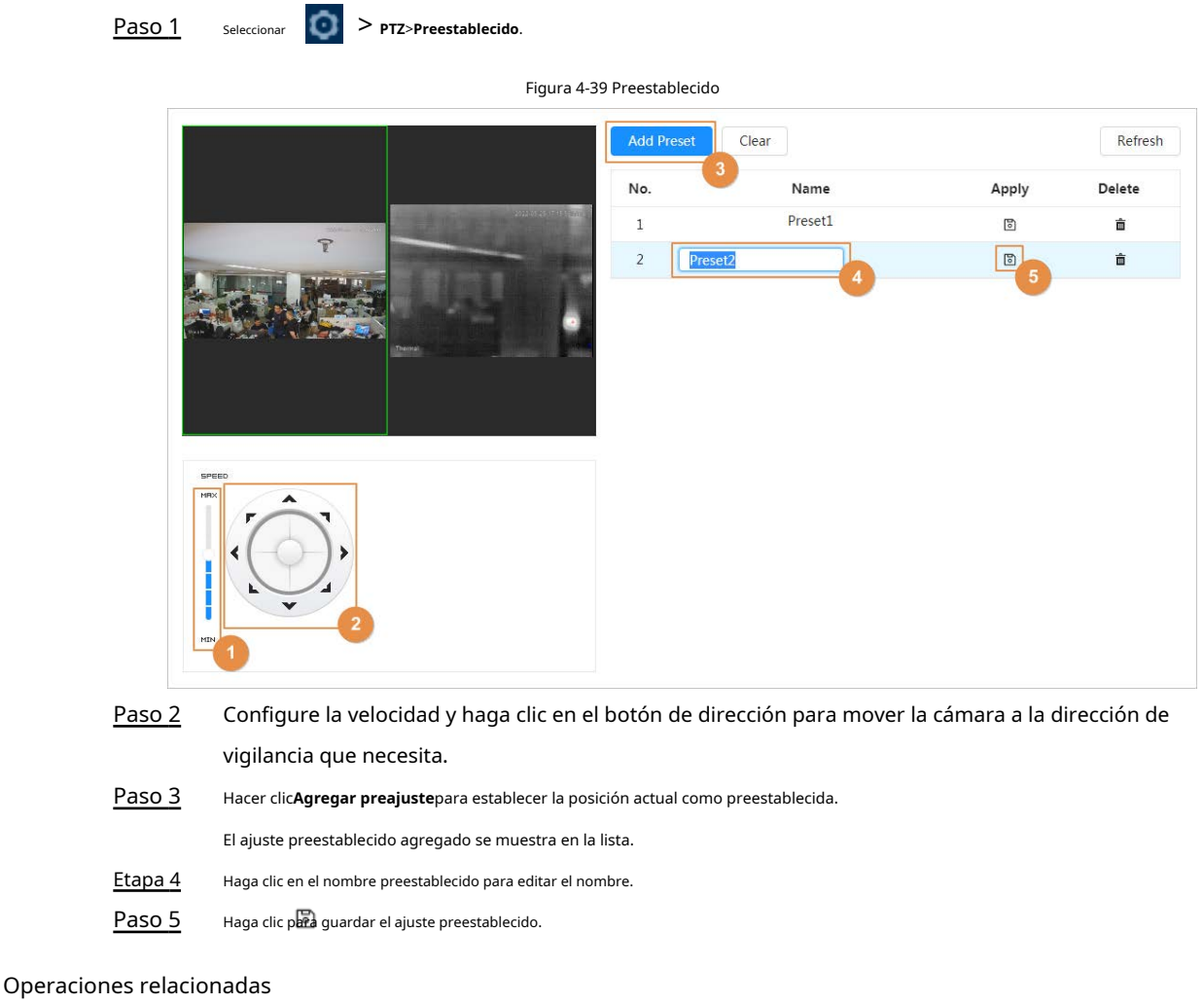

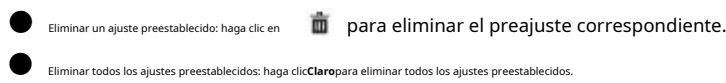

### **4.5.2 Configurar el grupo de viaje**

Configure el recorrido y la cámara PTZ repite la realización de recorridos entre los ajustes preestablecidos configurados después de la configuración.

#### Requisitos previos

Configure varios ajustes preestablecidos de antemano.

### Procedimiento

Paso 1 Seleccionar > **PTZ**>**Grupo de tour**.

### Figura 4-40 Grupo de viaje

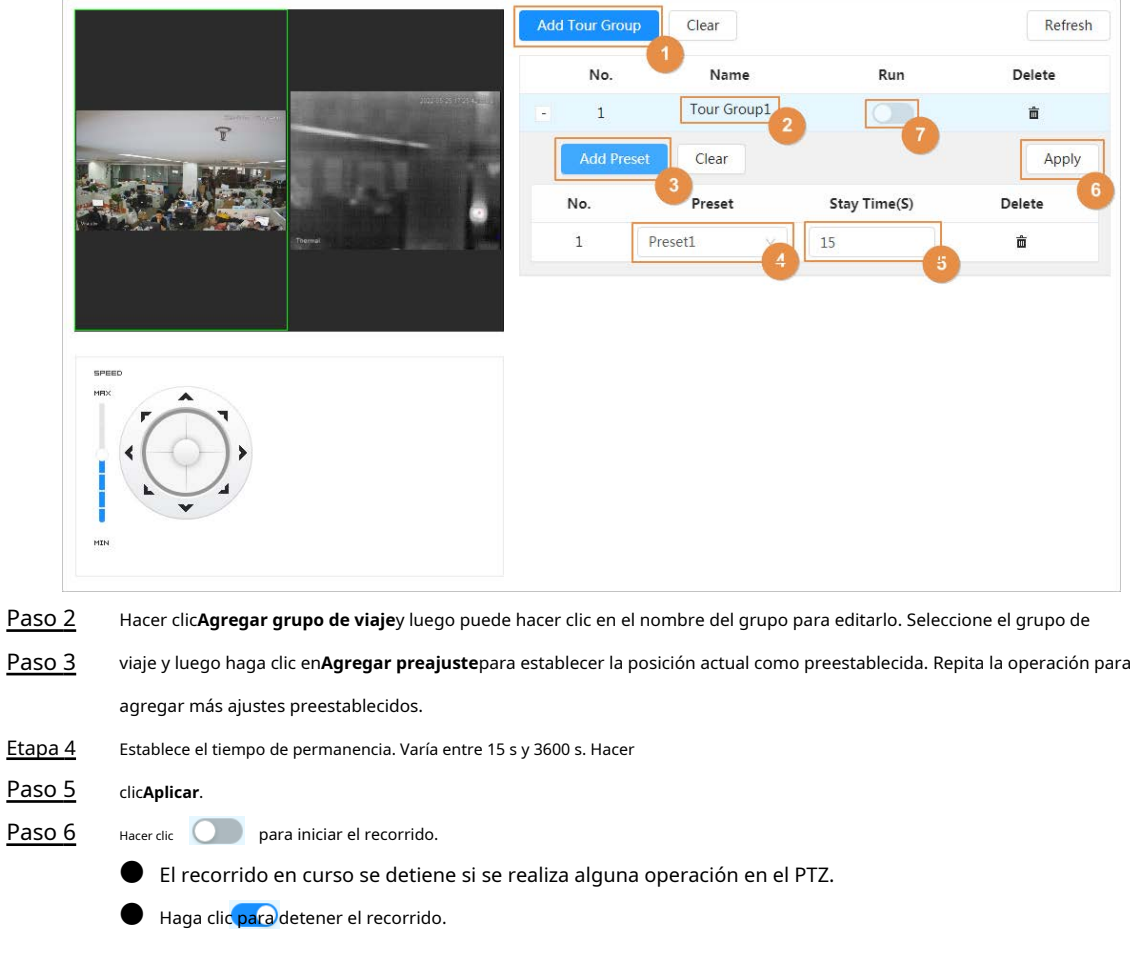

### Operaciones relacionadas

- Eliminar un grupo de viaje: haga dic para eliminar el grupo de viaje correspondiente.
- Eliminar todos los grupos turísticos agregados: haga clic**Claro**para eliminar todos los grupos turísticos agregados.

### **4.5.3 Configurar el escaneo**

La cámara escanea en dirección horizontal entre los bordes izquierdo y derecho.

Procedimiento

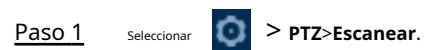

Figura 4-41 Escanear

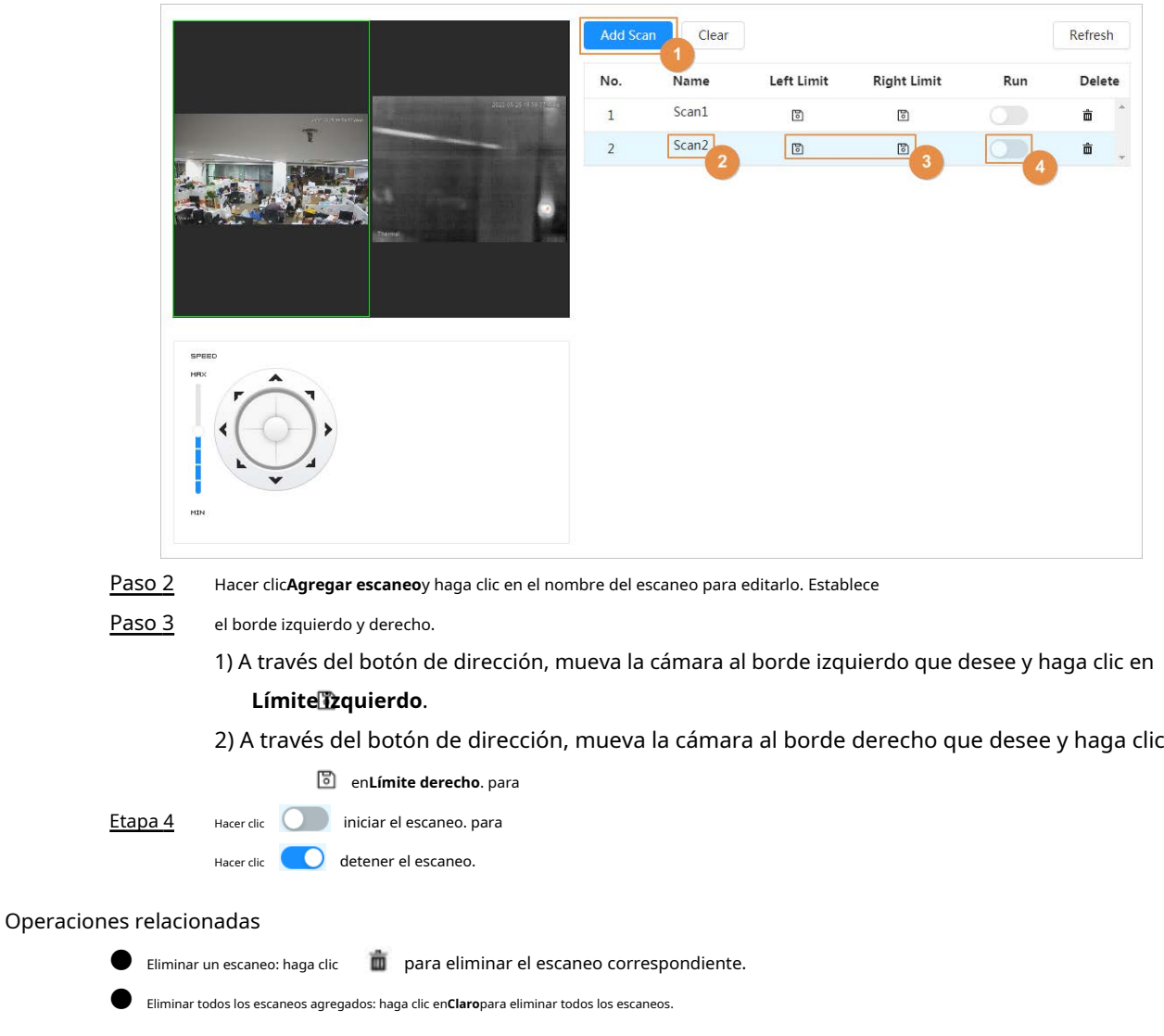

# **4.5.4 Configurar patrón**

Al configurar el patrón, puede grabar continuamente su operación en el PTZ y grabar el patrón de movimiento de la lente de la cámara. La cámara tomará la ubicación donde comienza la grabación como punto de inicio y avanzará y retrocederá automáticamente siguiendo el patrón de movimiento preestablecido.

Procedimiento

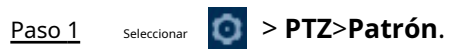

### Figura 4-42 Patrón

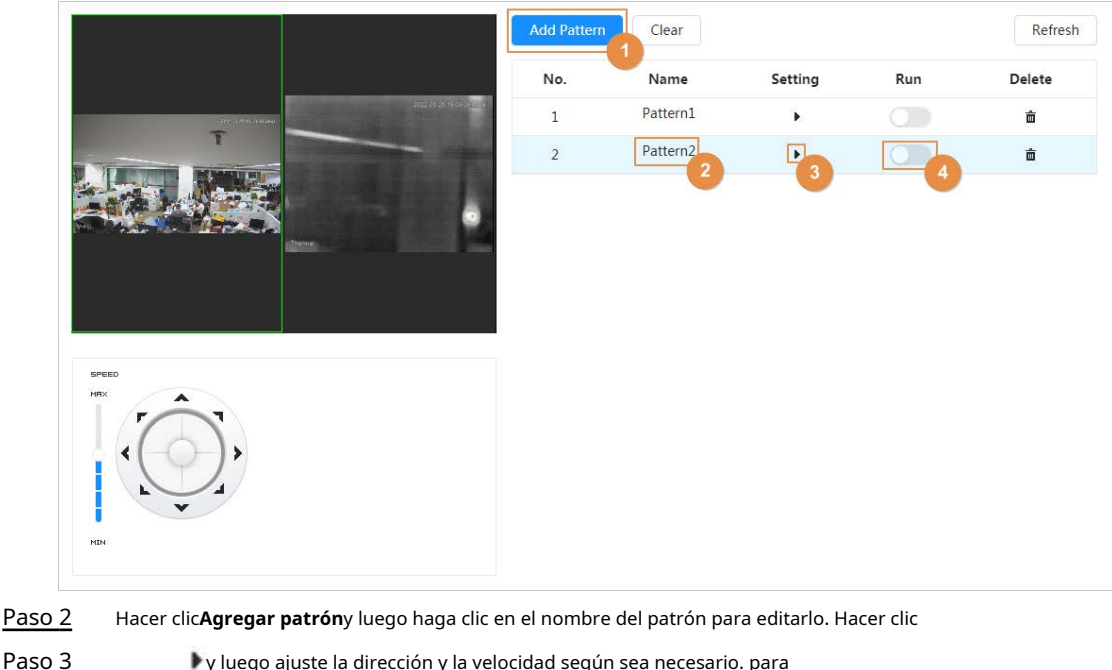

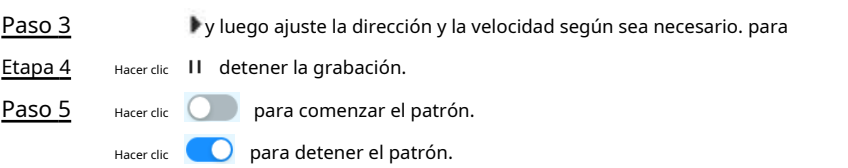

### Operaciones relacionadas

- Eliminar un patrón: haga clic | para eliminar el patrón correspondiente.
- Eliminar todos los patrones agregados: haga clic en**Claro**para eliminar todos los patrones.

### **4.6 Configuración de evento**

Puedes ir al**Evento**página de dos maneras.

- Inicie sesión en la página principal y haga clic**Evento**.
- Inicie sesión en la página web, haga clic en y luego seleccione**Evento**.

### **4.6.1 Configuración del enlace de alarma**

**4.6.1.1 Configuración de la entrada de alarma**

Cuando el dispositivo conectado al puerto de entrada de alarma activa una alarma, el sistema realiza la vinculación de alarma definida.

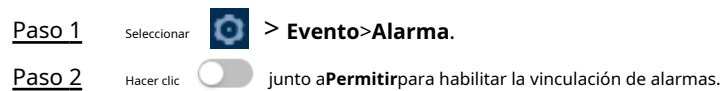

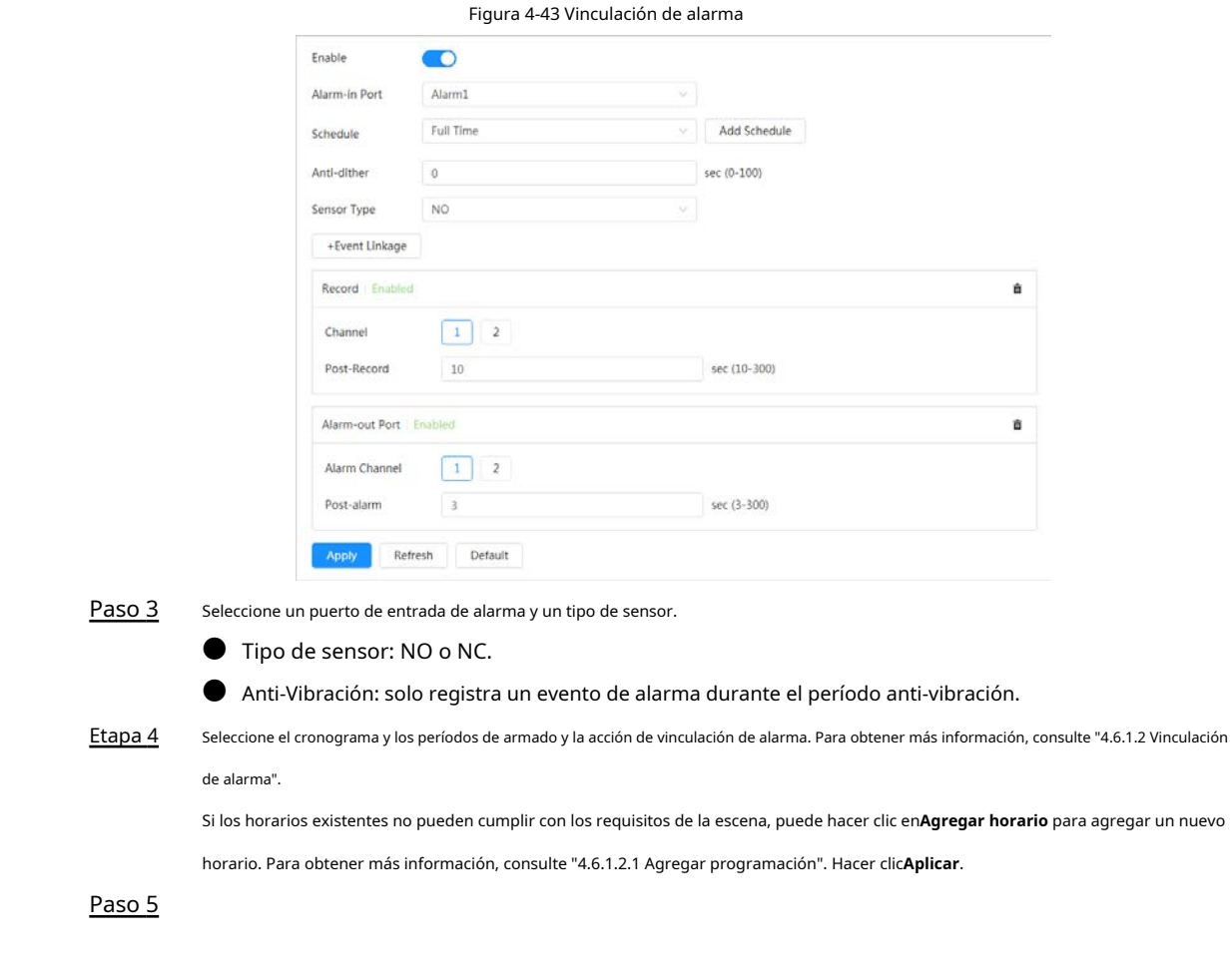

### <span id="page-69-0"></span>**4.6.1.2 Vinculación de alarma**

Al configurar eventos de alarma, haga clic en**Vinculación de eventos**y luego seleccione enlaces de alarma (como registro, instantánea). Cuando se activa la alarma correspondiente en el período de armado configurado, el sistema emitirá una alarma.

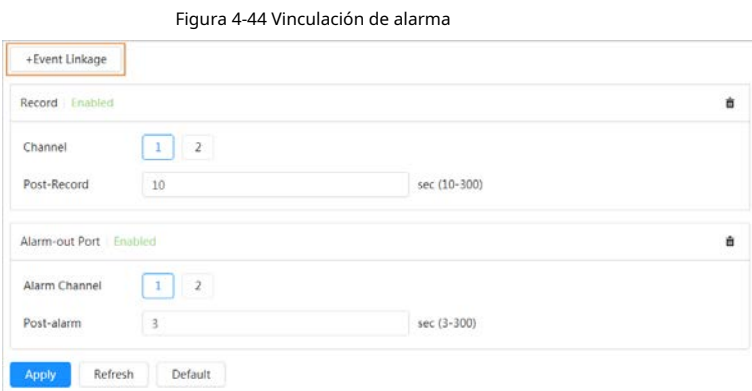

### <span id="page-69-1"></span>**4.6.1.2.1 Agregar horario**

Configurar el horario de armado. El sistema solo realiza la acción de vinculación correspondiente en el período configurado.

Paso 1 Hacer clic**Agregar horario**junto a**Cronograma**. Hacer

Paso 2 clic**Tabla de plan de tiempo**.

Puede agregar varias tablas y se mostrarán en el**Cronograma**lista.

- Paso 3
- Haga clic en la tabla a nombrar para editar el nombre.

Etapa 4 Establezca los períodos de armado.

El color verde indica que el período está armado.

1) Presione el botón izquierdo del mouse y arrastre en la barra de tiempo para seleccionar el período.

Figura 4-45 Agregar programación

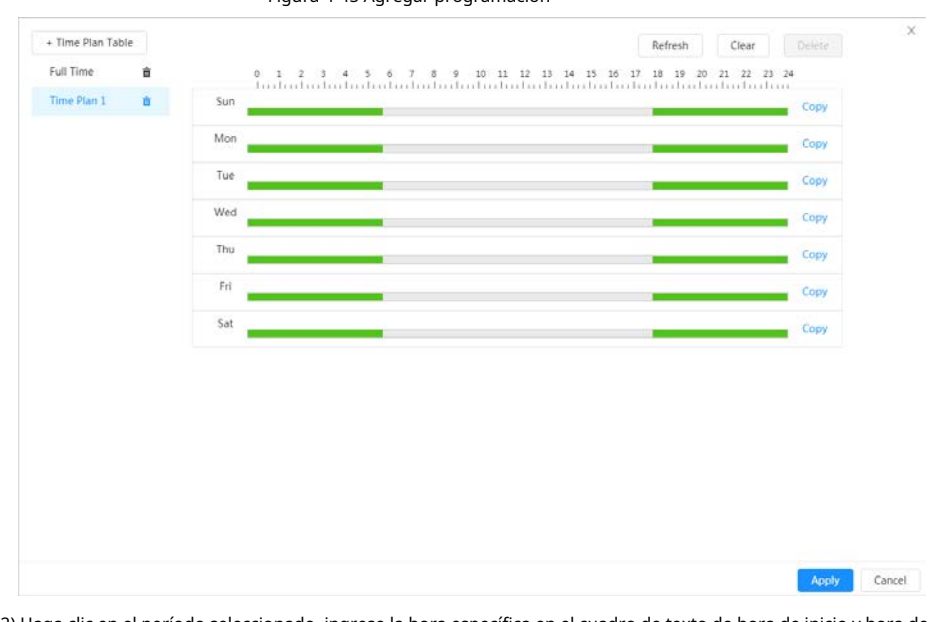

2) Haga clic en el período seleccionado, ingrese la hora específica en el cuadro de texto de hora de inicio y hora de finalización.

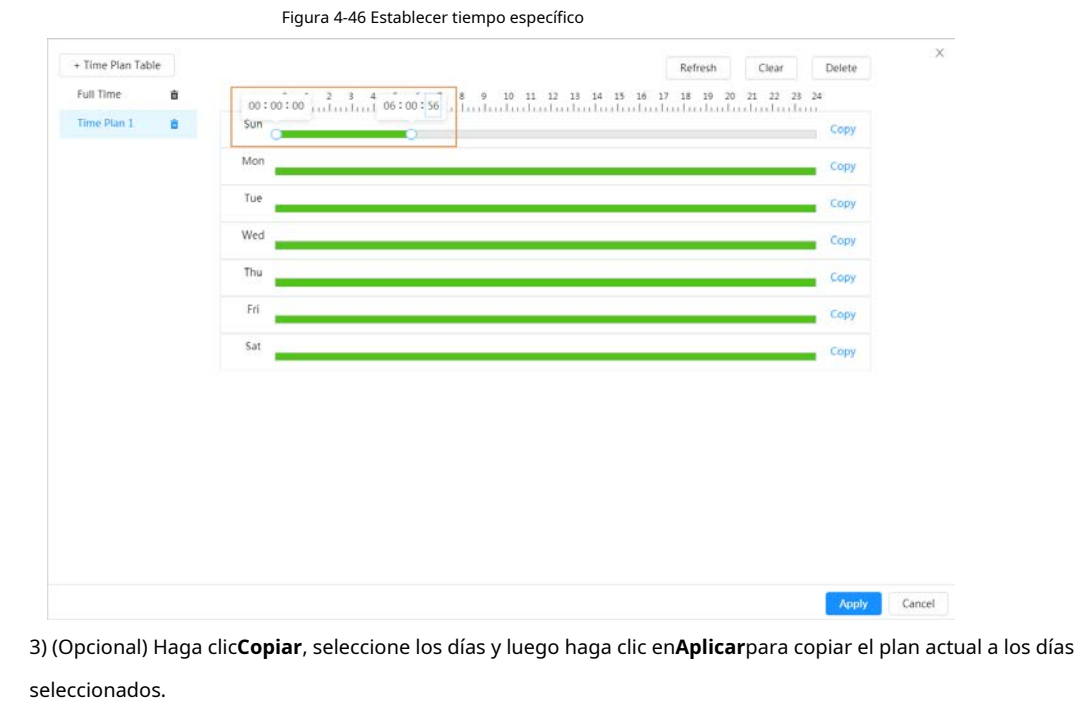

Paso 5 Hacer clic**Aplicar**.

### **4.6.1.2.2 Vinculación de registros**

El sistema puede vincular el canal de grabación cuando ocurre un evento de alarma. Después de la alarma, el sistema deja de grabar después de un período prolongado de acuerdo con las**Post-grabación**configuración.

### Requisitos previos

● Después del tipo de alarma correspondiente (**General**,**Movimiento**, o**Alarma**) está habilitado, el canal de grabación vincula la grabación. Para obtener más información, consulte "6.3 Configuración del plan de grabación".

● Habilite el modo de grabación automática, la vinculación de grabación entrará en vigor. Para obtener más información, consulte "6.2 Configuración del control de grabación".

#### Establecer vínculo de registro

Sobre el**Alarma**página, haga clic para habilitar la vinculación de registros, seleccione el canal según sea necesario y configure

**Post-grabación**para configurar el enlace de alarma y el retraso de registro.

Después**Post-grabación**está configurado, la grabación de alarma continúa durante un período prolongado después de que finaliza la alarma.

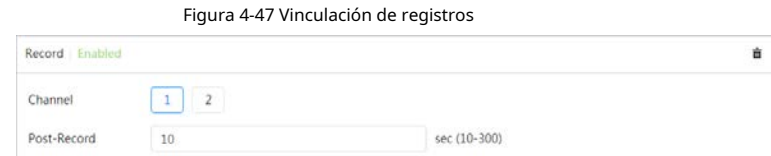

### **4.6.1.2.3 Vinculación de instantáneas**

Una vez configurado el enlace de instantáneas, el sistema puede emitir una alarma y tomar instantáneas automáticamente cuando se activa una alarma.

#### Requisitos previos

Después del tipo de alarma correspondiente (**General**,**Movimiento**, o**Alarma**) está habilitado, el canal de instantáneas vincula la captura de la imagen. Para obtener más información, consulte "6.3 Configuración del plan de grabación".

#### Establecer vínculo de registro

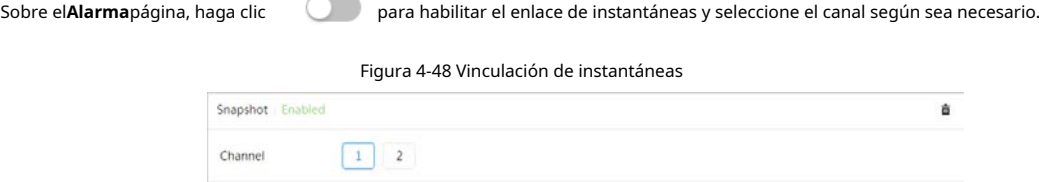

### **4.6.1.2.4 Conexión de salida de alarma**

Cuando se activa una alarma, el sistema puede vincularse automáticamente con el dispositivo de alarma. Sobre

el**Alarma**página, haga clic para habilitar el enlace de salida de alarma, seleccione el canal según sea necesario y luego

#### configurar**post alarma**.

Cuando se configura el retraso de la alarma, la alarma continúa durante un período prolongado después de que finaliza.

#### Figura 4-49 Conexión de salida de alarma

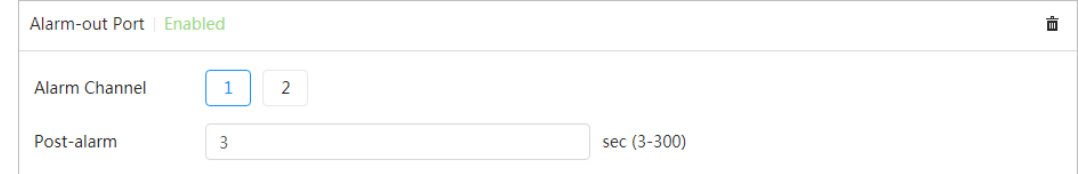
#### **4.6.1.2.5 Vinculación de correo electrónico**

Cuando se activa una alarma, el sistema enviará automáticamente un correo electrónico a los usuarios. La vinculación de correo electrónico entra en vigor solo cuando se configura SMTP. Para obtener más información, consulte "4.4.5 Corr[eo electrónico".](#page-54-0)

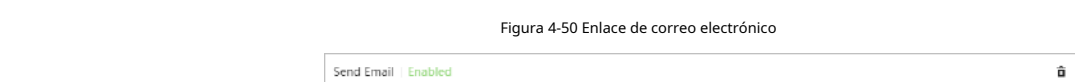

### **4.6.1.2.6 Enlace de audio**

Cuando se activa una alarma, el sistema puede producir automáticamente un audio de advertencia.

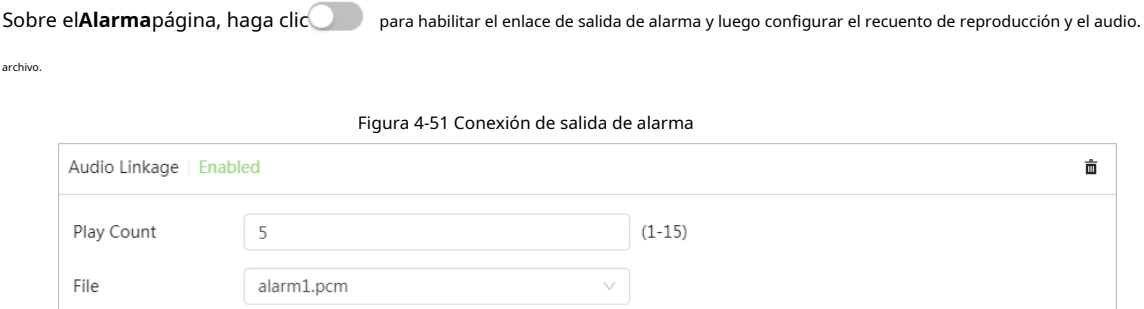

#### **4.6.1.2.7 Luz de advertencia**

Cuando se activa una alarma, el sistema puede producir automáticamente una luz de advertencia. Sobre

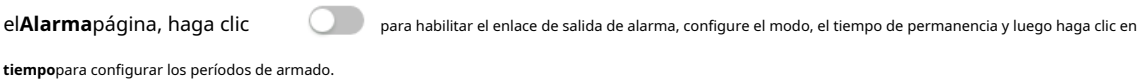

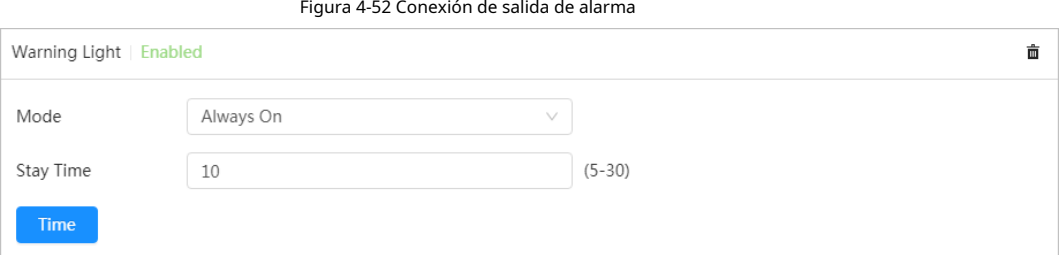

### **4.6.1.3 Suscripción de alarma**

#### <span id="page-72-1"></span><span id="page-72-0"></span>**4.6.1.3.1 Tipos de alarma**

Para conocer los tipos de alarma y la preparación de eventos de alarma, consulte l[a Tabla 4-25.](#page-72-0)

Tabla 4-25 Descripción de los tipos de alarma

| Tipo de alarma          | Descripción                                                                                            | Preparación                                                                                                    |
|-------------------------|----------------------------------------------------------------------------------------------------|----------------------------------------------------------------------------------------------------|
| Detección de movimiento | Se activa una alarma cuando se<br>detecta un objeto en movimiento.                                     | La detección de movimiento está habilitada. Para obtener<br>más información, consulte "4.6.3.1 Configuración de la<br>detección de movimiento".           |
| Disco lleno             | Se activa una alarma cuando el<br>espacio libre de la tarieta SD es<br>menor que el valor configurado. | La tarjeta SD sin función de espacio está habilitada.<br>Para obtener más información, consulte "4.6.2.1<br>Configuración de la excepción de tarjeta SD". |

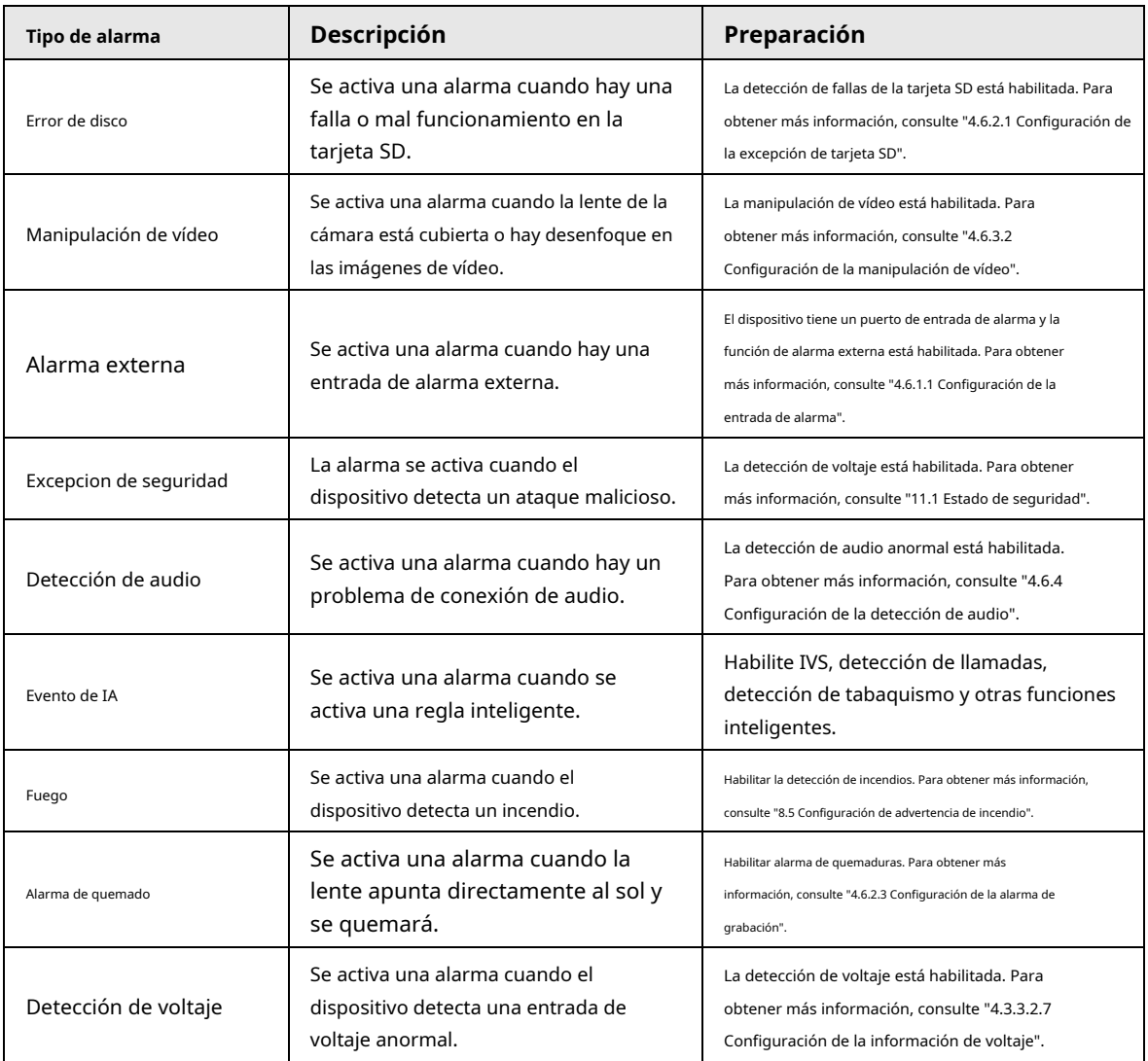

### **4.6.1.3.2 Suscripción de información de alarma**

Puede suscribirse al evento de alarma. Cuando se activa un evento de alarma suscrito, el sistema registra información detallada de la alarma en el lado derecho de la página.

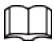

Las funciones de diferentes dispositivos pueden variar.

Paso 1 Hacer dic **4** en la esquina superior derecha de la página principal.

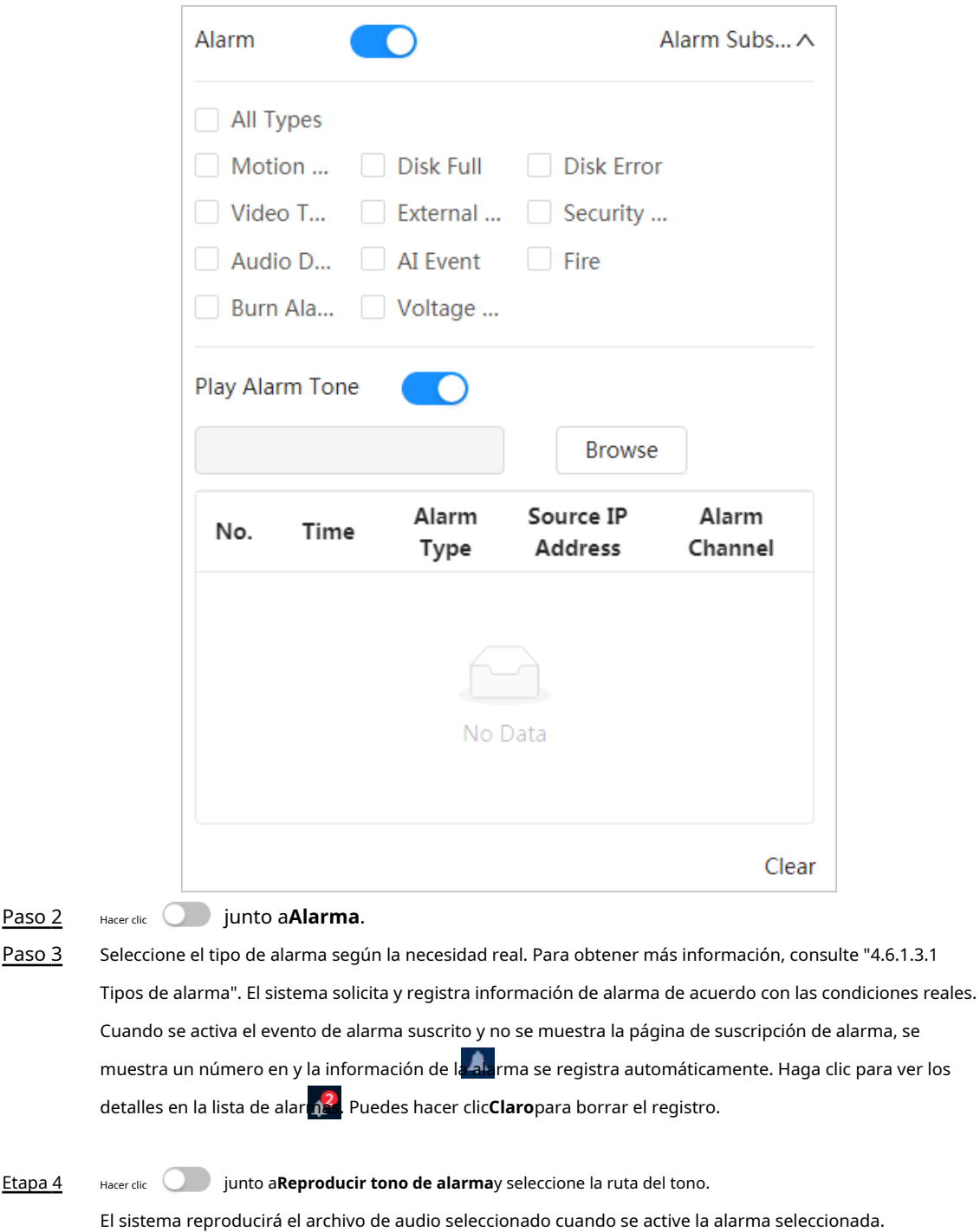

#### Figura 4-53 Alarma (suscripción)

### **4.6.2 Configuración de excepción**

 $\square$ 

La anomalía incluye tarjeta SD, red, acceso ilegal, detección de voltaje y excepción de seguridad.

Sólo el dispositivo con tarjeta SD tiene funciones anormales, incluyendo**Sin tarjeta SD**,**Tarjeta SD baja espacio**, y**Error de tarjeta SD**.

### <span id="page-74-0"></span>**4.6.2.1 Configurar la excepción de la tarjeta SD**

En caso de excepción de la tarjeta SD, el sistema realiza la vinculación de alarma. Los tipos de eventos incluyen**Sin tarjeta SD**,

**Poco espacio en la tarjeta SD**, y**Error de tarjeta SD**. Las funciones pueden variar según los diferentes modelos. Paso 1

Seleccionar > **Evento**>**Excepción**>**Excepción de tarjeta SD**. para

Paso 2 Hacer clic habilitar las funciones de detección de tarjetas SD.

> Al habilitar**Poco espacio en la tarjeta SD**, establezca el espacio libre. Cuando el espacio restante de la tarjeta SD es menor que este valor, se activa la alarma.

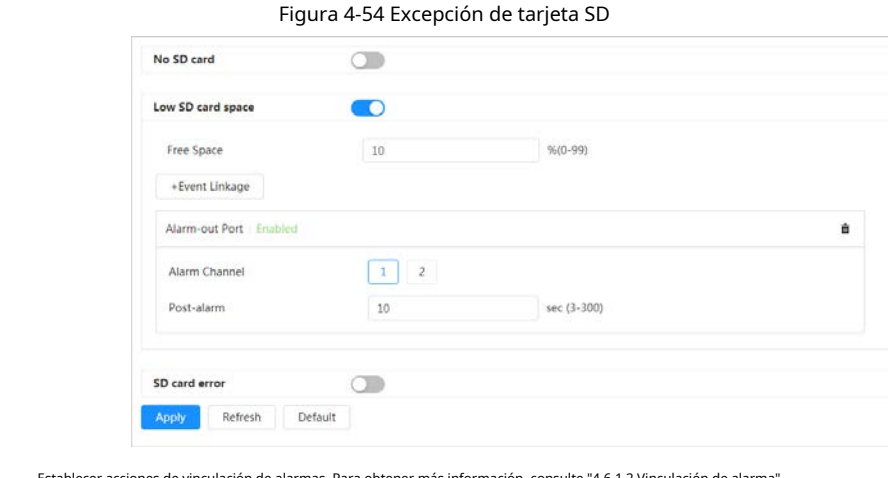

Paso 3

.<br>Establecer más informats de alarmas. Para obtener más información, consulte "4.6.1.2 Vinculacións".

Etapa 4 Hacer clic**Aplicar**.

# **4.6.2.2 Configurar la excepción de red**

En caso de anomalía en la red, el sistema realiza una vinculación de alarma. Los tipos de eventos incluyen**Desconectado** y**Conflicto de** 

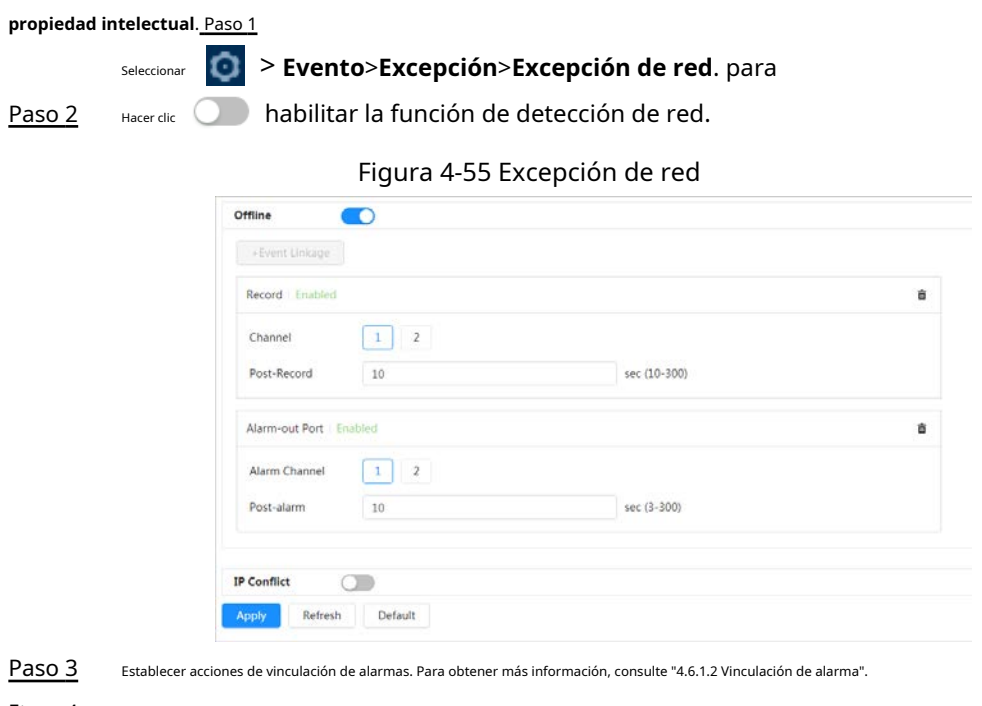

#### Etapa 4 Hacer clic**Aplicar**.

#### <span id="page-75-0"></span>**4.6.2.3 Configuración de la alarma de quemado**

Cuando la lente apunta directamente al sol y se quema, se activa una alarma.

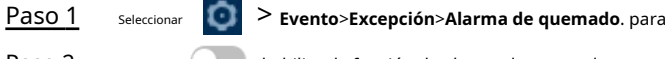

Paso 2 Hacer clic habilitar la función de alarma de quemado. Paso 3 Establezca el umbral de sensibilidad y energía.

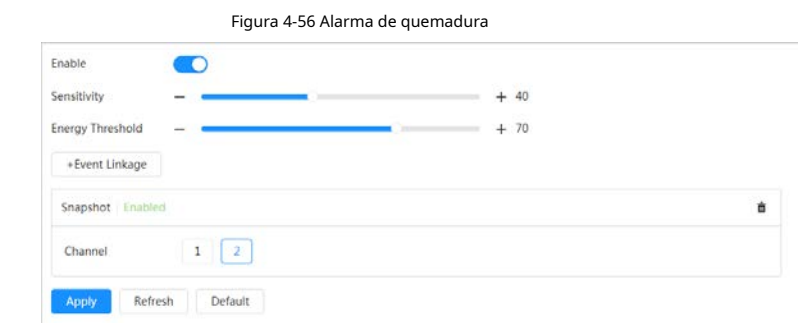

Etapa 4

Paso 5 Hacer clic**Aplicar**.

## **4.6.3 Configurar la detección de vídeo**

Compruebe si hay cambios considerables en el vídeo analizando las imágenes de vídeo. En caso de cualquier cambio considerable en el vídeo (como un objeto en movimiento, una imagen borrosa), el sistema realiza una vinculación de alarma.

Establecer acciones de vinculación de alarmas. Para obtener más informaci[ón, consulte "4.6.1.2 Vinculación de alarma".](#page-69-0) 

#### <span id="page-76-0"></span>**4.6.3.1 Configurar la detección de movimiento**

El sistema realiza una vinculación de alarma cuando aparece un objeto en movimiento en la imagen y su velocidad de movimiento alcanza la sensibilidad configurada.

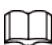

- Si habilita la detección de movimiento y la detección de movimiento inteligente simultáneamente y configura el actividades vinculadas, las actividades vinculadas surten efecto de la siguiente manera:
	- $\diamondsuit$  Cuando se activa la detección de movimiento, la cámara grabará y tomará instantáneas, pero otros enlaces configurados como el envío de correos electrónicos, la operación PTZ no tendrá efecto.

 $\diamondsuit$  Cuando se activa la detección de movimiento inteligente, todos los enlaces configurados entran en vigor.

Si solo habilita la detección de movimiento, todos los enlaces configurados tendrán efecto cuando se detecte movimiento se activa la detección.

- Paso 1 Seleccionar > **Evento**>**Detección de vídeo**>**Detección de movimiento**.
- Paso 2 Seleccione el canal.

● Seleccionar**1**en**Canal**para configurar los parámetros del canal visible.

● Seleccionar**2**en**Canal**para configurar los parámetros del canal térmico. Hacer clic

Paso 3

para habilitar la función de detección de movimiento.

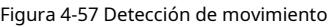

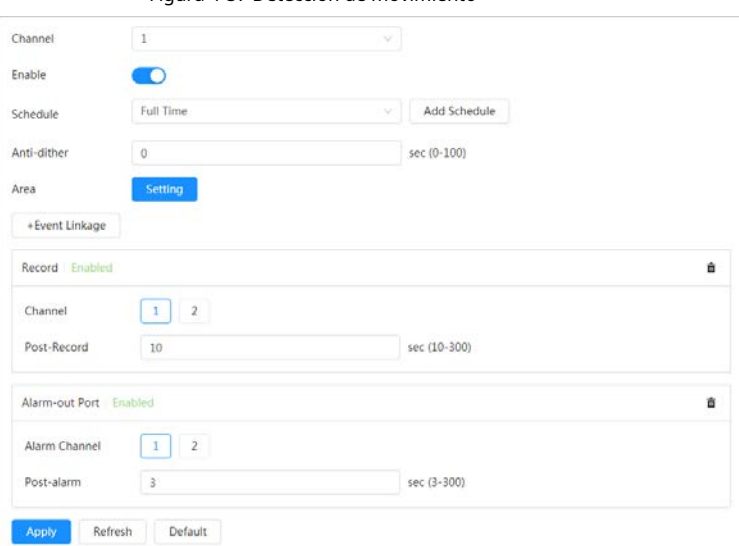

Etapa 4 Establezca el área de detección.

1) Haga clic**Configuración**junto a**Área**.

2) Seleccione un color y establezca el nombre de la región. Seleccione un área efectiva para la detección de movimiento

en la imagen y establezca la sensibilidad y el umbral.

- La imagen completa es la detección por defecto. Seleccione un color para establecer diferentes parámetros de detección para cada región.
- $\blacktriangleright$  Sensibilidad: Grado sensible a los cambios externos. Es más fácil activar la alarma con mayor sensibilidad.
- Umbral: Umbral del área efectiva para la detección de movimiento. Cuanto menor sea el umbral, más fácilmente se activará la alarma.
- De forma predeterminada, toda la imagen de vídeo es el área efectiva para la detección de movimiento.
- La línea roja en la forma de onda indica que se activa la detección de movimiento y la línea verde indica que no hay detección de movimiento. Ajuste la sensibilidad y el umbral según la forma de onda.

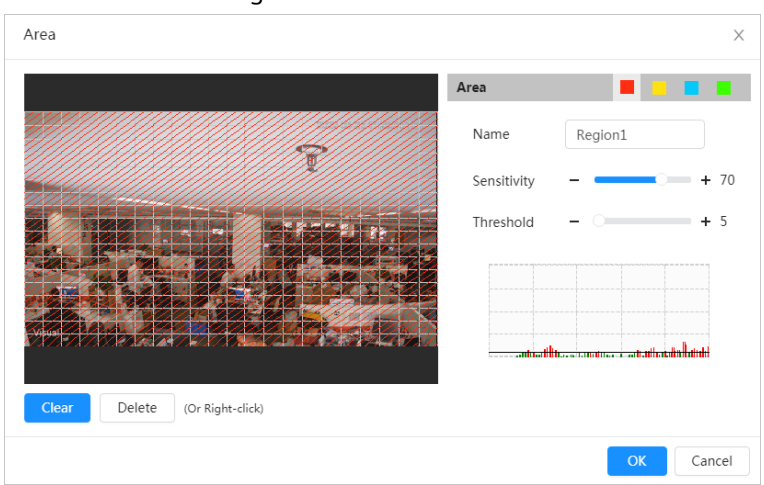

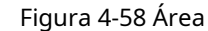

#### 3) Haga clic**DE ACUERDO**.

#### Paso 5

Establezca períodos de armado y acción de vinculación de alarma. Para obtener más inform[ación, consulte "4.6.1.2 Vinculación de](#page-69-0)  alarma". Si los horarios existentes no pueden cumplir con los requisitos de la escena, puede hacer clic en**Agregar horario** para agregar un nuevo horario. Para obtener más información, consulte ["4.6.1.2.1 Agregar programación".](#page-69-1)

Anti-dither: Después del**Anti-vacilación**Cuando se establece el tiempo, el sistema solo registra una detección de movimiento.

evento en el período.

Paso 6 Hacer clic**Aplicar**.

#### <span id="page-78-0"></span>**4.6.3.2 Configuración de manipulación de vídeo**

El sistema realiza una conexión de alarma cuando la lente está cubierta o la salida de video es de pantalla monocolor debido a la luz y otras razones.

#### Paso 1 Seleccionar > **Evento**>**Detección de vídeo**>**Manipulación de vídeo**.

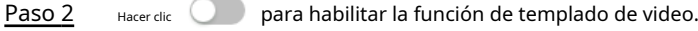

Figura 4-59 Manipulación de vídeo

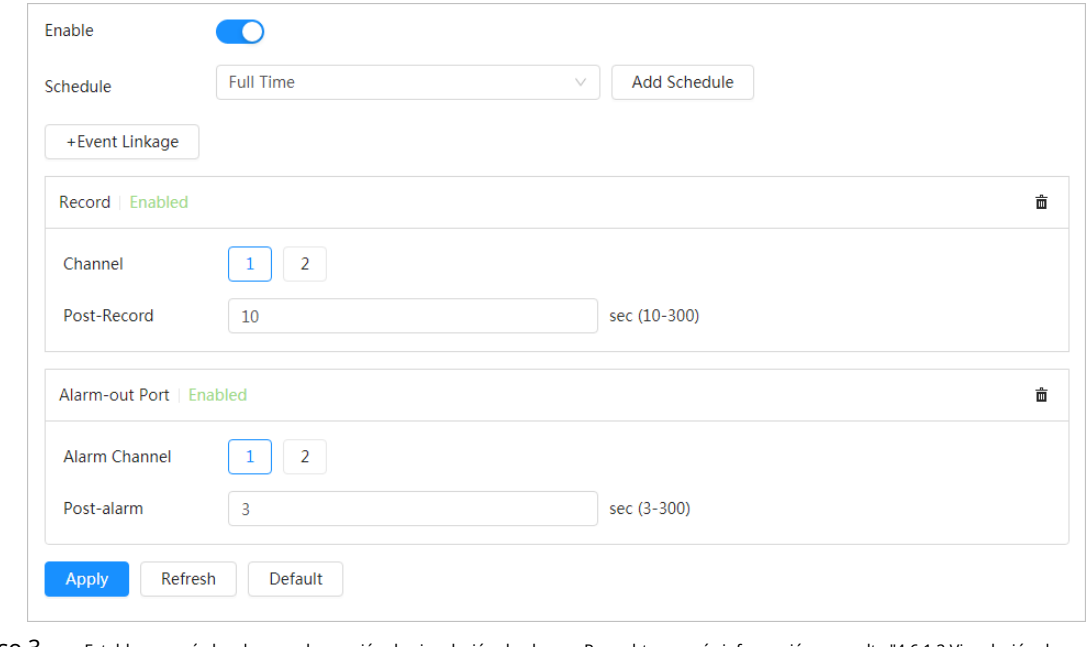

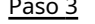

Paso 3 Establezca períodos de armado y acción de vinculación de alarma. Para obtener más inform[ación, consulte "4.6.1.2 Vinculación de](#page-69-0)  alarma". Si los horarios existentes no pueden cumplir con los requisitos de la escena, puede hacer clic en**Agregar horario** para agregar un nuevo horario. Para obtener más información, consulte ["4.6.1.2.1 Agregar programación". Hacer clic](#page-69-1)**Aplicar**.

Etapa 4

## <span id="page-78-1"></span>**4.6.4 Configurar la detección de audio**

El sistema realiza una vinculación de alarmas cuando se detecta una voz vaga, un cambio de tono o un cambio rápido de intensidad del sonido.

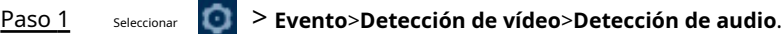

Establecer parámetros. Paso 2

> ● Entrada anormal: haga clic junto a**Audio anormal**, y la alarma se dispara cuando el sistema detecta una entrada de sonido anormal.

> **• Cambio de intensidad: haga clic interpretional control aCambio de intensidad**y luego establezcaSensibilidady **Límite**. La alarma se activa cuando el sistema detecta que la intensidad del sonido supera el umbral configurado.

- $\diamond$  Es más fácil activar la alarma con una sensibilidad más alta o un umbral más pequeño. Establezca un umbral alto para entornos ruidosos.
- $\diamond$  La línea roja en la forma de onda indica que se activa la detección de audio y la línea verde indica que no hay detección de audio. Ajuste la sensibilidad y el umbral según el

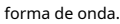

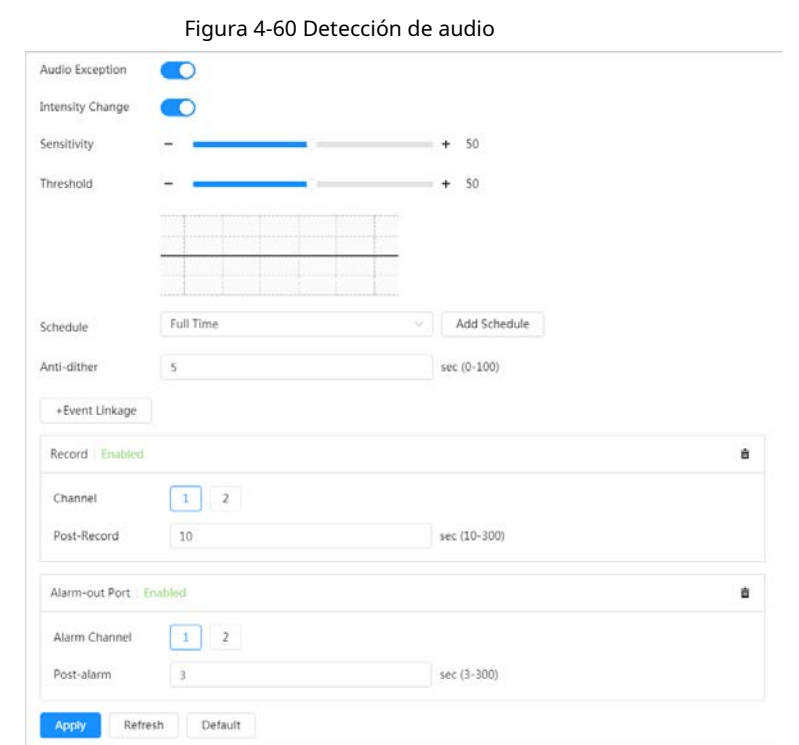

Paso 3 Establezca períodos de armado y acción de vinculación de alarma. Para obtener más información, consulte "4.6.1.2 Vinculación de alarma". Si los horarios existentes no pueden cumplir con los requisitos de la escena, puede hacer clic en**Agregar horario** para agregar un nuevo horario. Para obtener más información, consulte ["4.6.1.2.1 Agregar programación". Hacer clic](#page-69-1)**Aplicar**.

Etapa 4

## **4.6.5 Configuración del desarmado**

Después de configurar el desarmado, el sistema no realizará ninguna acción de vinculación y aún no se generarán registros de alarma.

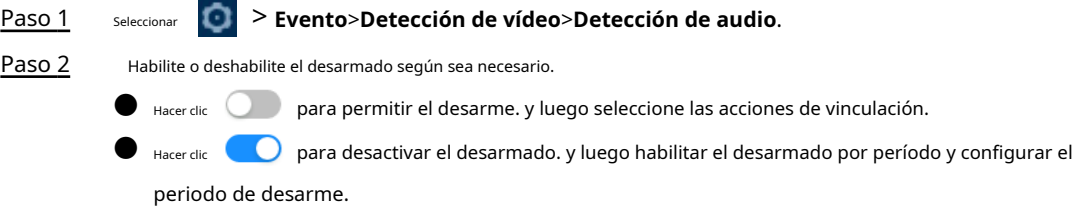

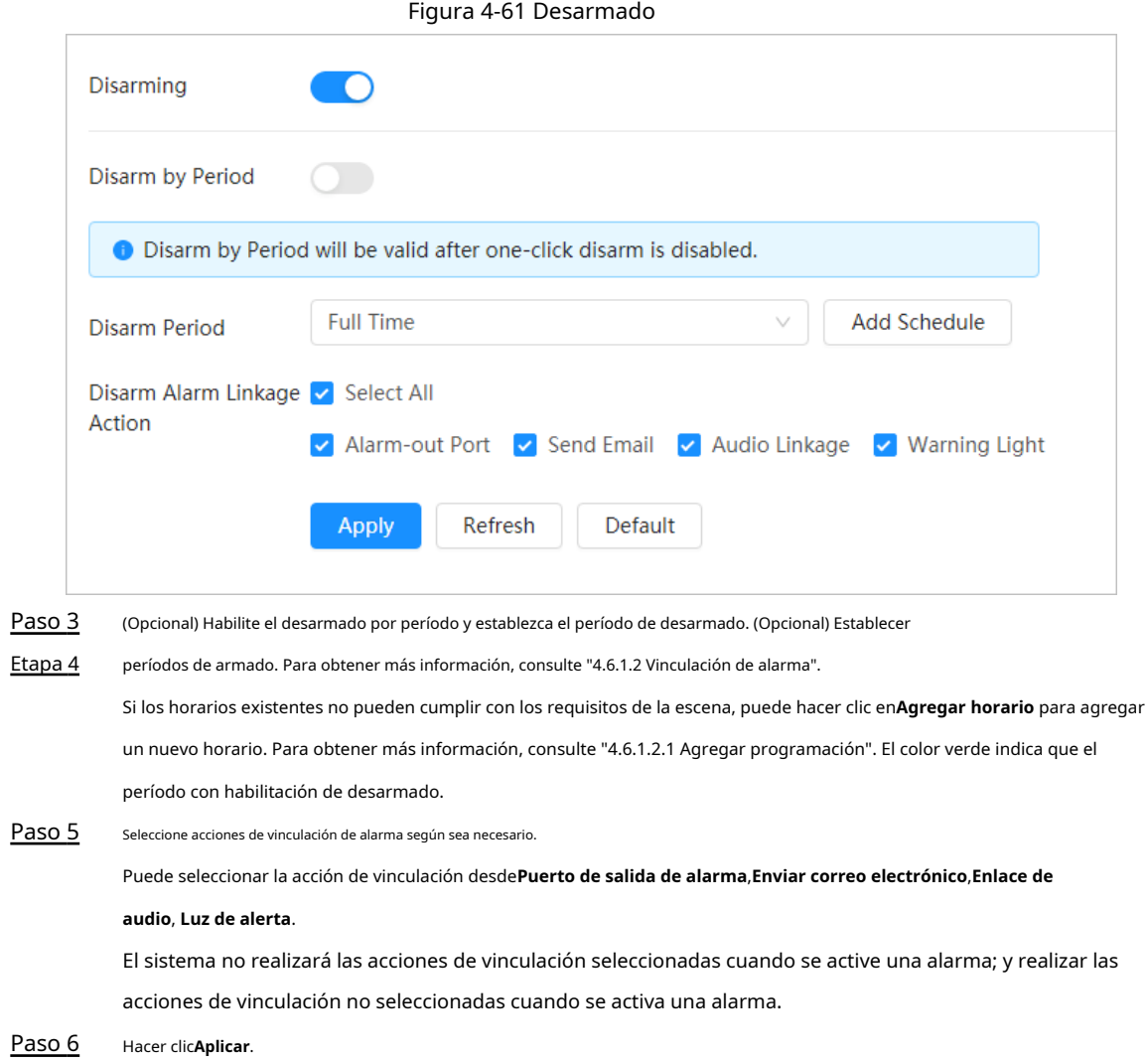

### **4.7 Gestión del almacenamiento**

Muestra la información de la tarjeta SD local. Puedes configurarlo como sólo lectura o lectura y escritura; También puedes intercambiar y formatear la tarjeta SD en caliente.

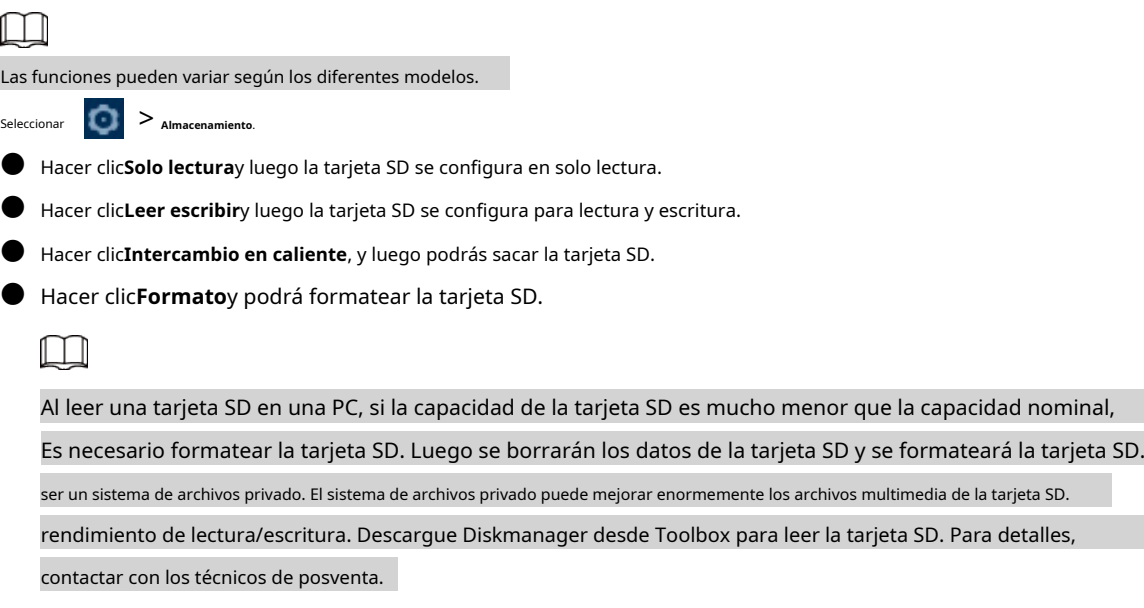

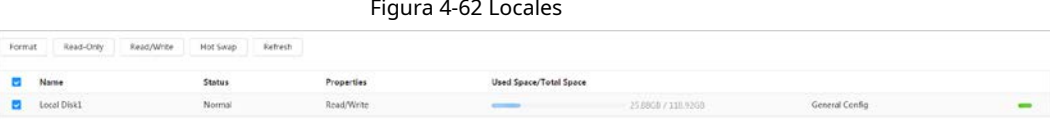

# **4.8 Sistema de gestión**

### **4.8.1 Generalidades**

### **4.8.1.1 Básico**

Puede configurar el nombre del dispositivo, el idioma y el estándar de video.

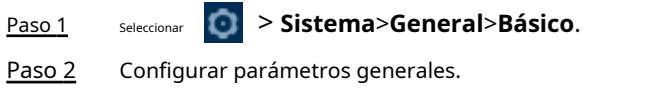

Figura 4-63 Básico

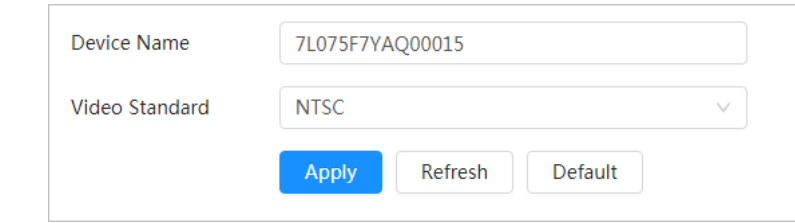

Tabla 4-26 Descripción de parámetros generales

| Parámetro         | <b>Descripción</b>                                        |
|-------------------|-----------------------------------------------------------|
| Nombre            | Ingrese el nombre del dispositivo.                        |
| Estándar de vídeo | Seleccione el estándar de vídeo de <b>CAMARADA</b> yNTSC. |

Paso 3 Hacer clic**Aplicar**.

### **4.8.1.2 Fecha y hora**

Puede configurar el formato de fecha y hora, zona horaria, hora actual, DST (horario de verano) o servidor NTP.

Paso 1 Seleccionar > **Sistema**>**General**>**Fecha y hora**.

Configurar parámetros de fecha y hora. Paso 2

Figura 4-64 Fecha y hora

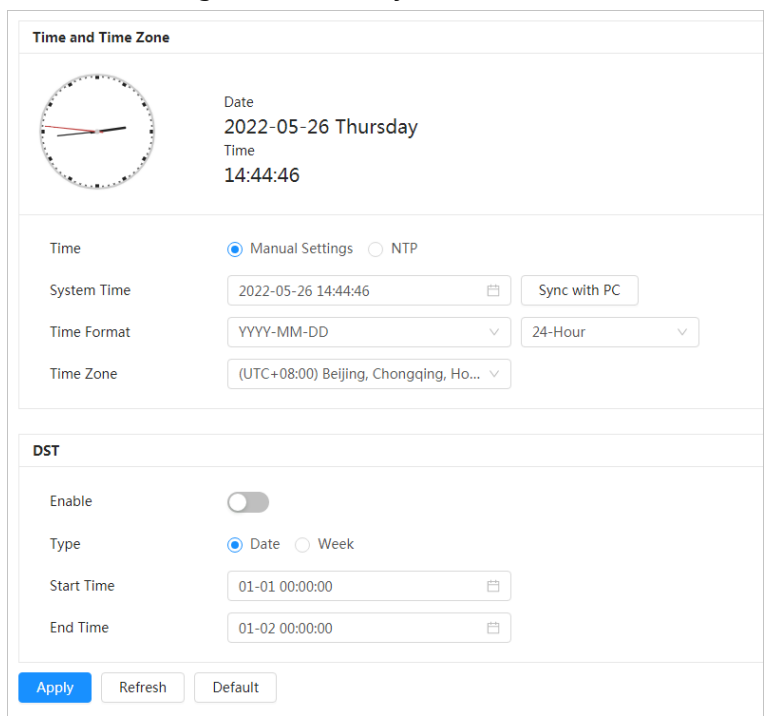

Tabla 4-27 Descripción de los parámetros de fecha y hora

| Parámetro         | <b>Descripción</b>                                                                                                    |  |
|-------------------|----------------------------------------------------------------------------------------------------|--|
| Formato de fecha  | Configure el formato de fecha.                                                                                                    |  |
| Tiempo            | Configuración manual: Configure los parámetros manualmente.<br><b>NTP:</b> Al seleccionar NTP, el sistema sincroniza la hora con el servidor de<br>Internet en tiempo real.<br>También puede ingresar la dirección IP, la zona horaria, el puerto y el intervalo de una<br>PC que instaló el servidor NTP para usar NTP. |  |
| Formato de tiempo | Configure el formato de visualización de fecha y hora. Puedes seleccionar<br>entre 12 horaso24 horas.                                                                                                    |  |
| Zona horaria      | Configure la zona horaria en la que se encuentra la cámara.                                                                                                    |  |
| Tiempo actual     | Configurar la hora del sistema.<br>Hacer clicSincronizar PCy la hora del sistema cambia a la hora de la PC.                                                                                                    |  |
| horario de verano | Habilite el horario de verano según sea necesario.<br>y configurar la hora de inicio y finalización del horario de verano con <b>Fecha</b> o<br>Hacer clic<br>Semana.                                                                                                    |  |

Paso 3 Hacer clic**Aplicar**.

#### **4.8.1.3 Sistema de posicionamiento**

Ingrese la información de ubicación de la cámara (longitud, latitud, altitud y altura de instalación) para recordarle dónde se ubica su cámara.

Además, la información de ubicación, enviada automáticamente a la plataforma de administración, se puede ver en la plataforma para ayudar al operador de la plataforma a rastrear su cámara.

Paso 1

> **Sistema**>**General**>**Sistema de posicionamiento**.

Introduzca la longitud, latitud, altitud y altura de instalación de la cámara. Paso 2

#### Figura 4-65 Fecha y hora

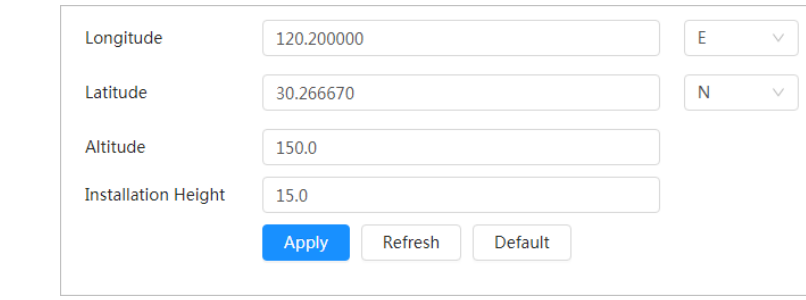

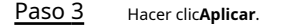

# <span id="page-83-0"></span>**4.8.2 Cuenta**

Puede administrar usuarios, como agregarlos, eliminarlos o editarlos. Los usuarios incluyen administradores, usuarios agregados y usuarios de ONVIF.

La gestión de usuarios y grupos solo está disponible para usuarios administradores.

- La longitud máxima del nombre de usuario o grupo es de 31 caracteres y consta de números, letras, subrayado, guión, punto y @.
- La contraseña debe constar de 8 a 32 caracteres que no estén en blanco y contener al menos dos tipos de caracteres entre mayúsculas, minúsculas, números y caracteres especiales (excluyendo ' " ; : &).
- Puedes tener 18 usuarios y 8 grupos como máximo.
- Puede administrar usuarios a través de un solo usuario o grupo, y no se permiten nombres de usuario o nombres de grupo duplicados. Un usuario solo puede estar en un grupo a la vez y los usuarios del grupo pueden poseer autoridades dentro del rango de autoridad del grupo.
- Los usuarios en línea no pueden editar su propia autoridad.
- Hay un administrador por defecto que tiene la máxima autoridad.
- Seleccionar**Inicio de sesión anónimo**y luego inicie sesión solo con la dirección IP en lugar de nombre de usuario y contraseña. Los usuarios anónimos sólo tienen permisos de vista previa. Durante el inicio de sesión anónimo, haga clic en **Cerrar sesión**y luego podrá iniciar sesión con otro nombre de usuario.

#### **4.8.2.1 Usuario**

#### **4.8.2.1.1 Agregar usuario**

Eres usuario administrador por defecto. Puede agregar usuarios y configurar diferentes autoridades.

#### Procedimiento

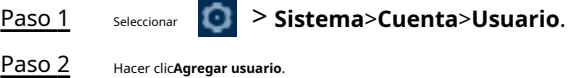

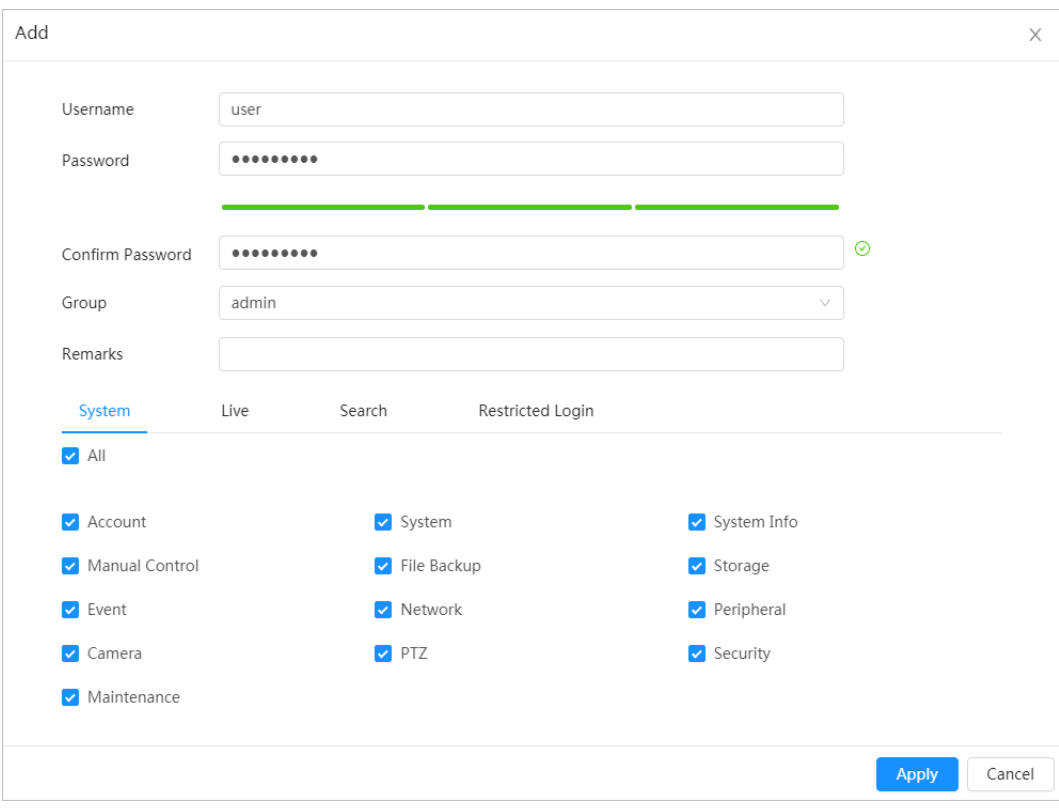

Figura 4-66 Agregar usuario (sistema)

Figura 4-67 Agregar usuario (inicio de sesión restringido)

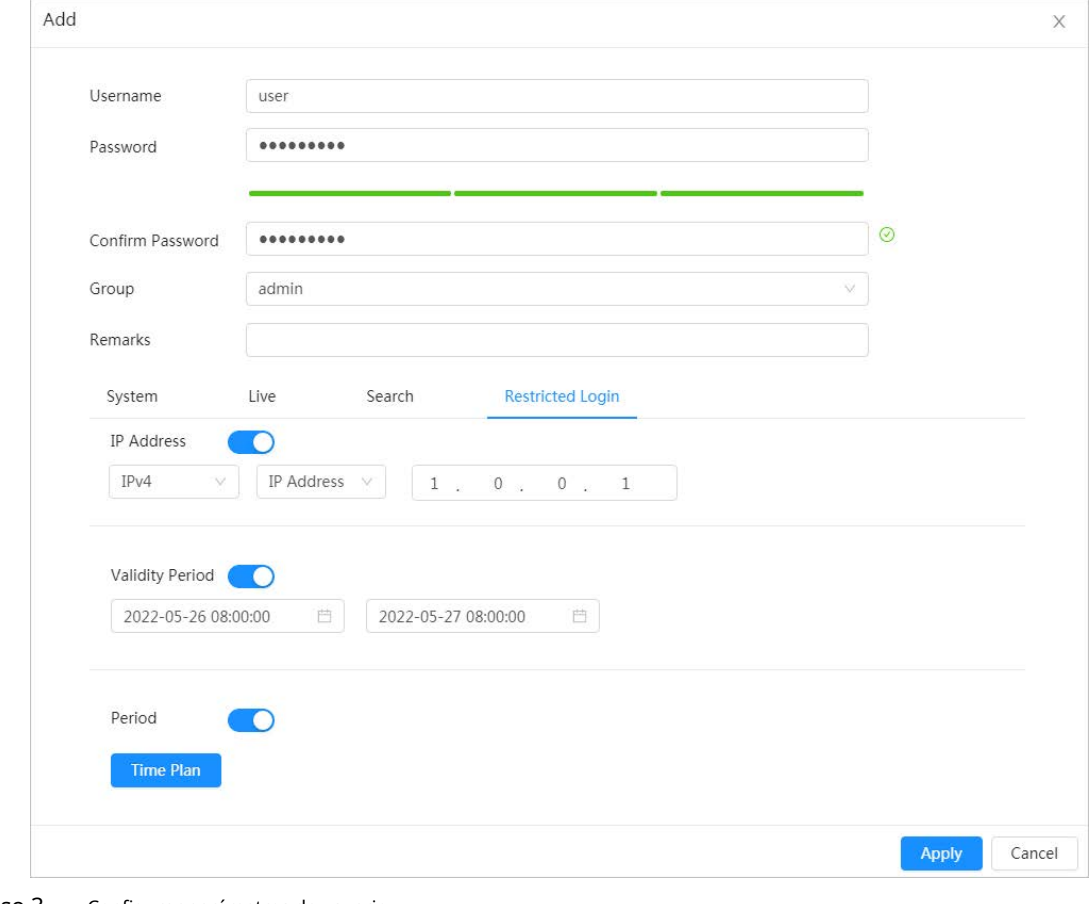

Paso 3 Configurar parámetros de usuario.

| Parámetro                    | Descripción                                                                                                    |  |
|------------------------------|----------------------------------------------------------------------------------------------------|--|
| Nombre de usuario            | Identificación única del usuario. No puede utilizar el nombre de usuario existente.                                                                                                    |  |
| Contraseña                   | Ingrese la contraseña y confírmela nuevamente.                                                                                                    |  |
| confirmar Contraseña         | La contraseña debe constar de 8 a 32 caracteres que no estén en blanco y<br>contener al menos dos tipos de caracteres entre mayúsculas, minúsculas, números<br>y caracteres especiales (excluyendo '"; : &).                                                                                                    |  |
| Grupo                        | El grupo al que pertenecen los usuarios. Cada grupo tiene diferentes autoridades.                                                                                                    |  |
| Observación                  | Describe al usuario.                                                                                                    |  |
| Sistema                      | Seleccione los permisos según sea necesario.<br>Se recomienda otorgar menos permisos a los usuarios normales que a los<br>usuarios premium.                                                                                                    |  |
| Vivir                        | Seleccione el permiso de visualización en vivo que desea habilitar.                                                                                                    |  |
| Buscar                       | Seleccione los permisos de reproducción e instantáneas que se habilitarán.                                                                                                    |  |
|                              | Configure la dirección de la PC que permite al usuario definido iniciar sesión en la cámara y el<br>período de validez y el rango de tiempo. Puede iniciar sesión en la web con la IP definida en<br>el rango de tiempo definido del período de validez.<br>Dirección IP: Puede iniciar sesión en la web a través de la PC con la IP configurada.<br>Período de validez: Puede iniciar sesión en la web en el período de validez establecido.                                                          |  |
|                              | Rango de tiempo: puede iniciar sesión en la web en el rango de tiempo establecido.                                                                                                    |  |
| Inicio de sesión restringido | Establecer de la siguiente manera:<br>1. HabilitarDirección IPy luego seleccione el tipo de IP y configure la dirección IP.<br>Dirección IP: ingrese la dirección IP del host que se agregará.<br>◇<br>Segmento IP: ingrese la dirección inicial y final del host que se<br>♦<br>agregará.<br>2. HabilitarPeríodo de validezy luego configure la hora de inicio y la hora de finalización.<br>3. HabilitarPeríodoy luego haga clic enTiempopara establecer el período que permite el inicio de sesión. |  |
|                              | Para más detalles, consulteEtapa 4 en "4.6.1.2.1 Agregar programación".                                                                                                    |  |

Tabla 4-28 Descripción de los parámetros de usuario (1)

Etapa 4 Hacer clic**Aplicar**.

El usuario recién agregado se muestra en la lista de nombres de usuario.

#### Operaciones relacionadas

● Editar información del usuario

Haga clic para editar contraseña, grupo, nota o permisos.

 $\square$ 

Para el usuario administrador, solo puede cambiar la contraseña.

 $\bullet$  Haga clic para eliminar los usuarios agregados. El usuario administrador no se puede eliminar.

 $\Box$ 

El usuario administrador no se puede eliminar.

#### **4.8.2.1.2 Restablecer contraseña**

Habilite la función y podrá restablecer la contraseña haciendo clic**¿Contraseña olvidada?**en la página de inicio de sesión. Para obtener más

información, consulte ["3.4 Restablecimiento de la contraseña".](#page-21-0)

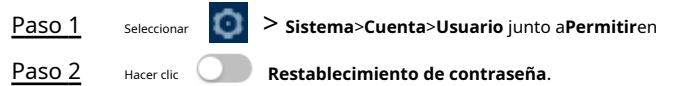

Si la función no está habilitada, solo podrá restablecer la contraseña reiniciando la cámara. Ingrese la

Paso 3 dirección de correo electrónico asociada.

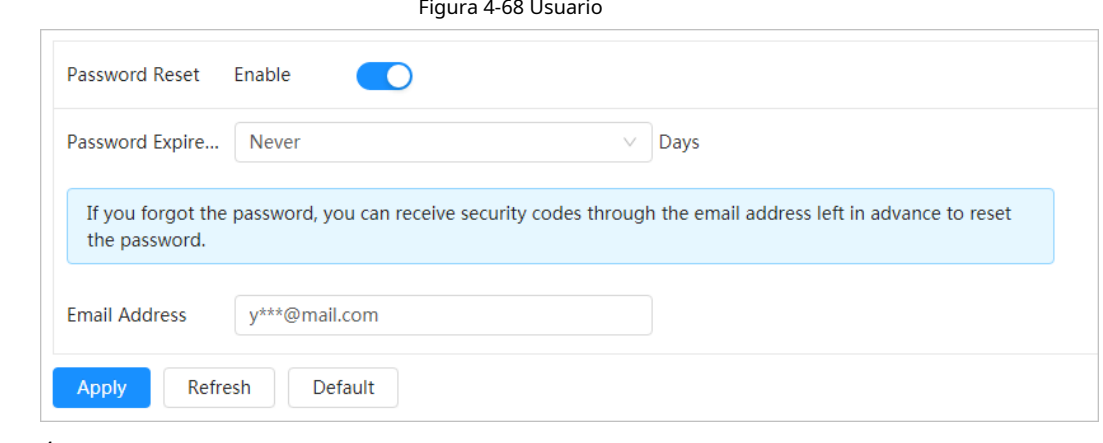

Etapa 4 Hacer clic**Aplicar**.

#### **4.8.2.2 Agregar grupo de usuarios**

Tiene dos grupos llamados administrador y usuario de forma predeterminada, y puede agregar un grupo nuevo, eliminar un grupo agregado o editar la autoridad y la nota del grupo.

#### Procedimiento

Paso 1 Paso 2 Seleccionar > **Sistema**>**Cuenta**>**Grupo**.

Hacer clic**Agregar**.

Paso 3 Ingrese el nombre del grupo y la nota, y luego seleccione los permisos del grupo.

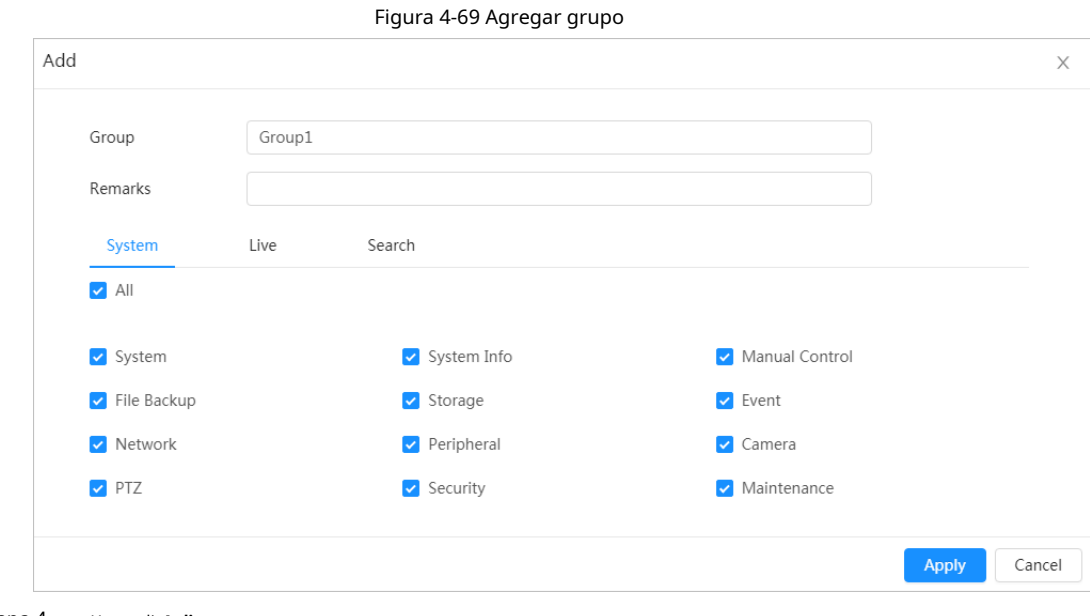

#### Etapa 4 Hacer clic**Aplicar**.

El grupo recién agregado se muestra en la lista de nombres de grupos.

Operaciones relacionadas

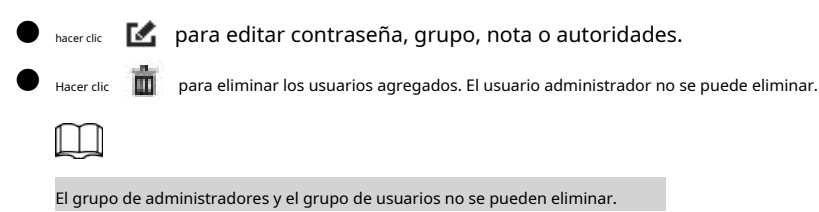

#### **4.8.2.3 Usuario ONVIF**

Puede agregar, eliminar usuarios ONVIF y cambiar sus contraseñas.

#### Procedimiento

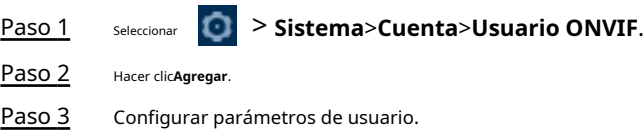

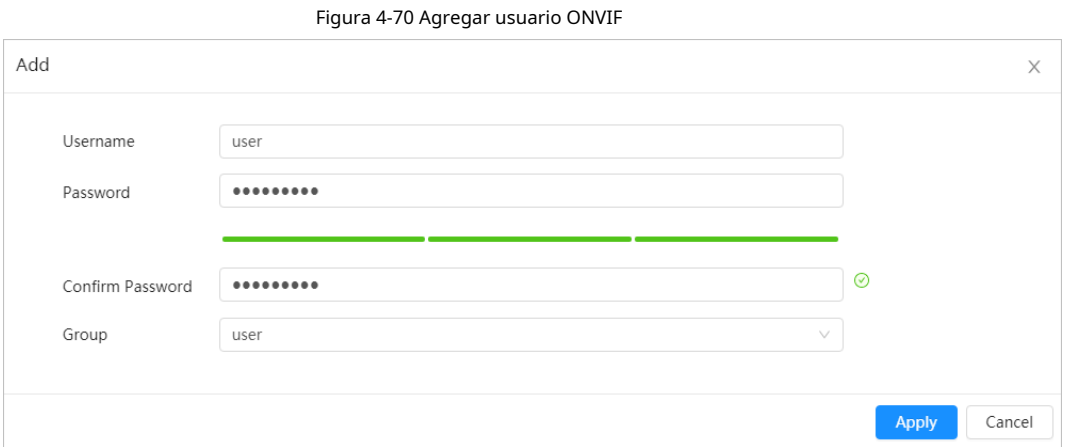

#### Tabla 4-29 Descripción de los parámetros de usuario de ONVIF

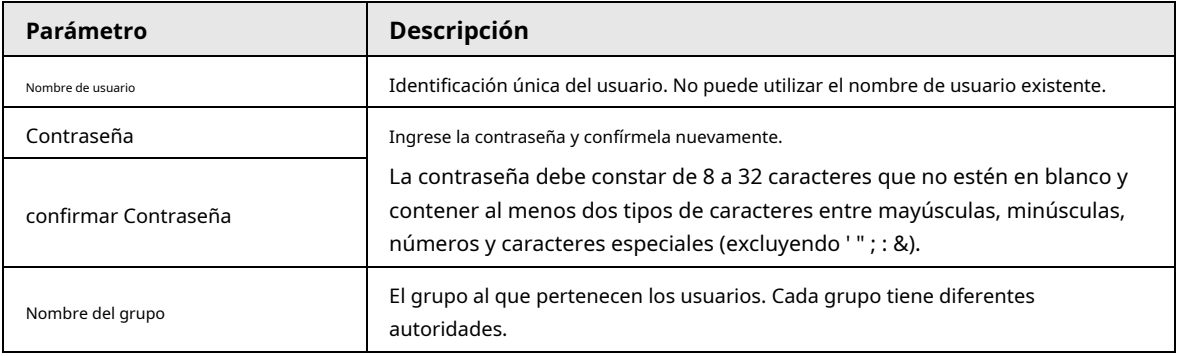

Etapa 4 Hacer clic**DE ACUERDO**.

El usuario recién agregado se muestra en la lista de nombres de usuario.

#### Operaciones relacionadas

● hacer clic Den para editar contraseña, grupo, nota o autoridades.  $\Box$ 

Para la cuenta de administrador, solo puede cambiar la contraseña.

**D** Hacer clic **para eliminar los usuarios agregados. El usuario administrador no se puede eliminar.** 

La cuenta de administrador no se puede eliminar.

# **4.8.3 Gestión de periféricos**

### **4.8.3.1 Configuración del calentador**

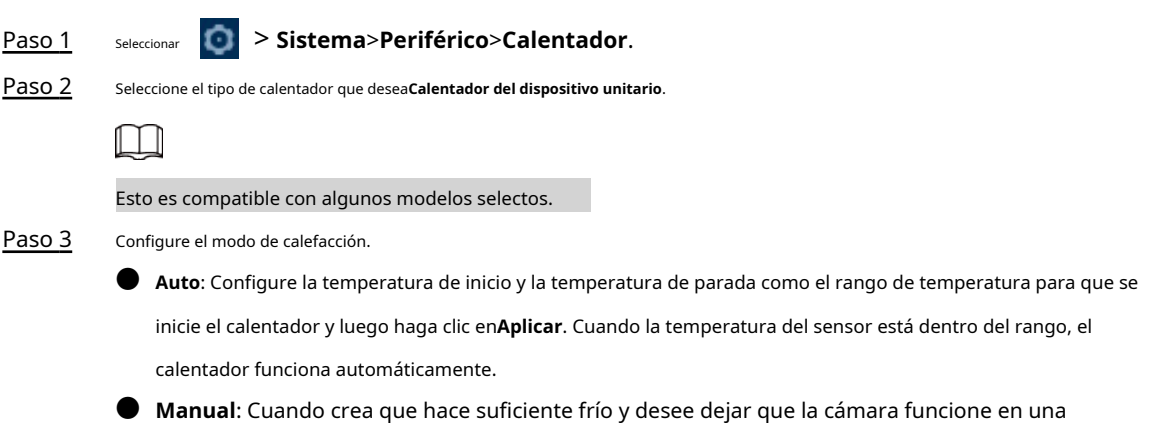

condición cálida, puede seleccionar el modo**Manual**, haga clic en y luego haga clic en **Aplicar**.

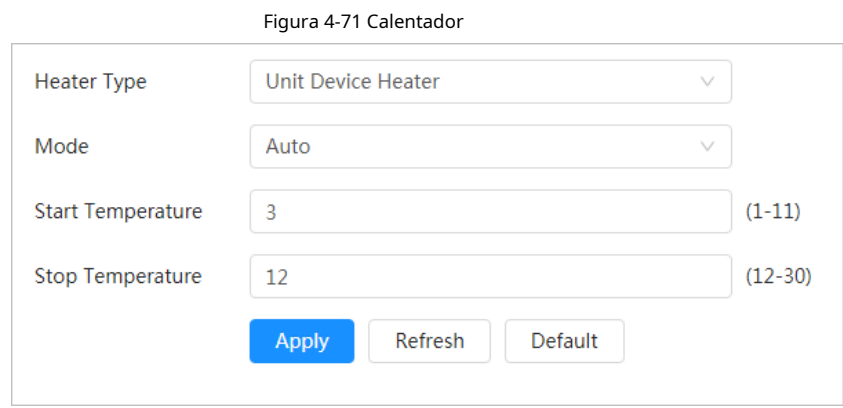

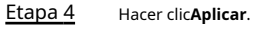

### **4.8.3.2 Configurar el puerto serie**

Configure el puerto serie del dispositivo externo.

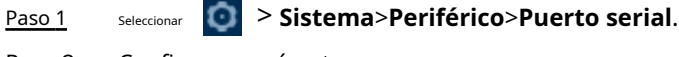

Paso 2 Configurar parámetros.

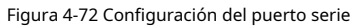

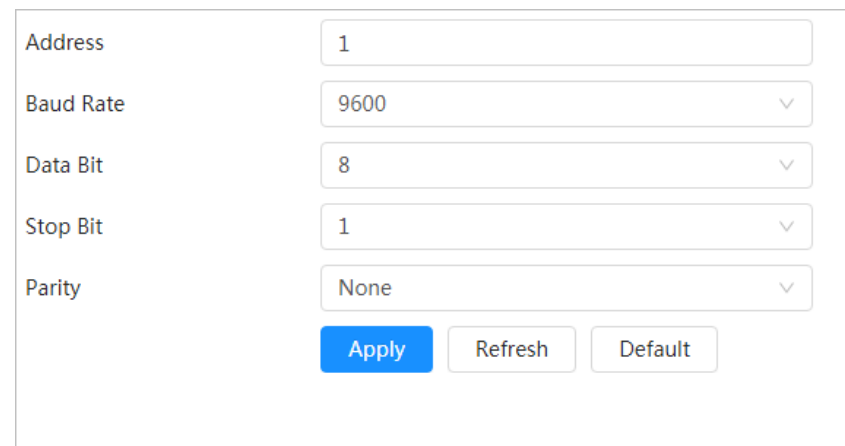

Tabla 4-30 Descripción de los parámetros de configuración del puerto serie

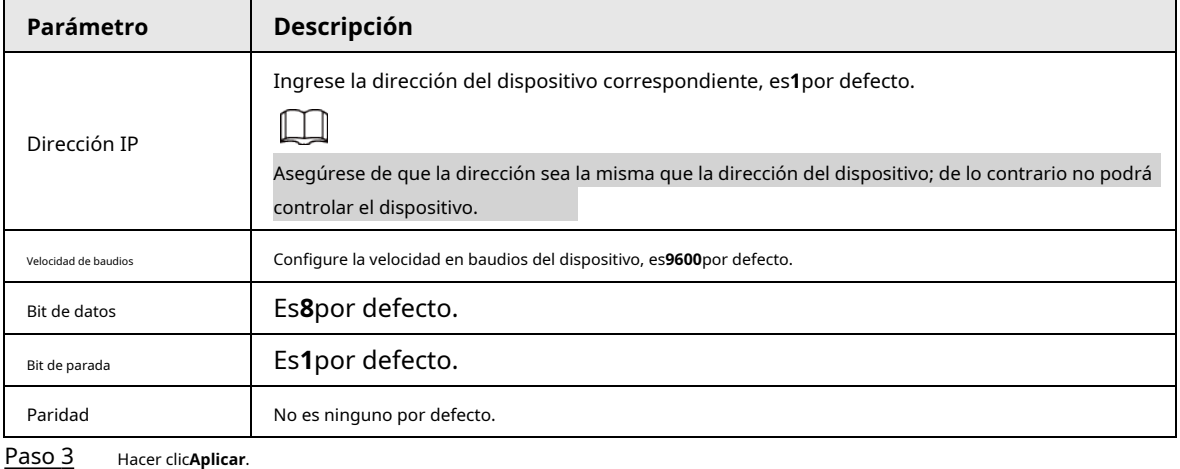

## **4.8.4 Administrador**

### **4.8.4.1 Requisitos**

Para asegurarse de que el sistema funcione normalmente, manténgalo según los siguientes requisitos:

- Verifique las imágenes de vigilancia con regularidad.
- Borre periódicamente la información de usuarios y grupos de usuarios que no se utilizan con frecuencia.
- $\bullet$  Cambie la contraseña cada tres meses. Para obtener más información, cons[ulte "4.8.2 Cuenta".](#page-83-0)
- Vea los registros del sistema, analícelos y procese la anomalía a tiempo.
- Haga una copia de seguridad de la configuración del sistema periódicamente.
- $\bullet$  Reinicie el dispositivo y elimine los archivos antiguos con regularidad.
- Actualice el firmware a tiempo.

### **4.8.4.2 Mantenimiento**

Puede reiniciar el sistema manualmente y establecer la hora de reinicio automático y eliminación automática de archivos antiguos. Esta función está

desactivada de forma predeterminada.

Paso 1 Seleccionar > **Sistema**>**Gerente**>**Mantenimiento**.

Paso 2 Configure los parámetros de mantenimiento automático.

● Reiniciar el sistema:

Hacer clic junto a**Reinicio automático**en**Reiniciar el sistema**y configure la hora de reinicio, el El sistema se reinicia automáticamente a la hora establecida cada semana.

**Eliminar archivos antiguos** Haga clic junto a**Eliminación automática**en**Eliminar archivos antiguos**y configure la hora, el sistema elimina automáticamente los archivos antiguos según el tiempo establecido. El rango de tiempo es de 1 a 31 días.

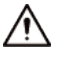

Cuando habilitas y confirmas la**Eliminación automática**función, los archivos eliminados no se pueden restaurado. Opérelo con cuidado.

Mantenimiento de emergencia

Habilite AOL y el sistema podrá recuperarse con herramientas de solución de problemas.

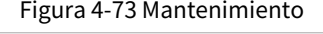

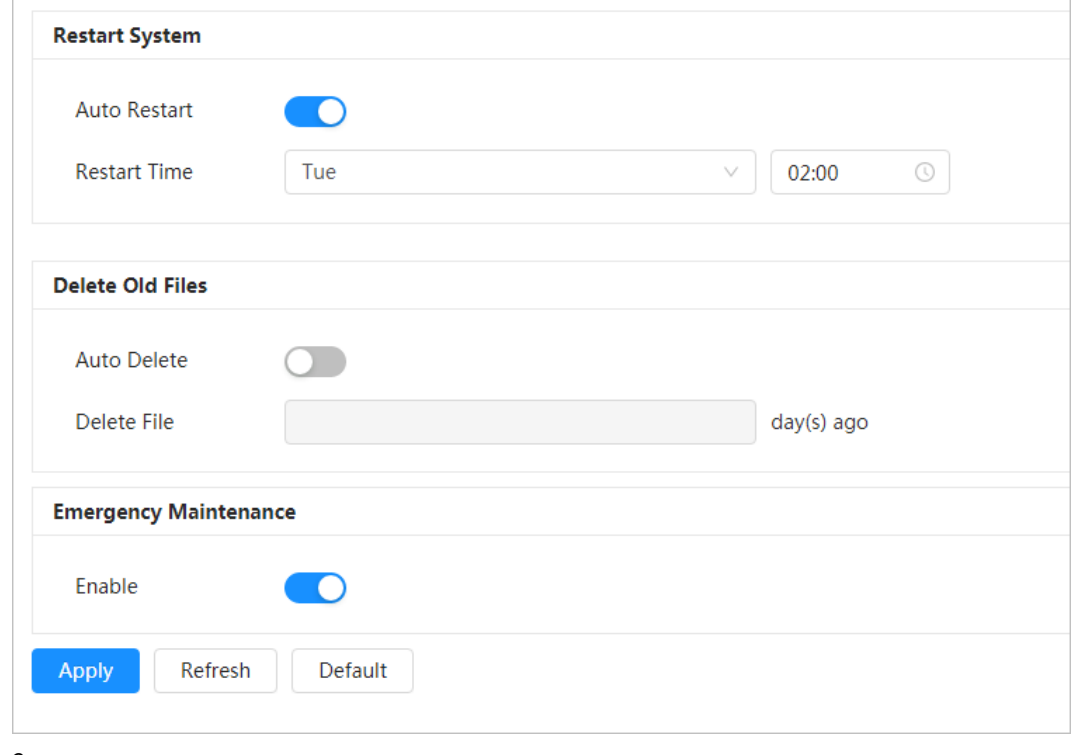

Paso 3 Hacer clic**Aplicar**.

### **4.8.4.3 Importar/Exportar**

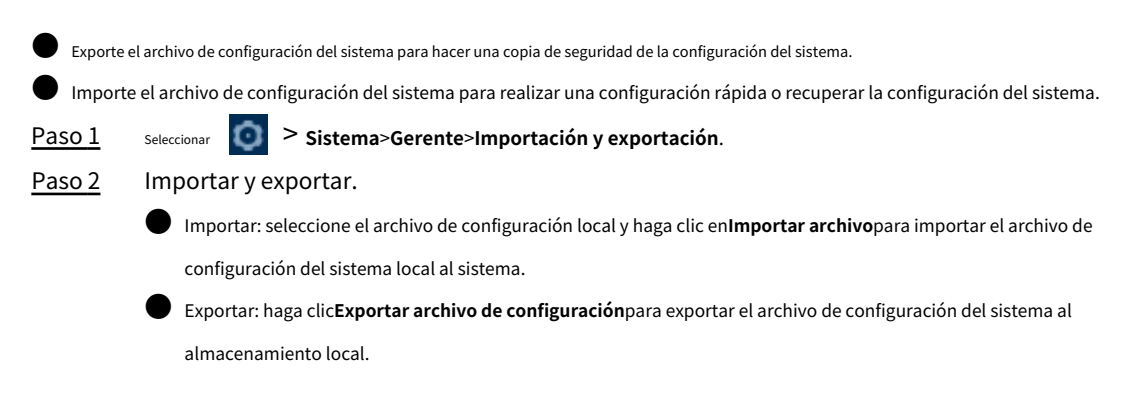

#### Figura 4-74 Importar/Exportar

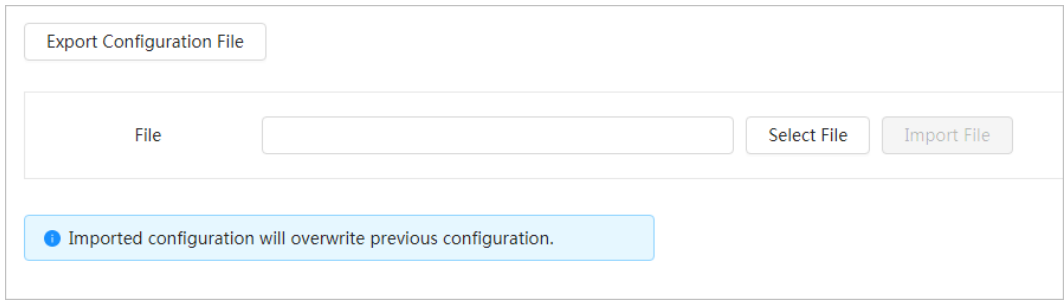

#### **4.8.4.4 Predeterminado**

Restaure el dispositivo a la configuración predeterminada o a los ajustes de fábrica.

Esta función restaurará el dispositivo a la configuración predeterminada o configuración de fábrica.

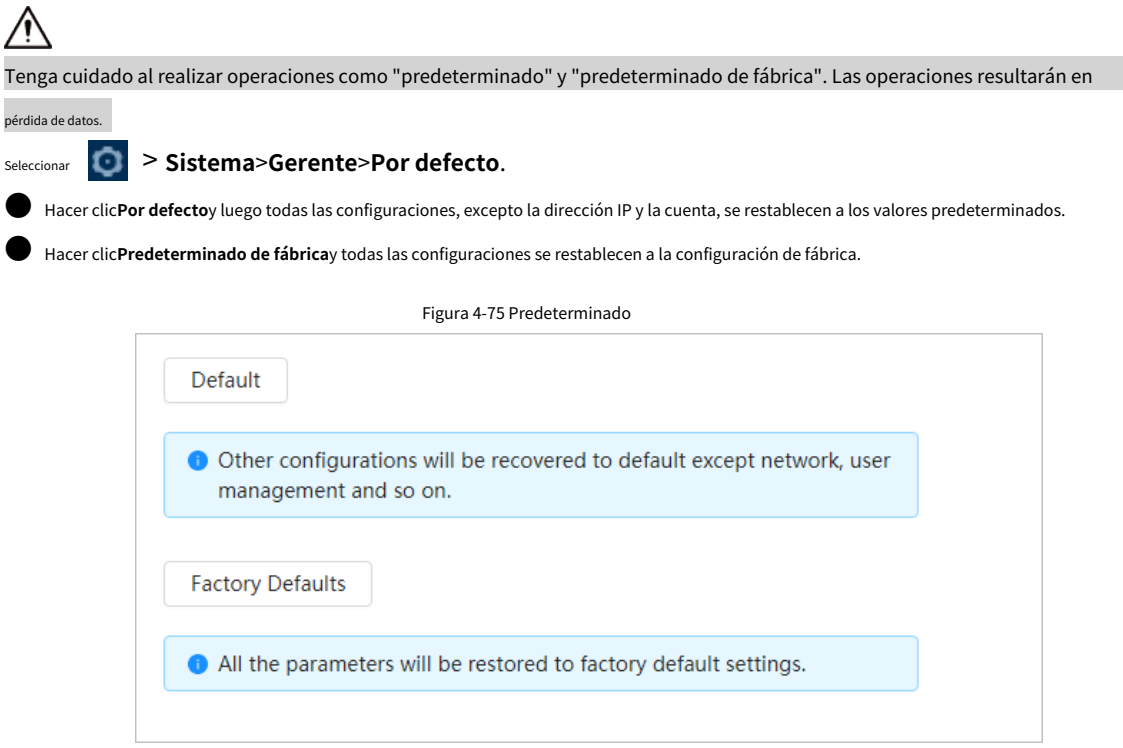

### **4.8.5 Actualización**

La actualización al último sistema puede perfeccionar las funciones de la cámara y mejorar la estabilidad.

Si se utilizó un archivo de actualización incorrecto, reinicie el dispositivo; de lo contrario, es posible que algunas funciones no funcionen correctamente.

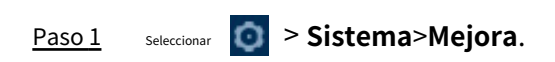

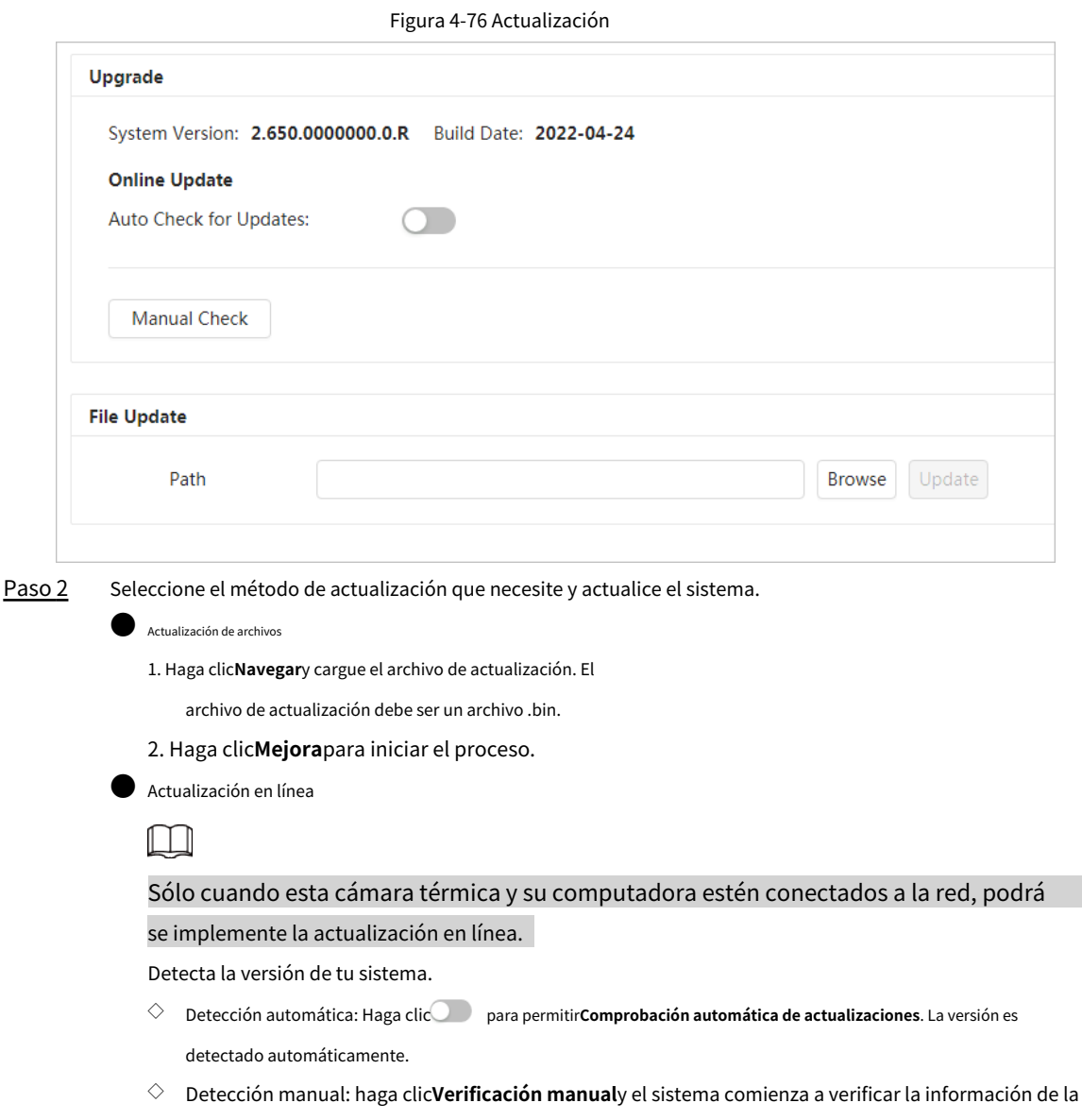

#### versión.

# **4.9 Ver información del sistema**

Puede ver la información, incluida la versión, el registro y el usuario en línea, y realizar una copia de seguridad o borrar el registro.

# **Versión 4.9.1**

Seleccionar > **Información del sistema**>**Versión**para ver información del dispositivo, como hardware, versión del sistema, y versión web.

### **4.9.2 Usuario en línea**

seleccionar **1989 > Información del sistema>Usuario en línea**para ver todos los usuarios actuales que inician sesión en la web.

# **4.10 Configuración del registro**

### **4.10.1 Registro**

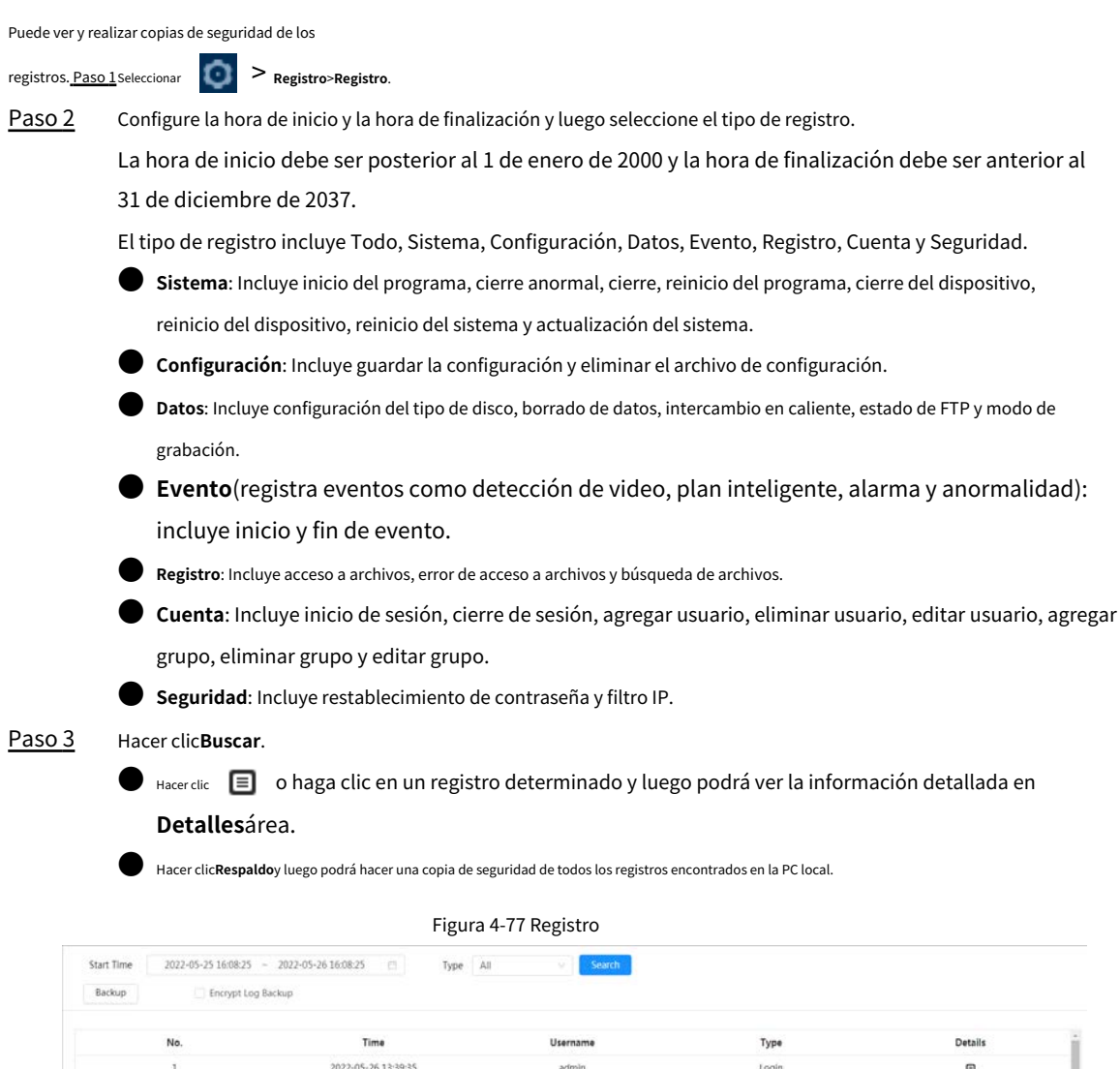

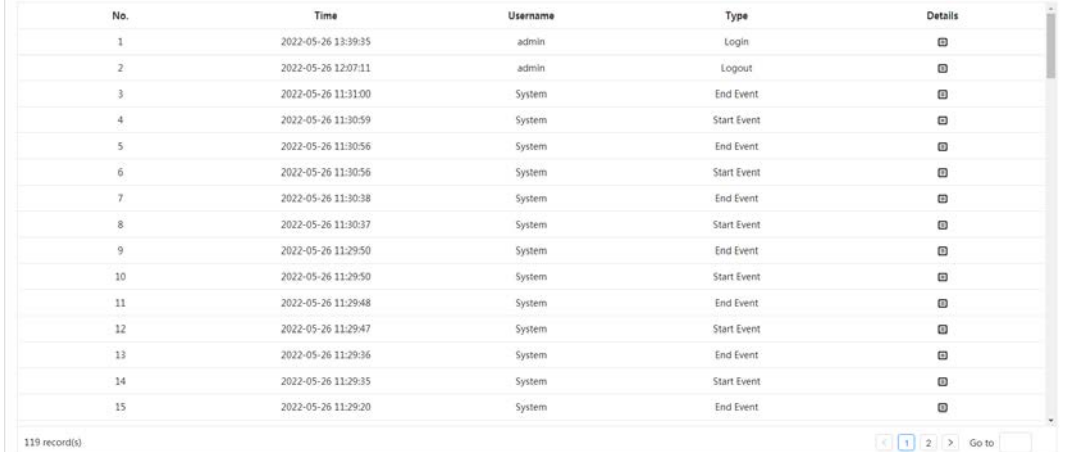

# **4.10.2 Registro remoto**

Configure el registro remoto y podrá obtener el registro relacionado accediendo a la dirección establecida.

Paso 1 Seleccionar > **Registro**>**Registro remoto**.  $\overline{P}$ aso 2 **para habilitar la función de registro remoto.** Paso 3 Etapa 4 Establezca la dirección, el puerto y el número de dispositivo. Hacer clic**Aplicar**.

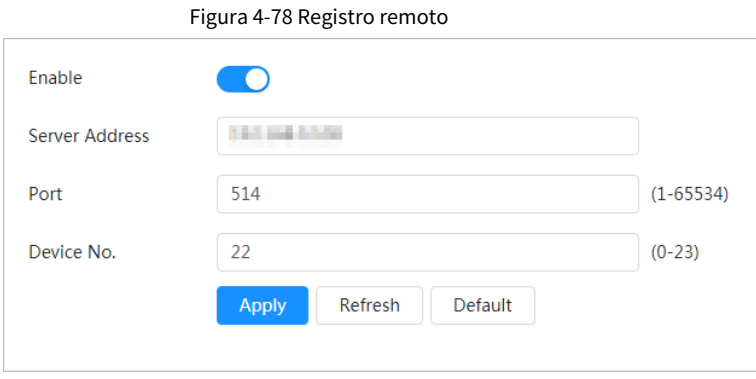

# **5 en vivo**

Esta sección presenta el diseño de la página y la configuración de funciones.

# **5.1 Página en vivo**

Inicie sesión en la página web y se mostrará la página de visualización en vivo.

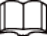

Las páginas pueden variar según los diferentes modelos.

Figura 5-1 En vivo

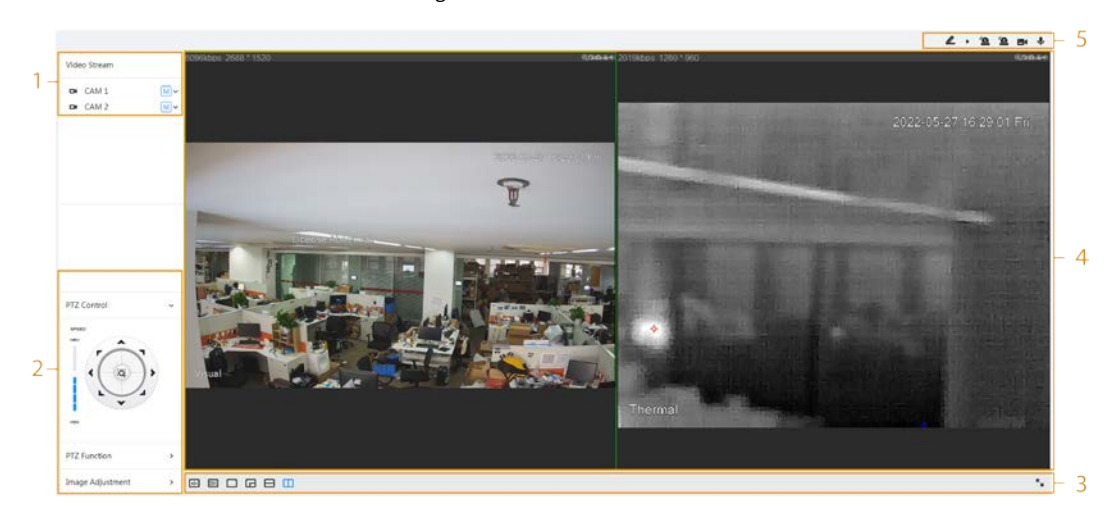

Tabla 5-1 Descripción de la barra de funciones

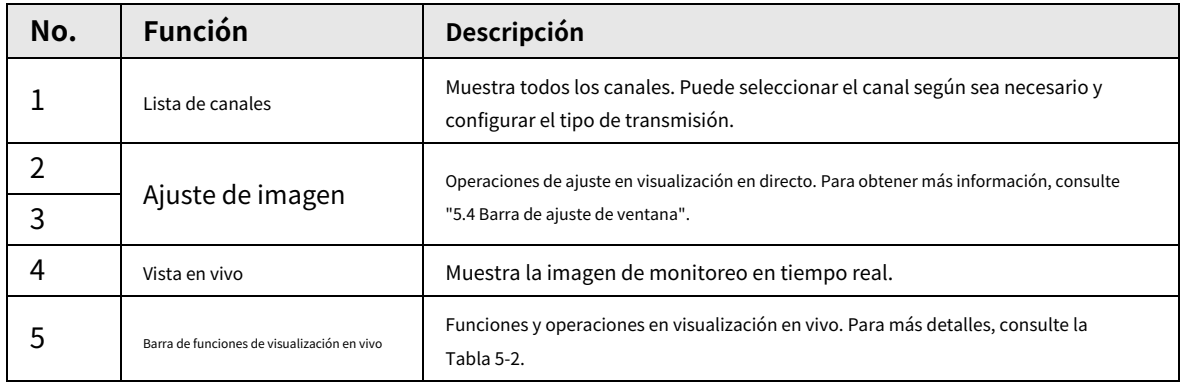

### **5.2 Configuración de codificación**

Hacer clic  $\vee$  y luego seleccione la secuencia según sea necesario.

#### Figura 5-2 Barra de codificación

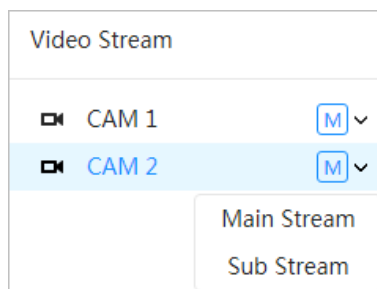

- **Convencional**: Tiene un gran valor de flujo de bits e imágenes con alta resolución, pero también requiere un gran ancho de banda. Esta opción se puede utilizar para almacenamiento y monitoreo. Para obtener más información, consulte "4.3.3.1 Configuración del parámetro de codificación".
- Sub corriente: Tiene un valor de flujo de bits pequeño, una imagen fluida y requiere menos ancho de banda. Esta opción normalmente se utiliza para reemplazar la transmisión principal cuando el ancho de banda no es suficiente. Para obtener más información, consulte "4.3.3.1 Configuración del parámetro de codificación".

 $\boxed{M}$  significa que la corriente actual es la corriente principal;  $\boxed{S1}$  significa que la transmisión actual es una subtransmisión.

#### <span id="page-96-1"></span>**5.3 Barra de funciones de visualización en vivo**

Para la barra de funciones de visualización en vivo, cons[ulte la Tabla 5-2.](#page-96-1)

Tabla 5-2 Descripción de la barra de funciones de visualización en vivo

| <b>Icono</b> | <b>Función</b> | Descripción                                                                                                    |  |
|--------------|----------------|----------------------------------------------------------------------------------------------------|--|
|              | Marca          | para seleccionar el color del lápiz y luego haga clic en<br>Hacer clic <b>N</b><br>para marcar un<br>objetivo en la imagen de vídeo.                                                       |  |
|              | Forzar alarma  | Muestra el estado del sonido de la alarma.<br>Haga clic en el icono para habilitar o deshabilitar el sonido de la alarma a la fuerza.                                                      |  |
|              | Registro       | Haga clic en el icono para grabar video y se guardará en la ruta de<br>almacenamiento configurada.<br>Acerca de ver o configurar la ruta de almacenamiento, consulte "4.2 Configuración de |  |
|              |                | parámetros locales".                                                                                                    |  |
|              | Hablar         | Haga clic en el icono para habilitar o deshabilitar la toma de audio.                                                                                                    |  |

# <span id="page-96-0"></span>**5.4 Barra de ajuste de ventana**

# **5.4.1 Ajuste**

Esta sección presenta el ajuste de la imagen. Para más detalles, consulte la [Tabla 5-3.](#page-97-0)

<span id="page-97-0"></span>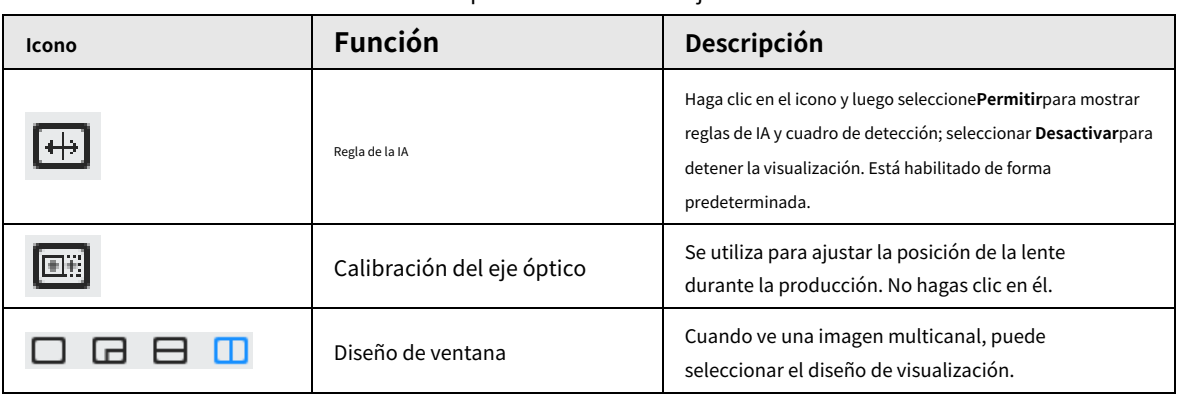

#### Tabla 5-3 Descripción de la barra de ajuste

# **5.4.2 Zoom y enfoque**

Hacer clic**Zoom y enfoque**en la esquina inferior izquierda de**Vivir**página para ajustar la distancia focal para acercar o alejar la imagen de video; Al ajustar el enfoque de forma manual, automática o dentro de un área determinada, puede cambiar la claridad de la imagen o corregir errores de ajuste.

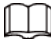

El enfoque se ajustaría automáticamente después de acercar o alejar el zoom.

Figura 5-3 Zoom y enfoque

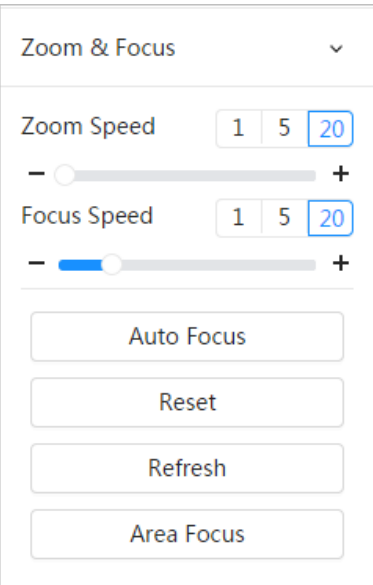

Tabla 5-4 Descripción del parámetro de zoom y enfoque

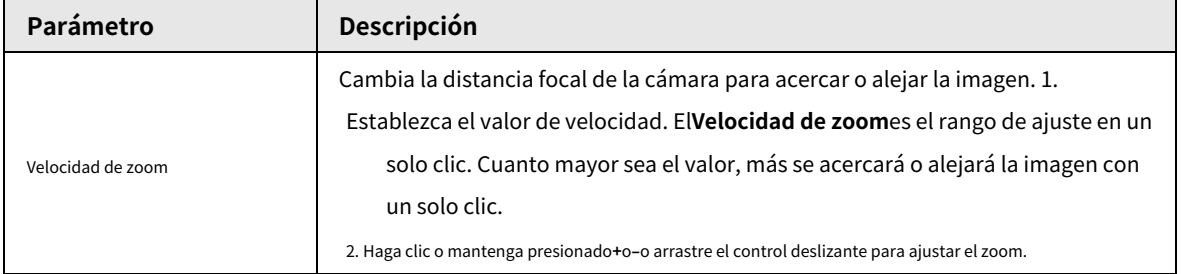

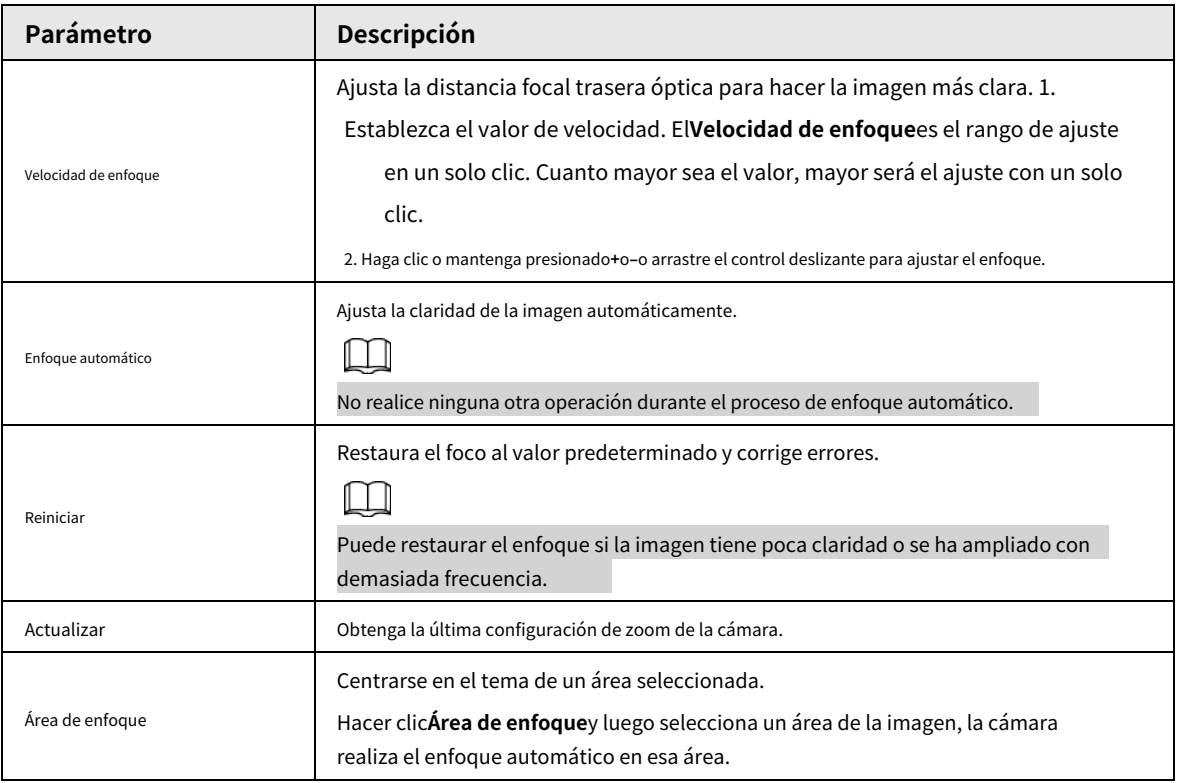

# **5.4.3 Ajuste de imagen**

Hacer clic**Ajuste de imagen**en la esquina inferior izquierda de**Vivir**página y haga clic**+**o**‒**o arrastre para ajustar los parámetros de la imagen, incluidos el brillo, el contraste, el tono y la saturación.

 $\square$ 

El ajuste solo está disponible en la página web y no ajusta los parámetros de la cámara.

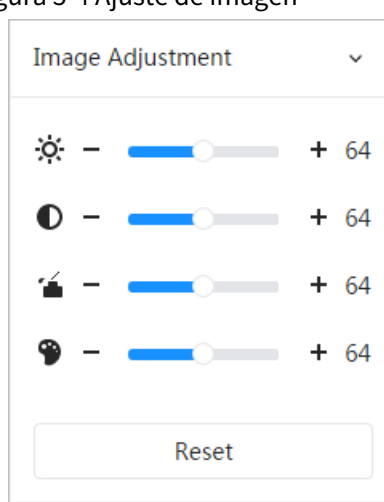

#### Figura 5-4 Ajuste de imagen

●  $\therefore$ O: (Ajuste de brillo): ajusta el brillo general de la imagen y cambia el valor cuando la imagen es

demasiado brillante o demasiado oscura. Las áreas claras y oscuras tendrán cambios iguales.

- ● (Ajuste de contraste): Cambia el valor cuando el brillo de la imagen es adecuado pero el contraste no es suficiente.
- (Ajuste de saturación): Ajusta la saturación de la imagen, este valor no cambia el brillo de la imagen. ●

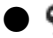

(Ajuste de tono): Hace que el color sea más profundo o más claro. El valor predeterminado lo hace la luz.

sensor, y se recomienda. Hacer clic**Reiniciar**para

restaurar el foco al valor predeterminado.

1 I I

Puede restaurar el zoom si la imagen tiene poca claridad o se ha ampliado con demasiada frecuencia.

# **5.4.4 Control PTZ**

Puede rotar el dispositivo PTZ externo, ampliar la imagen y ajustar el iris a través del control PTZ. Sobre el**Vivir**página, haga clic en**Control PTZ**en la esquina inferior izquierda para ajustar la pantalla de vídeo actual.

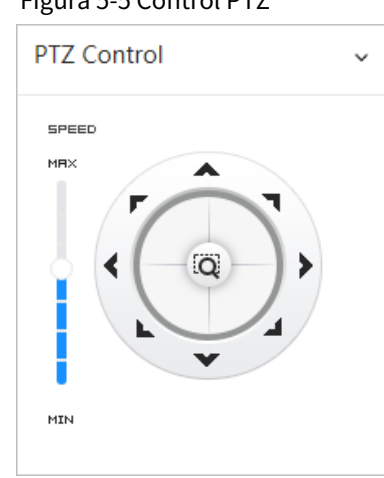

Figura 5-5 Control PTZ

Tabla 5-5 Descripción de las funciones de control PTZ

| <b>Función</b> | Descripción                                                                                                    |  |
|----------------|----------------------------------------------------------------------------------------------------|--|
|                | Controle el dispositivo en ocho direcciones, incluidas arriba, abajo, izquierda, derecha,<br>izquierda arriba, derecha arriba, izquierda abajo y derecha abajo. Haga clicen y luego<br>seleccione un área en el marco del monitor; el PTZ girará y hará zoom rápidamente al<br>área especificada. |  |
| SPEED          | Velocidad: el valor de velocidad cambia la velocidad de rotación del dispositivo.<br>Cuanto mayor es el valor, más rápido gira el dispositivo. Por ejemplo, la rotación<br>con una velocidad de 8 es mucho más rápida que la de 1.                                                                |  |

# **5.4.5 Función PTZ**

● La función PTZ está disponible cuando la cámara se conecta con una cámara PTZ externa.

● Puede ver el resultado de la configuración en la vista en vivo de la cámara PTZ externa.

Sobre el**Vivir**página, haga clic en**Función PTZ**en la esquina inferior izquierda de la página. Antes de usar la función

PTZ, consulte "4.5 Configuración de PTZ" para configurar la función PTZ.

### Figura 5-6 Función PTZ

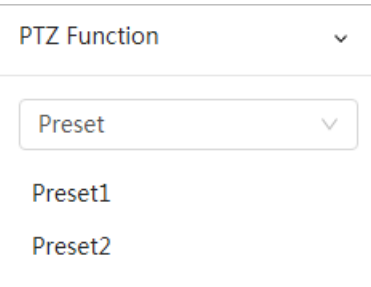

Tabla 5-6 Descripción de las funciones PTZ

| Parámetro      | Descripción                                                                                                    |  |
|----------------|----------------------------------------------------------------------------------------------------|--|
| Escanear       | Configure el número de escaneo. Hacer clicComenzar, y el dispositivo escaneará hacia adelante y hacia<br>atrás a una velocidad determinada según el límite establecido. Hacer clicDetenerpara finalizar el<br>escaneo.                                                                                                    |  |
| Preestablecido | Configure el número preestablecido y luego haga clic enVistapara posicionar el dispositivo en el punto<br>correspondiente. El ajuste preestablecido contiene el ángulo horizontal, el ángulo de inclinación, la<br>distancia focal de la lente y otros parámetros de PTZ.                                                                           |  |
| Recorrido      | Configurar el número del recorrido. Hacer clicComenzary el dispositivo gira automáticamente hacia adelante y<br>hacia atrás en el orden de los puntos preestablecidos establecidos. Hacer clicDetenerpara finalizar la gira.                                                                                                    |  |
| Patrón         | Configurar el número de patrón. Hacer clic <b>Comenzar</b> y el dispositivo gira<br>automáticamente hacia adelante y hacia atrás según el registro operativo establecido.<br>Hacer clicDetener para terminar el patrón. El registro de operaciones incluye las<br>operaciones manuales que se realizaron en el PTZ y los cambios de enfoque y zoom. |  |
| Cacerola       | Hacer clicComenzar, y luego la cámara inicia una rotación continua de 360° de forma<br>horizontal a una determinada velocidad.                                                                                                    |  |
| Ir a           | Configure el ángulo horizontal, el ángel vertical y el zoom. Hacer clicir a<br>señalar un punto.                                                                                                    |  |

# **5.5 Monitoreo puntual de temperatura en tiempo real**

Vea la temperatura en tiempo real de cualquier punto de la imagen.

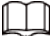

Sólo las cámaras con función de control de temperatura admiten esta función y el producto real prevalecerá.

Haga clic en cualquier posición de la imagen del video y haga clic. Luego se muestra la temperatura en tiempo real de este lugar.

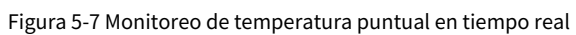

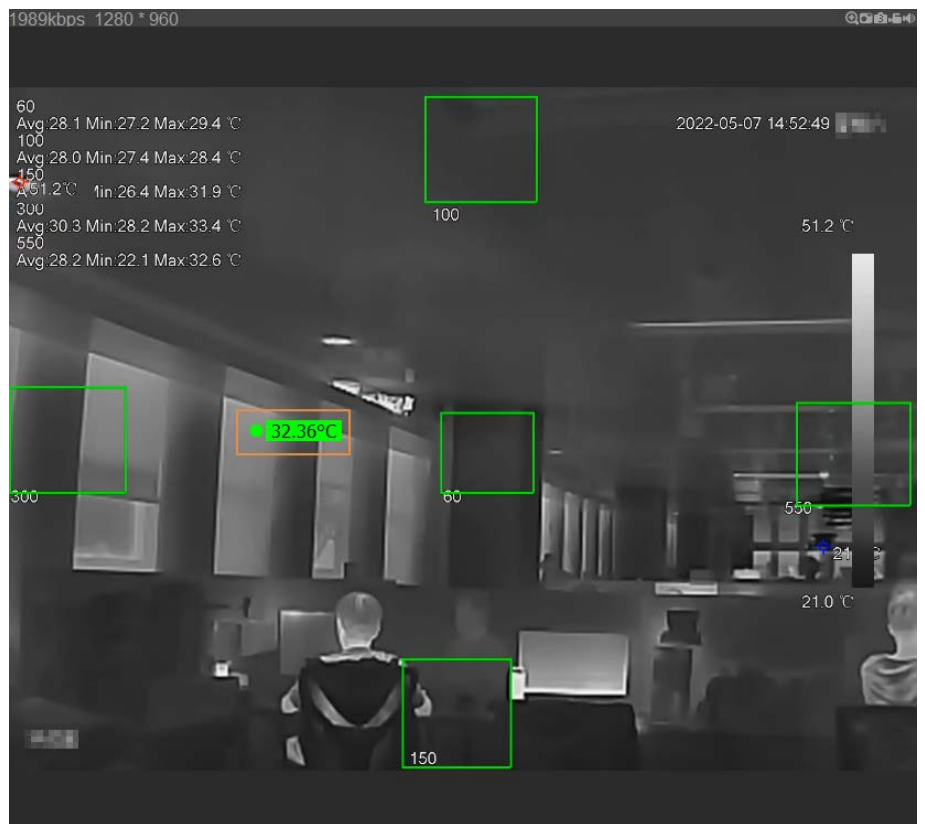

# **6 registro**

Esta sección presenta las funciones y operaciones de reproducción de video.

### **6.1 Reproducción**

## **6.1.1 Reproducción de vídeo**

Esta sección presenta el funcionamiento de la reproducción de vídeo.

#### Requisitos previos

● Esta función está disponible en la cámara con tarjeta SD.

Antes de reproducir video, configure el rango de tiempo de grabación, el método de almacenamiento de grabación, el cronograma de grabación y el control de grabación. Para obtener más información, consulte "6.2 C[onfiguración del control de grabación", "6.3 Config](#page-106-0)[uración del plan de grabación" y "6.4 Config](#page-106-1)uración del [almacenamiento".](#page-108-0)

#### Procedimiento

Paso 1

Seleccionar**Registro**>**Buscar vídeo**.

Paso 2

Seleccione el canal, el tipo de grabación y el tiempo de grabación y luego haga clic en**Buscar**.

● Hacer clic**Todo**y seleccione el tipo de registro de la lista desplegable, puede seleccionar entre**Todo** , **General**,**Evento**,**Alarma**, y**Manual**.

Al seleccionar**Evento**Como tipo de registro, puede seleccionar los tipos de eventos específicos, como

**Detección de movimiento**,**Manipulación de vídeo**y**Cambio de escena**.

● Las fechas con puntos azules indican que hay vídeos grabados esos días.

#### Figura 6-1 Buscar vídeo

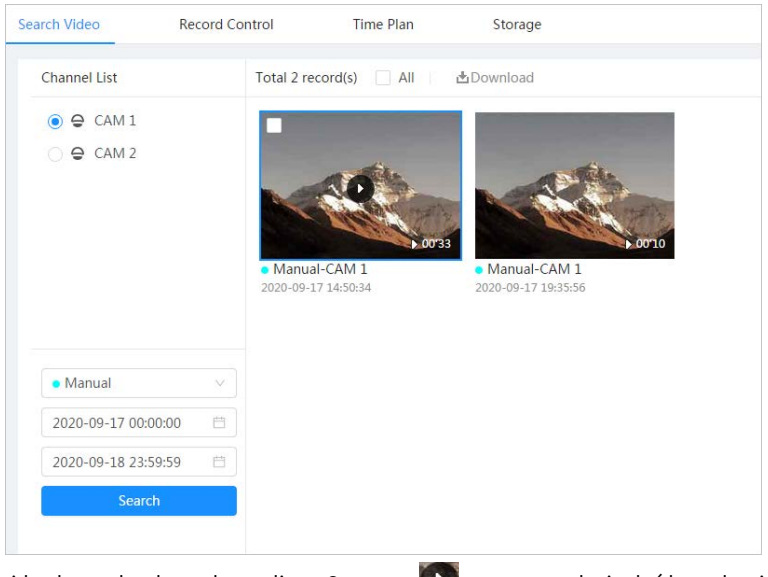

Paso 3 Señale el video buscado y luego haga clic en Se muestra la página de reproducción de video.

para reproducir el vídeo seleccionado.

Figura 6-2 Reproducción de vídeo

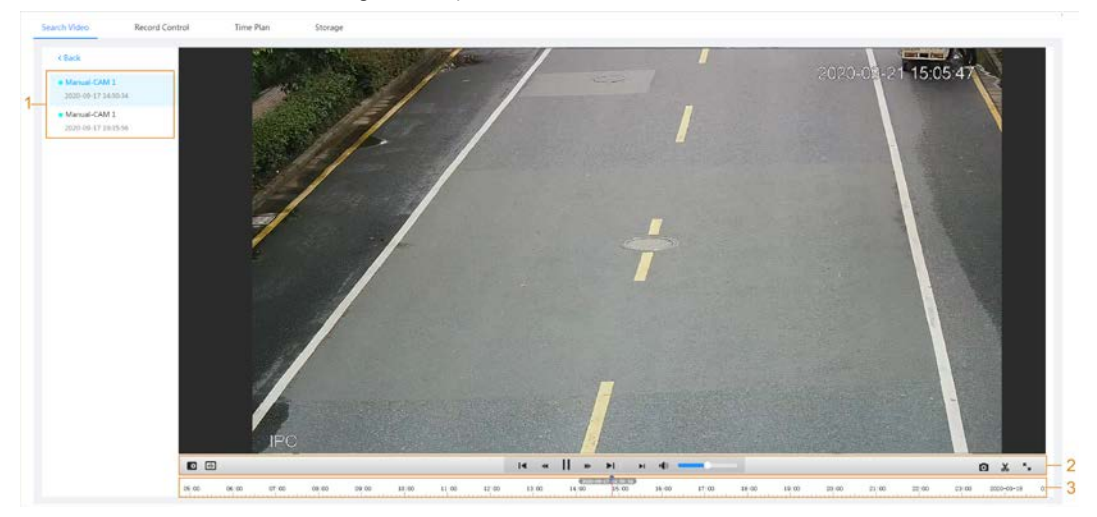

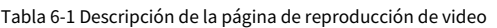

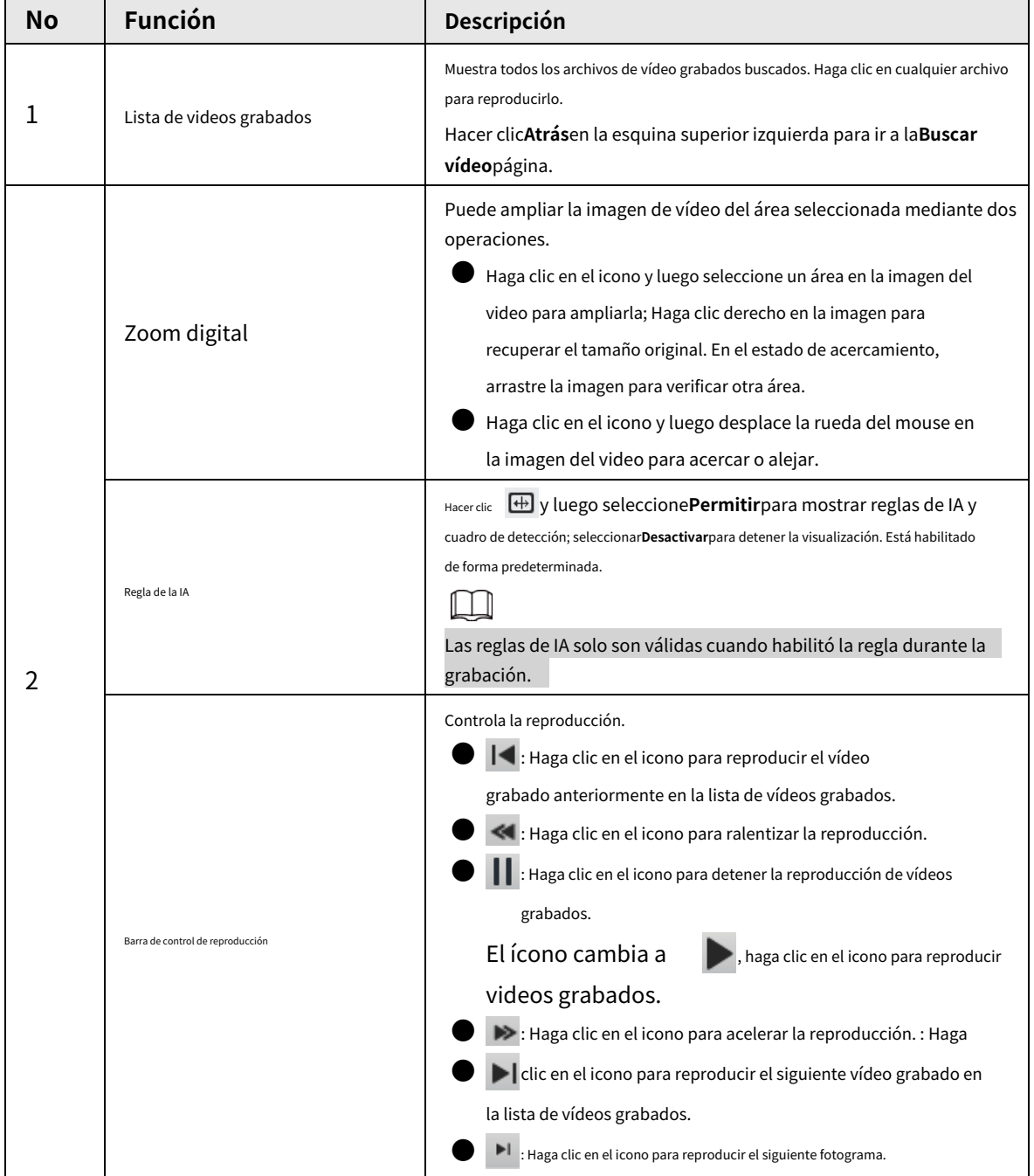

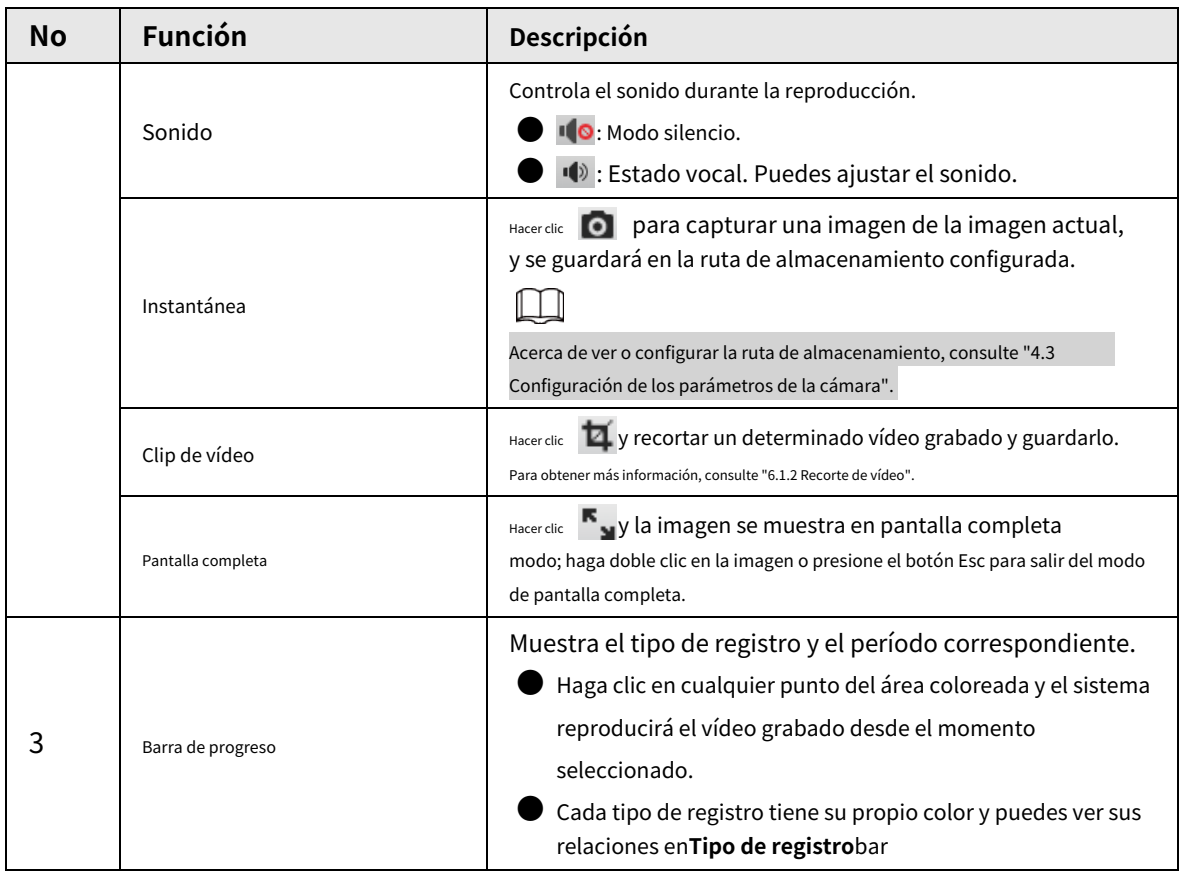

# <span id="page-104-0"></span>**6.1.2 Recorte de vídeo**

- Paso 1
	- Hacer clic  $\mathbf{\overline{u}}$ .

Paso 2 Arrastre el cuadro de recorte en la barra de progreso para seleccionar la hora de inicio y finalización del video de destino.

### Figura 6-3 Recorte de vídeo

 $\begin{picture}(20,20) \put(0,0){\line(1,0){10}} \put(15,0){\line(1,0){10}} \put(15,0){\line(1,0){10}} \put(15,0){\line(1,0){10}} \put(15,0){\line(1,0){10}} \put(15,0){\line(1,0){10}} \put(15,0){\line(1,0){10}} \put(15,0){\line(1,0){10}} \put(15,0){\line(1,0){10}} \put(15,0){\line(1,0){10}} \put(15,0){\line(1,0){10}} \put(15,0){\line(1$ 15:53:15  $|4|$  18:36:00  $|8|$   $|1|$   $|4|$   $|4|$  $\frac{1}{6}$  on

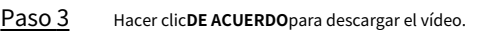

Etapa 4 Seleccione el formato de descarga y la ruta de almacenamiento.

#### Figura 6-4 Recorte de vídeo

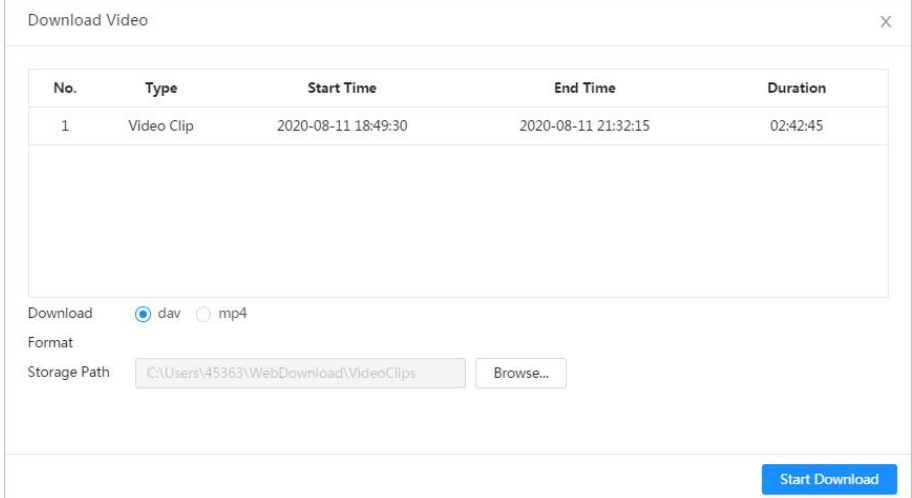

Paso 5 Hacer clic**Comienza a descargar**.

La reproducción se detiene y el archivo recortado se guarda en la ruta de almacenamiento configurada. Para obtener detalles sobre la ruta de almacenamiento, consulte "4.3 Configuración de los parámetros de la cámara".

# **6.1.3 Descarga de vídeo**

Descarga videos a una ruta definida. Puede descargar un solo video o descargarlos en lotes.

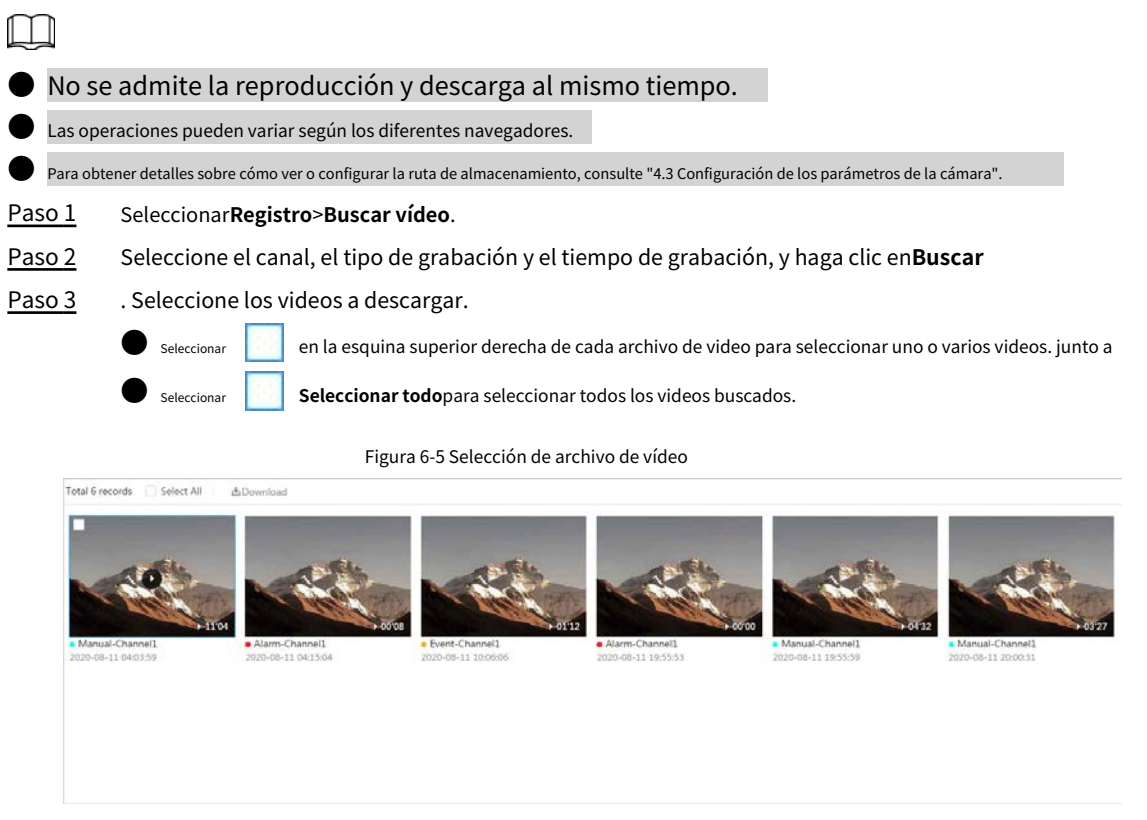

#### Etapa 4 Hacer clic**Descargar**.

Paso 5 Seleccione el formato de descarga y la ruta de almacenamiento.

# Figura 6-6 Descarga de vídeo

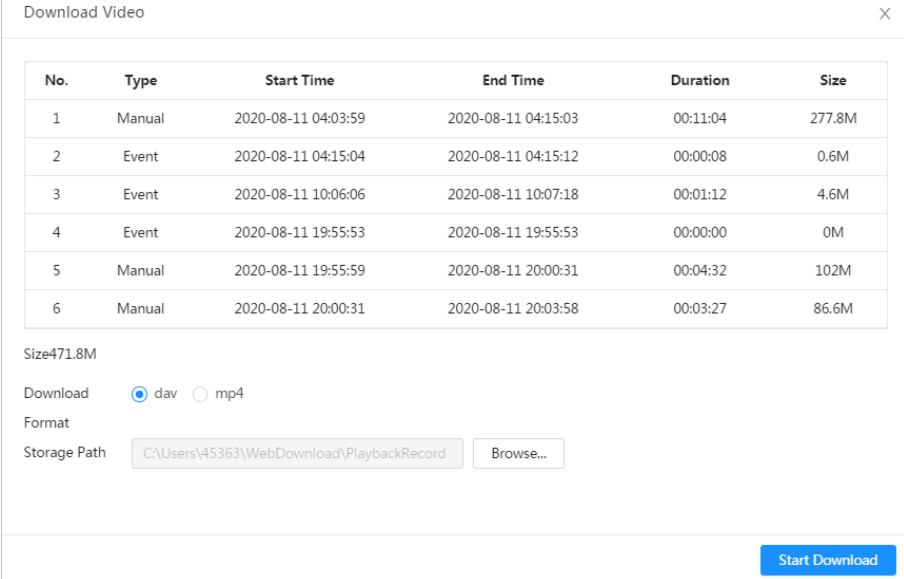

#### Paso 6 Hacer clic**Comienza a descargar**.

Los archivos descargados se guardan en la ruta de almacenamiento configurada. Para obtener detalles sobre la ruta de almacenamiento,

### <span id="page-106-0"></span>**6.2 Configuración del control de grabación**

Establezca parámetros como la duración del paquete, la grabación previa al evento, el disco lleno, el modo de grabación y la secuencia de grabación.

```
Paso 1 Hacer clicRegistroen la página principal y luego haga clic enControl de registrospestaña.
```
Figura 6-7 Control de registro

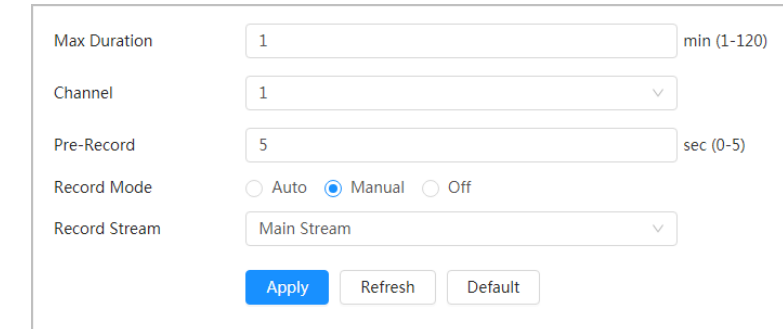

Paso 2 Establecer parámetros.

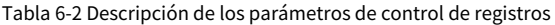

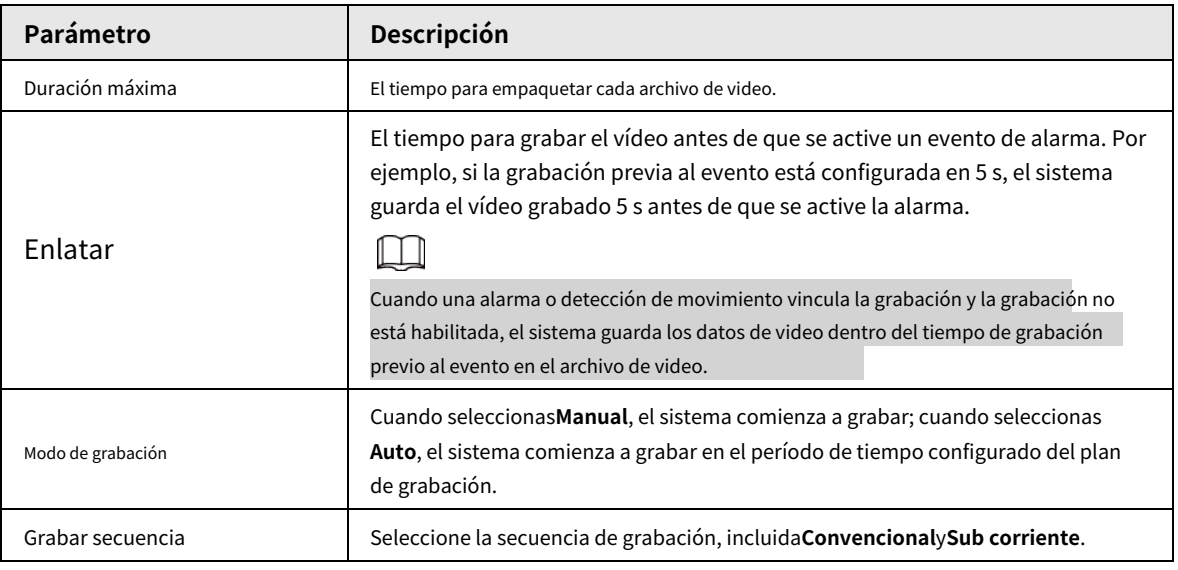

Paso 3 Hacer clic**Aplicar**.

#### <span id="page-106-1"></span>**6.3 Configuración del plan de grabación**

Después del tipo de alarma correspondiente (**Normal**,**Movimiento**, y**Alarma**) está habilitado, el canal de grabación vincula la grabación.

Establecer ciertos días como festivos y cuándo**Registro**se selecciona en el calendario de días festivos, el sistema graba el vídeo según el calendario de días festivos definido.

Paso 1 Hacer clic**Registro**en la página principal y luego haga clic en**Plan de tiempo**pestaña.

#### Figura 6-8 Plan de tiempo

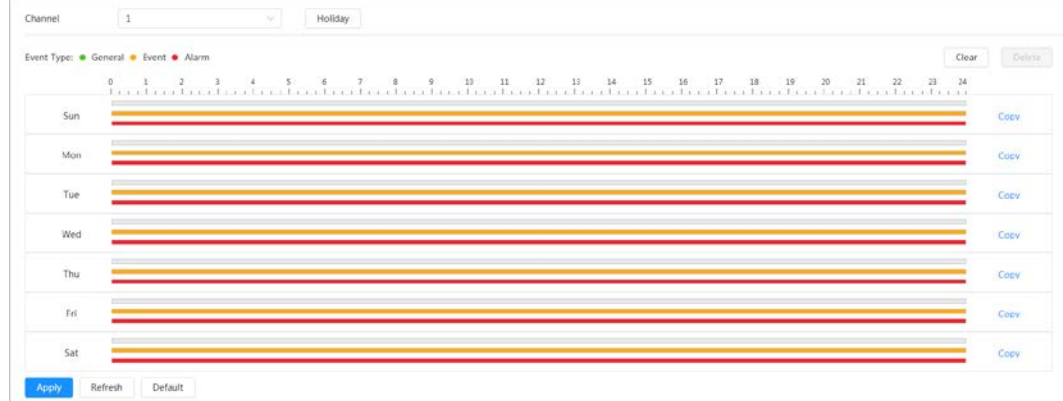

#### Paso 2 Establecer un plan de registro.

El verde representa el plan de grabación normal (como la grabación cronometrada); el amarillo representa el plan de grabación de movimiento (como la grabación activada por eventos inteligentes); el rojo representa el plan de grabación de alarma (como la grabación activada por una entrada de alarma). Seleccione un tipo de registro, como**Normal**y presione y arrastre directamente el botón izquierdo del mouse para establecer el período de tiempo para la grabación normal en la línea de tiempo.

### $\Box$

### ● Hacer clic**Copiar**junto a un día y seleccione los días a los que desea copiar en el mensaje página, puede copiar la configuración a los días seleccionados. Selecciona el**Seleccionar todo**controlar para seleccionar todo el día para copiar la configuración.

● Puede establecer 6 períodos de tiempo por día.

Paso 3

Etapa 4

Hacer clic**Aplicar**.

Hacer clic**Día festivo**para fijar días festivos.

#### Holiday  $\times$ Clear Enable Aug  $\epsilon$  $\lambda$ Mo Th Fr Su Tu We Sa 26 27 28 29  $30$ 31  $\overline{1}$  $\overline{2}$ 3  $\overline{4}$  $\sqrt{5}$ 6  $\overline{7}$  $\overline{8}$  $\overline{9}$  $10$  $11$  $12$  $13$  $\frac{14}{5}$  $15$ 16  $17$ 18 19 20  $21$  $22$ 23  $24$ 25  $26$ 27 28 29 30 31  $\overline{2}$  $\overline{5}$ ï 3 À OK Cancel

Figura 6-9 Plan de tiempo

#### Paso 5 Hacer clic

para habilitar la configuración de vacaciones y seleccione los días que necesita configurar

como vacaciones

Hacer clic**Claro**para cancelar la selección.
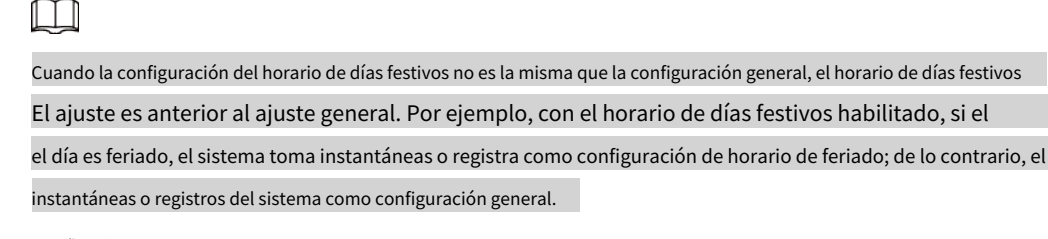

Paso 6 Hacer clic**DE ACUERDO**.

### <span id="page-108-0"></span>**6.4 Configuración del almacenamiento**

Esta sección presenta la configuración del método de almacenamiento de los videos grabados.

Paso 1 Seleccionar**Registro**>**Almacenamiento**.

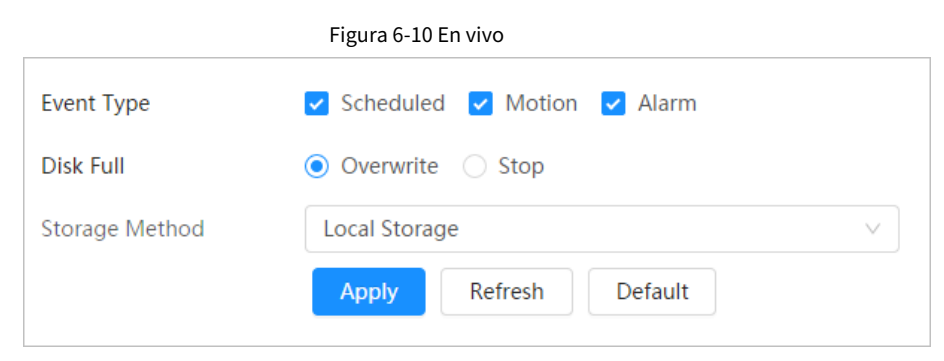

Paso 2 Seleccione el método de almacenamiento que necesita para diferentes tipos de videos grabados.

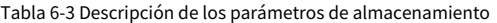

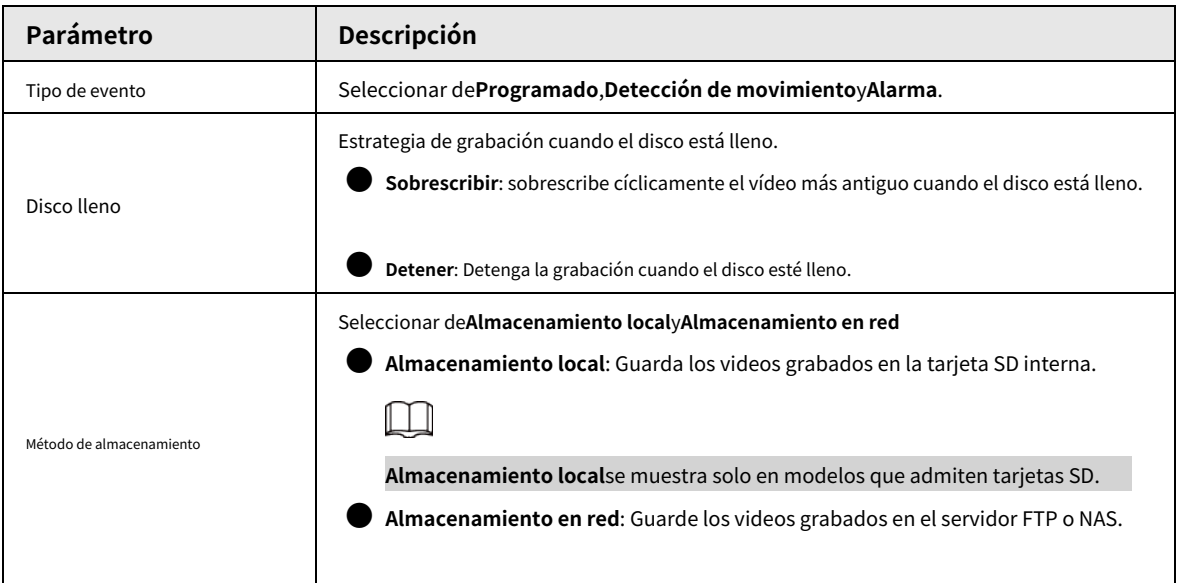

Paso 3 Configurar los parámetros de almacenamiento de red. Realice este paso al seleccionar**Almacenamiento en red**en **Método de** 

**almacenamiento**.

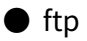

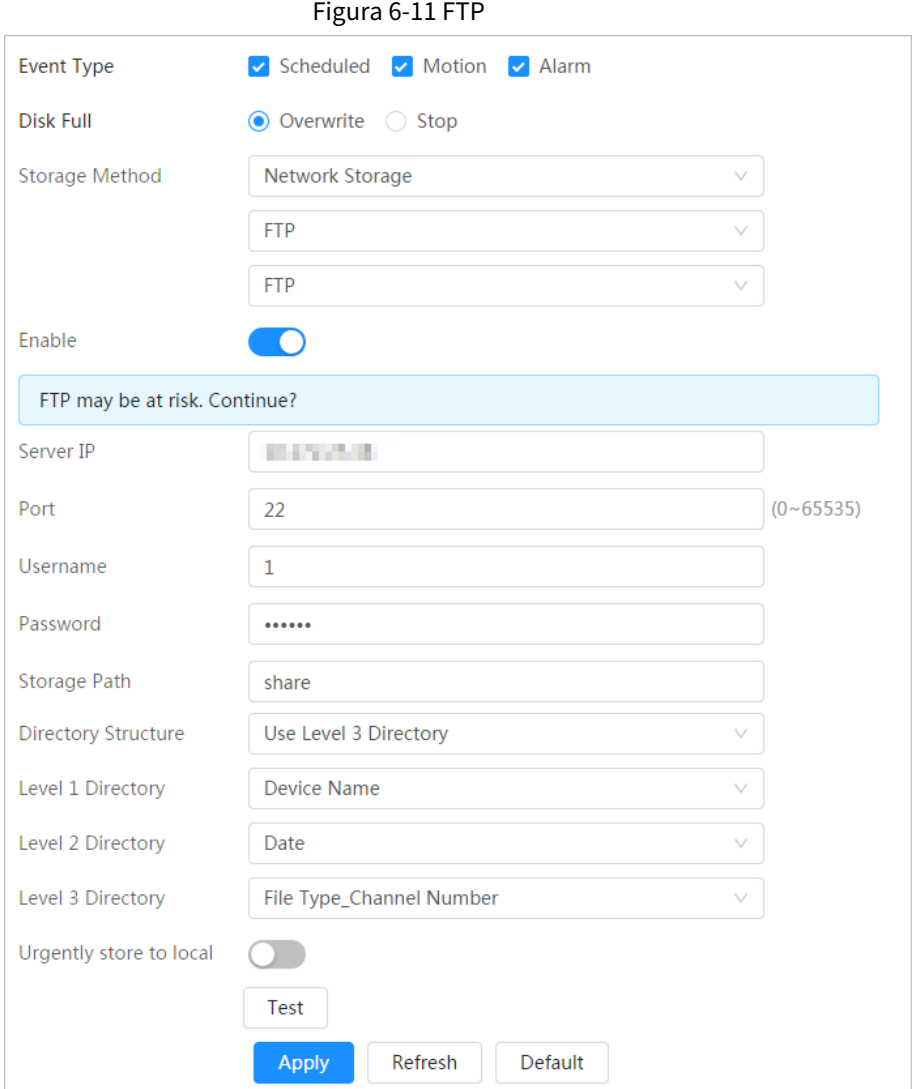

### Tabla 6-4 Descripción de los parámetros FTP

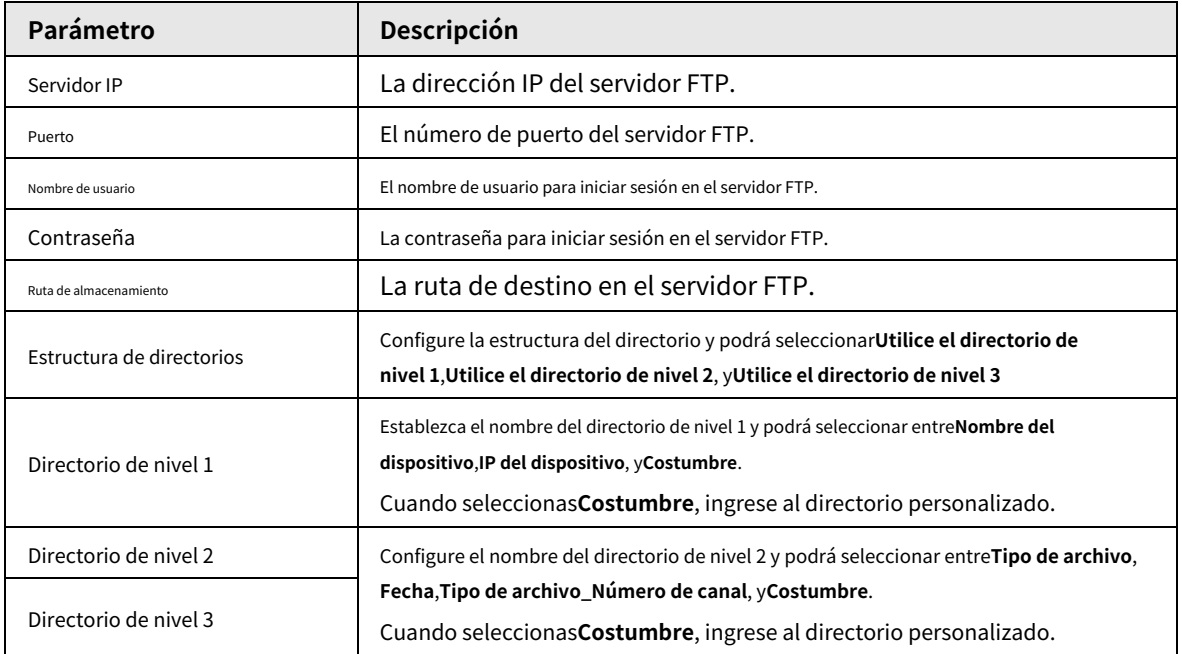

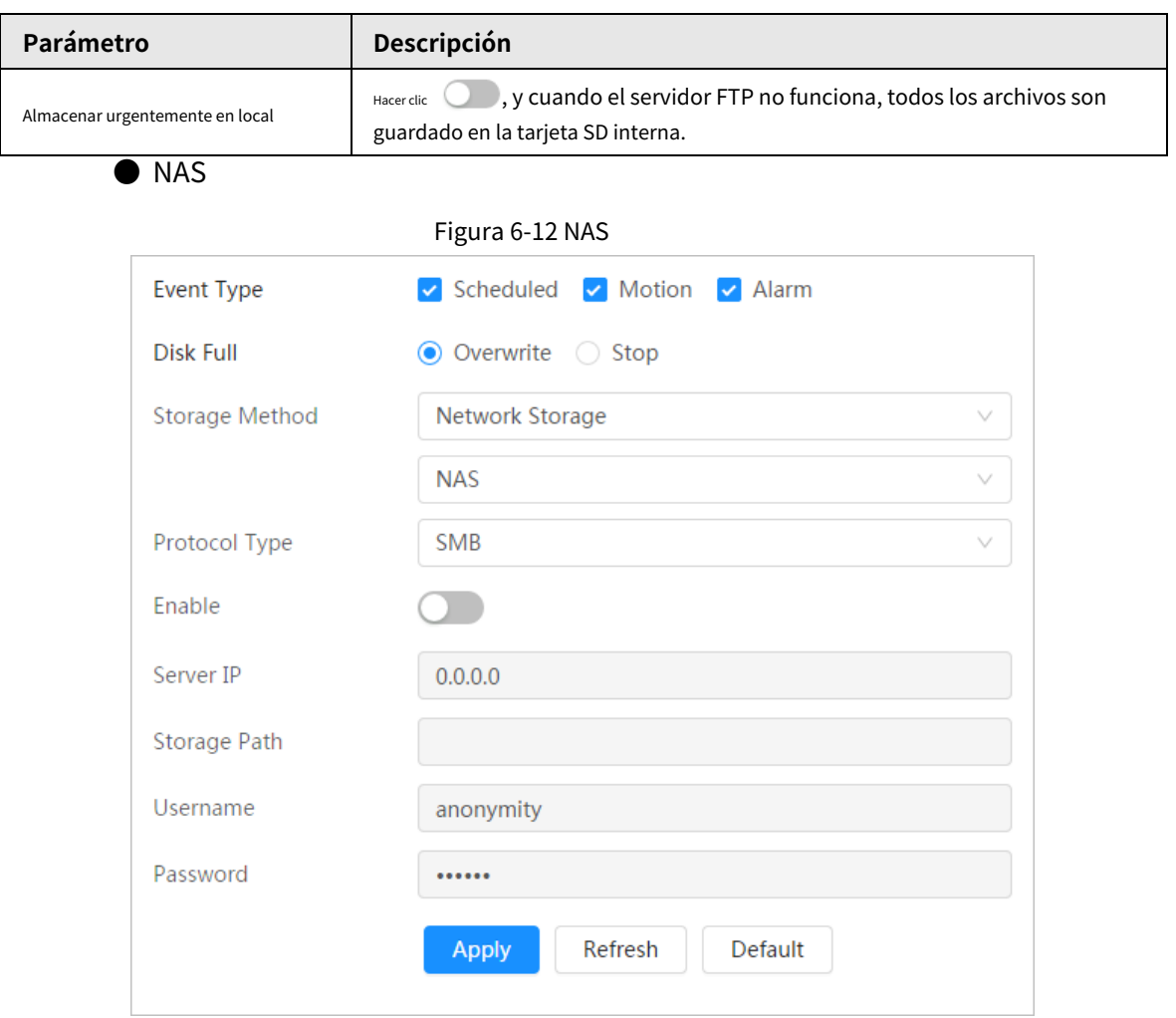

### Tabla 6-5 Descripción de los parámetros NAS

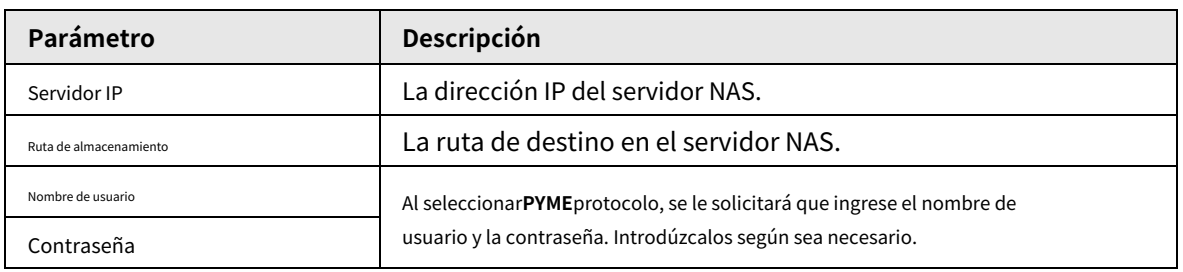

Etapa 4 Hacer clic**Aplicar**.

# **7 Imagen**

Esta sección presenta las funciones y operaciones relacionadas con la reproducción de imágenes.

## **7.1 Reproducción**

# **7.1.1 Reproducción de imágenes**

Esta sección presenta el funcionamiento de la reproducción de imágenes.

### Requisitos previos

- Esta función está disponible en la cámara con tarjeta SD.
- Antes de reproducir la imagen, configure el intervalo de tiempo de la instantánea, el método de almacenamiento de la instantánea y el plan de la instantánea. Para obtener más información, consul[te "7.3 Configuración del plan de instantáneas".](#page-114-0)

### Procedimiento

Paso 1 Seleccionar**Registro**>**Consulta de imagen**.

Paso 2 Seleccione el canal, el tipo de instantánea y la hora de la instantánea y luego haga clic en**Buscar**.

> ● Hacer clic**Todo**y seleccione el tipo de registro de la lista desplegable, puede seleccionar entre**Todo** , **General**,**Evento**, y**Alarma**.

Al seleccionar**Evento**Como tipo de instantánea, puede seleccionar los tipos de eventos específicos,

- como**Detección de movimiento**,**Manipulación de vídeo**y**Cambio de escena**.
- Las fechas con puntos azules indican que hay instantáneas de esos días.

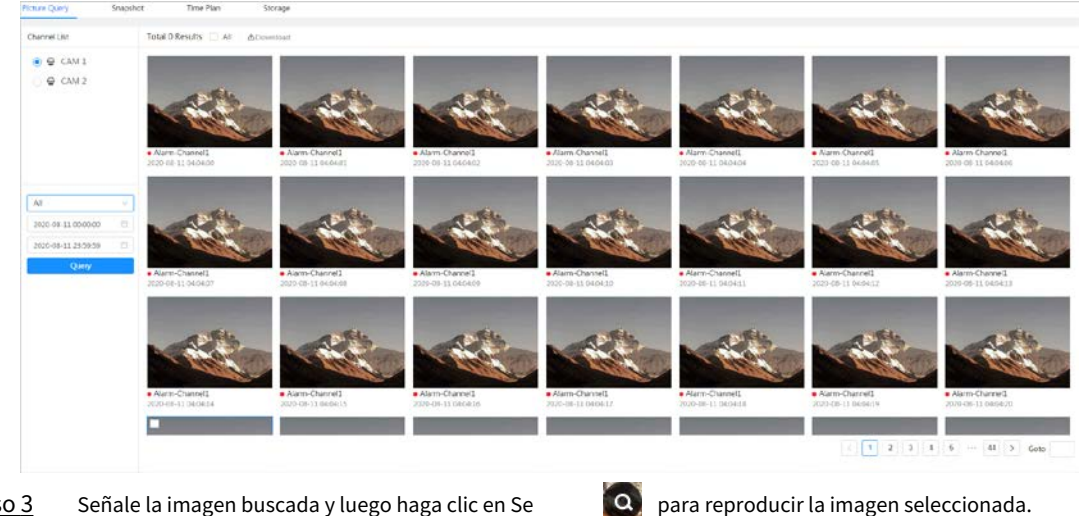

Figura 7-1 Consulta de imagen

Paso 3 Señale la imagen buscada y luego haga clic en Se muestra la página de reproducción de imágenes.

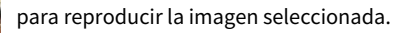

#### Figura 7-2 Reproducción de imágenes

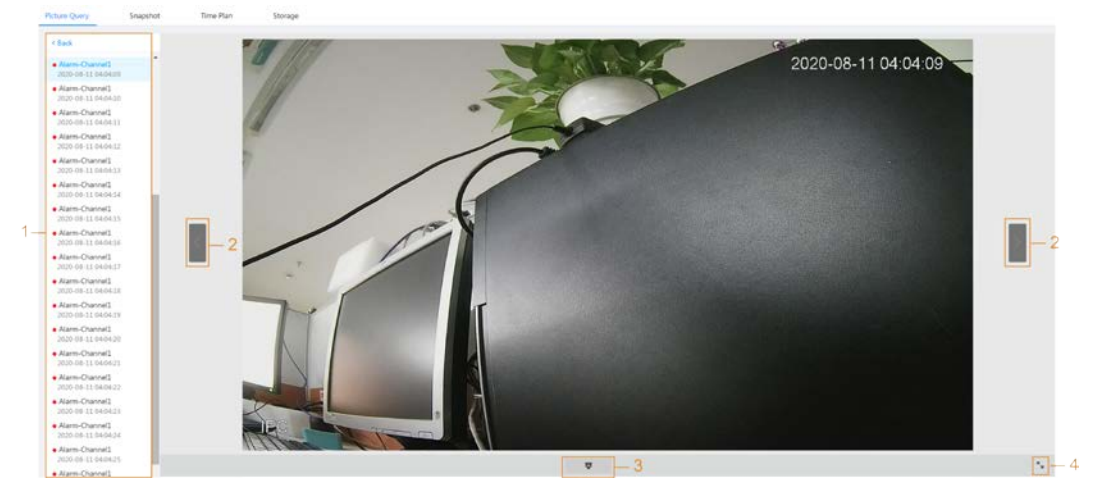

Tabla 7-1 Descripción de la página de reproducción

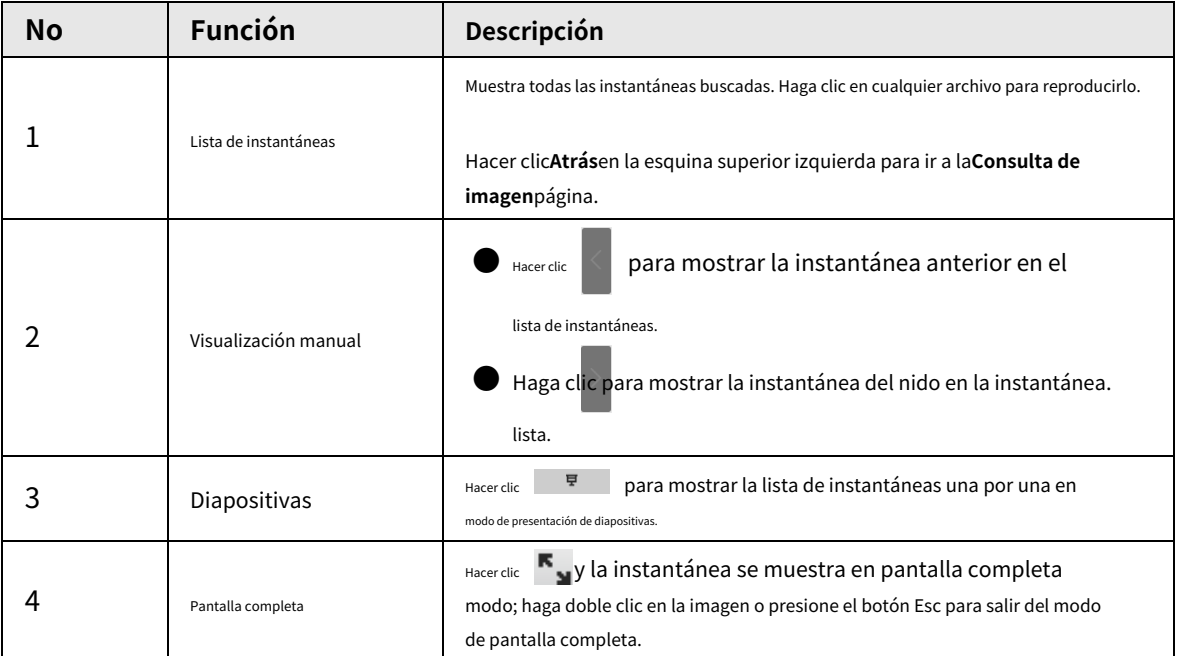

# **7.1.2 Descarga de imágenes**

Descargue imágenes a una ruta definida. Puede descargar una sola imagen o descargarlas en lotes.

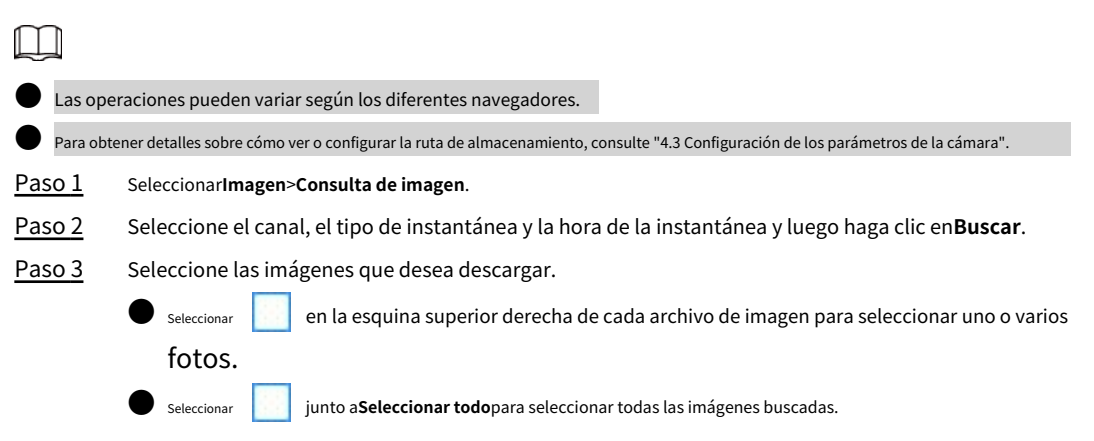

#### Figura 7-3 Selección de archivo de imagen

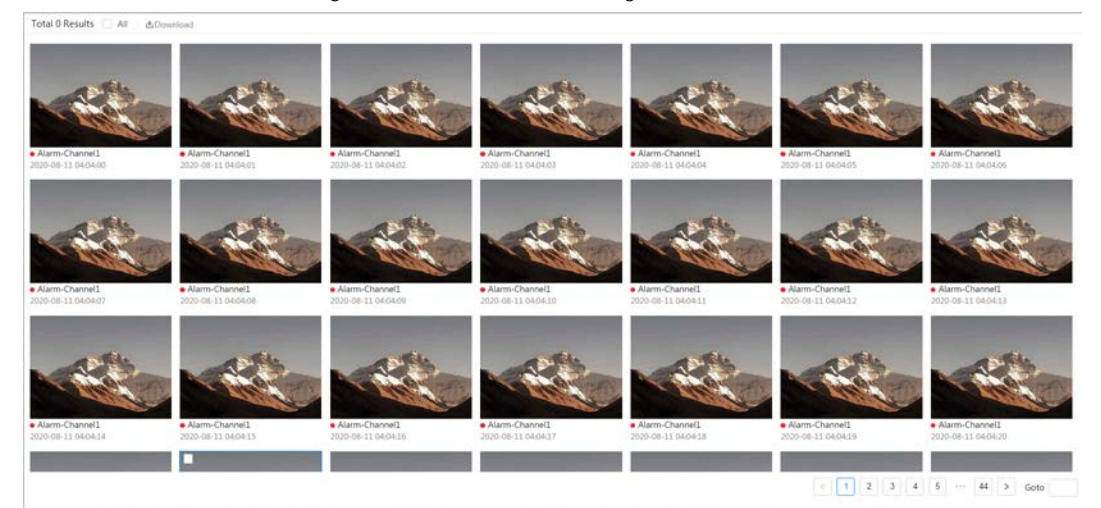

#### Etapa 4 Hacer clic**Descargar**.

Paso 5 Seleccione el formato de descarga y la ruta de almacenamiento.

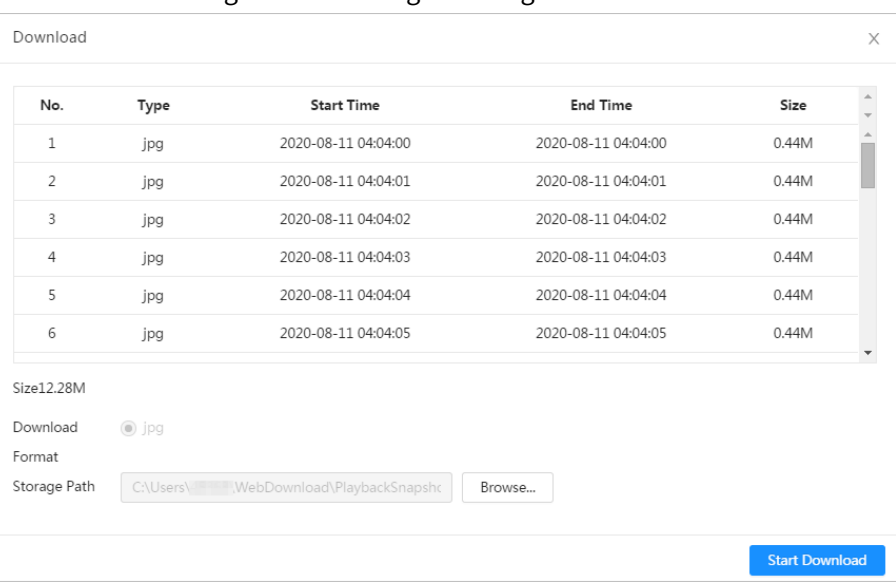

### Figura 7-4 Descarga de imagen

#### Paso 6 Hacer clic**Comienza a descargar**.

Las imágenes descargadas se guardan en la ruta de almacenamiento configurada. Para obtener detalles sobre la ruta de almacenamiento, consulte "4.3 Configuración de los parámetros de la cámara".

## **7.2 Configuración de parámetros de instantánea**

Establezca los parámetros de la instantánea, incluidos el tipo, el tamaño, la calidad y el intervalo.

- Paso<sub>1</sub> Seleccionar**Imagen**>**Instantánea**.
- Paso 2 Seleccione el canal y configure los parámetros.

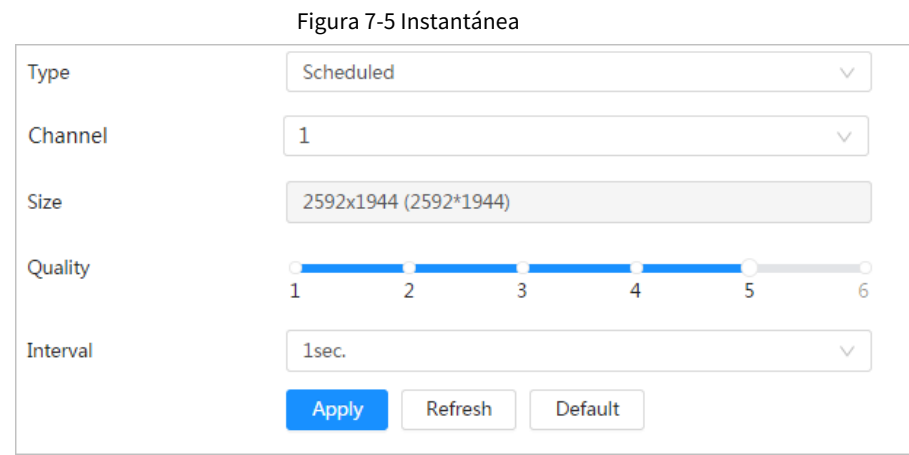

Tabla 7-2 Descripción de los parámetros de instantánea

| Parámetro    | Descripción                                                                                                    |  |
|--------------|----------------------------------------------------------------------------------------------------|--|
| <b>l</b> ipo | Puedes seleccionar entreProgramadoyEvento.                                                                              |  |
|              | Programado: Capture imágenes en el período configurado. Para más detalles, consulte                                     |  |
|              | Evento: Captura imágenes cuando se activa un evento configurado, como                                                   |  |
|              | Detección de movimiento, Manipulación de vídeo y Cambio de escena.                                                      |  |
|              |                                                                                                    |  |
|              | Asegúrese de haber habilitado la detección de eventos correspondiente y la                                              |  |
|              | función de instantánea.                                                                                                 |  |
| Tamaño       | Lo mismo ocurre con la resolución de la transmisión principal.                                                          |  |
| Calidad      | Establece la calidad de la instantánea. Cuanto mayor sea el valor, mejor será la calidad.                               |  |
| Intervalo    | Establezca la frecuencia de la instantánea. Puedes elegirCostumbrepara configurar la frecuencia según sea<br>necesario. |  |

Paso 3 Hacer clic**Aplicar**.

### <span id="page-114-0"></span>**7.3 Configuración del plan de instantáneas**

Según el plan de instantáneas configurado, el sistema habilita o deshabilita la instantánea en el momento correspondiente.

Para conocer el funcionamiento detallado, consulte "6.3 Configuraci[ón del plan de grabación".](#page-106-0)

### **7.4 Configuración del almacenamiento**

Establezca el método de almacenamiento para la instantánea. Para conocer el funcionamiento detallado, consulte "6.4 Configu[ración del almacenamiento".](#page-108-0)

# **8.1 Configuración de IVS**

Esta sección presenta los requisitos de selección de escena, configuración global y configuración de reglas.

Requisitos de selección de escena:

- El objetivo no debe ocupar más del 10% de toda la imagen.
- $\bullet$  El píxel del objetivo no debe ser inferior a 10×10; el píxel del objeto abandonado no debe ser inferior a 15×15 (imagen CIF); el ancho y alto del objetivo no deben ser más de 1/3 del de la imagen; Se recomienda que la altura del objetivo se establezca en el 10% de la altura de la imagen.

● La diferencia de brillo entre el objetivo y el fondo no debe ser inferior a 10 niveles de gris.

● El objetivo debe estar continuamente presente en la imagen durante no menos de 2 segundos, y la distancia de movimiento debe ser mayor que su ancho y no menos de 15 píxeles (imagen CIF) al mismo tiempo.

- Intente reducir la complejidad de la escena tanto como lo permitan las condiciones; No se recomienda utilizar el Análisis de comportamiento inteligente en escenas con objetivos intensivos, condiciones de iluminación cambiantes o pequeñas diferencias entre la temperatura del objetivo y la temperatura de la escena.
- Para el canal térmico, trate de no monitorear escenas con vidrio. Para el canal visual, trate de no monitorear: escenas con superficies reflectantes como vidrio, suelo brillante o agua; escenas perturbadas por ramas de árboles, sombras o insectos alados; Escenas que se exponen a contraluz o bajo exposición directa a la luz. Controle la proporción de imágenes de objetos que tienen una temperatura ambiente relativa alta.

# <span id="page-115-0"></span>**8.1.1 Configuración global**

Configure reglas globales para IVS. Puede dibujar el área de detección y las áreas de exclusión. Cuando las reglas configuradas se activan en las áreas de detección (fuera de las áreas de exclusión), se activará una alarma. Para el canal térmico, también puedes configurar la sensibilidad.

Paso 1 Paso 2 Seleccionar**AI**>**Configuración de IA**>**Plan inteligente**. Hacer clic junto a**IVS**para habilitar el IVS del canal correspondiente.  $\bullet$  El canal 1 es el canal visible. ● El canal 2 es el canal térmico. Hacer clic**Próximo**. Haga clic en el**Configuración global** pestaña. Seleccione el canal. ● Seleccionar**1**en**Canal**para configurar los parámetros globales del canal visible. ● Seleccionar**2**en**Canal**para configurar los parámetros globales del canal térmico. Agregue un área de detección o un área de exclusión. 1) Haga clic para dibujar un área detectada en la imagen de vigilancia. La imagen completa es el área de detección de forma predeterminada; arrastre las esquinas del área de detección para ajustar el área. 2) Haga clic para dibujar un área de exclusión en la imagen de vigilancia. Haga clic derecho para terminar de dibujar. Paso 3 Etapa 4 Paso 5 Paso 6

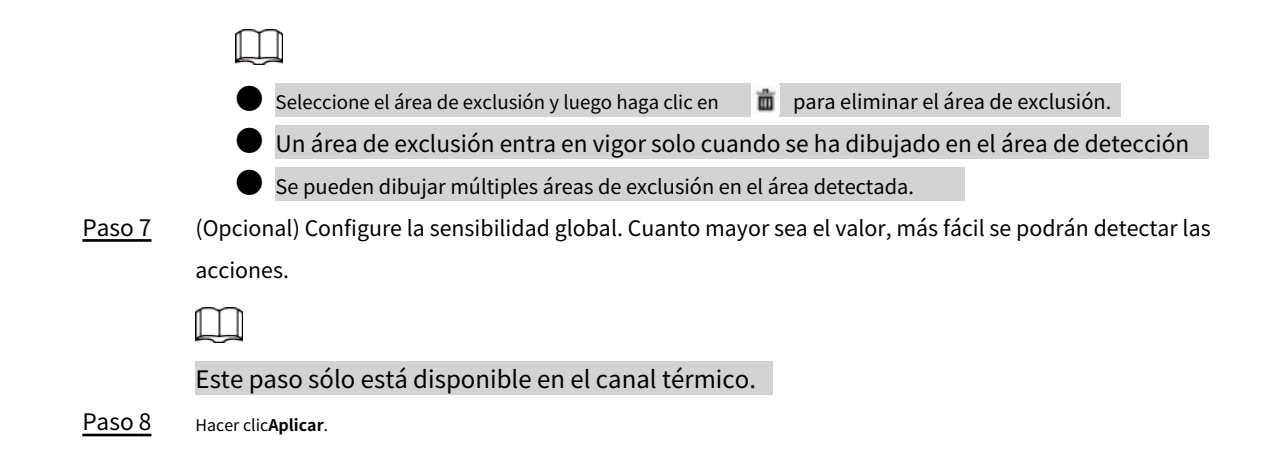

# **8.1.2 Configuración de reglas**

Establecer reglas para IVS, incluidos cables trampa e intrusión.

### Requisitos previos

Ha finalizado la configuración global. Para obtener más información, con[sulte "8.1.1 Configuración global".](#page-115-0)

### Información de contexto

Para conocer las funciones y aplicaciones de las reglas, consulte la [Tabla 8-1. Esta](#page-116-0) sección utiliza la configuración de tripwire como ejemplo.

| Regla        | Descripción                                                                                                    | Escena aplicable                                                                                                    |
|--------------|----------------------------------------------------------------------------------------------------|----------------------------------------------------------------------------------------------------|
| Cable trampa | Cuando el objetivo cruza el cable trampa<br>desde la dirección de movimiento definida,<br>se activa una alarma y luego el sistema<br>realiza enlaces de alarma configurados. | Escenas con objetivos escasos y<br>sin oclusión entre objetivos,<br>como la protección perimetral<br>de un área desatendida. |
| Intrusión    | Cuando el objetivo entra, sale o<br>aparece en el área de detección, se<br>activa una alarma y el sistema realiza<br>enlaces de alarma configurados.                         |                                                                                                    |

<span id="page-116-0"></span>Tabla 8-1 Descripción de las funciones del IVS

### Procedimiento

Paso 1 Seleccionar**AI**>**Configuración de IA**>**Plan inteligente**. Hacer

Paso 2 clic junto a**IVS**para habilitar IVS del canal correspondiente y luego haga clic en**Próximo**.

Paso 3 Haga clic en el**Configuración de reglas**pestaña.

Etapa 4 Hacer clic**Agregar regla**y luego seleccione**Cable trampa**de la lista desplegable.

Haga clic en el nombre y podrá editar el nombre de la regla; la regla está habilitada de forma predeterminada.

#### Figura 8-1 Cable trampa

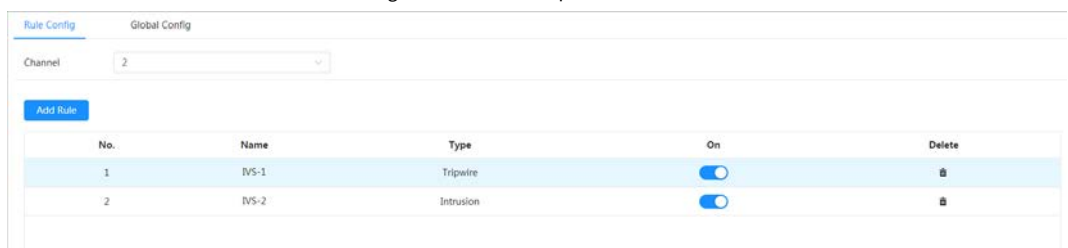

Paso 5

para dibujar una línea de regla en la imagen. Haga clic derecho para terminar de dibujar.

Para conocer los requisitos de las reglas de dibujo, con[sulte la Tabla 8-](#page-117-0)2. Después de dibujar las reglas, arrastre las esquinas del área de detección o la línea de detección para ajustar el rango del área.

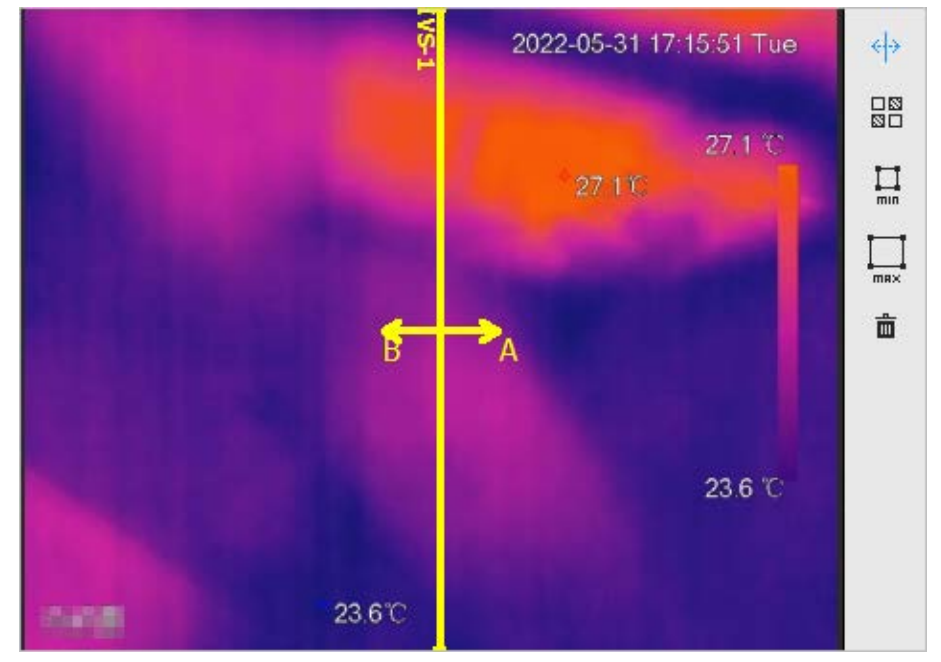

Figura 8-2 Reglas de sorteo

### Tabla 8-2 Descripción del análisis IVS

<span id="page-117-0"></span>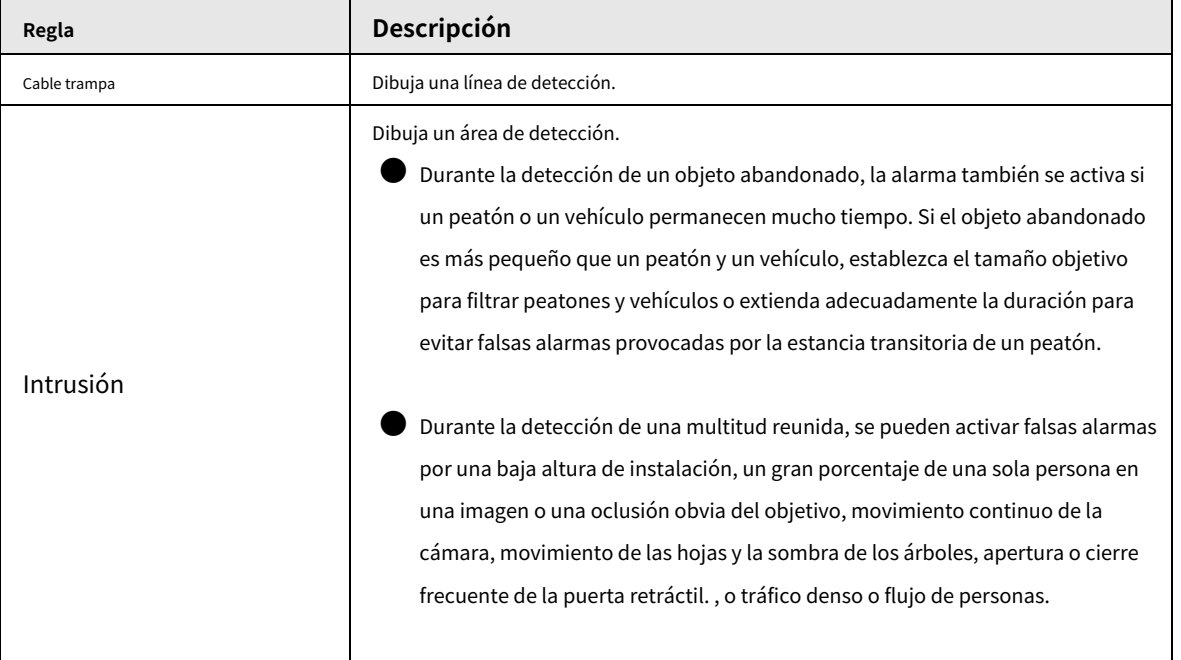

Paso 6 (Opcional) Haga clic en otros íconos en el lado derecho de la imagen para filtrar objetivos en la imagen.

- Haga clic para dibujar el tamaño mínimo del objetivo y haga clic para dibujar el tamaño máximo del objetivo. Solo cuando el tamaño del objetivo está entre el tamaño máximo y el tamaño mínimo, se puede activar la alarma.
- Haga clic<mark>eny</mark> luego presione y mantenga presionado el botón izquierdo del mouse para dibujar un rectángulo; se muestra el tamaño en píxeles.
- Haga clic para eliminar la línea de detección.
- Paso 7 Configure los parámetros de la regla para IVS.

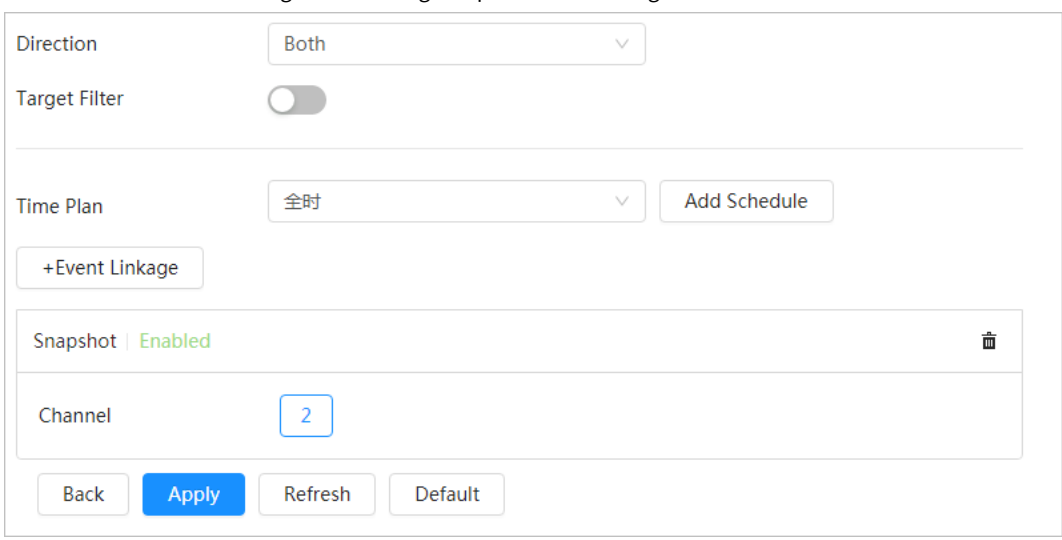

Figura 8-3 Configurar parámetros de regla

Tabla 8-3 Descripción de los parámetros del IVS

| Parámetro              | Descripción                                                                                                    |  |
|------------------------|----------------------------------------------------------------------------------------------------|--|
| Dirección              | Establezca la dirección de detección de reglas.<br>Al configurar el cable trampa, seleccioneA->B,B->A, oA<->B.<br>Al configurar la intrusión, seleccionelngresar, Salida, oAmbos.                                                                                                    |  |
| Acción                 | Al configurar la acción de intrusión, seleccioneApareceoCruz.                                                                                                    |  |
| Filtro de destino      | para habilitar esta función.<br>Hacer clic<br>Cuando seleccionas <b>Humano</b> como objetivo de la alarma, se activará una alarma<br>cuando el sistema detecte que hay personas que activan la regla.<br>Cuando seleccionasVehículo de motorcomo objetivo de la alarma, la<br>alarma se activará cuando el sistema detecte que el vehículo activa la regla.                                                                                                    |  |
| Duración               | Para un objeto abandonado, la duración es el tiempo más corto para<br>activar una alarma después de que se abandona un objeto.<br>Para un objeto perdido, la duración es el tiempo más corto para activar una<br>alarma después de que falta un objeto.<br>Para la detección de estacionamiento, reunión de multitudes o merodeo, la<br>duración es el tiempo más corto para activar una alarma después de que<br>aparece un objeto en el área.                                                                   |  |
| Sensibilidad<br>Paso 8 | Para movimientos rápidos, la sensibilidad está relacionada con la velocidad de disparo. Una<br>sensibilidad más baja requiere una velocidad de movimiento más rápida para activar la<br>alarma.<br>Para reuniones de multitudes, la sensibilidad está relacionada con el tiempo de<br>activación de la alarma. Es más fácil activar la alarma con mayor sensibilidad.<br>Establezca períodos de armado y acción de vinculación de alarma. Para obtener más información, consulte "4.6.1.2 Vinculación de alarma". |  |

Hacer clic**+Vinculación de eventos**para establecer la acción de vinculación. Hacer clic**Aplicar**.

### Paso 9

Para ver información de alarma en la pestaña de suscripción de alarma, debe suscribirse al evento de alarma relevante. Para obtener más información, consulte "4.6.1.3.2 Suscripción de información de alarma".

# **8.2 Configurar la detección de llamadas**

Configure la regla para llamar en el canal visible. Cuando se detecta una acción de llamada, se activa una alarma y el sistema realiza vínculos como grabación, salida de alarma, envío de correo electrónico y captura de pantalla.

# <span id="page-119-0"></span>**8.2.1 Configuración global**

Configure reglas globales para la detección de llamadas. Puede dibujar el área de detección y las áreas de exclusión. Cuando las reglas configuradas se activan en las áreas de detección (fuera de las áreas de exclusión), se activará una alarma.

ſТ

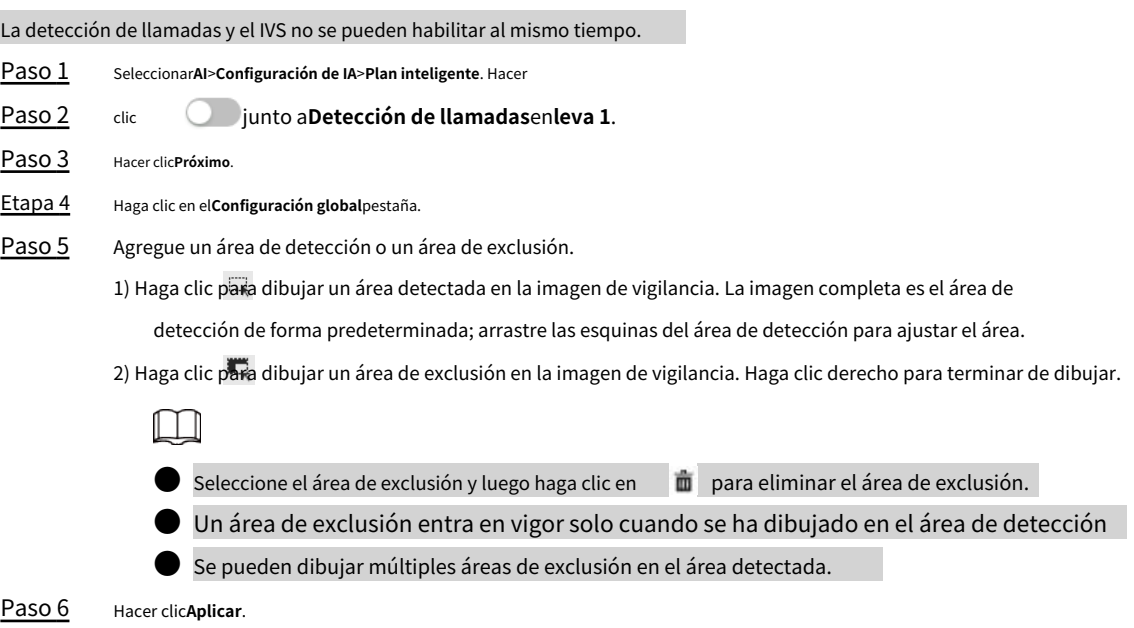

# **8.2.2 Configuración de reglas**

Configure la regla para la detección de llamadas, como reglas de dibujo y establezca acciones de vinculación.

### Requisitos previos

Ha finalizado la configuración global. Para obtener más información, con[sulte "8.2.1 Configuración global".](#page-119-0)

### Procedimiento

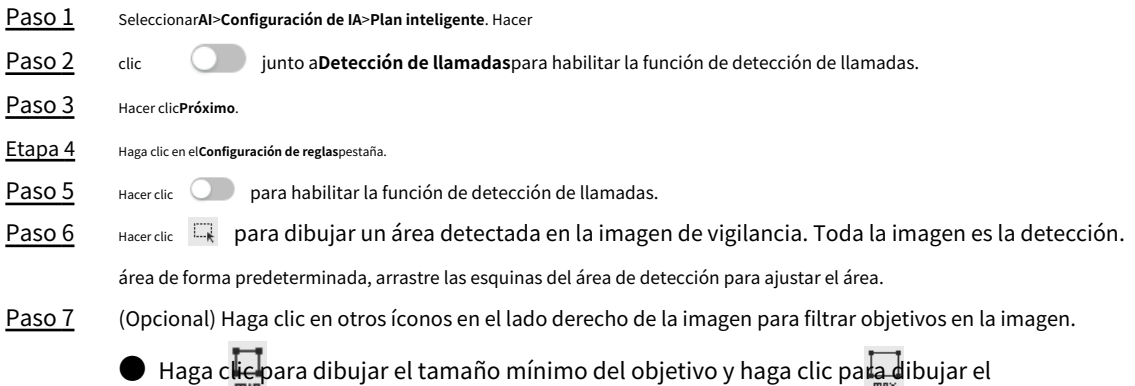

tamaño máximo del objetivo. Solo cuando el tamaño del objetivo está entre el tamaño máximo y el tamaño mínimo, se puede activar la alarma.

- Paso 8
- Establezca el intervalo y la sensibilidad.
	- Intervalo: el tiempo que dura el comportamiento de llamada. Cuando la cámara detecta que el tiempo de llamada supera el valor configurado, se activa una alarma.
	- Sensibilidad: cuanto mayor sea el valor, más sensible será la detección de llamadas. Sin embargo, establecer un valor demasiado grande podría provocar una falsa alarma.

Figura 8-4 Configurar la detección de llamadas

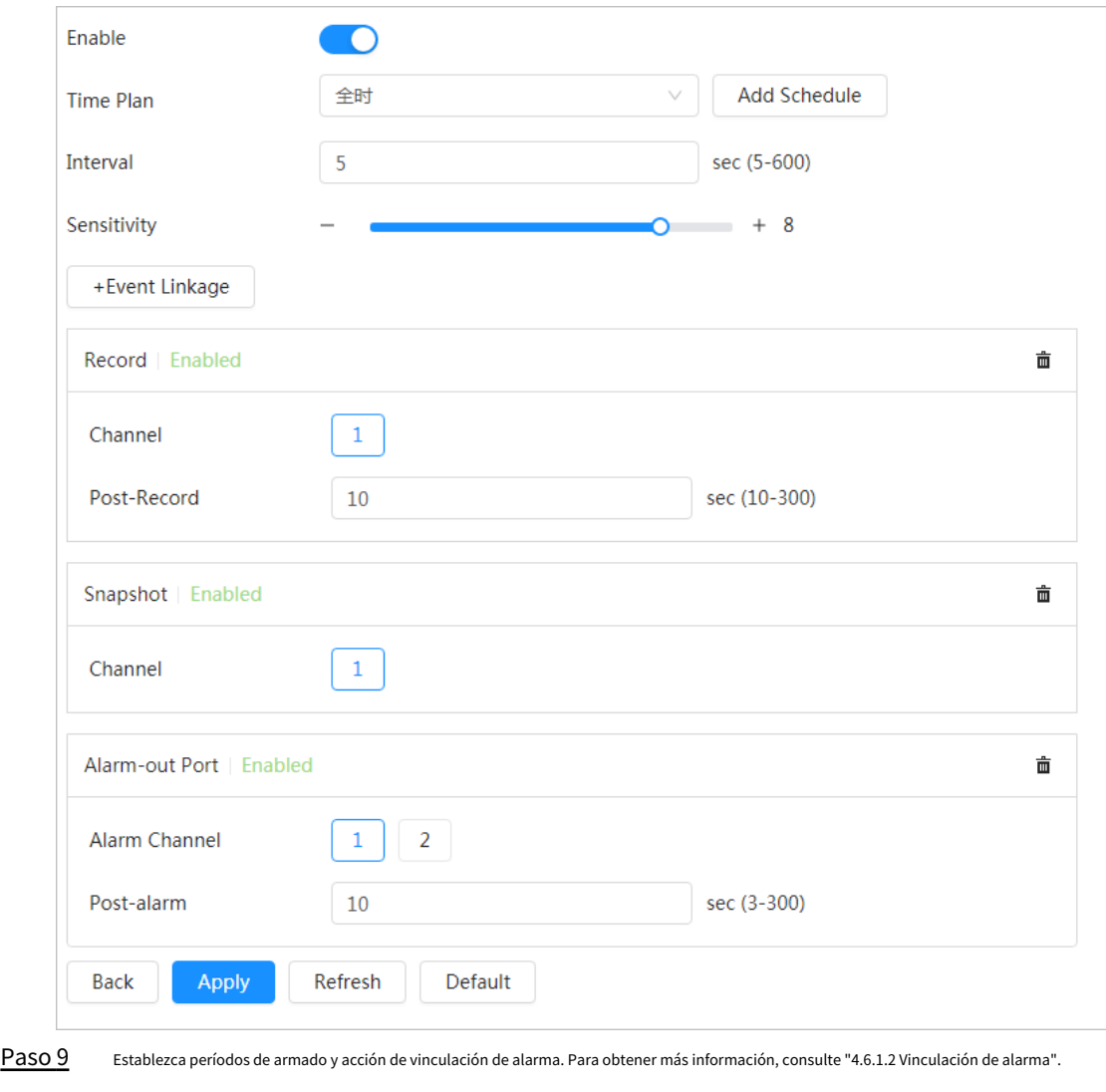

Hacer clic**+Vinculación de eventos**para establecer la acción de vinculación. Hacer clic**Aplicar**.

Paso 10

Para ver información de alarma en la pestaña de suscripción de alarma, debe suscribirse al evento de alarma relevante. Para obtener más información, consulte "4.6.1.3.2 Suscripción de información de alarma".

# **8.3 Configuración de la detección de fumar**

# **8.3.1 Configuración global**

Configure reglas globales para la detección de tabaquismo. Puede dibujar el área de detección y las áreas de exclusión. Cuando las reglas configuradas se activan en las áreas de detección (fuera de las áreas de exclusión), se activa una alarma. se activará.

# Información de contexto

 $\Box$ 

La detección de tabaquismo y el IVS no se pueden habilitar al mismo tiempo.

### Procedimiento

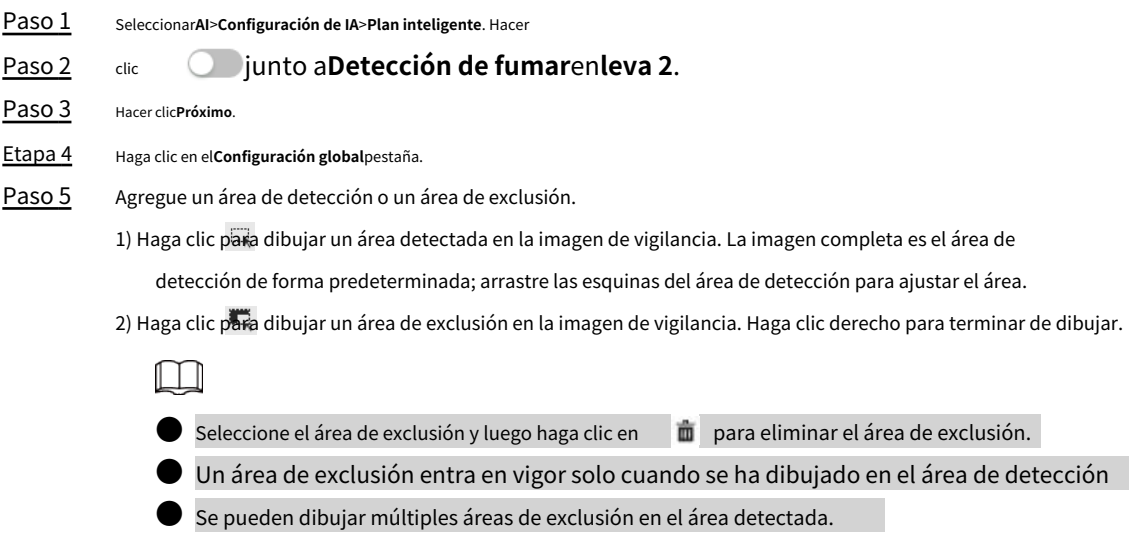

Paso 6 Hacer clicAplicar.

# **8.3.2 Configuración de reglas**

Configure la regla para la detección de tabaquismo, como dibujar reglas y establecer acciones de vinculación.

### Requisitos previos

Ha finalizado la configuración global. Para obtener más información, con[sulte "8.2.1 Configuración global".](#page-119-0)

### Procedimiento

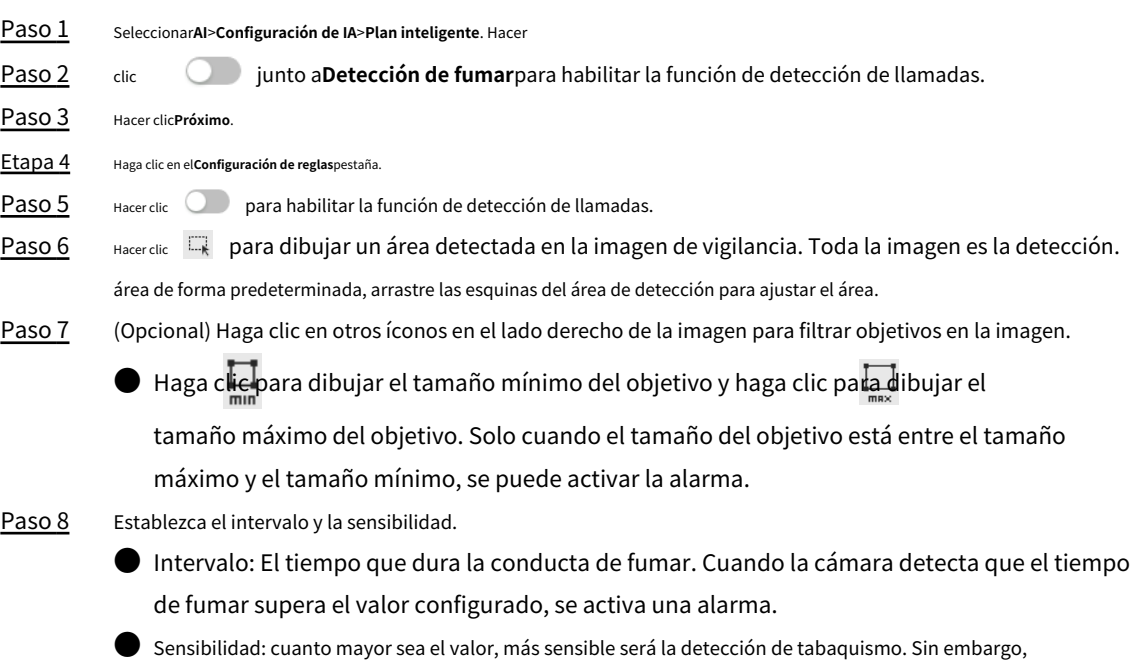

establecer un valor demasiado grande podría provocar una falsa alarma.

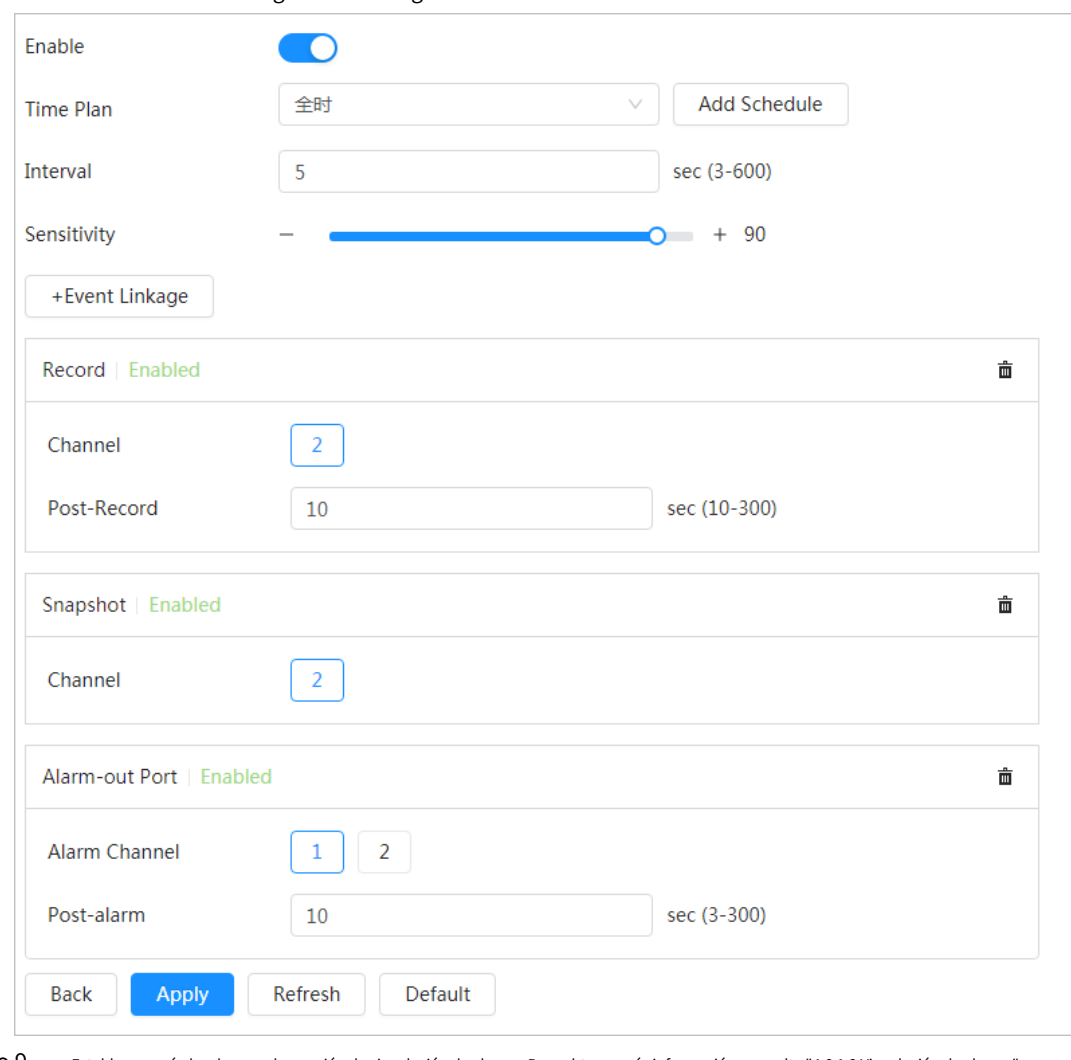

### Figura 8-5 Configurar la detección de fumar

Paso 9 Establezca períodos de armado y acción de vinculación de alarma. Para obtener más información, consulte "4.6.1.2 Vinculación de alarma".

Hacer clic**+Vinculación de eventos**para establecer la acción de vinculación. Hacer clic**Aplicar**.

### Paso 10

Para ver información de alarma en la pestaña de suscripción de alarma, debe suscribirse al evento de alarma relevante. Para obtener más información, consulte "4.6.1.3.2 Suscripción de información de alarma".

## **8.4 Configuración de un punto caliente frío**

Después de habilitar**Punto caliente frío**, el punto con la temperatura más alta y el punto con la

temperatura más baja se muestran con diferentes colores.

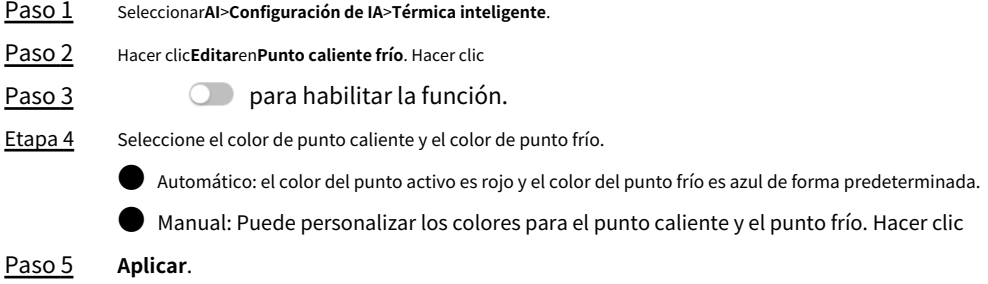

Figura 8-6 Punto caliente frío

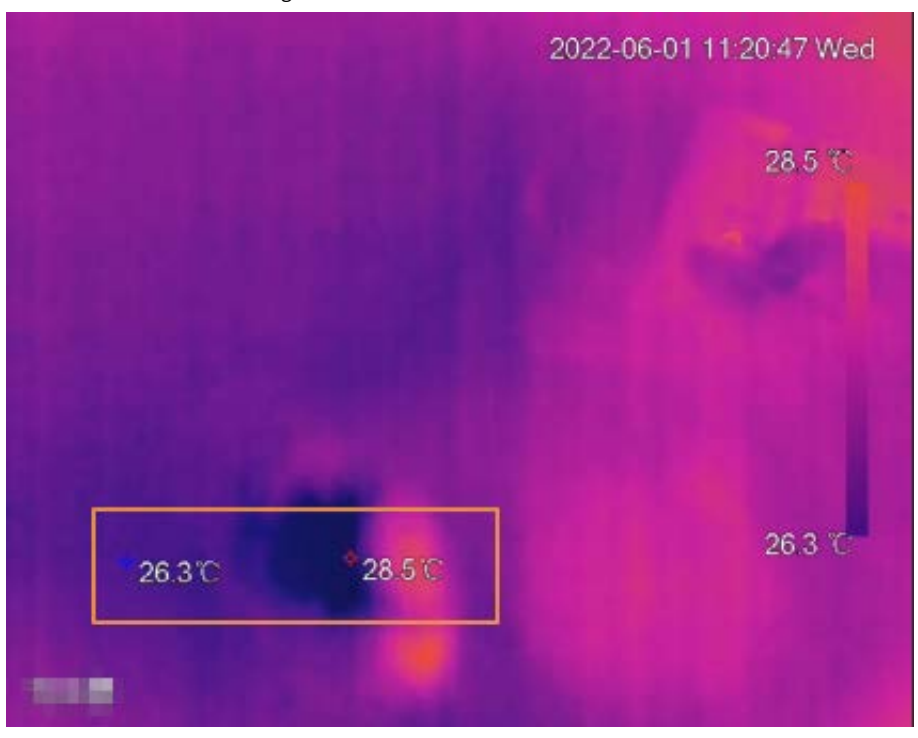

## **8.5 Configuración de advertencia de incendio**

Configure la advertencia de incendio, incluida la regla de advertencia de incendio, la regla de detección de humo y el modo de detección de humo e incendio.

### **8.5.1 Configuración de la regla de advertencia de incendio**

Cuando la cámara detecta un incendio, se activa una alarma y luego el sistema realiza enlaces como grabación, salida de alarma, envío de correo electrónico, audio, luz de alarma y instantánea.

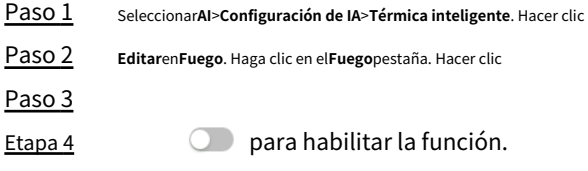

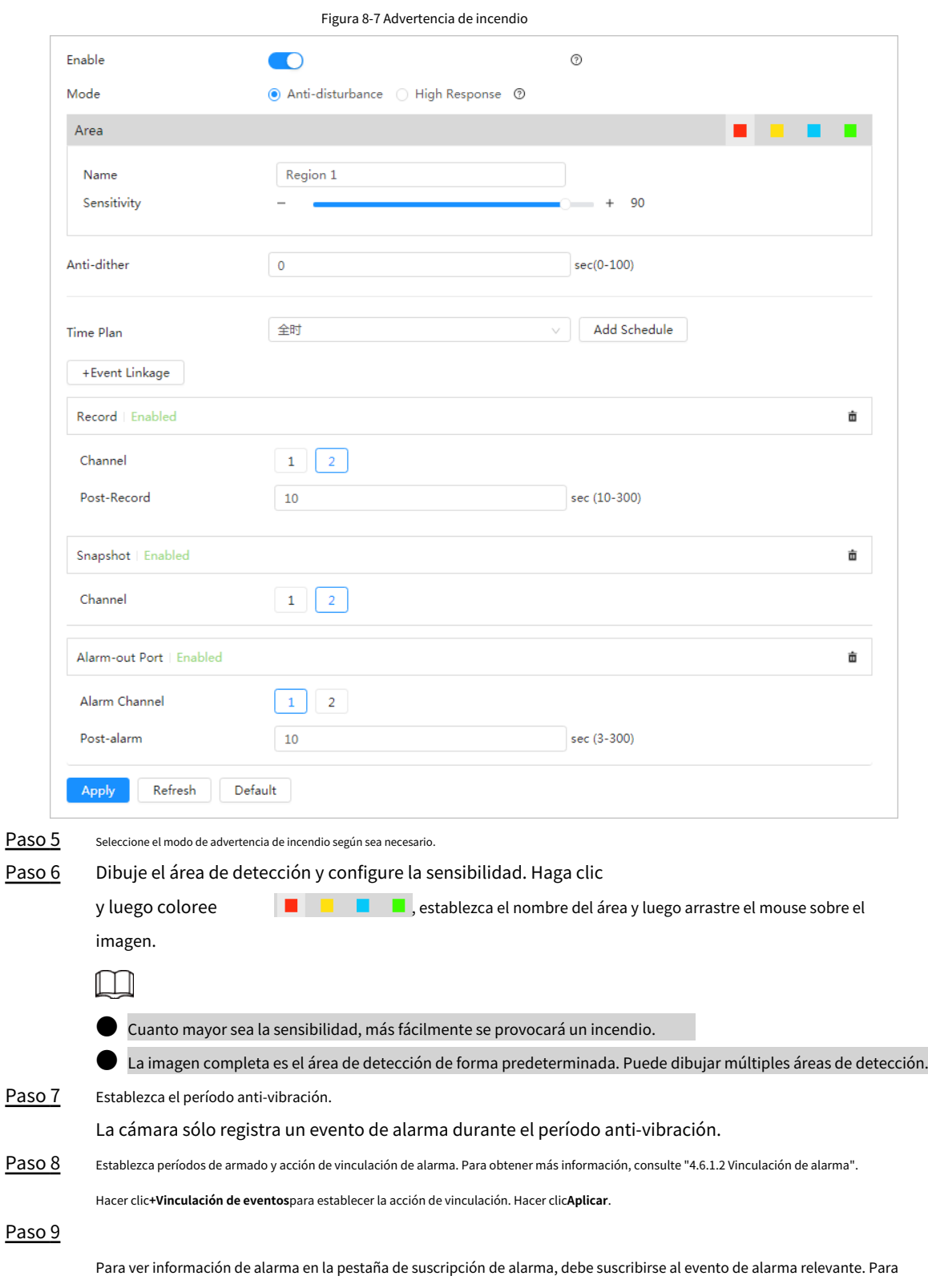

### obtener más información, consulte "4.6.1.3.2 Suscripción de información de alarma".

## **8.5.2 Configuración de la regla de detección de humo**

Después de configurar la regla de detección de humo, cuando el canal visible detecta humo, se activa una alarma y el sistema realiza enlaces como grabación, salida de alarma, envío de correo electrónico, audio, luz de alarma e instantánea.

```
Paso 1 SeleccionarAI>Configuración de IA>Térmica inteligente.
```
Paso 2 Hacer clic**Editar**en**Fuego**.

Paso 3 Haga clic en el**Detección de humo**pestaña. Hacer

Etapa 4 clic **para habilitar la función.** 

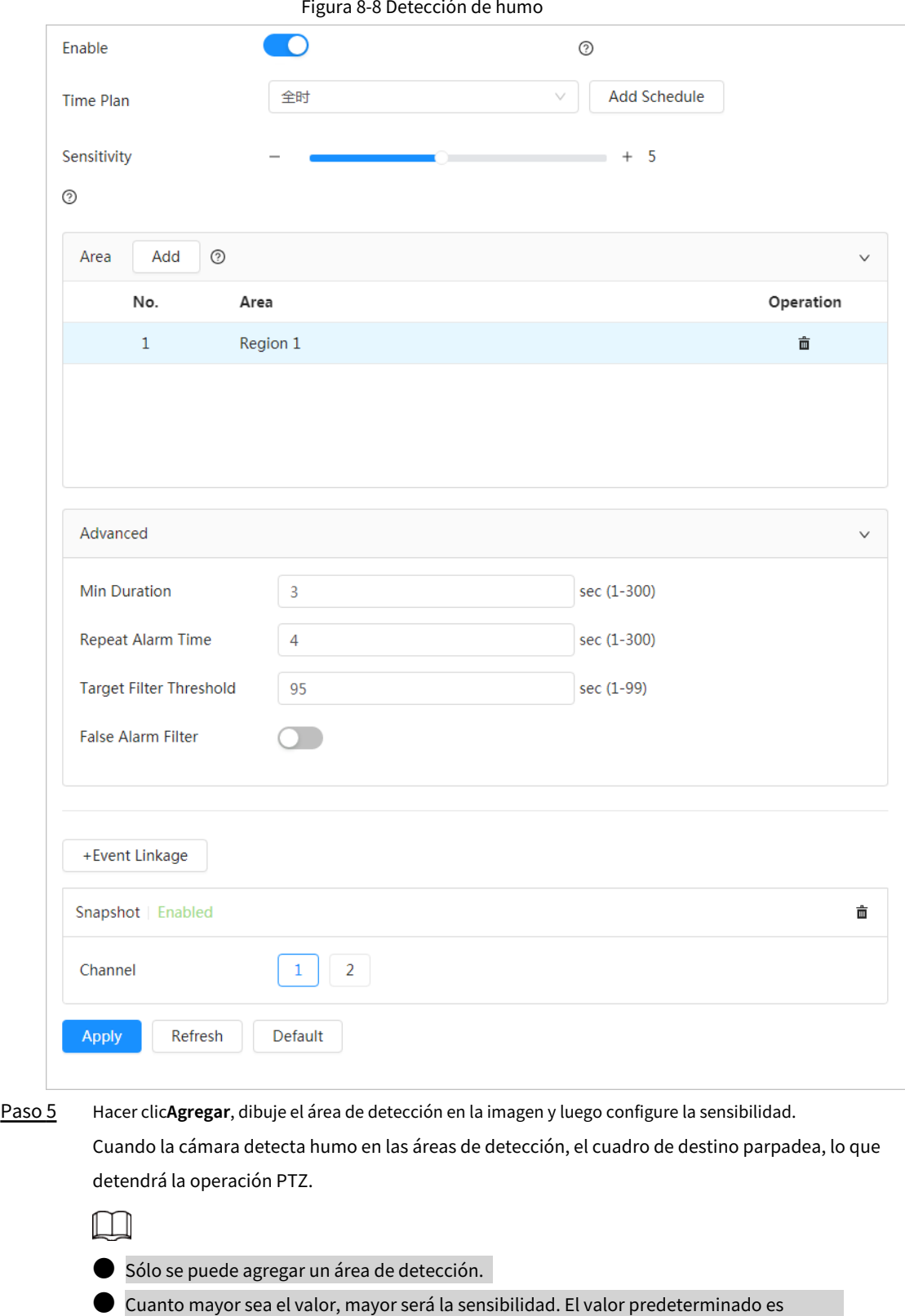

recomendado.

Paso 6 Configure los parámetros avanzados.

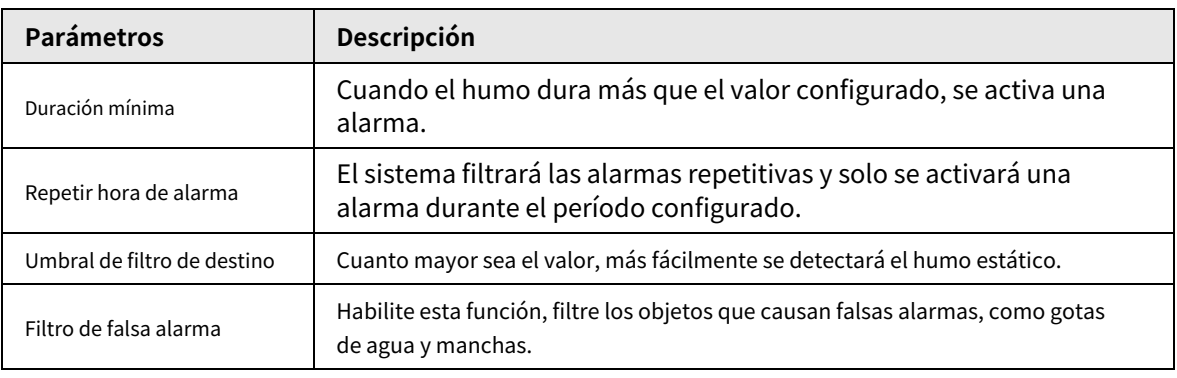

#### Tabla 8-4 Configurar parámetros avanzados

Paso 7 Establezca períodos de armado y acción de vinculación de alarma. Para obtener más información, consulte "4.6.1.2 Vinculación de alarma".

Hacer clic**+Vinculación de eventos**para establecer la acción de vinculación. Hacer clic**Aplicar**.

### Paso 8

Para ver información de alarma en la pestaña de suscripción de alarma, debe suscribirse al evento de alarma relevante. Para obtener más información, consulte "4.6.1.3.2 Suscripción de información de alarma".

# **8.5.3 Configuración del modo de detección de humo e incendio**

Haga clic en el**Modo de detección de humo e incendio**pestaña.

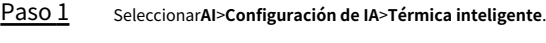

- Paso 2 Hacer clic**Editar**en**Fuego**.
- Paso 3

Figura 8-9 Modo de detección de humo e incendio

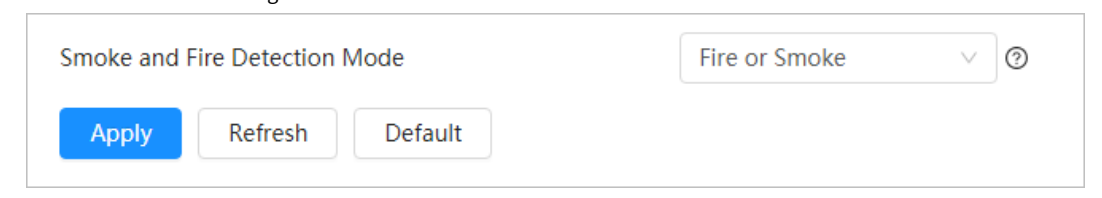

Tabla 8-5 Modo de detección de humo e incendio

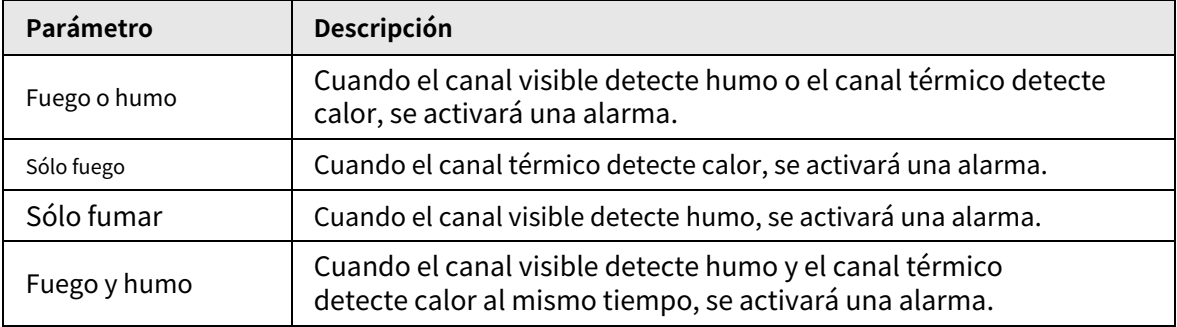

## M

● Fuego o humo: habilite la detección de calor y la detección de humo al mismo tiempo. Cuando Si se activa cualquiera de los dos, se activa una alarma.

- Solo incendio: cuando se activa la detección de celo, se activa una alarma.
- Solo humo: cuando se activa la detección de humo, se activa una alarma.
- Fuego y humo: habilite la detección de calor y la detección de humo al mismo tiempo. Cuando Si se activan ambos, se activa una alarma.

Etapa 4 Hacer clic**Aplicar**.

Para ver información de alarma en la pestaña de suscripción de alarma, debe suscribirse al evento de alarma relevante. Para obtener más información, consulte "4.6.1.3.2 Suscripción de información de alarma".

# **8.6 Configuración de PIP**

Superponga la imagen térmica sobre la imagen visible.

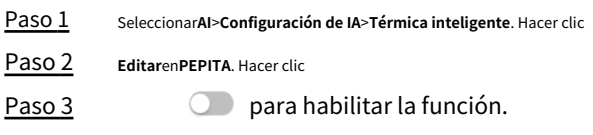

Figura 8-10 PIP

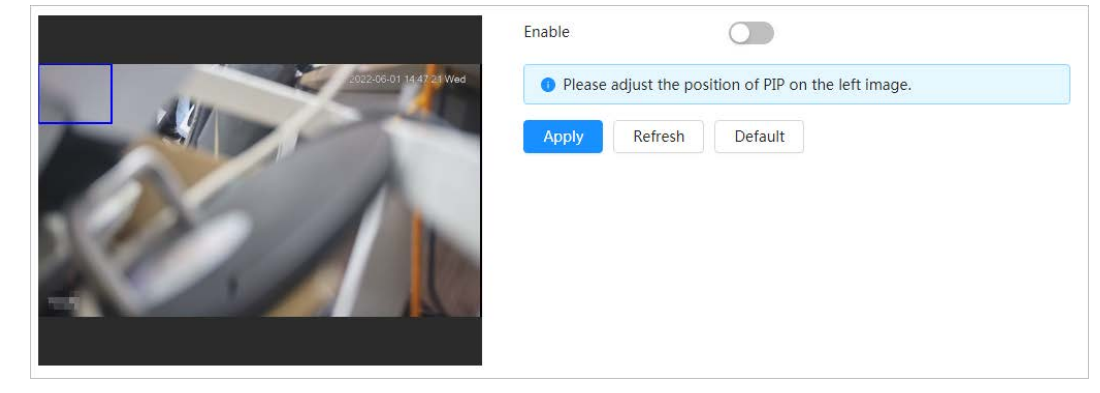

Etapa 4 Haga clic en el cuadro azul de la imagen y arrástrelo para ajustar el cuadro. Puede arrastrar cualquier esquina del cuadro para ajustar el tamaño.

Paso 5 Hacer clic**Aplicar**.

# **8.7 Configuración de la adquisición de mapas térmicos**

Capte la temperatura de cada píxel en las imágenes térmicas y podrá exportar el mapa de calor. Paso

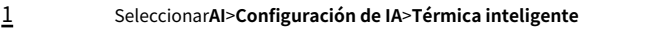

Paso 2 . Hacer clic**Editar**en**Adquisición de mapas térmicos**.

```
Figura 8-11 Adquisición del mapa térmico
```
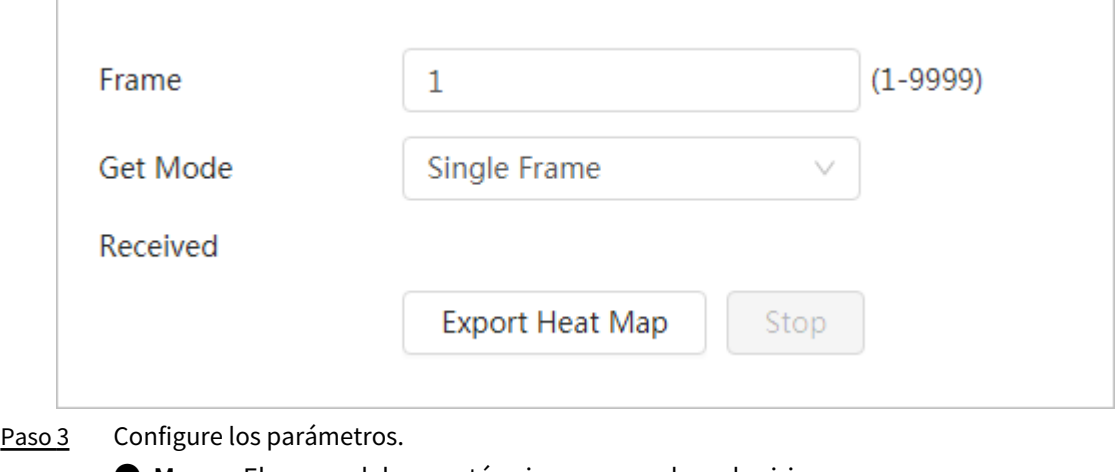

- **Marco**: El marco del mapa térmico que puedes adquirir.
- **Obtener modo**
	- $\diamond$  Cuadro único: adquiere el mapa térmico por cuadro único. Hay un intervalo entre el fotograma anterior y el siguiente.
	- $\diamond$  Continuo: Adquiere mapa térmico por fotograma continuo. No hay intervalo entre el fotograma anterior y el siguiente.

Etapa 4 Hacer clic**Exportar mapa de calor**.

Los archivos de mapas térmicos se guardarán en la ruta que haya configurado. Para obtener más información,

consulte "4.2 Configuración de parámetros locales".

# **9 Configuración de la medición de temperatura**

M

La medición de temperatura está disponible en modelos seleccionados.

# **9.1 Configuración de regla**

Configure reglas de medición de temperatura y, cuando se cumplan las condiciones de alarma, se activará una alarma.

# <span id="page-129-0"></span>**9.1.1 Configuración de parámetros**

#### Paso 1 Seleccionar**Medición de temperatura**>**Regla**>**Parámetros**. Figura 9-1 Configuración de parámetros Measurement Rule (5/12) No Type Name On Delete Rectangle 60  $\overline{\phantom{a}}$ à 100  $\overline{\phantom{a}}$ Rectangle 盲 150 Rectangle **IO** Rectangle 300 550 Rectangle Alarm - 60 **Drawing Tools** Config  $\circ$  $\bullet$   $\sim$   $\pi$   $\sigma$ Redraw Rule Target Radiation Coeffici... 0.97 Target Distance  $2.0$ m  $^{\circ}$ Target Reflection Temper... 25.0 Alarm-out Port  $\cup$ Alarm Condition Max 20.0 Below rature Frro  $0.1\,$ ٥ŕ **Temperature Duration** 30 Refresh Default Paso 2 Seleccione las herramientas de dibujo, incluidas mancha, línea, polígono, rectángulo y elipse.

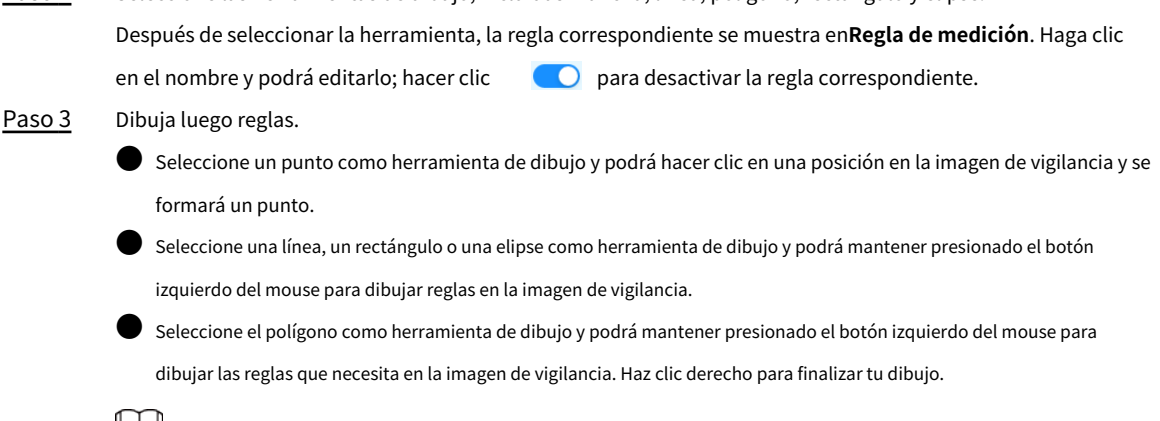

● Seleccione una regla que haya dibujado y luego haga clic**Redibujar regla**, puedes eliminar la regla

### y dibuja uno nuevo.

● Puedes sacar 12 reglas como máximo.

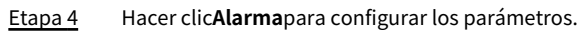

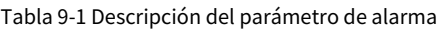

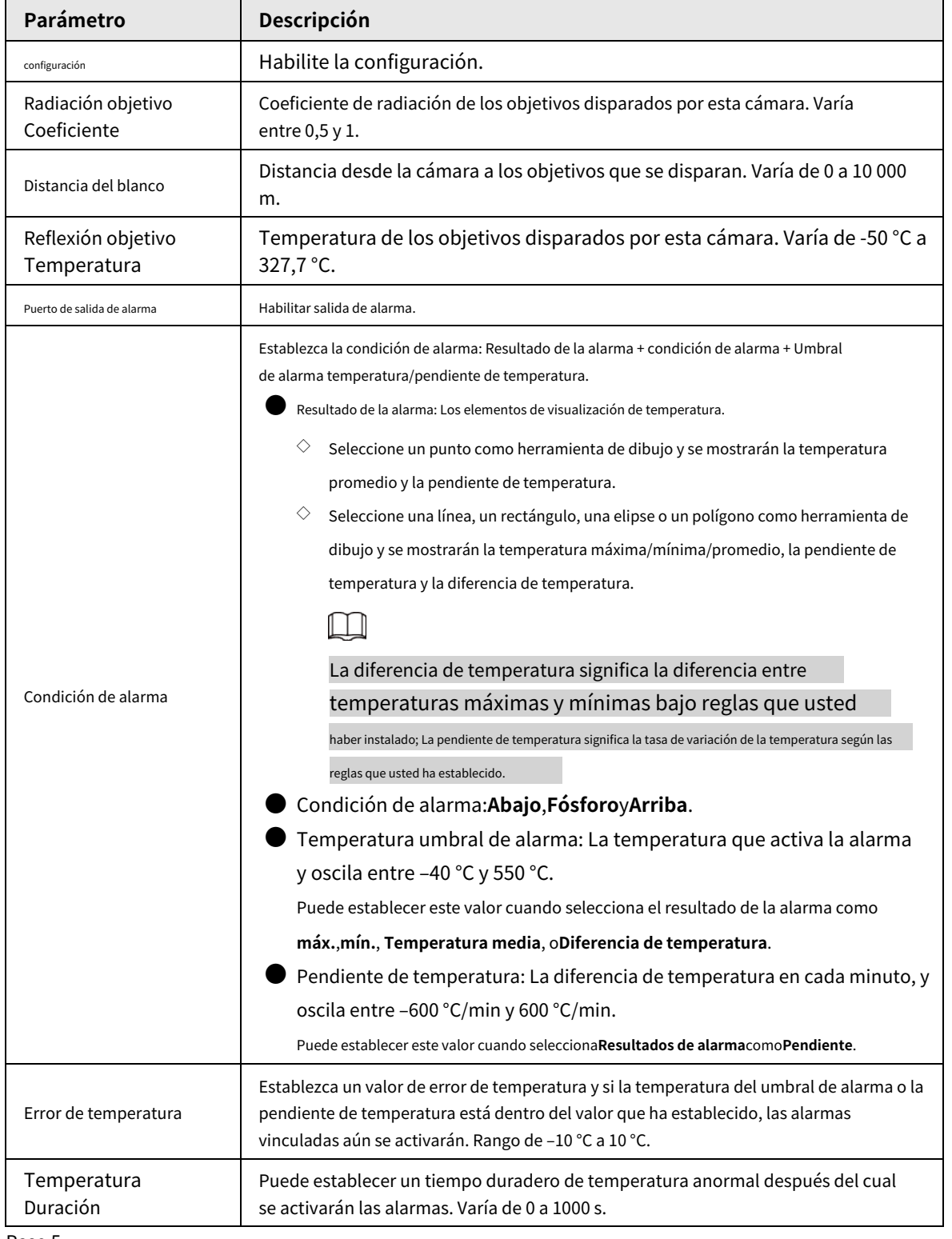

Paso 5 Hacer clic**Aplicar**.

Después de la configuración, puede ver el cambio de temperatura según las reglas configuradas en la imagen en vivo.

# **9.1.2 Configurar el contraste de temperatura**

Compara la temperatura de puntos, líneas o áreas que ha seleccionado y muestra los resultados de la comparación en la imagen.

### Requisitos previos

Ha configurado al menos dos reglas de medición de temperatura. Para obtener más información, consulte "9.[1.1 Configuración de](#page-129-0)  [parámetros".](#page-129-0)

### Procedimiento

### Paso 1 Seleccionar**Medición de temperatura**>**Regla**>**Contraste de temperatura**.

### Figura 9-2 Contraste de temperatura

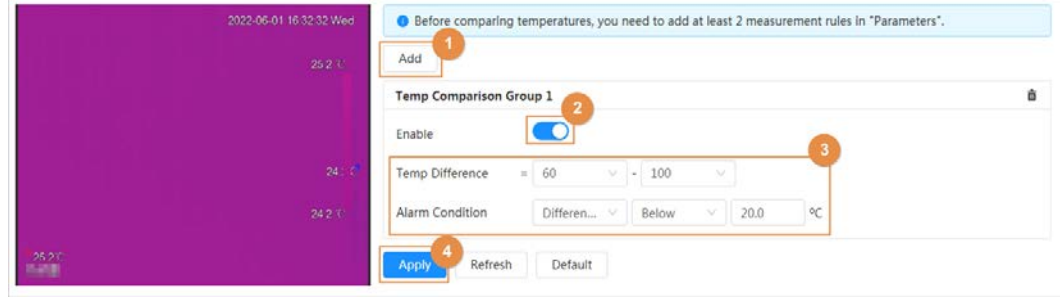

### Paso 2 Paso 3

Hacer clic**Agregar**para agregar un grupo de comparación de temperatura. Hacer

clic para habilitar el grupo de comparación de temperatura y luego configurar el parámetros.

El grupo de comparación de temperatura está habilitado de forma predeterminada.

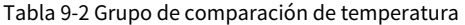

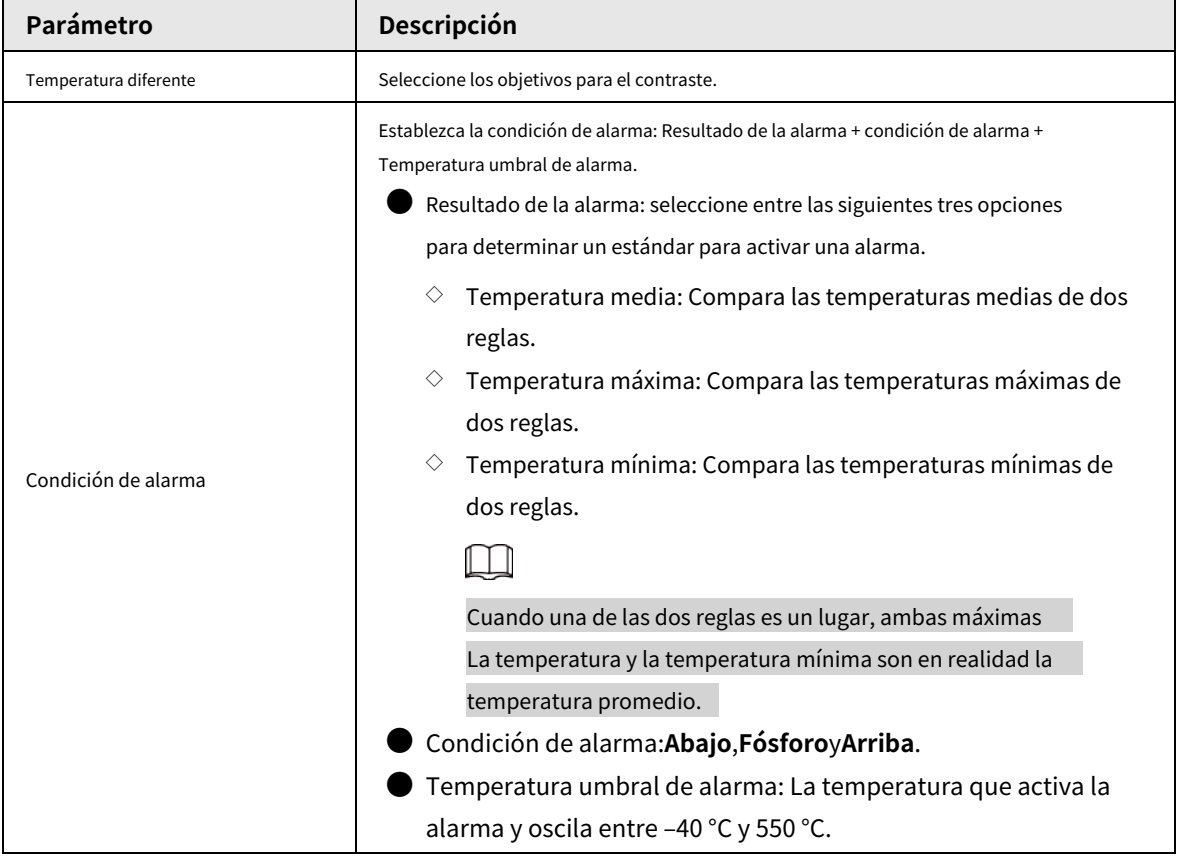

Etapa 4 Hacer clic**Aplicar**.

Después de la configuración, puede ver los resultados del contraste de temperatura en la imagen en vivo.

# **9.2 Configuración de temperatura**

Configure reglas de alarma de temperatura y, cuando se cumplan las condiciones de alarma, se activará una alarma.

#### Requisitos previos

Ha configurado reglas de medición de temperatura. Para obtener más información, consulte ["9.1.1 Configuración de](#page-129-0)  [parámetros".](#page-129-0)

### Procedimiento

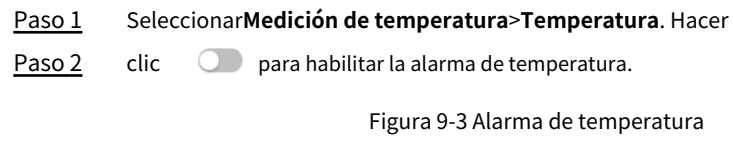

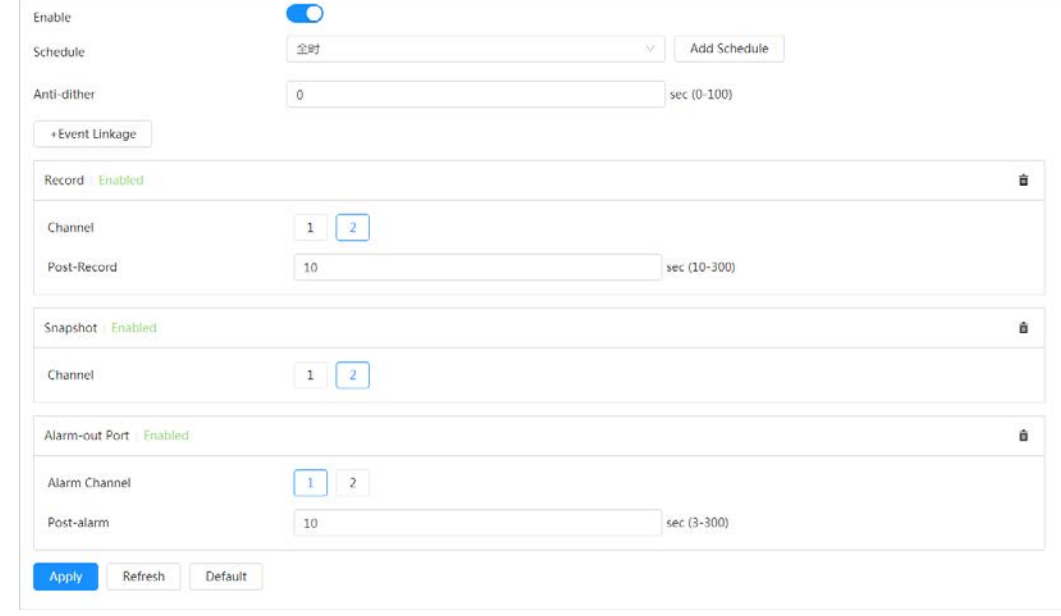

Paso 3

Configure los parámetros. Para obtener más información, consulte "4.6.1 Configuración de la vinculación de alarmas".

Etapa 4 Hacer clic**Aplicar**.

# **9.3 Configuración de la configuración global**

Puede habilitar la medición de temperatura, isoterma y código de color.

### Información de contexto

- Interruptor de temperatura: un interruptor con el que puede habilitar o deshabilitar las reglas de prueba de temperatura. Habilitar el**Cambio de temperatura**y las reglas de prueba de temperatura que haya establecido se mostrarán en las imágenes de vigilancia.
- Isoterma: Se utiliza para resaltar un objeto en imágenes de alto brillo. La isoterma se basa en la temperatura media, con la temperatura más alta y la temperatura más baja como rango. La parte de un objeto cuya temperatura es superior a la temperatura del suelo se representará en un color brillante y la parte de un objeto cuya temperatura es inferior a la temperatura del suelo se representará en un color blanco/negro.

● Código de color: habilite esta función y se mostrará un código de color en el lado derecho de las imágenes de vigilancia para mostrar el cambio de color entre la temperatura mínima y la temperatura máxima.

### Procedimiento

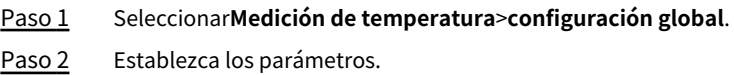

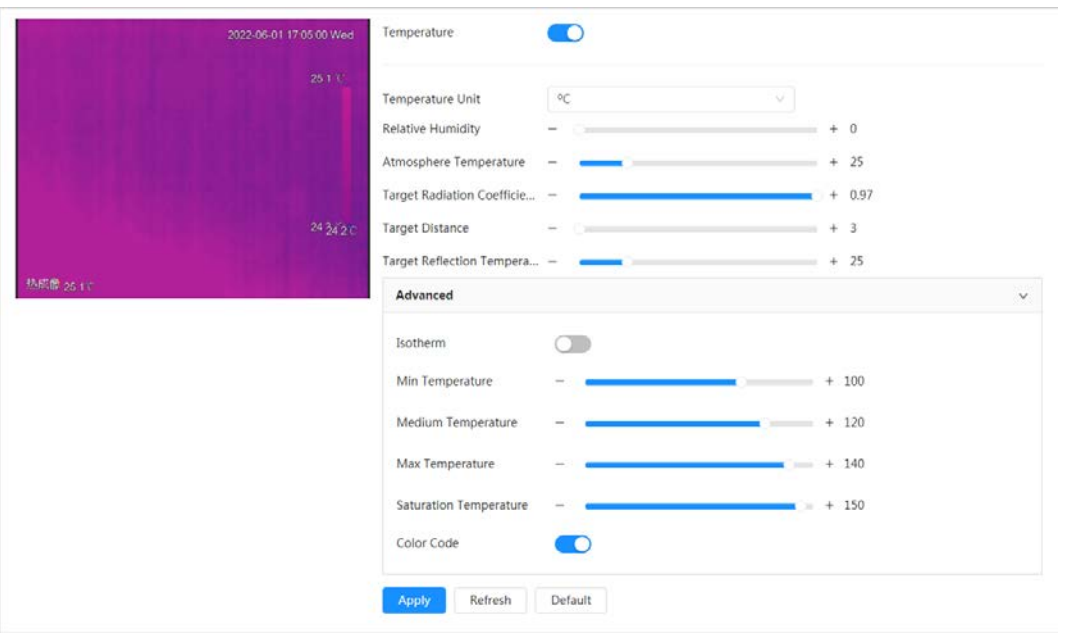

### Figura 9-4 Configuración global

### Tabla 9-3 Configuración global

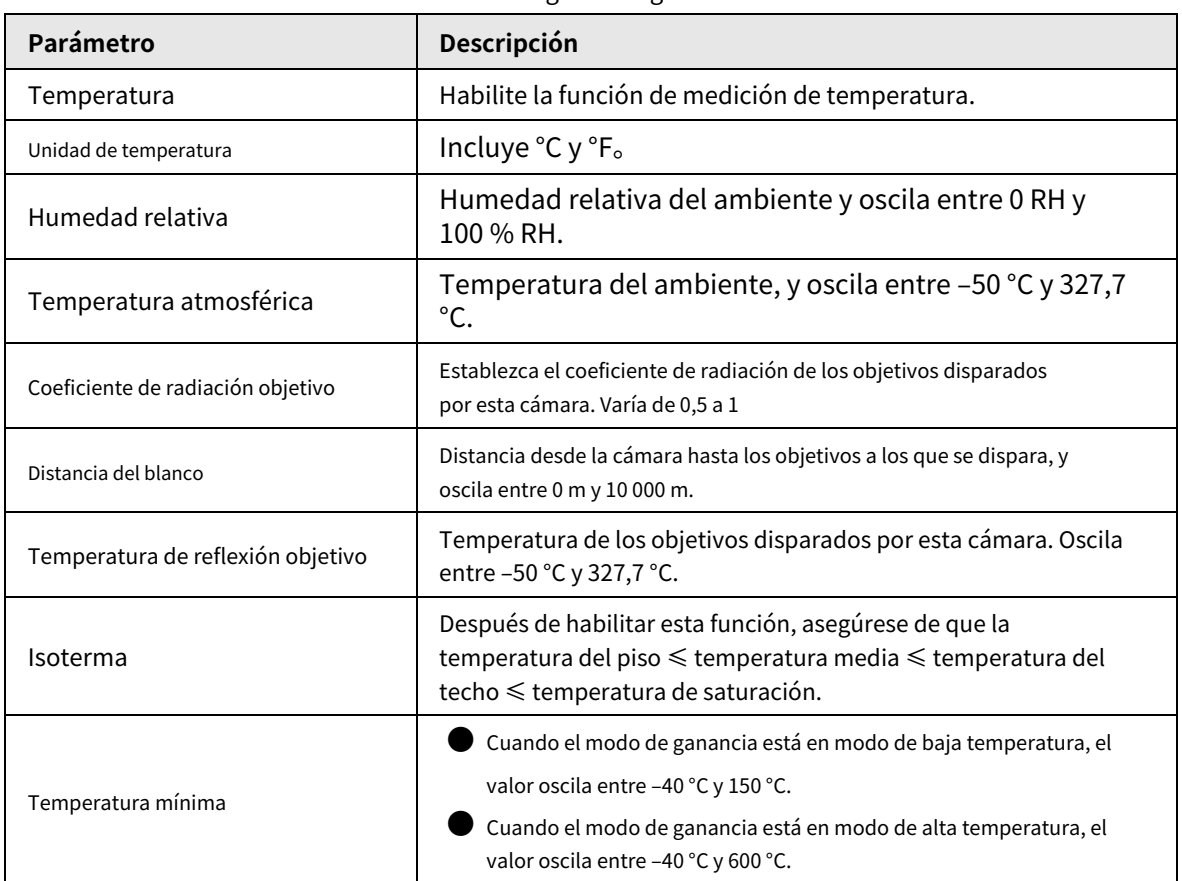

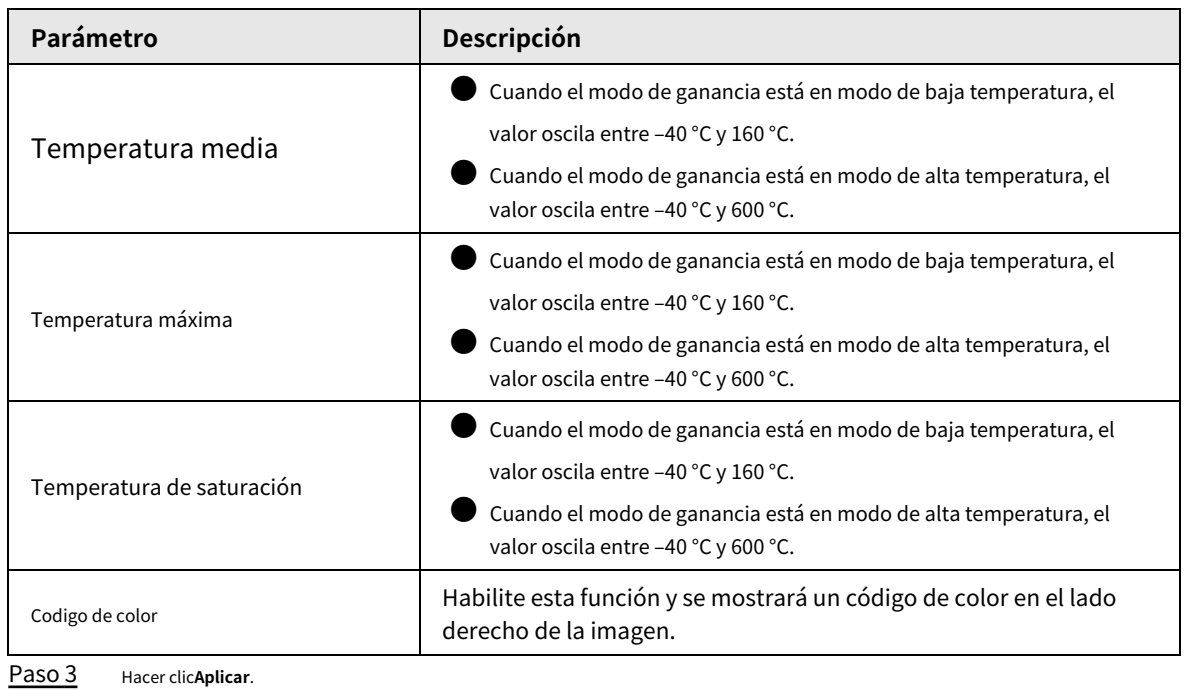

# **10 Informe de visualización**

El informe muestra el cambio de temperatura promedio del punto, línea y área seleccionados. Esta función solo está disponible en cámaras que admiten medición de temperatura.

### Requisitos previos

Ha configurado reglas de medición de temperatura. Para obtener más información, consulte ["9.1.1 Configuración de](#page-129-0)  [parámetros".](#page-129-0)

### Procedimiento

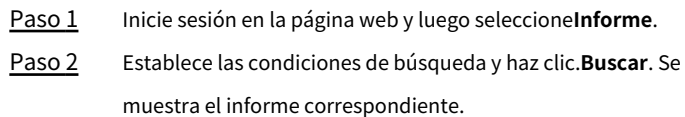

# **11 Seguridad**

# **11.1 Estado de seguridad**

### Información de contexto

Detecte el usuario y el servicio, y escanee los módulos de seguridad para verificar el estado de seguridad de la cámara, de modo que cuando aparezca una anomalía, pueda procesarla oportunamente.

- Detección de usuarios y servicios: detecta la autenticación de inicio de sesión, el estado del usuario y la seguridad de la configuración para comprobar si la configuración actual cumple con las recomendaciones.
- Escaneo de módulos de seguridad: escanea el estado de ejecución de los módulos de seguridad, como transmisión de audio/video, protección confiable, advertencia de seguridad y defensa contra ataques, sin detectar si están habilitados.

### Procedimiento

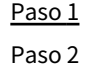

#### Seleccionar**Seguridad**>**Estado de seguridad**.

Hacer clic**Volver a escanear**para escanear el estado de seguridad de la cámara.

#### Figura 11-1 Estado de seguridad

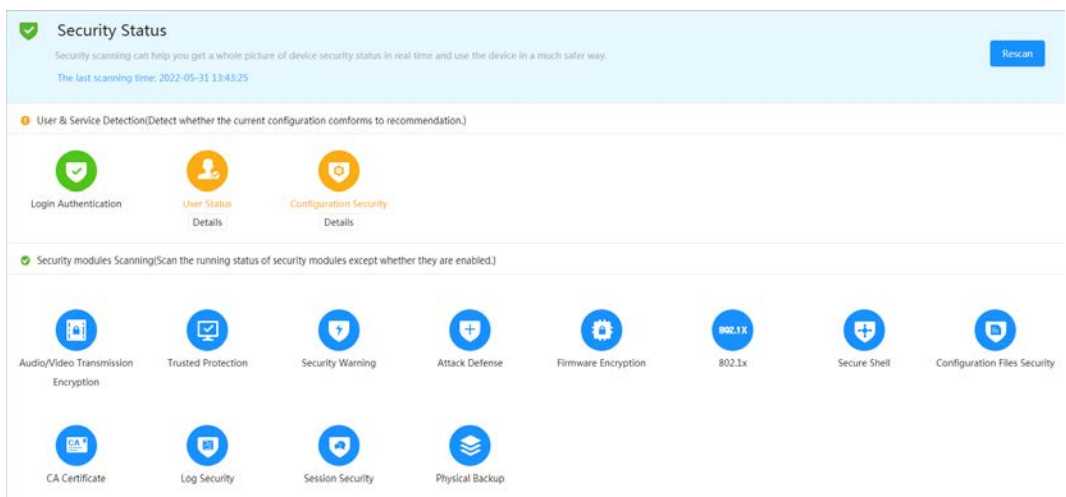

### Operaciones relacionadas

Después del escaneo, se mostrarán diferentes resultados con diferentes colores. El amarillo indica que los módulos de seguridad son anormales y el verde indica que los módulos de seguridad son normales.

- 1. Haga clic**Detalles**para ver los detalles del resultado del escaneo.
- 2. Haga clic**Ignorar**para ignorar la excepción y no se analizará en el siguiente análisis. Hacer clic **Detección de articulaciones**, y la excepción se analizará en el siguiente análisis.
- 3. Haga clic**Optimizar**, y se muestra la página correspondiente, y puede editar la configuración para borrar la excepción.

Figura 11-2 Estado de seguridad

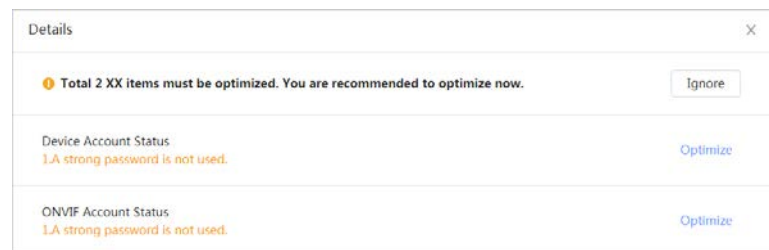

# **11.2 Servicio del sistema**

# **11.2.1 802.1x**

Las cámaras pueden conectarse a LAN después de pasar la autenticación 802.1x.

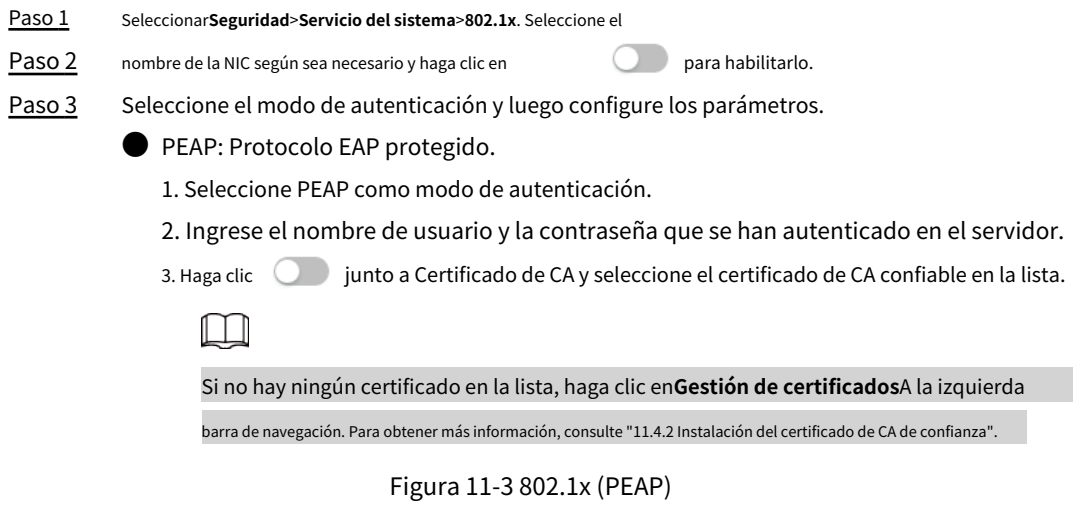

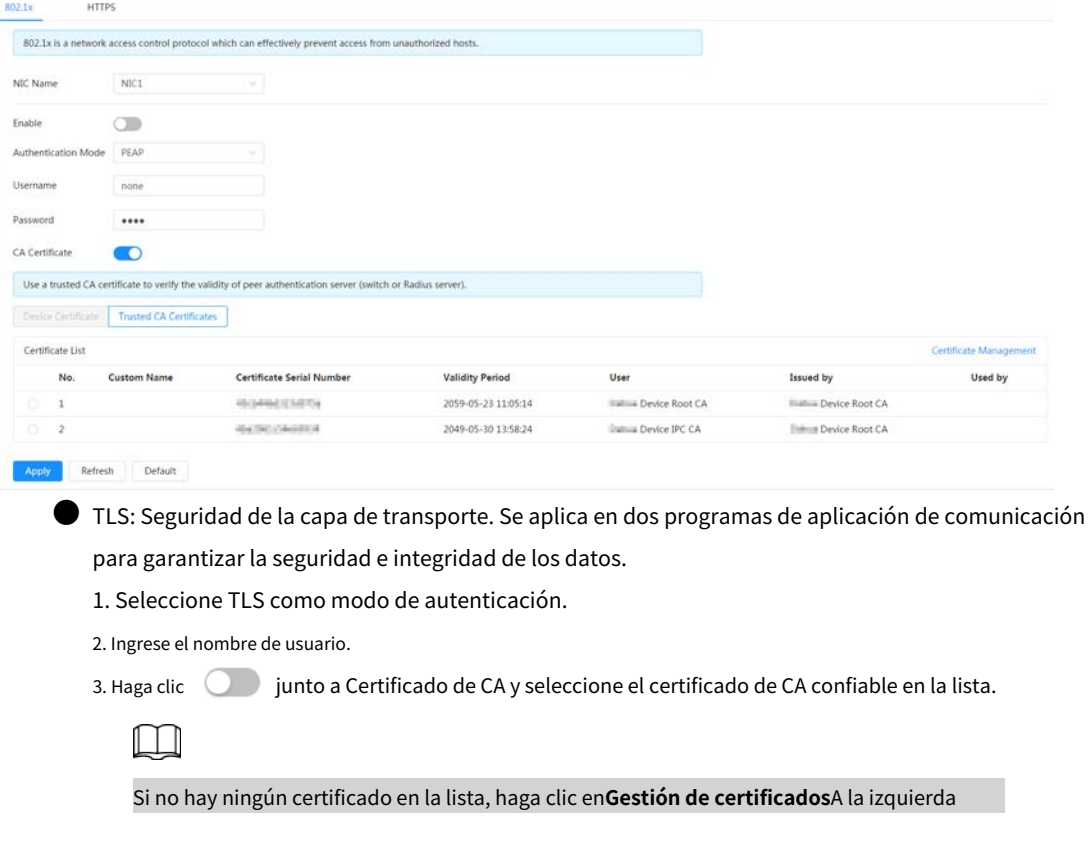

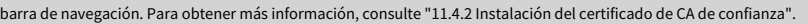

Figura 11-4 802.1x (TLS)

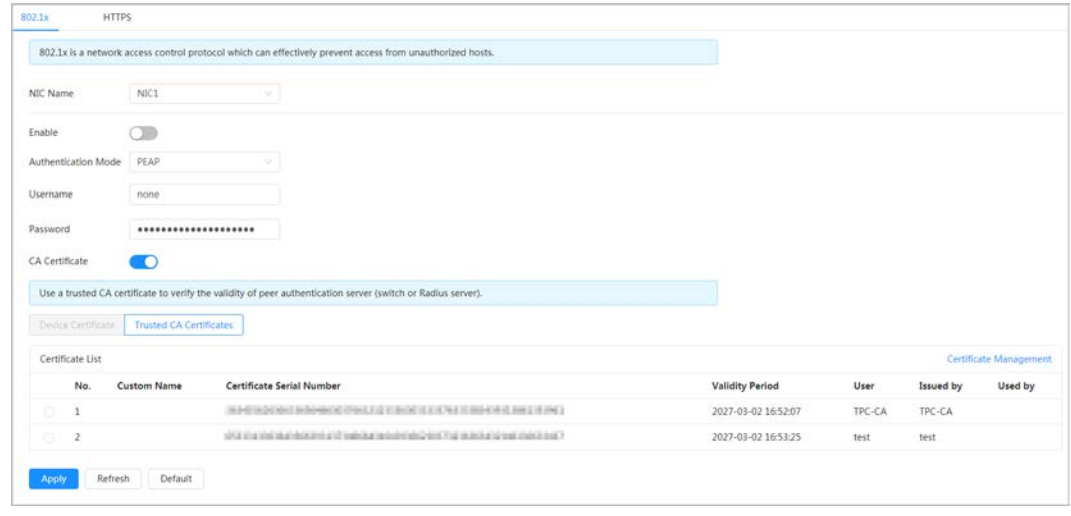

Etapa 4 Hacer clic**Aplicar**.

# **11.2.2 HTTPS**

Cree un certificado o cargue un certificado autenticado y luego podrá iniciar sesión a través de HTTPS con su PC. HTTPS puede proteger la autenticidad de la página en todo tipo de sitios web, proteger cuentas y mantener privadas las comunicaciones, la identidad y la navegación web del usuario.

### Procedimiento

- Paso 1 Seleccionar**Seguridad**>**Servicio del sistema**>**HTTPS**.
- Paso 2 Hacer clic para habilitarlo.
- Paso 3 Seleccione el certificado.

 $\Box$ 

Si no hay ningún certificado en la lista, haga clic en**Gestión de certificados**en la barra de navegación izquierda. Para más detalles, consulte

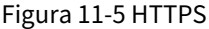

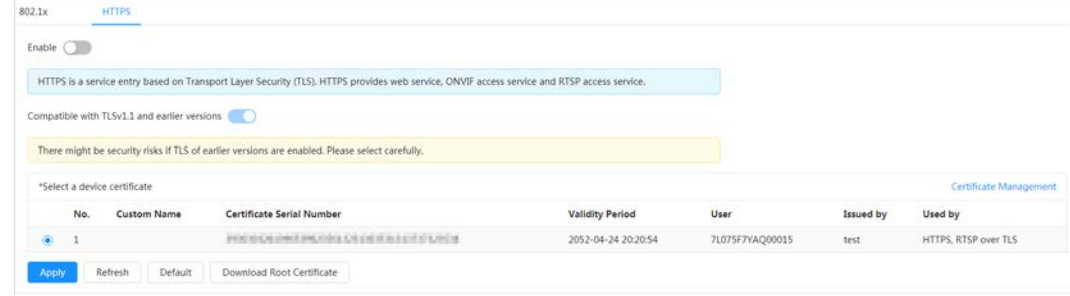

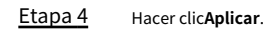

# **11.3 Defensa de ataque**

### **11.3.1 Cortafuegos**

Configure el firewall para limitar el acceso a la cámara.

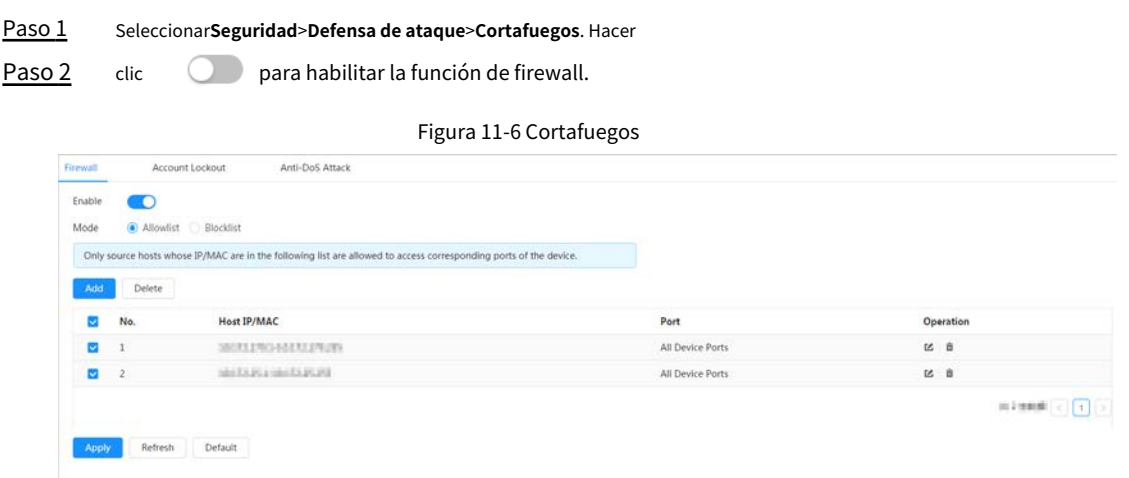

Paso 3 Seleccione el modo:**Lista de permitidos**y**Lista de bloqueos**.

● **Lista de permitidos**: Solo cuando la IP/MAC de su PC esté en la lista permitida, podrá acceder a la cámara. Los puertos son los mismos.

● **Lista de bloqueos**: Cuando la IP/MAC de su PC está en la lista de bloqueo, no puede acceder a la cámara. Los puertos son los mismos.

Etapa 4 Hacer clic**Agregar**para agregar la dirección IP/MAC del host a**Lista de permitidos**o**Lista de bloqueos**y luego haga clic en**DE ACUERDO**.

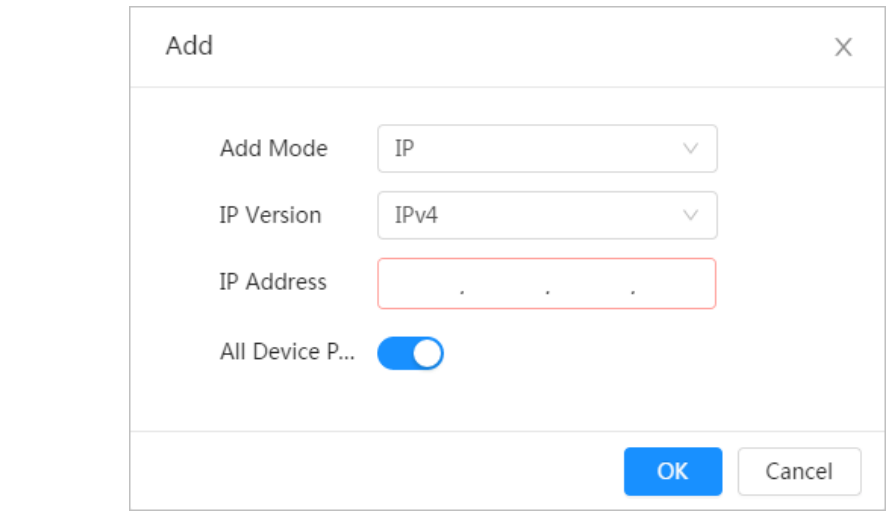

Figura 11-7 Cortafuegos

Paso 5 Hacer clic**Aplicar**.

Operaciones relacionadas

**O** Hacer clic **C** para editar la información del host. para  $\bullet$  Hacer clic  $\Box$  eliminar la información del host.

# **11.3.2 Bloqueo de cuenta**

Si ingresa consecutivamente una contraseña incorrecta mayor que el valor configurado, la cuenta será

#### bloqueado.

Paso 2

#### Paso 1 Seleccionar**Seguridad**>**Defensa de ataque**>**Bloqueo de cuenta**.

Configure el intento de inicio de sesión y el tiempo de bloqueo para la cuenta del dispositivo y el usuario de ONVIF.

● Intento de inicio de sesión: límite superior de intentos de inicio de sesión. Si ingresa consecutivamente una contraseña incorrecta mayor que el valor configurado, la cuenta se bloqueará.

Tiempo de bloqueo: el período durante el cual no puede iniciar sesión después de que los intentos de inicio de sesión alcancen el límite superior.

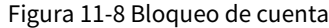

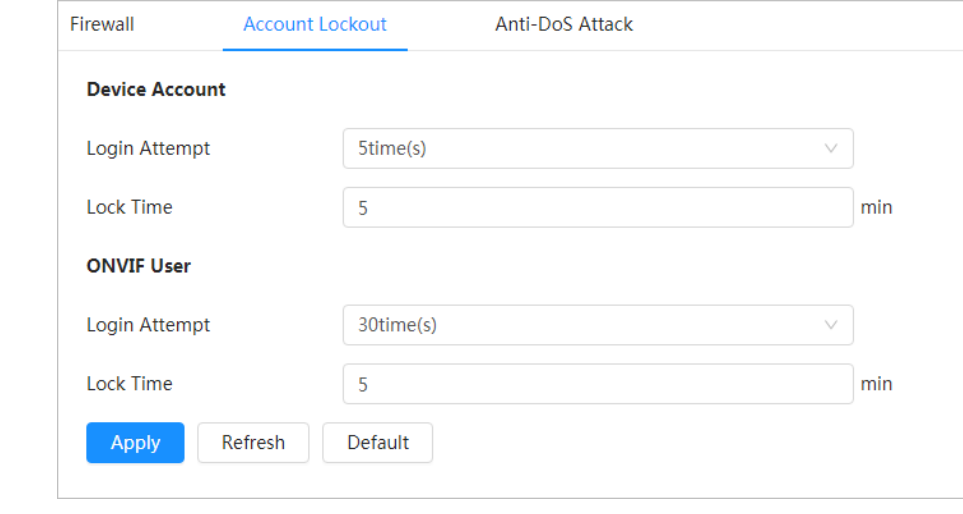

Paso 3 Hacer clic**Aplicar**.

# **11.3.3 Ataque anti-DoS**

Puedes habilitar**Defensa contra ataques de inundación SYN**y**Defensa contra ataques de inundaciones ICMP**para defender el dispositivo contra el ataque Dos.

Paso 1 Seleccionar**Seguridad**>**Defensa de ataque**>**Ataque anti-DoS**.

Paso 2

Seleccionar**Defensa contra ataques de inundación SYN**o**Defensa contra ataques de inundaciones ICMP**para defender el dispositivo

contra el ataque Dos.

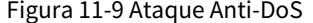

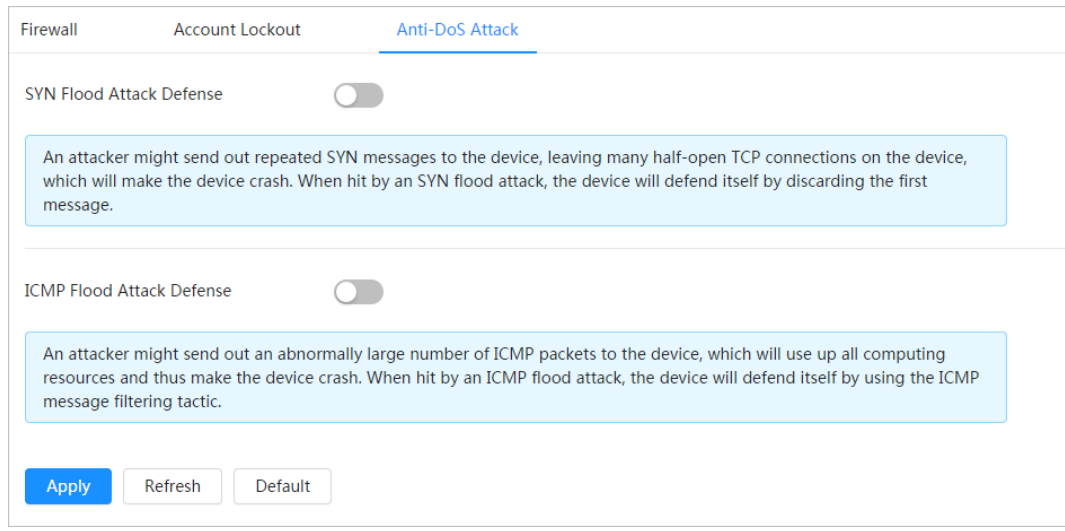

# **11.4 Certificado de CA**

### **11.4.1 Instalación del certificado del dispositivo**

Cree un certificado o cargue un certificado autenticado y luego podrá iniciar sesión a través de HTTPS con su PC.

### **11.4.1.1 Creación de certificado**

Creando certificado en el dispositivo.

- Paso 1 Seleccionar**Seguridad**>**Certificado de CA**>**Certificado de dispositivo**.
- Paso 2 Hacer clic**Instalar certificado de dispositivo**. Seleccionar**Crear**
- Paso 3 **certificado**y haga clic**Próximo**. Ingrese la información del certificado.

### Etapa 4

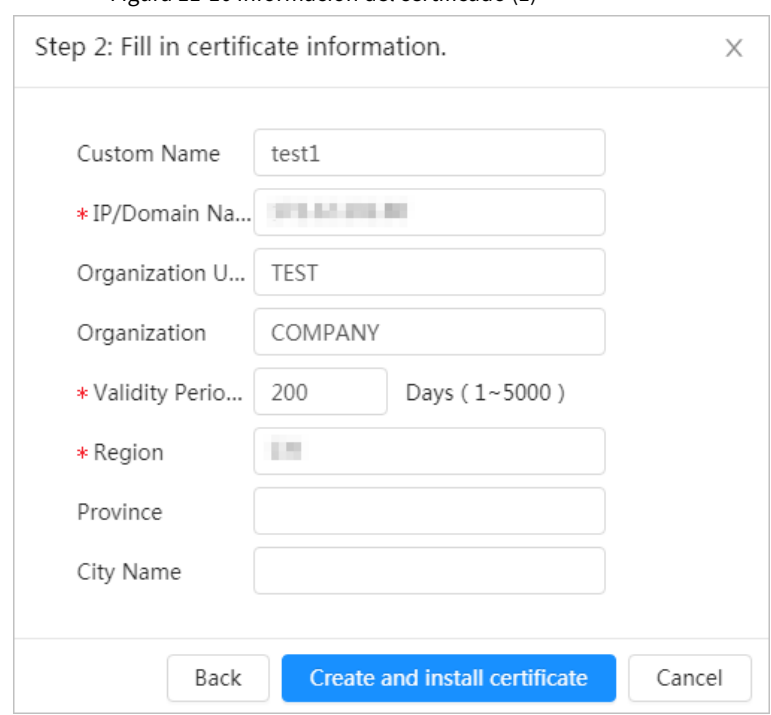

### Figura 11-10 Información del certificado (1)

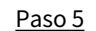

Paso 5 Hacer clic**Crear e instalar certificado**.

Una vez que el certificado se haya creado correctamente, podrá ver el certificado creado en la página **Certificado de dispositivo**página.

### Operaciones relacionadas

● Hacer clic**Ingrese al modo de edición**, puede editar el nombre personalizado del certificado.

Hacer clic **b** para descargar el certificado.

**W** Hacer clic **numeral** para eliminar el certificado.

### <span id="page-141-0"></span>**11.4.1.2 Solicitud e importación de certificado de CA**

Importe el certificado CA de terceros a la cámara.

Paso 1 Seleccionar**Seguridad**>**Certificado de CA**>**Certificado de dispositivo**.

#### Paso 2 Hacer clic**Instalar certificado de dispositivo**.

#### <span id="page-142-0"></span>Paso 3 Seleccionar**Solicite certificado de CA e importación (recomendado)**y haga clic**Próximo**. Ingrese

Etapa 4 la información del certificado.

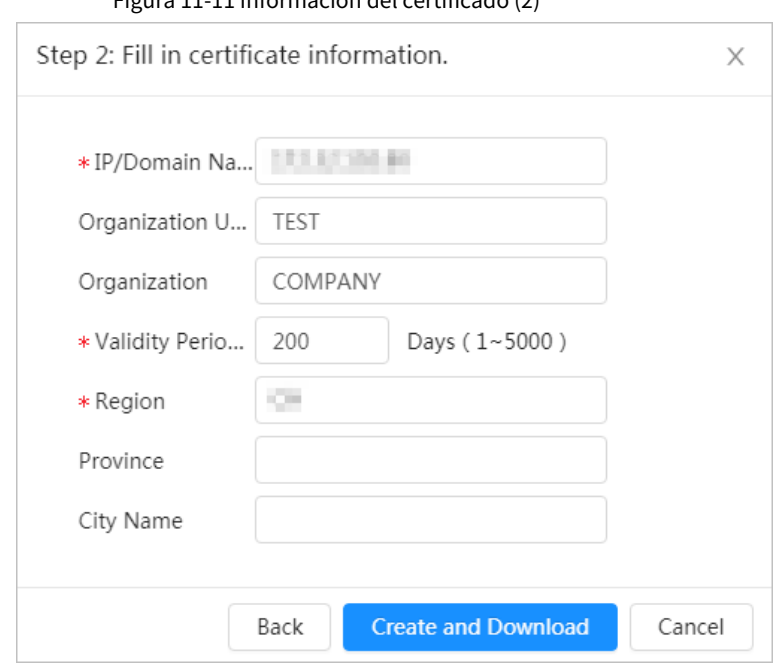

Figura 11-11 Información del certificado (2)

Paso 5 Hacer clic**Crear y descargar**. Guarde

el archivo de solicitud en su PC.

- Aplique el certificado CA de la autoridad certificadora de terceros. Paso 6
- Importe el certificado de CA firmado. Paso 7
	- 1) Guarde el certificado de CA en la PC.
	- 2) hace[rPaso 1 a](#page-141-0)P[aso 3 y h](#page-142-0)aga clic**Navegar**para seleccionar el certificado CE firmado.
	- 3) Haga clic**Instalar e importar**.

Una vez que el certificado se haya creado correctamente, podrá ver el certificado creado en la página **Certificado** 

**de dispositivo**página.

● Hacer clic**Recrear**para crear el archivo de solicitud nuevamente.

● Hacer clic**Importar más tarde**para importar el certificado la próxima vez.

### Operaciones relacionadas

- Hacer clic**Ingrese al modo de edición**, puede editar el nombre personalizado del certificado.
- $\bullet$  Hacer clic  $\bullet$  para descargar el certificado.
- **W** Hacer clic **II** para eliminar el certificado.

### **11.4.1.3 Instalación del certificado existente**

Importe el certificado de terceros existente a la cámara. Cuando solicite el certificado de terceros, también deberá solicitar el archivo de clave privada y la contraseña de clave privada.

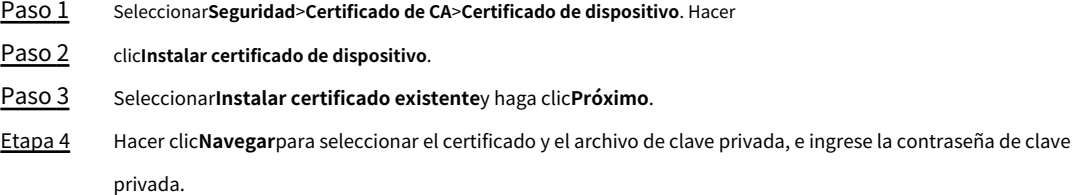

Figura 11-12 Certificado y clave privada

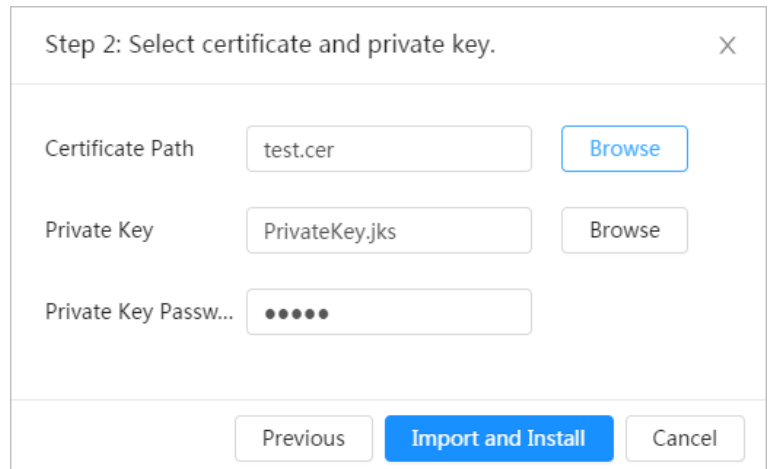

Paso 5 Hacer clic**Importar e instalar**.

Una vez que el certificado se haya creado correctamente, podrá ver el certificado creado en la página **Certificado de dispositivo**página.

### Operaciones relacionadas

- Hacer clic**Ingrese al modo de edición**, puede editar el nombre personalizado del certificado.
- **D** Hacer clic **b** para descargar el certificado.
- **W** Hacer clic **II** para eliminar el certificado.

### <span id="page-143-0"></span>**11.4.2 Instalación del certificado de CA confiable**

El certificado CA es un certificado digital para la identidad legal de la cámara. Por ejemplo, cuando la cámara accede a la LAN a través de 802.1x, se requiere el certificado CA.

Paso 1 Seleccionar**Seguridad**>**Certificado de CA**>**Certificados de CA confiables**.

Paso 2 Hacer clic**Instalar certificado de confianza**. Hacer clic**Navegar**para seleccionar

Paso 3 el certificado.

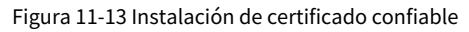

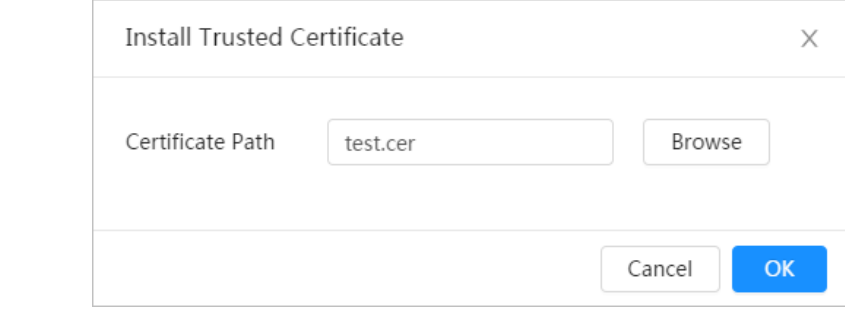

Etapa 4 Hacer clic**DE ACUERDO**.

Una vez que el certificado se haya creado correctamente, podrá ver el certificado creado en la página **Certificado de CA de confianza**página.

### Operaciones relacionadas

- Hacer clic**Ingrese al modo de edición**, puede editar el nombre personalizado del certificado.
- Hacer clic **b** para descargar el certificado.
- $\bullet$  Hacer clic  $\Box$  para eliminar el certificado.
## **11.5 Cifrado audiovisual**

El dispositivo admite cifrado de audio y video durante la transmisión de datos.

 $\triangle$ 

Se recomienda habilitar la función de cifrado A/V. Podría haber riesgos de seguridad si esta función

está desactivado.

#### Paso 1 Seleccionar**Seguridad**>**Cifrado**

Paso 2 **audiovisual**. Configure los parámetros.

## Figura 11-14 Cifrado A/V

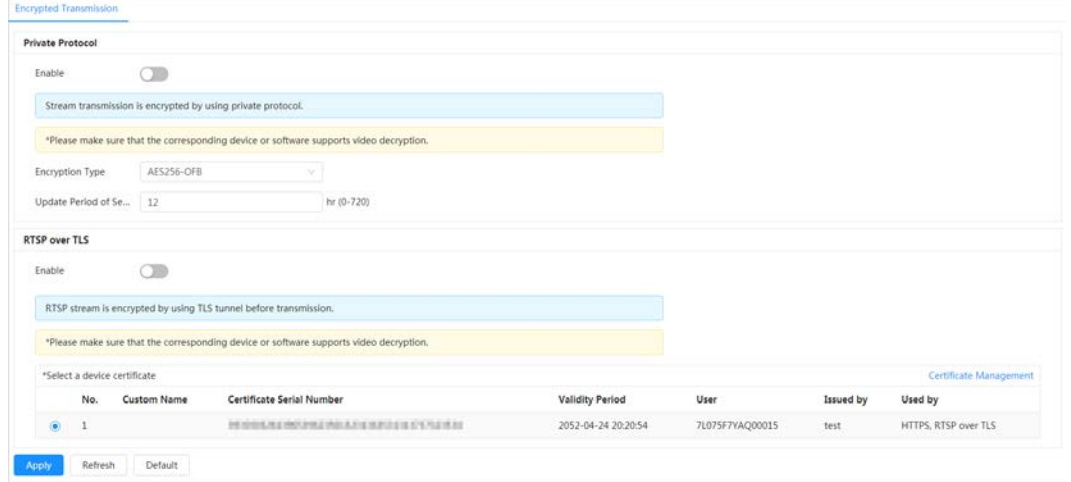

Tabla 11-1 Parámetro de cifrado A/V

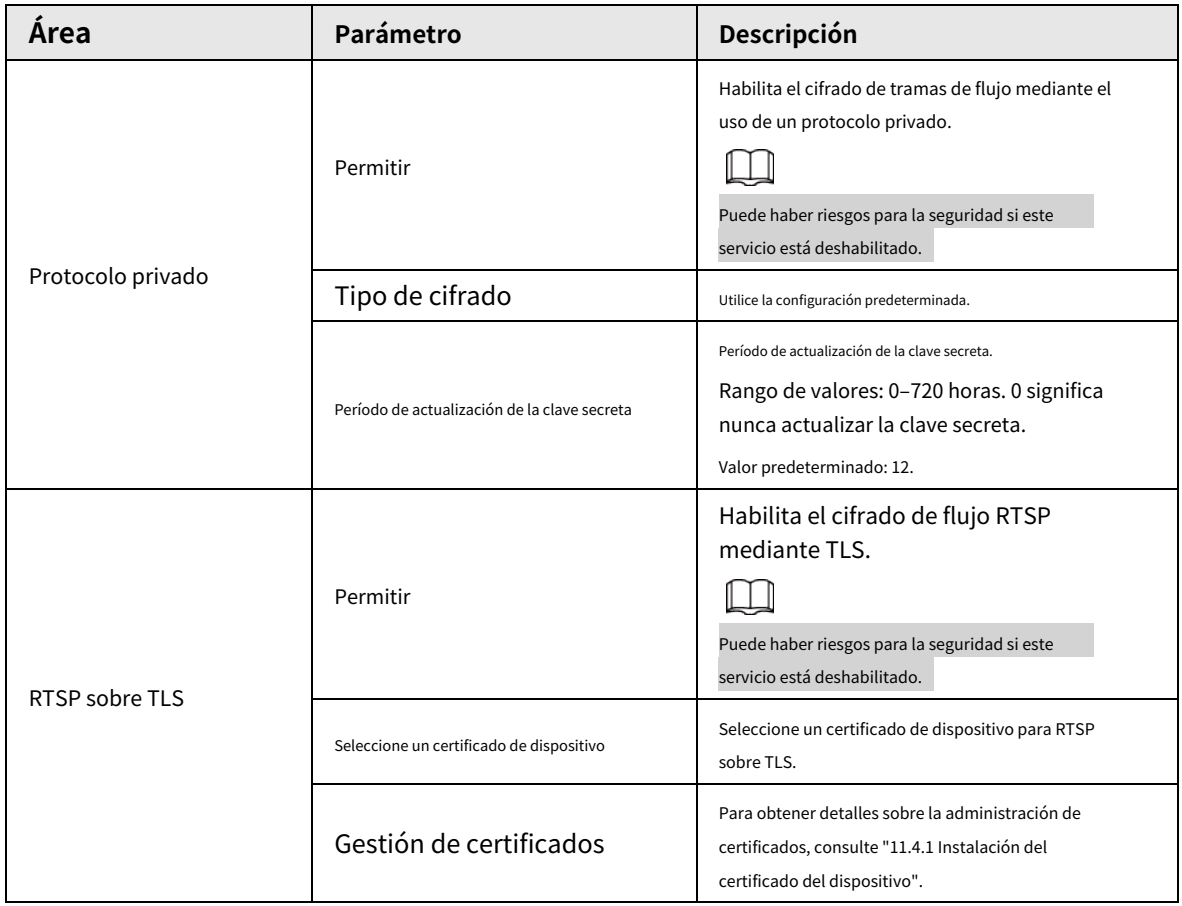

Paso 3 Hacer clic**Aplicar**.

# **11.6 Advertencia de seguridad**

Cuando se detecta un evento de excepción de seguridad, la cámara envía una advertencia para recordarle que debe procesarlo oportunamente para evitar riesgos de seguridad.

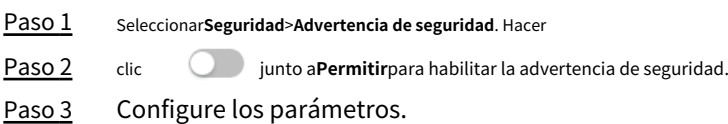

Figura 11-15 Advertencia de seguridad

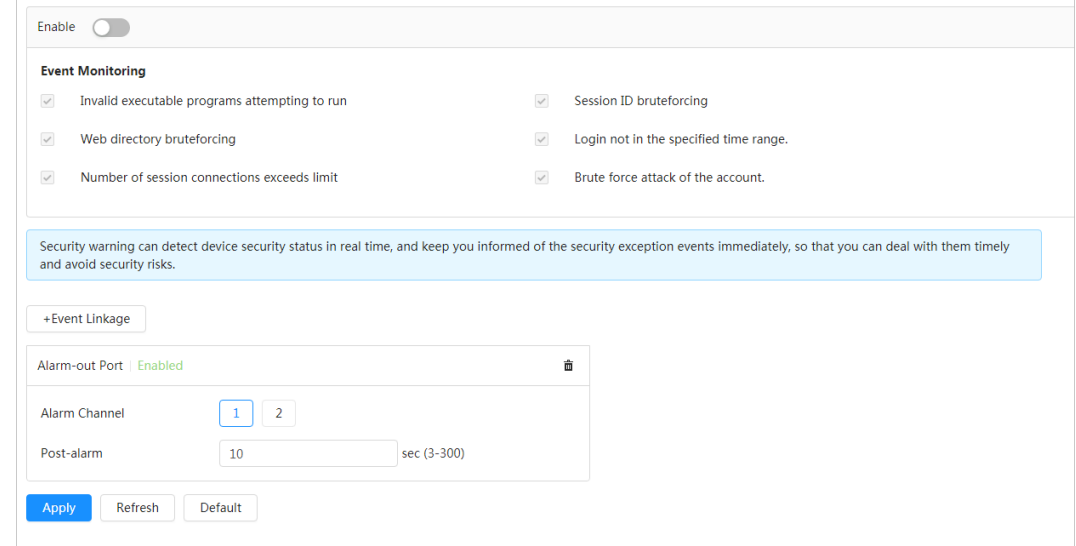

Etapa 4 Establezca períodos de armado y acción de vinculación de alarma. Para obtener más información, consulte "4.6.1.2 Vinculación de alarma".

Hacer clic**+Vinculación de eventos**para establecer la acción de vinculación. Hacer clic**Aplicar**.

Paso 5

# **Apéndice 1 Recomendaciones de ciberseguridad**

#### **Acciones obligatorias que se deben tomar para la seguridad básica de la red de dispositivos:**

#### 1.**Utilice contraseñas seguras**

- Consulte las siguientes sugerencias para establecer contraseñas:
- La longitud no debe ser inferior a 8 caracteres.
- Incluya al menos dos tipos de personajes; Los tipos de caracteres incluyen letras mayúsculas y minúsculas, números y símbolos.
- No incluya el nombre de la cuenta ni el nombre de la cuenta en orden inverso.
- No utilice caracteres continuos, como 123, abc, etc.
- $\bullet$  No utilice caracteres superpuestos, como 111, aaa, etc.

#### 2.**Actualice el firmware y el software del cliente a tiempo**

- De acuerdo con el procedimiento estándar en la industria tecnológica, recomendamos mantener actualizado el firmware de su dispositivo (como NVR, DVR, cámara IP, etc.) para garantizar que el sistema esté equipado con los últimos parches y correcciones de seguridad. Cuando el dispositivo está conectado a la red pública, se recomienda habilitar la función "verificación automática de actualizaciones" para obtener información oportuna de las actualizaciones de firmware lanzadas por el fabricante.
- Le sugerimos que descargue y utilice la última versión del software del cliente.

#### **Recomendaciones "es bueno tener" para mejorar la seguridad de la red de su dispositivo:**

### 1.**Protección física**

Le sugerimos que realice protección física al dispositivo, especialmente a los dispositivos de almacenamiento. Por ejemplo, coloque el dispositivo en una sala de computadoras y un gabinete especiales, e implemente permisos de control de acceso y administración de claves bien hechos para evitar que personal no autorizado lleve a cabo contactos físicos, como daños en el hardware, conexión no autorizada de dispositivos extraíbles (como un disco flash USB). , puerto serie), etc.

#### 2.**Cambie las contraseñas con regularidad**

Le sugerimos que cambie las contraseñas con regularidad para reducir el riesgo de que las adivinen o las descifren.

#### 3.**Establecer y actualizar contraseñas Restablecer información oportunamente**

El dispositivo admite la función de restablecimiento de contraseña. Configure la información relacionada para restablecer la contraseña a tiempo, incluido el buzón del usuario final y las preguntas sobre protección de contraseña. Si la información cambia, modifíquela a tiempo. Al configurar preguntas de protección con contraseña, se sugiere no utilizar aquellas que puedan adivinarse fácilmente.

#### 4.**Habilitar bloqueo de cuenta**

La función de bloqueo de cuenta está habilitada de forma predeterminada y le recomendamos mantenerla activada para garantizar la seguridad de la cuenta. Si un atacante intenta iniciar sesión con la contraseña incorrecta varias veces, se bloquearán la cuenta correspondiente y la dirección IP de origen.

#### 5.**Cambiar HTTP predeterminado y otros puertos de servicio**

Le sugerimos que cambie HTTP predeterminado y otros puertos de servicio a cualquier conjunto de números entre 1024 y 65535, lo que reduce el riesgo de que personas ajenas puedan adivinar qué puertos está utilizando.

#### 6.**Habilitar HTTPS**

Le sugerimos habilitar HTTPS, para que visite el servicio web a través de un canal de comunicación seguro.

#### 7.**Enlace de dirección MAC**

Le recomendamos vincular la dirección IP y MAC de la puerta de enlace al dispositivo, reduciendo así

el riesgo de suplantación de ARP.

#### 8.**Asignar cuentas y privilegios de forma razonable**

De acuerdo con los requisitos comerciales y de administración, agregue usuarios de manera razonable y asígneles un conjunto mínimo de permisos.

#### 9.**Deshabilite los servicios innecesarios y elija modos seguros**

Si no es necesario, se recomienda desactivar algunos servicios como SNMP, SMTP, UPnP, etc., para reducir riesgos.

Si es necesario, se recomienda encarecidamente que utilice modos seguros, incluidos, entre otros, los siguientes servicios:

- SNMP: elija SNMP v3 y configure contraseñas de cifrado y contraseñas de autenticación seguras.
- SMTP: elija TLS para acceder al servidor de buzones.
- FTP: elija SFTP y configure contraseñas seguras.
- Punto de acceso AP: elija el modo de cifrado WPA2-PSK y configure contraseñas seguras.

#### 10.**Transmisión cifrada de audio y vídeo**

Si el contenido de sus datos de audio y video es muy importante o confidencial, le recomendamos que utilice la función de transmisión cifrada para reducir el riesgo de que los datos de audio y video sean robados durante la transmisión.

Recordatorio: la transmisión cifrada provocará cierta pérdida en la eficiencia de la transmisión.

#### 11.**Auditoría segura**

- Verifique los usuarios en línea: le sugerimos que verifique a los usuarios en línea con regularidad para ver si el dispositivo inició sesión sin autorización.
- Verifique el registro del dispositivo: al ver los registros, puede conocer las direcciones IP que se utilizaron para iniciar sesión en sus dispositivos y sus operaciones clave.

#### 12.**Registro de red**

Debido a la capacidad de almacenamiento limitada del dispositivo, el registro almacenado es limitado. Si necesita guardar el registro durante un período prolongado, se recomienda habilitar la función de registro de red para garantizar que los registros críticos estén sincronizados con el servidor de registro de red para su seguimiento.

#### 13.**Construya un entorno de red seguro**

Para garantizar mejor la seguridad del dispositivo y reducir los posibles riesgos cibernéticos, recomendamos:

- Deshabilite la función de asignación de puertos del enrutador para evitar el acceso directo a los dispositivos de la intranet desde la red externa.
- La red debe dividirse y aislarse según las necesidades reales de la red. Si no hay requisitos de comunicación entre dos subredes, se sugiere utilizar VLAN, red GAP y otras tecnologías para dividir la red, a fin de lograr el efecto de aislamiento de la red.
- Establezca el sistema de autenticación de acceso 802.1x para reducir el riesgo de acceso no autorizado a redes privadas.

Habilite la función de filtrado de direcciones IP/MAC para limitar el rango de hosts permitidos para acceder al dispositivo.